# Outdoor LoRa BSU ODP851-00L41

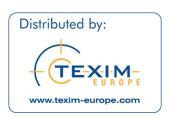

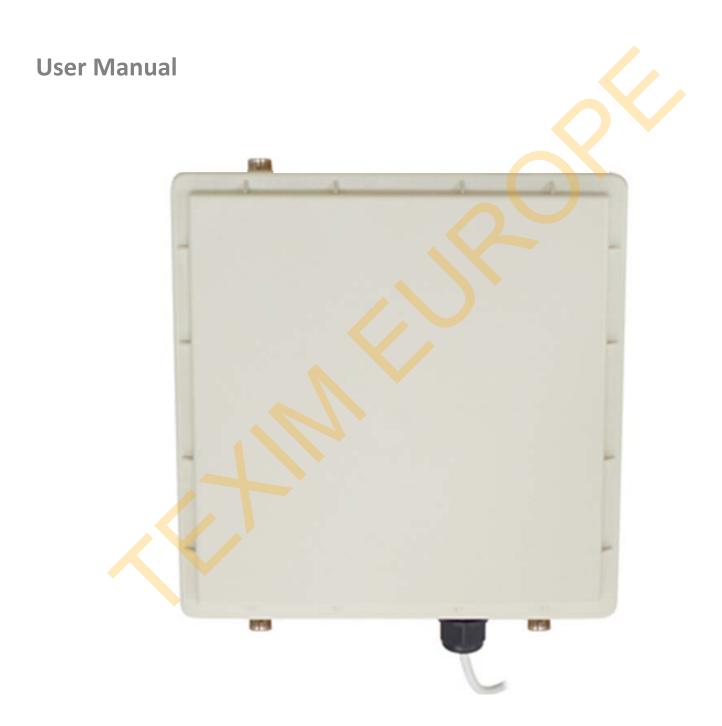

| Chapter 1 Introduction                            |    |
|---------------------------------------------------|----|
| 1.2 Contents List                                 |    |
| 1.2.1 Package Contents                            |    |
| 1.2.2 Optional Accessories                        |    |
| 1.3 Hardware Configuration                        |    |
| 1.4 LED Indication                                |    |
| 1.5 Installation & Maintenance Notice             |    |
| 1.5.1 SYSTEM REQUIREMENTS                         |    |
| 1.5.2 WARNING                                     |    |
| 1.5.3 HOT SURFACE CAUTION                         |    |
| 1.5.4 Product Information for CE RED Requirements |    |
| 1.6 Hardware Installation                         |    |
| 1.6.1 Mount the Kits                              |    |
| 1.6.2 Connecting PoE Power                        |    |
| 1.6.3 Connecting to the Network or a Host         |    |
| 1.6.4 Setup by Configuring WEB UI                 |    |
| Chapter 2 Basic Network                           |    |
| 2.1 WAN & Uplink                                  |    |
| 2.1.1 Physical Interface                          | 22 |
| 2.1.2 Internet Setup                              | 27 |
| 2.2 LAN & VLAN                                    | 41 |
| 2.2.1 Ethernet LAN                                | 41 |
| 2.2.2 VLAN (not supported)                        | 44 |
| 2.2.3 DHCP Server                                 | 45 |
| 2.3 WiFi                                          | 53 |
| 2.3.1 WiFi Configuration                          | 54 |
| 2.3.2 Wireless Client List                        | 68 |
| 2.3.3 Advanced Configuration                      | 70 |
| 2.3.4 Uplink Profile                              | 72 |
| 2.4 IPv6 (not supported)                          | 77 |
| 2.5 Port Forwarding                               | 78 |

| 2.5.1 Configuration                           | 79  |
|-----------------------------------------------|-----|
| 2.5.2 Virtual Server & Virtual Computer       | 80  |
| 2.5.3 DMZ & Pass Through                      | 86  |
| 2.6 Routing                                   | 89  |
| 2.6.1 Static Routing                          |     |
| 2.6.2 Dynamic Routing                         | 93  |
| 2.6.3 Routing Information                     | 101 |
| 2.7 DNS & DDNS                                |     |
| 2.7.1 DNS & DDNS Configuration                |     |
| Chapter 3 Object Definition                   | 106 |
| 3.1.1 Scheduling Configuration                |     |
| 3.2 User (not supported)                      | 108 |
| 3.3 Grouping (not supported)                  | 109 |
| 3.4 External Server                           |     |
| 3.5 Certificate                               |     |
| 3.5.1 Configuration                           |     |
| 3.5.2 My Certificate                          | 116 |
| 3.5.3 Trusted Certificate.                    |     |
| 3.5.4 Issue Certificate                       |     |
| Chapter 4 Field Communication (not supported) |     |
| 5.1.1 IPSec                                   |     |
| 5.1.2 OpenVPN                                 |     |
| 5.2 Firewall                                  |     |
| 5.2.1 Packet Filter (not supported)           | 161 |
| 5.2.2 URL Blocking (not supported)            |     |
| 5.2.3 MAC Control                             | 163 |
| 5.2.4 Content Filter (not supported)          | 166 |
| 5.2.5 Application Filter (not supported)      |     |
| 5.2.6 IPS                                     | 168 |

| 5.2.7 Options                        | 172 |
|--------------------------------------|-----|
| Chapter 6 Administration             |     |
| 6.1 Configure & Manage               |     |
| 6.1.1 Command Script                 |     |
| 6.1.2 TR-069                         |     |
| 6.1.3 SNMP                           |     |
| 6.1.4 Telnet & SSH                   |     |
| 6.2 System Operation                 |     |
| 6.2.1 Password & MMI                 |     |
| 6.2.2 System Information             | 206 |
| 6.2.3 System Time                    |     |
| 6.2.4 System Log                     | 212 |
| 6.2.5 Backup & Restore               | 216 |
| 6.2.6 Reboot & Reset                 | 217 |
| 6.3 FTP                              | 218 |
| 6.3.1 Server Configuration           | 219 |
| 6.3.2 User Account                   | 221 |
| 6.4 Diagnostic                       | 222 |
| 6.4.1 Diagnostic Tools               | 222 |
| 6.4.2 Packet Analyzer                | 223 |
| Chapter 7 Service                    | 226 |
| 7.1 Cellular Toolkit (not supported) |     |
| 7.2 Event Handling                   | 227 |
| 7.2.1 Configuration                  | 228 |
| 7.2.2 Managing Events                | 230 |
| 7.2.3 Notifying Events               | 233 |
| 7.3 LoRa                             | 236 |
| 7.3.1 LoRa Gateway                   | 238 |
| 7.3.2 LoRa Network Server            | 240 |
| Chapter 8 Status                     | 244 |
| 8.1 Dashboard                        |     |
| 8.1.1 Device Dashboard               | 244 |

| 8.2 Basic Network               | 246 |
|---------------------------------|-----|
| 8.2.1 WAN & Uplink Status       | 246 |
| 8.2.2 LAN & VLAN Status         | 250 |
| 8.2.3 WiFi Status               | 251 |
| 8.3 Security                    | 254 |
| 8.3.1 VPN Status                | 254 |
| 8.3.2 Firewall Status           | 256 |
| 8.4 Administration              | 259 |
| 8.4.1 Configure & Manage Status | 259 |
| 8.4.2 Log Storage Status        | 261 |
| 8.5 Statistics & Report         | 262 |
| 8.5.1 Connection Session        |     |
| 8.5.2 Network Traffic           |     |
| 8.5.3 Device Administration     | 264 |
| Appendix A GPL WRITTEN OFFER    | 265 |

# **Chapter 1 Introduction**

## 1.1 Introduction

Congratulations on your purchase of this outstanding product: ODP851 Outdoor LoRa BSU. For wireless M2M (Machine to Machine) applications, AMIT Outdoor LoRa BSU is absolutely the right choice. With built-in 8-channel LoRa gateway, your deployed LoRa end-nodes can easily connected to the gateway, and your application server / customer server can access to the data transferred from the end-nodes, and further make adequate control on your needs.

To be working well in different outdoor environment, ODP851 series products equip an IP67 compliant plastic/metal housing, and also with anti-UV coating on it. Together with its wall and pole mounting kit, it is easy and flexible to install in various outdoor sites. Built in an 802.3at standard compliant PoE (Power over Ethernet) PD, it's easy to power up this outdoor router via an Ethernet cable and a standard PoE power supply unit.

#### Main Features:

- Built-in 802.11ac/11n 5G/2.4GHz selectable WiFi module for wireless uplink applications.
- Embedded an 8-channel LoRa gateway module for connecting with multiple LoRa nodes.
- LoRaWAN Compliance gateway, forward received LoRa packets to network server.
- Provide one Gigabit Ethernet port for comprehensive LAN connection.
- Support the robust remote or local management to monitor network.
- Designed by robust and easy-to-mount IP67 metal body for outdoor environment.

Before you install and use this product, please read this manual in detail for fully exploiting the functions of this product.

# 1.2 Contents List

# 1.2.1 Package Contents

## **#Standard Package**

| Items | Description                                                        | Contents     | Quantity |
|-------|--------------------------------------------------------------------|--------------|----------|
| 1     | ODP851-00L41<br>Outdoor LoRa BSU                                   |              | 1pcs     |
| 2-1   | Mounting Bracket                                                   |              | 1pcs     |
| 2-2   | Stalnless Metal Ring                                               |              | 2pcs     |
| 2-3   | Screw M6*L16<br>WasherID6.6*OD11.8*T1.5<br>Spring ID6.4*OD9.6*T1.6 | 0000<br>0000 | 4pcs     |
| 2-4   | ScrewØ5.9*L24.5<br>Plactic FixingØ6.7*30.5                         |              | 4pcs     |
| 3     | Cable Gland                                                        |              | 1pcs     |

# 1.2.2 Optional Accessories

**#Optional parts (these parts are sold separately)** 

| Items | Description                                                | Contents | Comments                                         |
|-------|------------------------------------------------------------|----------|--------------------------------------------------|
| 1     | 802.3at Compliant<br>PoE Power Injector<br>(Gigabit, 30W)  |          | Standard 802.3 af/at compliant                   |
| 2     | Compatible Passive<br>PoE Power Injector<br>(Gigabit, 30W) |          | Passive PoE Injector<br>AMIT ODG/ODP series only |

These parts are sold separately. If necessary, please contact us via <a href="mailto:sales@amit.com.tw">sales@amit.com.tw</a>

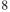

# 1.3 Hardware Configuration

Lower-side View

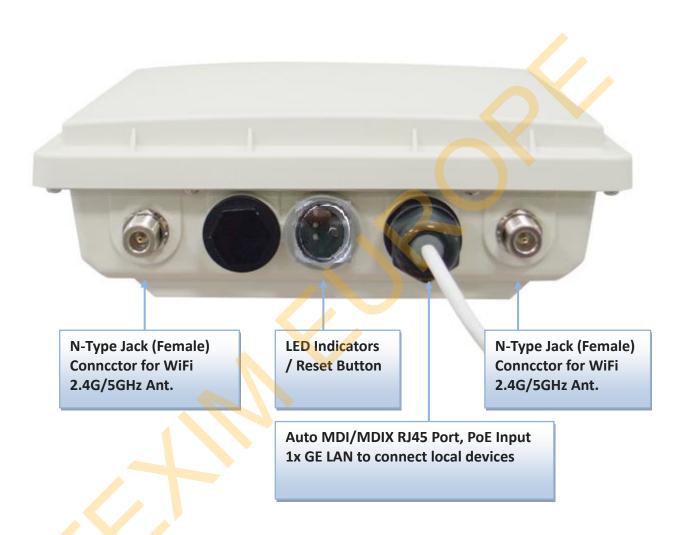

#### **%**Reset Button

The RESET button provides user with a quick and easy way to resort the default setting. Press the RESET button continuously for 6 seconds, and then release it. The device will restore to factory default settings.

#### Front View

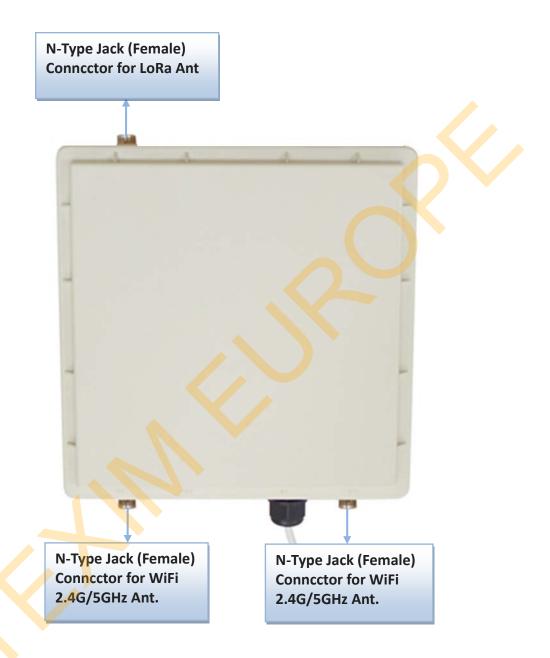

#### **※** Antenna

All the WiFi and LoRa antennas are not included in the standard product package. Please purchase separately and attache them to the N-type Jack (Female) connectors properly prior to the device has been powered on.

## Bottom View

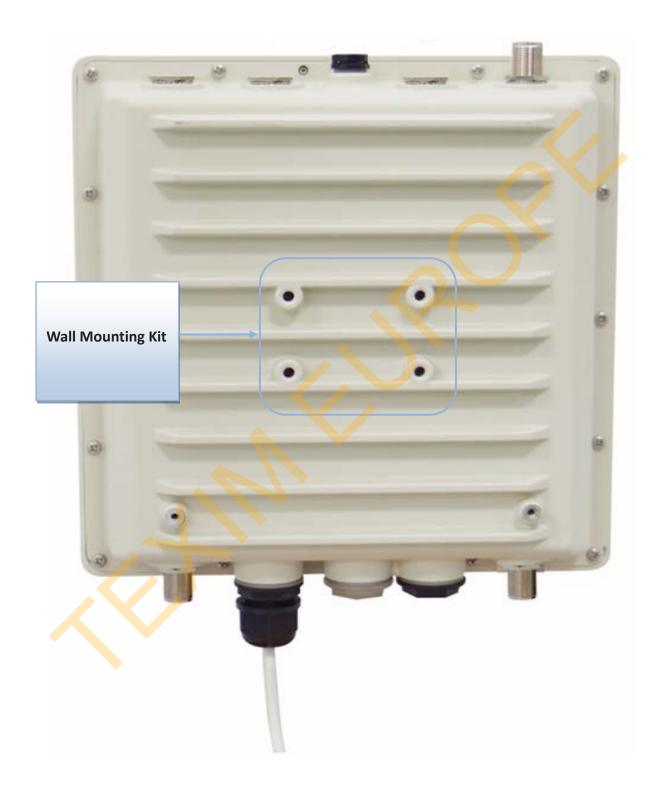

# 1.4 LED Indication

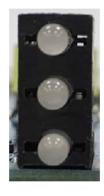

Uplink

LoRa

Status

| LED Icon | Indication    | LED Color | Description                                                                                                    |
|----------|---------------|-----------|----------------------------------------------------------------------------------------------------|
| Uplink   | Uplink Status | Green     | OFF:Uplink is disconnected ON: Uplink is connected Flash: Data packet transferred via Uplink connection                          |
| LoRa     | LoRa Status   | Green     | OFF: LoRa Gateway is disabled Green and Steady ON: LoRa Gateway is enabled.                                                      |
| Status   | Power Status  | Green     | OFF: Device is powered off Flash (per second): Device works normally Fast Flash: Device is in Recover Mode or abnormal situation |

## 1.5 Installation & Maintenance Notice

## 1.5.1 SYSTEM REQUIREMENTS

| Network Requirements                            | <ul> <li>An Gigabit Ethernet RJ45 cable</li> <li>IEEE 802.11a/b/g/n/ac wireless network</li> <li>IEEE 802.11a/b/g/n/ac wireless clients</li> <li>10/100/1000 Ethernet adapter on PC</li> </ul>                                                                                                    |
|-------------------------------------------------|----------------------------------------------------------------------------------------------------|
| Web-based Configuration Utility<br>Requirements | <ul> <li>Computer with the following:         <ul> <li>Windows®, Macintosh, or Linux-based operating system</li> </ul> </li> <li>An installed Ethernet adapter         <ul> <li>Browser Requirements:</li> <li>Internet Explorer 6.0 or higher</li> <li>Chrome 2.0 or higher</li> <li>Firefox 3.0 or higher</li> </ul> </li> <li>Safari 3.0 or higher</li> </ul> |

#### **1.5.2 WARNING**

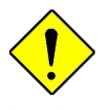

Attention

- Only use the PoE Injector that is compliant to the power rating of the the product. Using a different voltage rating power adaptor is dangerous and may damage the product.
- Do not open or repair the case yourself. If the product is too hot, turn off the power immediately and have it repaired at a qualified service center.

#### **Federal Communication Commission Interference Statement**

This device complies with Part 15 of the FCC Rules. Operation is subject to the following two conditions: (1) This device may not cause harmful interference, and (2) this device must accept any interference received, including interference that may cause undesired operation.

This equipment has been tested and found to comply with the limits for a Class B digital device, pursuant to Part 15 of the FCC Rules. These limits are designed to provide reasonable protection against harmful interference in a residential installation. This equipment generates, uses and can radiate radio frequency energy and, if not installed and used in accordance with the instructions, may cause harmful interference to radio communications. However, there is no guarantee that interference will not occur in a particular installation. If this equipment does cause harmful interference to radio or television reception, which can be determined by turning the equipment off and on, the user is encouraged to try to correct the interference by one of the following measures:

- Reorient or relocate the receiving antenna.
- Increase the separation between the equipment and receiver.
- Connect the equipment into an outlet on a circuit different from that to which the receiver is connected.
- Consult the dealer or an experienced radio/TV technician for help.

FCC Caution: Any changes or modifications not expressly approved by the party responsible for compliance could void the user's authority to operate this equipment.

This transmitter must not be co-located or operating in conjunction with any other antenna or transmitter.

#### FOR PORTABLE DEVICE USAGE (<20m from body/SAR needed)

#### **Radiation Exposure Statement:**

The product comply with the FCC portable RF exposure limit set forth for an uncontrolled environment and are safe for intended operation as described in this manual. The further RF exposure reduction can be achieved if the product can be kept as far as possible from the user body or set the device to lower output power if such function is available.

#### FOR MOBILE DEVICE USAGE (>20cm/low power)

#### Radiation Exposure Statement:

This equipment complies with FCC radiation exposure limits set forth for an uncontrolled environment. This equipment should be installed and operated with minimum distance 20cm between the radiator & your body.

#### FOR COUNTRY CODE SELECTION USAGE (WLAN DEVICES)

Note: The country code selection is for non-US model only and is not available to all US model. Per FCC regulation, all WiFi product marketed in US must fixed to US operation channels only.

#### 1.5.3 HOT SURFACE CAUTION

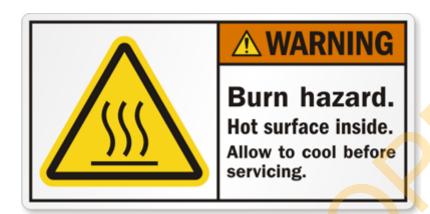

CAUTION: The surface temperature for the metallic enclosure can be very high!

Especially after operating for a long time, installed at a closed cabinet without air conditioning support, or in a high ambient temperature space.

DO NOT touch the hot surface with your fingers while servicing!!

## 1.5.4 Product Information for CE RED Requirements

The following product information is required to be presented in product User Manual for latest CE RED requirements. <sup>1</sup>

#### (1) Frequency Band & Maximum Power

| Band | Operating Frequency | Max. Output Power (EIRP) |
|------|---------------------|--------------------------|
| 868M | 863 - 870MHz        | 100 mW                   |
| 2.4G | 2.4 – 2.4835 GHz    | 100 mW                   |
| 5G   | 5.15 – 5.25 GHz     | 200 mW                   |

#### (2) 5150 ~ 5350MHz In Door Use Statements

This product equips the IEEE 802.11ac compliance 5GHz wireless radio module. According to the RED requirement, the channels covered in the 5150 ~ 5350 MHz frequency band are In Door Use Only.

#### (3) Contries List for Restrictions (for products with 5GHz radio)

For EU/EFTA, this product can be used in all EU member states and EFTA countries.

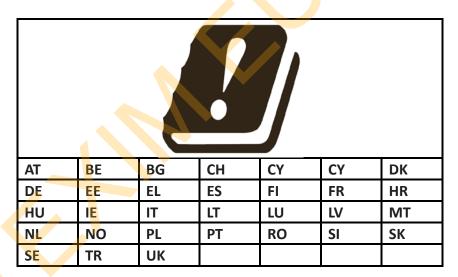

#### (4) DoC Information

You can get the DoC information of this product from the following URL: http://www.amit.com.tw/products-doc/

#### (5) RF Exposure Statements

The antenna of the product, under normal use condition, is at least 20 cm away from the body of user.

<sup>1</sup> The information presented in this section is ONLY valid for the EU/EFTA regional version. For those non-CE/EFTA versions, please refer to the corresponding product specification.

#### (6) Unit Mounting Notice

The product is suitable for mounting at heights <= 2m (approx. 6 ft), or in a cabinet. Ensure the unit is fixed tightly to reduce the likelyhood of injury due to exposure to mechanical hazards if dropped.

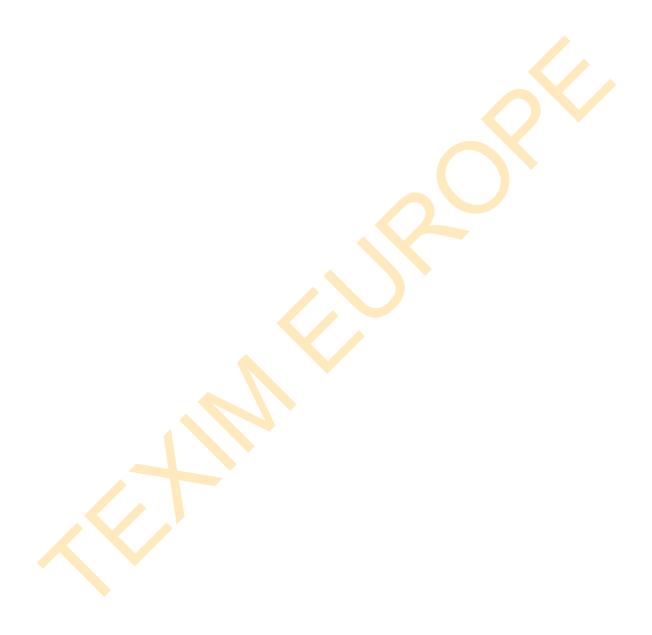

## 1.6 Hardware Installation

This chapter describes how to install and configure the hardware

#### 1.6.1 Mount the Kits

The ODP851 series product can be mounted on wall or pole. It has designed with wall-mount bracket for attaching to the wall, or fixing on a pole by metal rings.

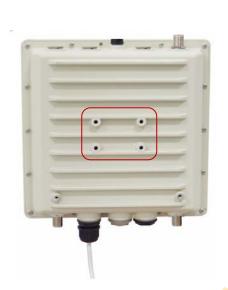

**Wall Mount Bracket** 

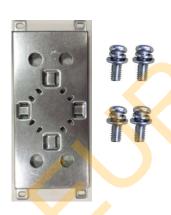

Metal Ring for Pole Mount

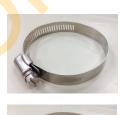

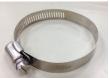

**Combined together** 

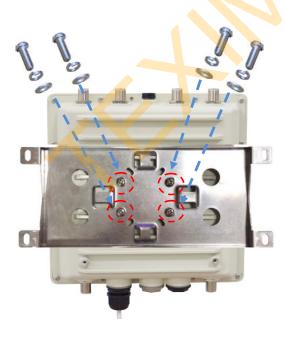

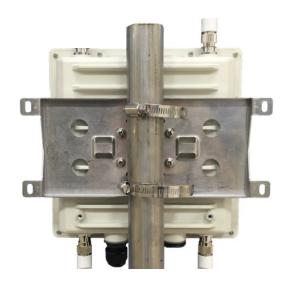

# 1.6.2 Connecting PoE Power

The ODP851 series product is designed to be powered by IEEE 802.3at compliant PoE Injector, or proprietary passive PoE Injector that is listed in optional parts in Section 1.2.2. **Use other 3rd-party's passive PoE Injector is dangerous and may cause damage to the device.** Please follow instructions below to connect PoE power to this device.

**Step 1:** Remove RJ45 cover.

**Step 2:**Plug Ethernet cable into RJ-45 connector and under the cable gland

Step 3: Insert RJ45 Ethernet cable firmly and settle cable in the fillister

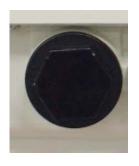

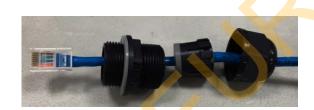

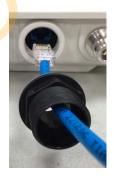

Step 4: Put back cable gland to the housing and fasten cable gland firmly

Step 5: Connect the other RJ45 plug of the Ethernet cable to RJ45 connector (marked as P+D/OUT) of the PoE Injector.

Step 6: Connect the power cord of PoE Injector to an AC power socket.

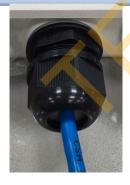

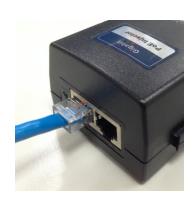

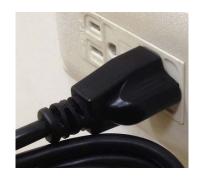

## 1.6.3 Connecting to the Network or a Host

The ODP851 series products provide one Gigabit PoE LAN port to connect to the PoE power supply via a RJ45 cable as described in Section 1.6.2. The PoE LAN port can auto detect the transmission speed on the network and configure itself automatically. The device is powered from the PoE Injector via a RJ45 cable and PoE LAN port. Besides, use another RJ45 cable to connect the Data/IN port of PoE Injector to your computer's network port. In this way, you can use two RJ45 Ethernet cables to provide power source for the device and connect it to the host PC's Ethernet port for configuring or troubleshooting the device.

## 1.6.4 Setup by Configuring WEB UI

You can browse web UI to configure the device.

Type in the IP Address (http://192.168.123.254)<sup>2</sup>

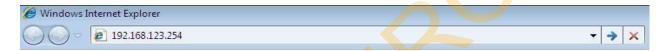

When you see the login page, enter the user name and password and then click **'Login'** button. The default setting for both username and password is **'admin'** 3.

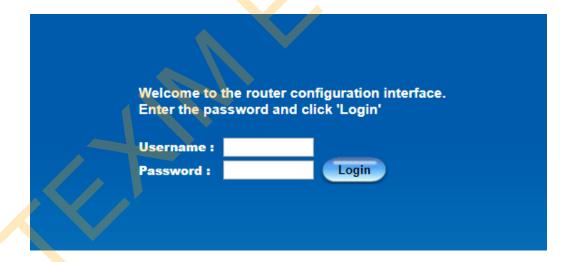

<sup>2</sup> The default LAN IP address of this gateway is 192.168.123.254. If you change it, you need to login by using the new IP address.

<sup>3</sup> For security consideration, you are strongly recommended to change the login username and password from default values. Refer to Section 6.1.2 for how to change the setting.

# **Chapter 2 Basic Network**

# 2.1 WAN & Uplink

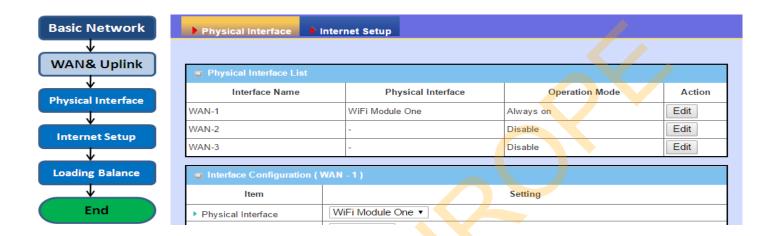

The gateway provides multiple WAN interfaces to let all client hosts in Intranet of the gateway access the the uplink network or Internet. But ISPs in the world apply various connection protocols to let gateways or user's devices dial in ISPs and then link to the Internet via different kinds of transmit media.

So, the WAN Connection lets you specify the WAN Physical Interface, and WAN Internet Setup for Intranet to access Internet. For each WAN interface, you must specify its physical interface first and then its Internet setup to connect to uplink network or Internet.

## 2.1.1 Physical Interface

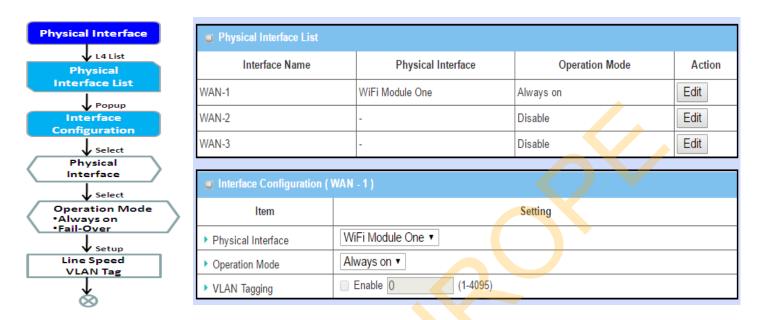

M2M gateways are usually equipped with various WAN interfacess to support different WAN connection scenario for requirement. You can configure the WAN interface one by one to get proper internet connection setup. Refer to the product specification for the available WAN interfaces in the product you purchased.

The first step to configure one WAN interface is to specify which kind of connection media to be used for the WAN connection, as shown in "Physical Interface" page.

In "Physical Interface" page, there are two configuration windows, "Physical Interface List" and "Interface Configuration". "Physical Interface List" window shows all the available physical interfaces. After clicking on the "Edit" button for the interface in "Physical Interface List" window the "Interface Configuration" window will appear to let you configure a WAN interface.

### Physical Interface:

- Ethernet WAN: The gateway has one RJ45 WAN port that can be configured to be WAN connections. You can directly connect to external DSL modem or setup behind a firewall device.
- WiFi Uplink WAN: For the product with WiFi Uplink function, one or two WiFi modules can be configured to be WAN connections. For the WiFi module with Uplink function activated, you can further create some uplink profiles for ease of connecting to an uplink network.

#### **Operation Mode:**

There are three option items "Always on", "Failover", and "Disable" for the operation mode setting.

**Always on:** Set this WAN interface to be active all the time. When two or more WAN are established at "Always on" mode, outgoing data will through these WAN connections base on load balance policies.

#### Failover:

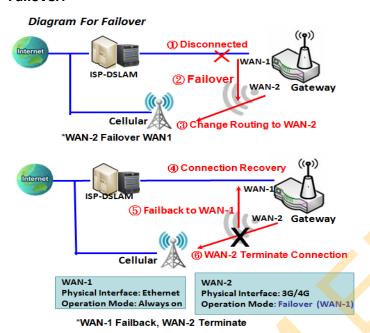

A failover interface is a backup connection to the primary. That means only when its primary WAN connection is broken, the backup connection will be started up to substitute the primary connection.

As shown in the diagram, WAN-2 is backup WAN for WAN-1. WAN-1 serves as the primary connection with

WAN-1. WAN-1 serves as the primary connection with operation mode "Always on". WAN-2 won't be activated until WAN-1 disconnected. When WAN-1 connection is recovered back with a connection, it will take over data traffic again. At that time, WAN-2 connection will be terminated.

#### **Seamless Failover:**

# Diagram For Seamless Failover

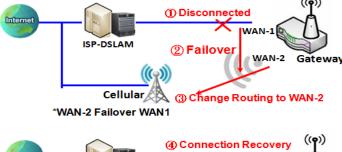

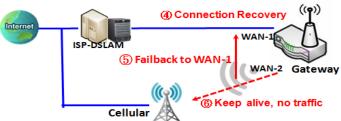

\*WAN-1 Failback, WAN-2 Keep Alive

In addition, there is a "Seamless" option for Failover operation mode. When seamless option is activated by checking on the "Seamless" box in configuration window, both the primary connection and the failover connection are started up after system rebooting. But only the primary connection executes the data transfer, while the failover one just keeps alive of connection line. As soon as the primary connection is broken, the system will switch, meaning failover, the routing path to the failover connection to save the dial up time of failover connection since it has been alive.

When the "Seamless" enable checkbox is activated, it can allow the Failover interface to be connected continuously from system booting up. Failover WAN interface just keeps connecting without data traffic.

The purpose is to shorten the switch time during failover process. So, when primary connection is disconnected, failover interface will take over the data transfer mission instantly by only changing routing path to the failover interface. The dialing-up time of failover connection is saved since it has been connected beforehand.

#### **VLAN Tagging**

Sometimes, your ISP required a VLAN tag to be inserted into the WAN packets from Gateway for specific services. Please enable VLAN tagging and specify tag in the WAN physical interface. Please be noted that only Ethernet and ADSL physical interfaces support the feature. For the device with 3G/4G WAN only, it is disabled.

## **Physical Interface Setting**

Go to Basic Network > WAN > Physical Interface tab.

The Physical Interface allows user to setup the physical WAN interface and to adjust WAN's behavior.

Note: Numbers of available WAN Interfaces can be different for the purchased gateway.

| Physical Interface List |                    |                |        |
|-------------------------|--------------------|----------------|--------|
| Interface Name          | Physical Interface | Operation Mode | Action |
| WAN-1                   | WiFi Module One    | Always on      | Edit   |
| WAN-2                   | -                  | Disable        | Edit   |
| WAN-3                   | -                  | Disable        | Edit   |

When **Edit** button is applied, an **Interface Configuration** screen will appear. WAN-1 interface is used in this example.

## **Interface Configuration:**

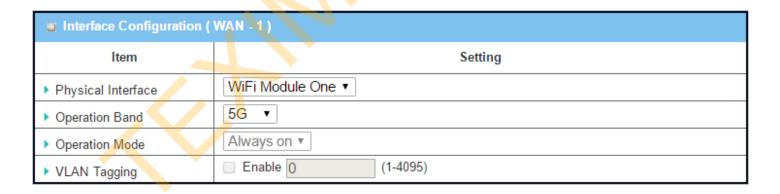

| Interface Configura   | ntion                    |                                                                                    |
|-----------------------|--------------------------|------------------------------------------------------------------------------------|
| Item                  | Value setting            | Description                                                                        |
|                       | 1. A Must fill setting   | Select one expected interface from the available interface dropdown list. It       |
| Physical Interface    | 2. WAN-1 is the primary  | can be <b>Etherent</b> or <b>WiFi Module</b> .                                     |
| r nysicar interrace   | interface and is factory | Depending on the gateway model, <b>Disable</b> and <b>Failover</b> options will be |
|                       | set to Always on.        | available only to multiple WAN gateways.                                           |
| <b>Operation Band</b> | 1. A Must fill setting   | If WiFi Module is specified as the physical interface, the Operation Band          |

|                | 2 FC is solested by         | thous will be displayed for radio band salestion                                          |
|----------------|-----------------------------|-------------------------------------------------------------------------------------------|
|                | 2. <b>5G</b> is selected by | item will be displayed for radio band selection.                                          |
|                | default.                    | Specify the radio band for WiFI uplink connection. If the WiFi module in use              |
|                |                             | is a 2.4G/5GHz selectable module, please select one band for uplink                       |
|                |                             | connection.                                                                               |
|                |                             | Note: This is only available for 2.4G/5GHz selectable module.                             |
|                |                             | Define the operation mode of the interface.                                               |
|                |                             | Select Always on to make this WAN always active.                                          |
|                |                             | Select <b>Disable</b> to disable this WAN interface.                                      |
|                | A Must fill setting         | Select <b>Failover</b> to make this WAN a Failover WAN when the primary or the            |
| Operation Mode |                             | secondary WAN link failed. Then select the primary or the existed                         |
|                |                             | secondary WAN interface to switch Failover from.                                          |
|                |                             | Note: for WAN-1, only <b>Always on</b> option is available.                               |
|                |                             | Check <b>Enable</b> box to enter tag v <mark>al</mark> ue provided by your ISP. Otherwise |
|                |                             | uncheck the box.                                                                          |
| VLAN Tagging   | Optional setting            | <u>Value Range</u> : 1 ~ 4096.                                                            |
|                |                             | Note: This feature is NOT available for 3G/4G WAN connection.                             |

## 2.1.2 Internet Setup

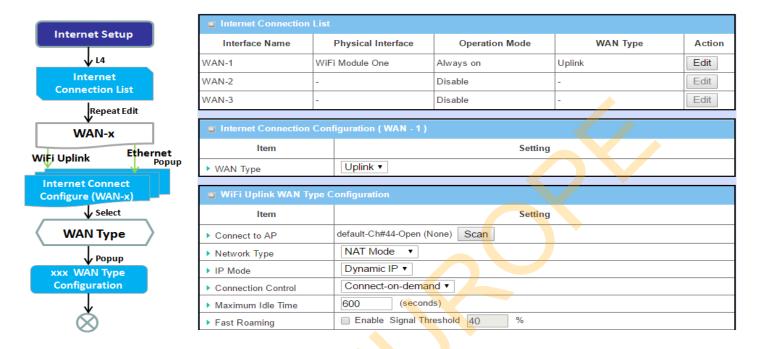

After specifying the physical interface for each WAN connection, administrator must configure their connection profile to meet the dial in process of ISP, so that all client hosts in the Intranet of the gateway can access the Internet.

In "Internet Setup" page, there are some configuration windows: "Internet Connection List", "Internet Connection Configuration", "WAN Type Configuration" and related configuration windows for each WAN type. For the Internet setup of each WAN interface, you must specify its WAN type of physical interface first and then its related parameter configuration for that WAN type.

After clicking on the "Edit" button of a physical interface in "Internet Setup List" window, the "Internet Connection Configuration" window will appear to let you specify which kind of WAN type that you will use for that physical interface to make an Internet connection. Based on your chosen WAN type, you can configure necessary parameters in each corresponding configuration window.

#### Internet Connection - WFi Uplink WAN

If the device connects to Internet through WiFi Uplink, this section will help you to complete WiFi Uplink connection setup.

#### Go to Basic Network > WAN & Uplink > Internet Setup tab.

WiFi Uplink interface: The Uplink network is a wireless network, and the gateway can connect to the Uplink network through WiFi connection.

If you have the access permission to a certain wireless network, you can setup a WiFi Uplink connection by using the gateway device. This gateway can support 802.11ac/n/g/b data connection, and it can connect to a wireless network (access point) under the regular infrastrature mode.

| Internet Connection List |                    |                |            |        |
|--------------------------|--------------------|----------------|------------|--------|
| Interface Name           | Physical Interface | Operation Mode | WAN Type   | Action |
| WAN-1                    | Ethernet           | Always on      | Dynamic IP | Edit   |
| WAN-2                    | WiFi Module One    | Always on      | Uplink     | Edit   |
| WAN-3                    | -                  | Disable        | -          | Edit   |
| WAN-4                    | -                  | Disable        | -          | Edit   |

### **Configure WiFi Uplink Setting**

When **Edit** button is applied, **Internet Connection Configuration** screen will appear. WAN-2 interface is used in this example.

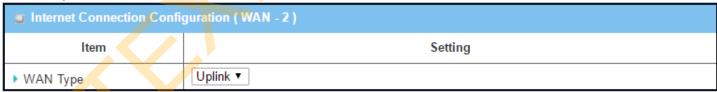

| Internet Connec | ction Configuration                                                                |                                                                                                    |
|-----------------|------------------------------------------------------------------------------------|----------------------------------------------------------------------------------------------------|
| Item            | Value setting                                                                      | Description                                                                                                    |
| WAN Type        | <ol> <li>A Must filled setting.</li> <li>Uplink is selected by default.</li> </ol> | From the dropdown box, select Internet connection method for WiFi Uplink Connection. Only <b>Uplink</b> is available. |

## WiFi Uplink

| WiFi Uplink WAN Type Configuration |                                 |  |
|------------------------------------|---------------------------------|--|
| Item                               | Setting                         |  |
| Connect to AP                      | default-Ch#161-Open (None) Scan |  |
| Network Type                       | NAT Mode V                      |  |
| ▶ IP Mode                          | Dynamic IP ✓                    |  |
| ▶ Connection Control               | Auto-reconnect ~                |  |
| ▶ Fast Roaming                     | ☐ Enable Signal Threshold 40 %  |  |

| WiFi Uplink WAN Ty |                                                                                       |                                                                                                    |
|--------------------|---------------------------------------------------------------------------------------|----------------------------------------------------------------------------------------------------|
| Item               | Value setting                                                                         | Description                                                                                                    |
| Connect to AP      | N/A                                                                                   | Display the information of AP for connecting. You can Click the <b>Scan</b> button and select a AP for the uplink network. Besides, you can also create uplink profile(s) for ease of connecting to an available Uplink network. Refer to <b>Basic Network &gt; WiFi &gt; Uplink Profile</b> tab.                                                                                                    |
| Network Type       | <ol> <li>A Must filled setting</li> <li>NAT Mode is selected by default.</li> </ol>   | Select the expected network type for the WiFi Uplink connection. It can be NAT Mode, Bridge Mode, or NAT Disable.  When NAT Mode is selected, the NAT function is activated on the Wireless Uplink connection;  When Bridge Mode is selected, the bridge function is activated on the Wireless Uplink connection; The supporting of bridge mode depends on the product specification, if the purchased device doesn't support the bridge mode, it will be greyed out from selection.  When NAT Disable is selected, the NAT function is deactivated on the Wireless Uplink connection, and it can function as a router with manually configured routing setting. |
| IP Mode            | <ol> <li>A Must filled setting</li> <li>Dynamic IP is selected by default.</li> </ol> | Specify the IP mode for the wireless uplink Interface. It can be <b>Dynamic IP</b> or <b>Static IP</b> .  When <b>Dynamic IP</b> is selected, the device will request a IP from the Uplink Network as the IP for the uplink interface;  When <b>Static IP</b> is selected, you have to manually configure the IP address settings for the uplink interface. The settings include IP address, subnet mask, gateway, and primary/secondary DNS.                                                                                                    |
| Connection Control | A Must filled setting                                                                 | <ul> <li>Auto-reconnect (Always on) enables the router to always keep the Internet connection on.</li> <li>Connect-on-demand enables the router to automatically reestablish Internet connection as soon as user attempts to access the Internet. Internet connection will be disconnected when it has been inactive for a specified idle time.</li> <li>Connect Manually allows user to connect to Internet manually. Internet connection will be inactive after it has been inactive for specified idle time.</li> </ul>                                                                                                    |
| Maximum Idle Time  | <ol> <li>An Optional setting</li> <li>By default 600</li> </ol>                       | Specify the maximum Idle time setting to disconnect the internet connection when the connection idle timed out.                                                                                                    |

|              | seconds is filled-in                                                               | <i>Value Range</i> : 300 ~ 86400.                                                                                                    |
|--------------|------------------------------------------------------------------------------------|----------------------------------------------------------------------------------------------------|
|              |                                                                                    | Note: This field is available only when Connect-on-demand or Connect                                                                                                    |
|              |                                                                                    | Manually is selected as the connection control scheme.                                                                                                    |
| Fast Roaming | <ol> <li>An Optional setting</li> <li>Unchecked is selected by default.</li> </ol> | Click the <b>Enable</b> checkbox to activate the fast roaming function. In addition, you can also specify a threshold value for changing from one AP to another near-by AP. The default threshold value is 40%. <u>Value Range</u> : 30 ~ 60%. |

#### **Network Minitoring**

| Network Monitoring Configuration |             |  |
|----------------------------------|-------------|--|
| ltem                             | Setting     |  |
| Network Monitoring Configuration | ✓ Enable    |  |
| ► Checking Method                | DNS Query ▼ |  |
| ▶ Loading Check                  |             |  |
| ▶ Query Interval                 | 5 (seconds) |  |
| ▶ Latency Threshold              | 3000 (ms)   |  |
| ▶ Fail Threshold                 | 5 (Times)   |  |
| ▶ Target1                        | DNS1 •      |  |
| ▶ Target2                        | None •      |  |

| Network Monitorir                   | Network Monitoring Configuration                                                |                                                                                                    |  |
|-------------------------------------|---------------------------------------------------------------------------------|----------------------------------------------------------------------------------------------------|--|
| Item                                | Value setting                                                                   | Description                                                                                                    |  |
| Network Minitoring<br>Configuration | <ol> <li>An Optional setting</li> <li>The box is checked by default.</li> </ol> | Click the <b>Enable</b> checkbox to activate the function.                                                                                                    |  |
| Checking Method                     | 1. An Optional setting 2. DNS Query is selected                                 | Choose either <b>DNS Query</b> or <b>ICMP Checking</b> method and specify a Query/Check Interval to detect WAN link.  With such configuration, the gateway will use DNS Query or ICMP Checking.                                                                                                    |  |
|                                     | by default.                                                                     | With such configuration, the gateway will use DNS Query or ICMP Checking to periodically check Internet connection –connected or disconnected.                                                                                                    |  |
| Load Checking                       | <ol> <li>An optional setting</li> <li>Enabled by default.</li> </ol>            | Click the <b>Enable</b> checkbox to activate the function.  Enable Loading Check allows the gateway to ignore unreturned DNS  Queries or ICMP requests when WAN bandwidth is fully occupied. This is to prevent false link-down status. <b>Latency Threshold</b> defines the tolerance threshold of responding time. <b>Fail Threshold</b> specifies the detected disconnection before the router |  |
|                                     |                                                                                 | recognize the WAN link down status. Enter a number of detecting disconnection times to be the threshold before disconnection is acknowledged.                                                                                                    |  |
| Query Interval                      | <ol> <li>An Optional setting</li> <li><b>5 seconds</b> is selected</li> </ol>   | Specify a time interval as the DNS <b>Query Interval</b> . <b>Query Interval</b> defines the transmitting interval between two DNS Query or                                                                                                    |  |

|                   | by default.                                                                               | ICMP checking packets. With <b>DNS Query</b> , the system checks the connection by sending DNS Query packets to the destination specified in Target 1 and Target 2.  Value Range: 2 ~ 14400.                                                                                                    |
|-------------------|-------------------------------------------------------------------------------------------|----------------------------------------------------------------------------------------------------|
| Check Interval    | <ol> <li>An Optional setting</li> <li><b>5 seconds</b> is selected by default.</li> </ol> | Specify a time interval as the ICMP <b>Checking Interval</b> . <b>Query Interval</b> defines the transmitting interval between two DNS Query or ICMP checking packets.  With <b>ICMP Checking</b> , the system will check connection by sending ICMP request packets to the destination specified in Target 1 and Target 2. <b>Value Range</b> : 2 ~ 14400. |
| Latency Threshold | <ol> <li>An Optional setting</li> <li>3000 ms is selected by<br/>default.</li> </ol>      | Specify a time interval as the <b>Latency Threshold</b> . <b>Latency Threshold</b> defines the tolerance threshold of responding time.                                                                                                    |
| Fail Threshold    | <ol> <li>An Optional setting</li> <li>5 times is selected by default.</li> </ol>          | Enter a number of detecting disconnection times to be the threshold before disconnection is acknowledged.  Fail Threshold specifies the detected disconnection before the router recognize the WAN link down status.  Value Range: 1 ~ 10.                                                                                                    |
| Target 1          | <ol> <li>An Optional setting</li> <li>DNS1 is selected by<br/>default.</li> </ol>         | Target1 (DNS1 set by default) specifies the first target of sending DNS query/ICMP request.  DNS1: set the primary DNS to be the target.  DNS2: set the secondary DNS to be the target.  Gateway: set the Current gateway to be the target.  Other Host: enter an IP address to be the target.                                                              |
| Target 2          | <ol> <li>An Optional setting</li> <li>None is selected by default.</li> </ol>             | Target2 (None set by default) specifies the second target of sending DNS query/ICMP request.  None: to disable Target2.  DNS1: set the primary DNS to be the target.  DNS2: set the secondary DNS to be the target.  Gateway: set the Current gateway to be the target.  Other Host: enter an IP address to be the target.                                  |
| Save              | N/A                                                                                       | Click <b>Save</b> to save the settings.                                                                                                    |
| Undo              | N/A                                                                                       | Click <b>Undo</b> to cancel the settings.                                                                                                    |

#### Internet Connection List - Ethernet WAN

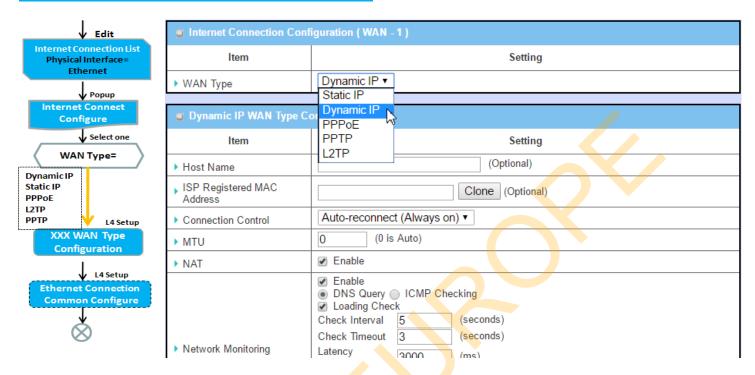

#### WAN Type for Ethernet Interface:

Ethernet is the most common WAN and uplink interface for M2M gateways. Usually it is connected with xDSL or cable modem for you to setup the WAN connection. There are various WAN types to connect with ISP.

- **Static IP:** Select this option if ISP provides a fixed IP to you when you subsribe the service. Usually is more expensive but very importat for cooperate requirement.
- **Dynamic IP:** The assigned IP address for the WAN by a DHCP server is different every time. It is cheaper and usually for consumer use.
- **PPP over Ethernet:** As known as PPPoE. This WAN type is widely used for ADSL connection. IP is usually different for every dial up.
- **PPTP:** This WAN type is popular in some countries, like Russia.
- **L2TP**: This WAN type is popular in some countries, like Israel.

## **Configure Ethernet WAN Setting**

When **Edit** button is applied, **Internet Connection Configuration** screen will appear. WAN-1 interface is used in this example.

#### **WAN Type = Dynamic IP**

| Internet Connection Configuration (WAN - 1) |              |  |
|---------------------------------------------|--------------|--|
| Item                                        | Setting      |  |
| ▶ WAN Type                                  | Dynamic IP ▼ |  |

When you select it, "Dynamic IP WAN Type Configuration" will appear. Items and setting is explained below

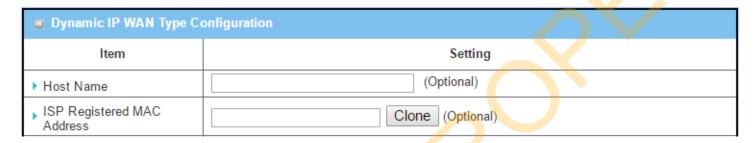

| Dynamic IP WAN Type Configuration |                     |                                                                                                    |
|-----------------------------------|---------------------|----------------------------------------------------------------------------------------------------|
| Item                              | Value setting       | Description                                                                                                    |
| Host Name                         | An optional setting | Enter the host name provided by your Service Provider.                                                                                                    |
| ISP Registered MAC<br>Address     | An optional setting | Enter the MAC address that you have registered with your service provider. Or Click the Clone button to clone your PC's MAC to this field.  Usually this is the PC's MAC address assigned to allow you to connect to Internet. |

## WAN Type= Static IP

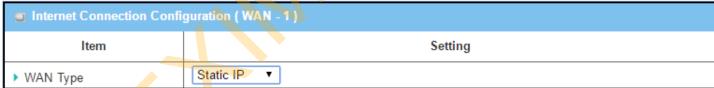

When you select it, "Static IP WAN Type Configuration" will appear. Items and setting is explained below

| Static IP WAN Type Configuration |                       |  |
|----------------------------------|-----------------------|--|
| Item                             | Setting               |  |
| ▶ WAN IP Address                 |                       |  |
| ▶ WAN Subnet Mask                | 255.255.255.0 (/24) ▼ |  |
| ▶ WAN Gateway                    |                       |  |
| ▶ Primary DNS                    |                       |  |
| ▶ Secondary DNS                  | (Optional)            |  |

| Static IP WAN Type Configuration |                       |                                                                       |
|----------------------------------|-----------------------|-----------------------------------------------------------------------|
| Item                             | Value setting         | Description                                                           |
| WAN IP Address                   | A Must filled setting | Enter the WAN IP address given by your Service Provider               |
| WAN Subnet Mask                  | A Must filled setting | Enter the WAN subnet mask given by your Service Provider              |
| WAN Gateway                      | A Must filled setting | Enter the WAN gateway IP address given by your Service Provider       |
| Primary DNS                      | A Must filled setting | Enter the primary WAN DNS IP address given by your Service Provider   |
| Secondary DNS                    | An optional setting   | Enter the secondary WAN DNS IP address given by your Service Provider |

#### **WAN Type= PPPoE**

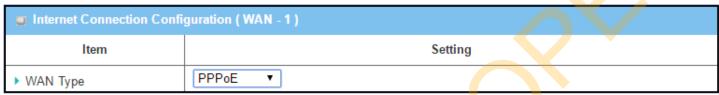

When you select it, "PPPoE WAN Type Configuration" will appear. Items and setting is explained below

| PPPoE WAN Type Config | uration    |
|-----------------------|------------|
| Item                  | Setting    |
| ▶ IPv6 Dual Stack     | □ Enable   |
| ▶ PPPoE Account       |            |
| ▶ PPPoE Password      |            |
| ▶ Primary DNS         | (Optional) |
| ▶ Secondary DNS       | (Optional) |
| ▶ Service Name        | (Optional) |
| ▶ Assigned IP Address | (Optional) |

| PPPoE WAN Type Configuration |                       |                                                              |  |
|------------------------------|-----------------------|--------------------------------------------------------------|--|
| Item                         | Value setting         | Description                                                  |  |
| PPPoE Account                | A Must filled setting | Enter the PPPoE User Name provided by your Service Provider. |  |
| PPPoE Password               | A Must filled setting | Enter the PPPoE password provided by your Service Provider.  |  |
| Primary DNS                  | An optional setting   | Enter the IP address of Primary DNS server.                  |  |
| Secondary DNS                | An optional setting   | Enter the IP address of Secondary DNS server.                |  |
| Service Name                 | An optional setting   | Enter the service name if your ISP requires it               |  |
| Assigned IP Address          | An optional setting   | Enter the IP address assigned by your Service Provider.      |  |

#### **WAN Type= PPTP**

| Internet Connection Configuration (WAN - 1) |         |  |
|---------------------------------------------|---------|--|
| ltem                                        | Setting |  |
| ▶ WAN Type                                  | PPTP ▼  |  |

When you select it, "PPTP WAN Type Configuration" will appear. Items and setting is explained below

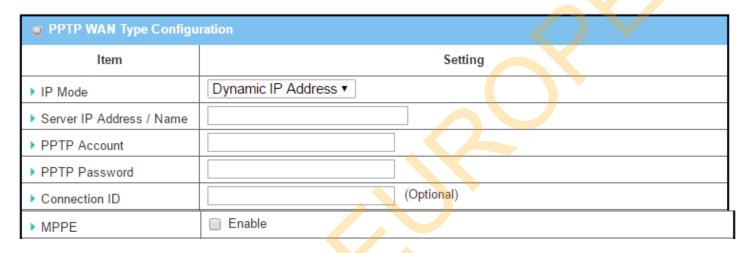

| PPTP WAN Type Co          | onfiguration          |                                                                                                    |
|---------------------------|-----------------------|----------------------------------------------------------------------------------------------------|
| Item                      | Value setting         | Description                                                                                                    |
| IP Mode                   | A Must filled setting | Select either Static or Dynamic IP address for PPTP Internet connection.  When Static IP Address is selected, you will need to enter the WAN IP Address, WAN Subnet Mask, and WAN Gateway.  WAN IP Address (A Must filled setting): Enter the WAN IP address given by your Service Provider.  WAN Subnet Mask (A Must filled setting): Enter the WAN subnet mask given by your Service Provider.  WAN Gateway (A Must filled setting): Enter the WAN gateway IP address given by your Service Provider.  When Dynamic IP is selected, there are no above settings required. |
| Server IP<br>Address/Name | A Must filled setting | Enter the PPTP server name or IP Address.                                                                                                    |
| PPTP Account              | A Must filled setting | Enter the PPTP username provided by your Service Provider.                                                                                                    |
| PPTP Password             | A Must filled setting | Enter the PPTP connection password provided by your Service Provider.                                                                                                    |
| Connection ID             | An optional setting   | Enter a name to identify the PPTP connection.                                                                                                    |
| МРРЕ                      | An optional setting   | Select <b>Enable</b> to enable MPPE (Microsoft Point-to-Point Encryption) security for PPTP connection.                                                                                                    |

## WAN Type= L2TP

| Internet Connection Configuration (WAN - 1) |         |  |
|---------------------------------------------|---------|--|
| Item                                        | Setting |  |
| ▶ WAN Type                                  | L2TP ▼  |  |

When you select it, "L2TP WAN Type Configuration" will appear. Items and setting is explained below

| ■ L2TP WAN Type Configuration |                      |  |
|-------------------------------|----------------------|--|
| Item                          | Setting              |  |
| ▶ IP Mode                     | Dynamic IP Address ▼ |  |
| ▶ Server IP Address / Name    |                      |  |
| ▶ L2TP Account                |                      |  |
| ▶ L2TP Password               |                      |  |
| ▶ Service Port                | User-defined ▼ 1702  |  |
| ▶ MPPE                        | □ Enable             |  |

| L2TP WAN Type Configuration |                       |                                                                                                    |
|-----------------------------|-----------------------|----------------------------------------------------------------------------------------------------|
| Item                        | Value setting 🔼       | Description                                                                                                    |
| IP Mode                     | A Must filled setting | Select either Static or Dynamic IP address for L2TP Internet connection.  When Static IP Address is selected, you will need to enter the WAN IP Address, WAN Subnet Mask, and WAN Gateway.  WAN IP Address (A Must filled setting): Enter the WAN IP address given by your Service Provider.  WAN Subnet Mask (A Must filled setting): Enter the WAN subnet mask given by your Service Provider.  WAN Gateway (A Must filled setting): Enter the WAN gateway IP address given by your Service Provider.  When Dynamic IP is selected, there are no above settings required. |
| Server IP<br>Address/Name   | A Must filled setting | Enter the L2TP server name or IP Address.                                                                                                    |
| L2TP Account                | A Must filled setting | Enter the L2TP username provided by your Service Provider.                                                                                                    |
| L2TP Password               | A Must filled setting | Enter the L2TP connection password provided by your Service Provider.                                                                                                    |
| Service Port                | A Must filled setting | Enter the service port that the Internet service.  There are three options can be selected:  • Auto: Port will be automatically assigned.  • 1701 (For Cisco): Set service port to port 1701 to connect to CISCO server.  • User-defined: enter a service port provided by your Service Provider.                                                                                                    |
| МРРЕ                        | An optional setting   | Select <b>Enable</b> to enable MPPE (Microsoft Point-to-Point Encryption) security for PPTP connection.                                                                                                    |

#### **Ethernet Connection Common Configuration**

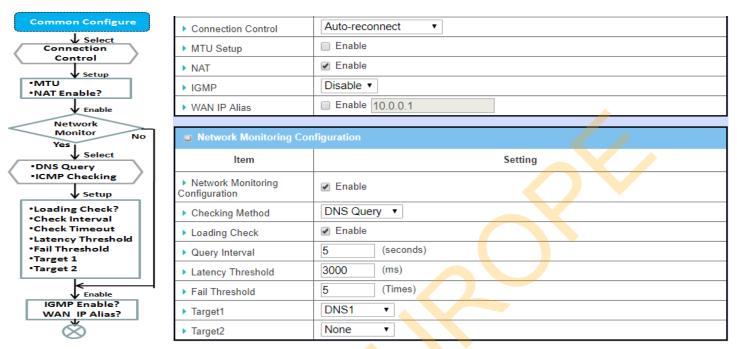

There are some important parameters to be setup no matter which Ethernet WAN type is selected. You should follow up the rule to configure.

#### **Connection Contro**I.

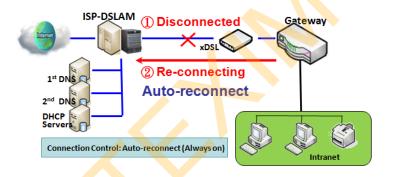

**Auto-reconnect:** This gateway will establish Internet connection automatically once it has been booted up, and try to reconnect once the connection is down. It's recommended to choose this scheme if for mission critical applications to ensure full-time Internet connection.

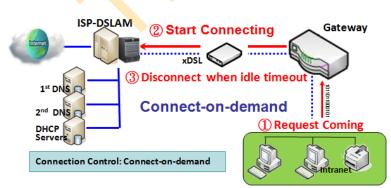

**Connect-on-demand:** This gateway won't start to establish Internet connection until local data is going to be sent to WAN side. After normal data transferring between LAN and WAN sides, this gateway will disconnect WAN connection if idle time reaches value of Maximum Idle Time.

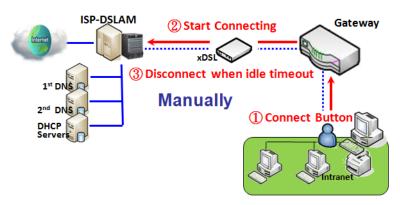

Manually: This gateway won't start to establish WAN connection until you press "Connect" button on web UI. After normal data transferring between LAN and WAN sides, this gateway will disconnect WAN connection if idle time reaches value of Maximum Idle Time.

Please be noted, if the WAN interface serves as the primary one for another WAN interface in Failover role, the Connection Control parameter will not be available to you to configure as the system must set it to "Autoreconnect (Always on)".

#### **Network Monitoring**

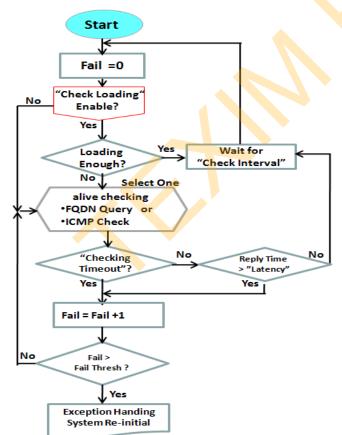

It is necessary to monitor connection status continuous. To do it, "ICMP Check" and "FQDN Query" are used to check. When there is trafiic of connection, checking packet will waste bandwidth. Response time of replied packets may also increase. To avoid "Network Monitoring" work abnormally, enabling "Checking Loading" option will stop connection check when there is traffic. It will wait for another "Check Interval" and then check loading again.

When you do "Network Monitoring", if reply time longer than "Latency" or even no response longer than "Checking Timeout", "Fail" count will be increased. If it is continuous and "Fail" count is more than "Fail Threshold", gateway will do exception handing process and re-initial this connection again . Otherwise, network monitoring process will be start again.

# Set up "Ethernet Common Configuration"

| Ethernet WAN Com   | mon Configuration                                                                                                    |                                                                                                    |  |  |  |
|--------------------|----------------------------------------------------------------------------------------------------|----------------------------------------------------------------------------------------------------|--|--|--|
| Item               | Value setting                                                                                                    | Description                                                                                                    |  |  |  |
| Connection Control | A Must filled setting                                                                                                    | <ul> <li>Auto-reconnect enables the router to always keep the Internet connection on.</li> <li>Connect-on-demand enables the router to automatically reestablish Internet connection as soon as user attempts to access the Internet. Internet connection will be disconnected when it has been inactive for a specified idle time.</li> <li>Connect Manually allows user to connect to Internet manually. Internet connection will be inactive after it has been inactive for specified idle time.</li> </ul>                                                                                                    |  |  |  |
| Maximum Idle Time  | An Optional setting     By default 600     seconds is filled-in                                                            | Specify the maximum Idle time setting to disconnect the internet connection when the connection idle timed out.  Value Range: 300 ~ 86400.  Note: This field is available only when Connect-on-demand or Connect Manually is selected as the connection control scheme.                                                                                                    |  |  |  |
| MTU Setup          | An Optional setting     Uncheck by default                                                                                 | Check the Enable box to enable the MTU (Maximum Transmission Unit) limit, and specify the MTU for the 3G/4G connection.  MTU refers to Maximum Transmission Unit. It specifies the largest packet size permitted for Internet transmission.  Value Range: 1200 ~ 1500.                                                                                                    |  |  |  |
| MTU Setup          | <ol> <li>A Must filled setting</li> <li>Auto (value zero) is set by default</li> <li>Manual set range 1200~1500</li> </ol> | MTU refers to Maximum Transmission Unit. It specifies the largest packet size permitted for Internet transmission.  When set to Auto (value '0'), the router selects the best MTU for best Internet connection performance.                                                                                                    |  |  |  |
| NAT                | <ol> <li>An optional setting</li> <li>NAT is enabled by<br/>default</li> </ol>                                             | Enable NAT to apply NAT on the WAN connection. Uncheck the box to disable NAT function.                                                                                                    |  |  |  |
| Network Monitoring | <ol> <li>An optional setting</li> <li>Enabled by default</li> </ol>                                                        | <ul> <li>When the Network Monitoring feature is enabled, the gateway will use DNS Query or ICMP to periodically check Internet connection —connected or disconnected.</li> <li>Choose either DNS Query or ICMP Checking to detect WAN link. With DNS Query, the system checks the connection by sending DNS Query packets to the destination specified in Target 1 and Target 2. With ICMP Checking, the system will check connection by sending ICMP request packets to the destination specified in Target 1 and Target 2.</li> <li>Loading Check         Enable Loading Check allows the router to ignore unreturned DNS Queries or ICMP requests when WAN bandwidth is fully occupied. This is to prevent false link-down status.     </li> <li>Check Interval defines the transmitting interval between two DNS Query or ICMP checking packets.</li> <li>Check Timeout defines the timeout of each DNS query/ICMP.</li> <li>Latency Threshold defines the tolerance threshold of responding time.</li> <li>Fail Threshold specifies the detected disconnection before the router recognize the WAN link down status. Enter a number of detecting</li> </ul> |  |  |  |

|                                                | disconnection times to be the threshold before disconnection is                                                                                                    |
|------------------------------------------------|----------------------------------------------------------------------------------------------------|
|                                                | acknowledged.                                                                                                    |
|                                                | <ul> <li>Target1 (DNS1 set by default) specifies the first target of sending DNS</li> </ul>                                                                                                    |
|                                                | query/ICMP request.                                                                                                    |
|                                                | DNS1: set the primary DNS to be the target.                                                                                                    |
|                                                | DNS2: set the secondary DNS to be the target.                                                                                                    |
|                                                | ■ Gateway: set the Current gateway to be the target.                                                                                                    |
|                                                | Other Host: enter an IP address to be the target.                                                                                                    |
|                                                | <ul> <li>Target2 (None set by default) specifies the second target of sending</li> </ul>                                                                                                    |
|                                                | DNS query/ICMP request.                                                                                                    |
|                                                | ■ None: to disable Target2.                                                                                                    |
|                                                | DNS1: set the primary DNS to be the target.                                                                                                    |
|                                                | DNS2: set the secondary DNS to be the target.                                                                                                    |
|                                                | Gateway: set the Current gateway to be the target.                                                                                                    |
|                                                | Other Host: enter an IP address to be the target.                                                                                                    |
|                                                | Enable IGMP (Internet Group M <mark>anagement Proto</mark> col) would enable the                                                                                                    |
| 1. A Must filled                               | setting router to listen to IGMP packet <mark>s t</mark> o discove <mark>r which interfaces are connected</mark>                                                                                                    |
| <b>IGMP</b> 2. Disable is set                  | t by to which device. The router use <mark>s t</mark> he interf <mark>ac</mark> e information generated by                                                                                                    |
| default                                        | IGMP to reduce bandwidth consumption in a multi-access network                                                                                                    |
|                                                | environment to avoi <mark>d f</mark> loodin <mark>g the e</mark> ntire network.                                                                                                    |
|                                                | E II MANAGEM AND ALL OF THE STATE OF THE STATE OF THE STA |
|                                                | Enable <b>WAN IP Alias</b> then enter the IP address provided by your service                                                                                                    |
| MAN IP Alias 1. An optional s                  |                                                                                                    |
| WAN IP Alias  1. An optional s 2. Uncheck by s | setting provider.                                                                                                    |
| WANIPAlias                                     | setting provider.                                                                                                    |
| WANIPAlias                                     | setting provider.  default <b>WAN IP Alias</b> is used by the device router and is treated as a second set of                                                                                                    |

### **2.2 LAN & VLAN**

This section provides the configuration of LAN and VLAN. VLAN is an optional feature, and it depends on the product specification of the purchased gateway.

# 2.2.1 Ethernet LAN

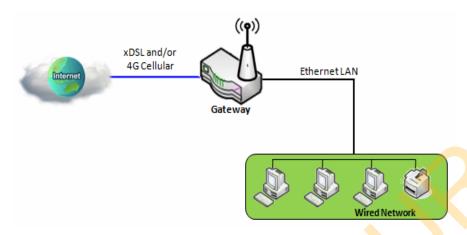

The Local Area Network (LAN) can be used to share data or files among computers attached to a network. Following diagram illustrates the network that wired and interconnects computers.

Please follow the following instructions to do IPv4 Ethernet LAN Setup.

| Configuration    |                       |
|------------------|-----------------------|
| ltem             | Setting               |
| ▶ IP Mode        | Static IP             |
| ▶ LAN IP Address | 192.168.123.254       |
| ▶ Subnet Mask    | 255.255.255.0 (/24) ▼ |

| Configuration     | n                                                                |                                                                                                    |
|-------------------|------------------------------------------------------------------|----------------------------------------------------------------------------------------------------|
| Item              | Value setting                                                    | Description                                                                                                    |
| IP Mode           | N/A                                                              | It shows the LAN IP mode for the gateway according the related configuration.  Static IP: If there is at least one WAN interface activated, the LAN IP mode is fixed in Static IP mode.  Dynamic IP: If all the available WAN inferfaces are disabled, the LAN IP mode can be Dynamic IP mode.                    |
| LAN IP<br>Address | 1. A Must filled setting 2. 192.168.123.254 is set by default    | Enter the local IP address of this device.  The network device(s) on your network must use the LAN IP address of this device as their Default Gateway. You can change it if necessary.  Note: It's also the IP address of web UI. If you change it, you need to type new IP address in the browser to see web UI. |
| Subnet Mask       | 1. A Must filled setting<br>2. <b>255.255.255.0 (/24)</b> is set | Select the subnet mask for this gateway from the dropdown list. Subnet mask defines how many clients are allowed in one network or subnet.                                                                                                    |

|      | by default | The default subnet mask is 255.255.255.0 (/24), and it means maximum 254 IP addresses are allowed in this subnet. However, one of them is occupied by LAN IP address of this gateway, so there are maximum 253 clients allowed in LAN network.  Value Range: 255.0.0.0 (/8) ~ 255.255.255.252 (/30). |
|------|------------|----------------------------------------------------------------------------------------------------|
| Save | N/A        | Click the <b>Save</b> button to save the configuration                                                                                                    |
| Undo | N/A        | Click the <b>Undo</b> button to restore what you just configured back to the previous setting.                                                                                                    |

### **Create / Edit Additional IP**

This gateway provides the LAN IP alias function for some special management consideration. You can add additional LAN IP for this gateway, and access to this gateway with the additional IP.

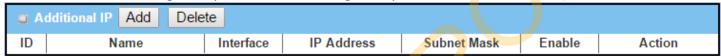

When **Add** button is applied, **Additional IP Configuration** screen will appear.

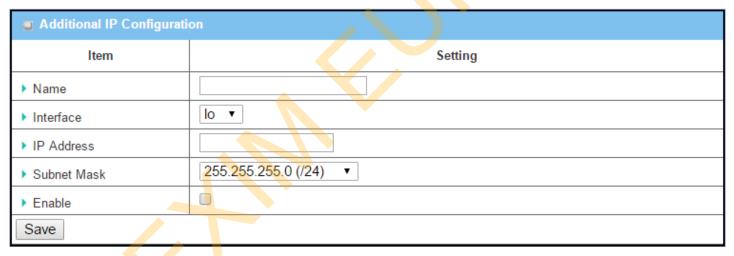

| Configuratio | n                                                                                           |                                                                                                    |  |  |
|--------------|---------------------------------------------------------------------------------------------|----------------------------------------------------------------------------------------------------|--|--|
| Item         | Value setting                                                                               | Description                                                                                                    |  |  |
| Name         | .1 An Optional Setting                                                                      | Enter the name for the alias IP address.                                                                                                    |  |  |
| Interface    | <ol> <li>A Must filled setting</li> <li>Io is set by default</li> </ol>                     | Specify the Interface type. It can be <b>lo</b> or <b>br0</b> .                                                                                                    |  |  |
| IP Address   | <ol> <li>An Optional setting</li> <li>192.168.123.254 is set by default</li> </ol>          | Enter the addition IP address for this device.                                                                                                    |  |  |
| Subnet Mask  | <ol> <li>A Must filled setting</li> <li>2. 255.255.255.0 (/24) is set by default</li> </ol> | Select the subnet mask for this gateway from the dropdown list.  Subnet mask defines how many clients are allowed in one network or subnet.  The default subnet mask is 255.255.255.0 (/24), and it means maximum 254 IP addresses are allowed in this subnet. However, one of them is occupied by LAN IP address of this gateway, so there are maximum 253 clients allowed in LAN |  |  |

|      |    | network. <u>Value Range</u> : 255.0.0.0 (/8) ~ 255.255.255 (/32). |
|------|----|-------------------------------------------------------------------|
| Save | NA | Click the <b>Save</b> button to save the configuration            |

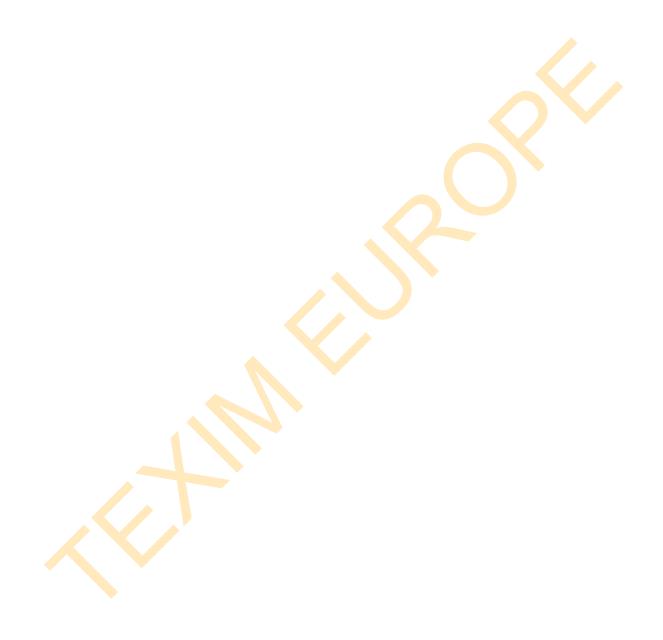

# 2.2.2 VLAN (not supported)

Not supported feature for the purchased product, leave it as blank.

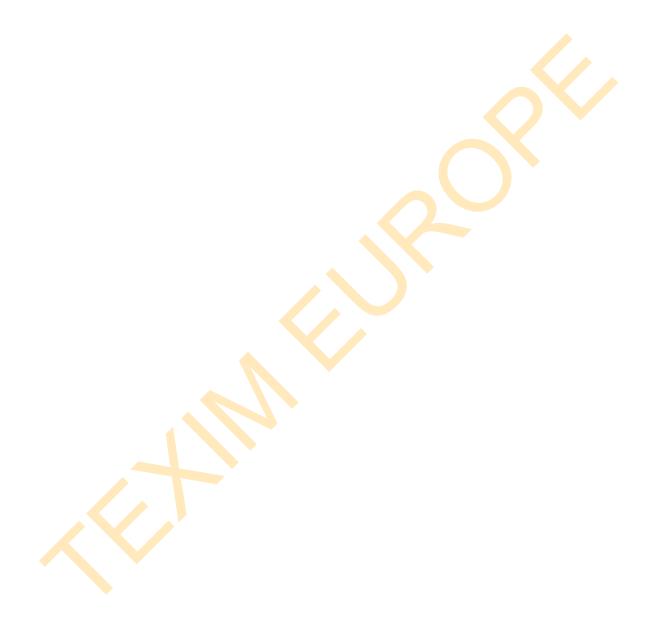

#### 2.2.3 DHCP Server

#### > DHCP Server

The gateway supports up to 4 DHCP servers to fulfill the DHCP requests from different VLAN groups (please refer to VLAN section for getting more usage details). And there is one default setting for whose LAN IP Address is the same one of gateway LAN interface, with its default Subnet Mask setting as "255.255.255.0", and its default IP Pool ranges is from ".100" to ".200" as shown at the DHCP Server List page on gateway's WEB UI.

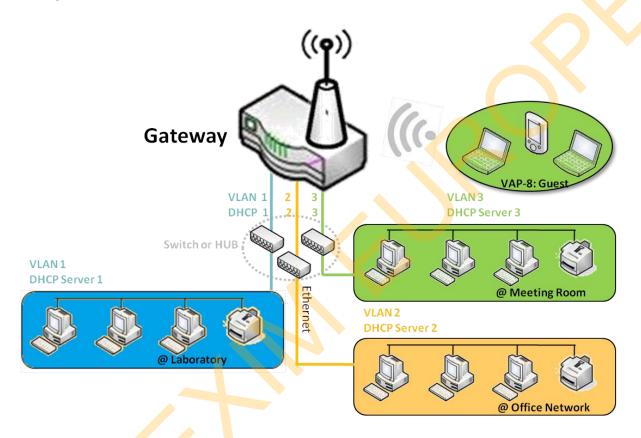

User can add more DHCP server configurations by clicking on the "Add" button behind "DHCP Server List", or clicking on the "Edit" button at the end of each DHCP Server on list to edit its current settings. Besides, user can select a DHCP Server and delete it by clicking on the "Select" check-box and the "Delete" button.

# > Fixed Mapping

User can assign fixed IP address to map the specific client MAC address by select them then copy, when targets were already existed in the *DHCP Client List*, or to add some other Mapping Rules by manually in advance, once the target's MAC address was not ready to connect.

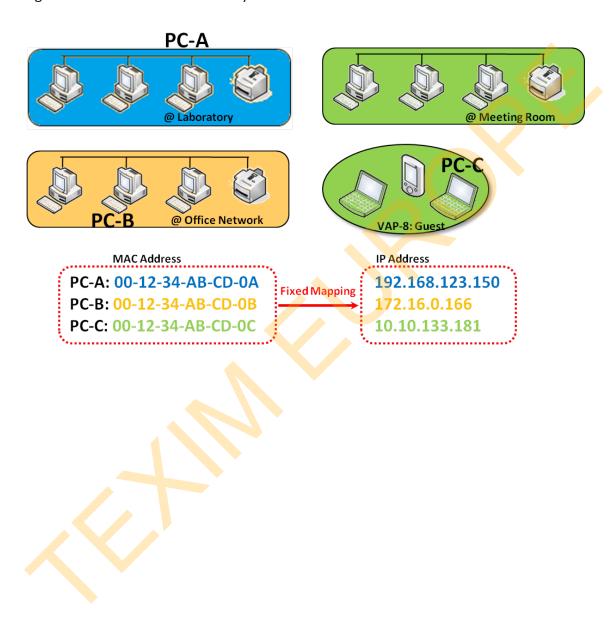

### **DHCP Server Setting**

Go to Basic Network > LAN & VLAN > DHCP Server Tab.

The DHCP Server setting allows user to create and customize DHCP Server policies to assign IP Addresses to the devices on the local area network (LAN).

### **Create / Edit DHCP Server Policy**

The gateway allows you to custom your DHCP Server Policy. If multiple LAN ports are available, you can define one policy for each LAN (or VLAN group), and it supports up to a maximum of 4 policy sets.

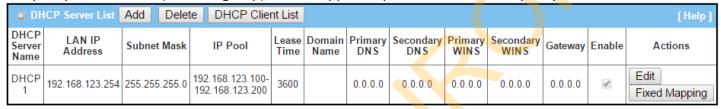

When **Add** button is applied, **DHCP Server Configuration** screen will appear.

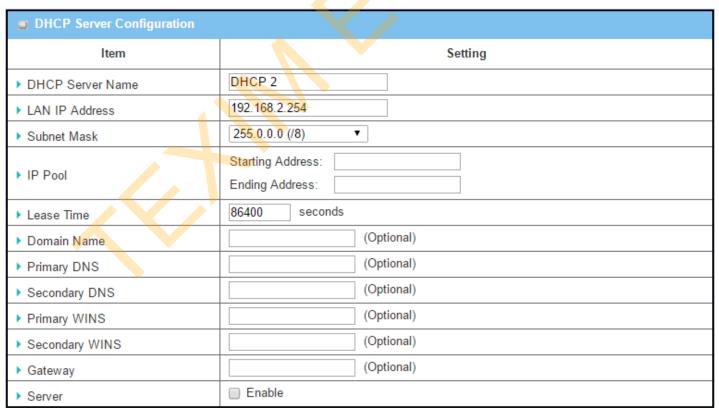

| DHCP Server         | Configuration                                                                                           |                                                                                                    |  |  |
|---------------------|----------------------------------------------------------------------------------------------------|----------------------------------------------------------------------------------------------------|--|--|
| Item                | Value setting                                                                                           | Description                                                                                                    |  |  |
| DHCP Server<br>Name | <ol> <li>String format can be any text</li> <li>A Must filled setting</li> </ol>                        | Enter a DHCP Server name. Enter a name that is easy for you to understand.                                                       |  |  |
| LAN IP<br>Address   | <ol> <li>IPv4 format.</li> <li>A Must filled setting</li> </ol> The LAN IP Address of this DHCP Server. |                                                                                                    |  |  |
| Subnet Mask         | 255.0.0.0 (/8) is set by default                                                                        | The Subnet Mask of this DHCP Server.                                                                                             |  |  |
| IP Pool             | <ol> <li>IPv4 format.</li> <li>A Must filled setting</li> </ol>                                         | The IP Pool of this DHCP Server. It composed of Starting Address entered in this field and Ending Address entered in this field. |  |  |
| Lease Time          | <ol> <li>Numberic string format.</li> <li>A Must filled setting</li> </ol>                              | The Lease Time of this DHCP Server. <u>Value Range</u> : 300 ~ 604800 seconds.                                                   |  |  |
| Domain Name         | String format can be any text                                                                           | The Domain Name of this DHCP Server.                                                                                             |  |  |
| Primary DNS         | IPv4 format                                                                                             | The Primary DNS of this DHCP Server.                                                                                             |  |  |
| Secondary<br>DNS    | IPv4 format                                                                                             | The Secondary DNS of th <mark>is DHCP Server.</mark>                                                                             |  |  |
| <b>Primary WINS</b> | IPv4 format The Primary WINS of this DHCP Server.                                                       |                                                                                                    |  |  |
| Secondary<br>WINS   | IPv4 format                                                                                             |                                                                                                    |  |  |
| Gateway             | IPv4 format                                                                                             | The Gateway of this DHCP Server.                                                                                                 |  |  |
| Server              | The box is unchecked by default.  Click <b>Enable</b> box to activate this DHCP Server.                 |                                                                                                    |  |  |
| Save                | N/A                                                                                                    | Click the Save button to save the configuration                                                                                  |  |  |
| Undo                | N/A                                                                                                    | Click the <b>Undo</b> button to restore what you just configured back to the previous setting.                                   |  |  |
| Back                | N/A                                                                                                    | When the <b>Back</b> button is clicked the screen will return to the DHCP Server Configuration page.                             |  |  |
|                     |                                                                                                    | <b>▼</b>                                                                                                    |  |  |

# Create / Edit Mapping Rule List on DHCP Server

The gateway allows you to custom your Mapping Rule List on DHCP Server. It supports up to a maximum of 64 rule sets. When **Fix Mapping** button is applied, the **Mapping Rule List** screen will appear.

| Mapping Rule List Add Delete |            |        |         |
|------------------------------|------------|--------|---------|
| MAC Address                  | IP Address | Enable | Actions |

When Add button is applied, Mapping Rule Configuration screen will appear.

| Mapping Rule Configuration |          |  |  |  |
|----------------------------|----------|--|--|--|
| Item                       | Setting  |  |  |  |
| MAC Address                |          |  |  |  |
| ▶ IP Address               |          |  |  |  |
| ▶ Rule                     | □ Enable |  |  |  |

| Mapping Rul | Mapping Rule Configuration                                                       |                                                                                                |  |  |  |
|-------------|----------------------------------------------------------------------------------|------------------------------------------------------------------------------------------------|--|--|--|
| Item        | Value setting                                                                    | Description                                                                                    |  |  |  |
| MAC Address | <ol> <li>MAC Address string<br/>format</li> <li>A Must filled setting</li> </ol> | The MAC Address of this mapping rule.                                                          |  |  |  |
| IP Address  | <ol> <li>IPv4 format.</li> <li>A Must filled setting</li> </ol>                  | The IP Address of this mapping rule.                                                           |  |  |  |
| Rule        | The box is unchecked by default.                                                 | Click <b>Enable</b> box to activate this rule.                                                 |  |  |  |
| Save        | N/A                                                                              | Click the <b>Save</b> button to save the configuration                                         |  |  |  |
| Undo        | N/A                                                                              | Click the <b>Undo</b> button to restore what you just configured back to the previous setting. |  |  |  |
| Back        | N/A                                                                              | When the Back button is clicked the screen will return to the DHCP Server Configuration page.  |  |  |  |

## **View / Copy DHCP Client List**

When **DHCP Client List** button is applied, **DHCP Client List** screen will appear.

| DHCP Client List Copy to Fixed Mapping |                          |            |                   |                      |          |  |
|----------------------------------------|--------------------------|------------|-------------------|----------------------|----------|--|
| LAN Interface                          | IP Address               | Host Name  | MAC Address       | Remaining Lease Time | Actions  |  |
| Ethernet                               | Dynamic /192.168.123.100 | James-P45V | 74:D0:2B:62:8D:42 | 00:49:07             | ☐ Select |  |

When the DHCP Client is selected and **Copy to Fixed Mapping** button is applied. The IP and MAC address of DHCP Client will apply to the Mapping Rule List on specific DHCP Server automatically.

# **Enable / Disable DHCP Server Options**

The **DHCP Server Options** setting allows user to set **DHCP OPTIONS 66, 72,** or **114**. Click the **Enable** button to activate the DHCP option function, and the DHCP Server will add the expected options in its sending out <u>DHCPOFFER DHCPACK</u> packages.

| Option | Meaning                       | RFC        |
|--------|-------------------------------|------------|
| 66     | TFTP server name              | [RFC 2132] |
| 72     | Default World Wide Web Server | [RFC 2132] |
| 114    | URL                           | [RFC 3679] |

| Configuration         |          |  |
|-----------------------|----------|--|
| Item                  | Setting  |  |
| ▶ DHCP Server Options | □ Enable |  |

# **Create / Edit DHCP Server Options**

The gateway supports up to a maximum of 99 option settings.

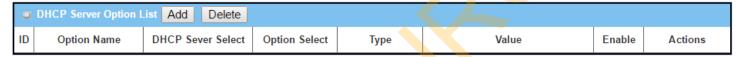

#### When Add/Edit button is applied, DHCP Server Option Configuration screen will appear.

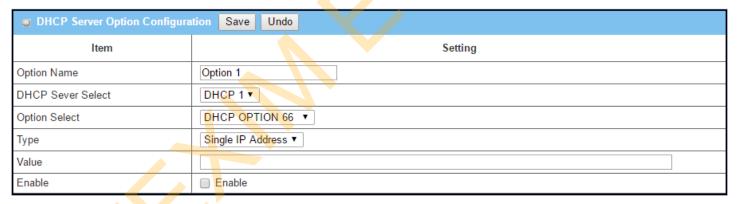

| DHCP Server           | Option Configuration                                                                  |                                                                                                    |
|-----------------------|---------------------------------------------------------------------------------------|----------------------------------------------------------------------------------------------------|
| Item                  | Value setting                                                                         | Description                                                                                                    |
| Option Name           | <ol> <li>String format can be any text</li> <li>A Must filled setting.</li> </ol>     | Enter a DHCP Server Option name. Enter a name that is easy for you to understand.                                                                                                    |
| DHCP Server<br>Select | Dropdown list of all available DHCP servers.                                          | Choose the DHCP server this option should apply to.                                                                                                    |
| Option Select         | <ol> <li>A Must filled setting.</li> <li>Option 66 is selected by default.</li> </ol> | Choose the specific option from the dropdown list. It can be <b>Option 66, Option 72, Option 144, Option 42, Option 150, or Option 160. Option 42</b> for ntp server; <b>Option 66</b> for tftp; <b>Option 72</b> for www; |

|        |                                                                           | Option                                                                                   | <b>144</b> for url;                               |                                     |  |  |
|--------|---------------------------------------------------------------------------|------------------------------------------------------------------------------------------|---------------------------------------------------|-------------------------------------|--|--|
|        |                                                                           | Each d                                                                                   | Each different options has different value types. |                                     |  |  |
|        |                                                                           | 66                                                                                       | Single IP Address                                 |                                     |  |  |
|        |                                                                           | 00                                                                                       | Single FQDN                                       |                                     |  |  |
|        |                                                                           | 72                                                                                       | IP Addresses List, separated by ","               |                                     |  |  |
| Туре   | Dropdown list of DHCP                                                     | 114                                                                                      | Single URL                                        |                                     |  |  |
|        | server option value's type                                                | 42                                                                                       | IP Addresses List, separated by ","               | IP Addresses List, separated by "," |  |  |
|        |                                                                           | 150                                                                                      | IP Addresses List, separated by ","               |                                     |  |  |
|        |                                                                           | 460                                                                                      | Single IP Address                                 |                                     |  |  |
|        |                                                                           | 160                                                                                      | Single FQDN                                       |                                     |  |  |
|        |                                                                           | Should conform to Type :                                                                 |                                                   |                                     |  |  |
|        | 1. IPv4 format                                                            |                                                                                          | Туре                                              | Value                               |  |  |
|        | <ul><li>2. FQDN format</li><li>3. IP list</li><li>4. URL format</li></ul> | 66                                                                                       | Single IP Address                                 | IPv4 format                         |  |  |
| Value  |                                                                           | 00                                                                                       | Single FQDN                                       | FQDN format                         |  |  |
|        | 5. A Must filled setting                                                  | 72                                                                                       | IP Addresses List, separated by ","               | IPv4 format, separated by ","       |  |  |
|        |                                                                           | 114                                                                                      | Single URL                                        | URL format                          |  |  |
| Enable | The box is unchecked by default.                                          | Click <b>Enable</b> box to activate this setting.                                        |                                                   |                                     |  |  |
| Save   | NA                                                                        | Click th                                                                                 | ne <b>Save</b> button to save the setting.        |                                     |  |  |
| Undo   | NA                                                                        | When the <b>Undo</b> button is clicked the screen will return back with nothing changed. |                                                   |                                     |  |  |

# **Create / Edit DHCP Relay**

The gateway supports up to a maximum of 6 DHCP Relay configurations.

| C  | DHCP Relay Configuration List Add Delete |               |               |           |        |         |
|----|------------------------------------------|---------------|---------------|-----------|--------|---------|
| ID | Agent Name                               | LAN interface | WAN interface | Server IP | Enable | Actions |

When Add/Edit button is applied, DHCP Relay Configuration screen will appear.

| DHCP Relay Configuration Sav | ve Undo   |
|------------------------------|-----------|
| Item                         | Setting   |
| Agent Name                   |           |
| LAN interface                | LAN ▼     |
| WAN interface                | WAN - 1 ▼ |
| Server IP                    |           |
| DHCP OPTION 82               |           |
| Enable                       |           |

| DHCP Relay C      | DHCP Relay Configuration                                                              |                                                                                                    |  |  |
|-------------------|---------------------------------------------------------------------------------------|----------------------------------------------------------------------------------------------------|--|--|
| Item              | Value setting                                                                         | Description                                                                                                    |  |  |
| Agent Name        | <ol> <li>String format can be any<br/>text</li> <li>A Must filled setting.</li> </ol> | Enter a DHCP Relay name. Enter a name that is easy for you to understand.<br><u>Value Range</u> : 1~64 characters.                                                                                                    |  |  |
| LAN Interface     | <ol> <li>A Must filled setting.</li> <li>LAN is selected by default.</li> </ol>       | Choose a LAN Interface for the dropdown list to apply with the DHCP Relay function.                                                                                                    |  |  |
| WAN Interface     | <ol> <li>A Must filled setting.</li> <li>WAN-1 is selected by default.</li> </ol>     | Choose a WAN Interface for the dropdown list to apply with the DHCP Relay function. It can be the available WAN interface(s), and L2TP connection.                                                                                                    |  |  |
| Server IP         | <ol> <li>A Must filled setting.</li> <li>null by default.</li> </ol>                  | Assign a <b>DHCP Server IP Address</b> that the gateway will relay the <b>DHCP</b> requests to the assigned DHCP server via specified WAN interface.                                                                                                    |  |  |
| DHCP OPTION<br>82 | The box is unchecked by default.                                                      | Click <b>Enable</b> box to activate DHCP OPTION 82 function.  Option 82 is organized as a single DHCP option that contains circuit-ID information known by the relay agent. If the relayed DHCP server required the such information, you have to enable it, otherwise, just leave it as unchecked. |  |  |
| Enable            | The box is unchecked by default.                                                      | Click <b>Enable</b> box to activate this setting.                                                                                                    |  |  |
| Save              | NA                                                                                    | Click the <b>Save</b> button to save the setting.                                                                                                    |  |  |
| Undo              | NA                                                                                    | When the <b>Undo</b> button is clicked the screen will return back with nothing changed.                                                                                                    |  |  |

## **2.3 WiFi**

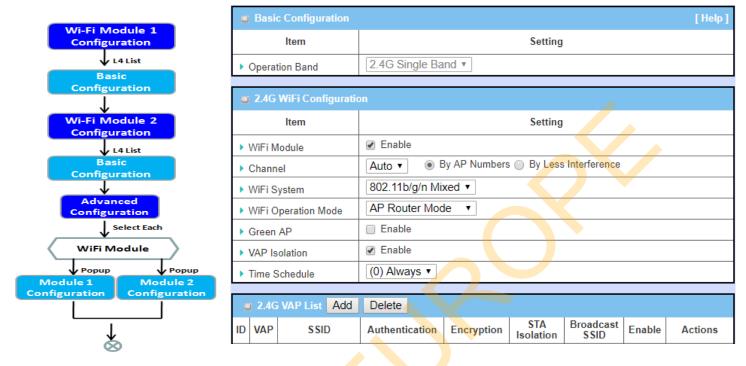

The gateway provides WiFi interface for mobile devices or BYOD devices to connect for Internet/Intranet accessing. WiFi function is usually modulized design in a gateway, and there can be single or dual modules within a gateway. The WiFi system in the gateway complies with IEEE 802.11ac/11n/11g/11b standard in 2.4GHz or 5GHz single band or 2.4G/5GHz concurrent dual bands of operation. There are several wireless operation modes provided by this device. They are: "AP Router Mode", "WDS Only Mode", and "WDS Hybrid Mode". You can choose the expected mode from the wireless operation mode list.

There are some sub-sections for you to configure the WiFi function, including "Basic Configuration" and "Advanced Configuration". In Basic Configuration section, you have to finish almost all the settings for using the WiFi function. And the Advanced Configuration section provides more parameters for advanced user to fine tune the connectivity performance for the WiFi function.

# 2.3.1 WiFi Configuration

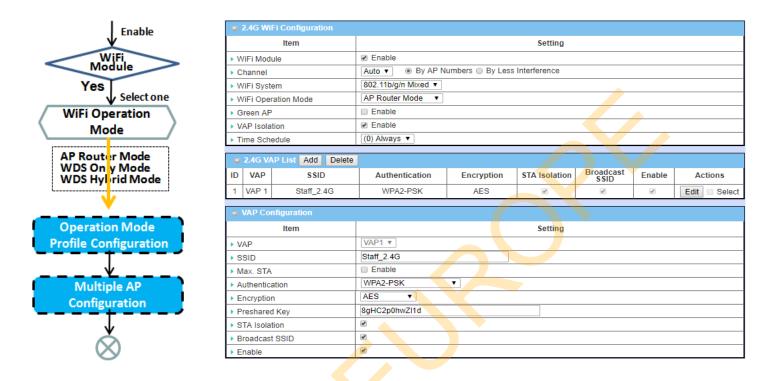

Due to optional module(s) and frequency band, you need to setup module one by one. For each module, you need to specify the operation mode, and then setup the virtual APs for wireless access.

In addition, if you configured the WiFi Uplink function in the Basic Network > WAN & Uplink > Physical Interface tab, the WiFi uplink function is activated. However, for the wireless LAN function of the module worked under WiFi uplink operation, it also provides AP Router function for local wireless clients to connect to wireless uplink network via the gateway.

Hereunder are the scenarios for each wireless operation mode, you can get how it works, and what is the difference among them. To connect your wireless devices with the wireless gateway, make sure your application scenario for WiFi network and choose the most adequate operation mode.

#### **AP Router Mode**

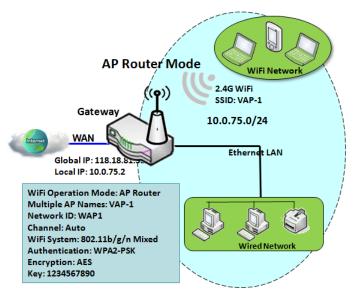

This mode allows you to get your wired and wireless devices connected to form the Intranet of the wireless gateway, and the Intranet will link to the Internet with NAT mechanism of the gateway. So, this gateway is working as a WiFi AP, but also a WiFi hotspot for Internet accessing service. It means local WiFi clients can associate to it, and go to Internet. With its NAT mechanism, all of wireless clients don't need to get public IP addresses from ISP.

#### **WDS Only Mode**

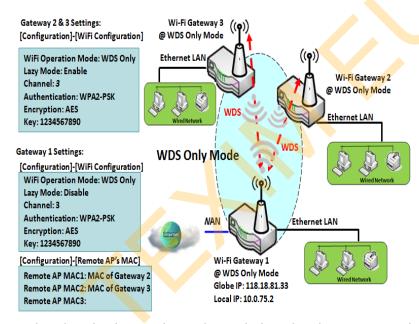

WDS (Wireless Distributed System) Only mode drives a WiFi gateway to be a bridge for its wired Intranet and a repeater to extend distance. You can use multiple WiFi gateways as a WiFi repeater chain with all gateways setup as "WDS Only" mode. All gateways can communicate with each other through WiFi. All wired client hosts within each gateway can also communicate each other in the scenario. Only one gateway within repeater chain can be DHCP server to provide IP for all wired client hosts of every gateway which being disabled DHCP server. This gateway can be NAT router to provide internet access

The diagram illustrates that there are two wireless gateways 2, 3 running at "WDS Only"

mode. They both use channel 3 to link to local Gateway 1 through WDS. Both gateways connected by WDS need to setup the remote AP MAC for each other. All client hosts under gateway 2, 3 can request IP address from the DHCP server at gateway 1. Besides, wireless Gateway 1 also execute the NAT mechanism for all client hosts Internet accessing.

#### **WDS Hybrid Mode**

Gateway 2 / AP 1 Settings:

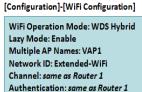

Gateway 1 Settings: [Configuration]-[WiFi Configuration]

Encryption: same as Router 1

Key: same as Router 1

WiFi Operation Mode: WDS Hybrid Lazy Mode: Disable Multiple AP Names: VAP1 Network ID: Extended-WiFi Channel: 3 Authentication: WPA2-PSK Encryption: AES Key: 1234567890

[Configuration]-[Remote AP's MAC]

Remote AP MAC2: MAC of AP 1 Remote AP MAC3:

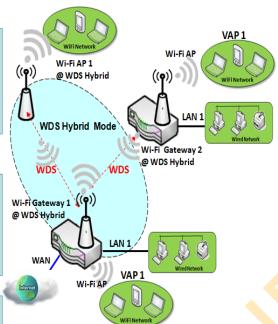

WDS hybrid mode includes both WDS and AP Router mode. WDS Hybrid mode can act as an access point for its WiFi Intranet and a WiFi bridge for its wired and WiFi Intranets at the same time. Users can thus use the features to build up a large wireless network in a large space like airports, hotels or campus.

The diagram illustrates Gateway 1, Gateway 2 and AP 1 connected by WDS. Each gateway has access point function for WiFi client access. Gateway 1 has DHCP server to assign IP to each client hosts. All gateways and AP are under WDS hybrid mode. To setup WDS hybrid mode, it need to fill all configuration items similar to that of AProuter and WDS modes.

#### **Multiple VAPs**

**RADIUS Shared Key** 

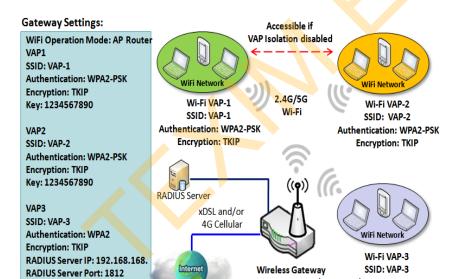

@ AP Router Mode

Dynamic IP Address: 192.168.123.x/24

Authentication: WPA2

**Encryption: TKIP** 

VAP (Virtual Access Point) is function to partition wireless network into multiple broadcast domains. It can simulate multiple APs in one physical AP. This wireless gateway supports up to 8 VAPs. For each VAP, you need to setup SSID, authentication and encryption to control Wi-Fi client access.

Besides, there is a VAP isolation option to manage the access among VAPs. You can allow or blocks communication for the wireless clients connected to different VAPs. As shown in the diagram, the clients in VAP-1 and VAP-2 can communicate to each other when VAP Isolation is disabled.

#### Wi-Fi Security - Authentication & Encryption

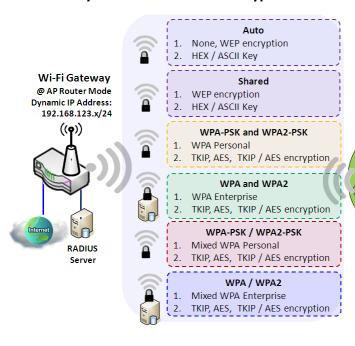

Wi-Fi security provides complete encryption authentication and mechanisms to enhance the data security while your data is transferred wirelessly over the air. The wireless gateway supports Shared, WPA-PSK / WPA2-PSK and WPA / WPA2 authentication. You can select one authentication scheme to validate the wireless clients while they are connecting to the AP. As to the data encryption, the gateway supports WEP, TKIP and AES. The selected encryption algorithm will be applied to the data while the wireless connection established.

# WiFi Configuration Setting

The WiFi configuration allows user to configure 2.4GHz or 5GHz WiFi settings.

Go to **Basic Network > WiFi > WiFi Module One** Tab. If the gateway is equipped with two WiFi modules, there will be another **WiFi Module Two**. You can do the similar configurations on both WiFi modules.

### **Basic Configuration**

| Basic Configuration |                    |  |  | [Help] |
|---------------------|--------------------|--|--|--------|
| Item                | Setting            |  |  |        |
| ➤ Operation Band    | 2.4G Single Band ▼ |  |  |        |

| Basic Configura | tion                  |                                                                                                |
|-----------------|-----------------------|------------------------------------------------------------------------------------------------|
| Item            | Value setting         | Description                                                                                    |
|                 |                       | Specify the intended operation band for the WiFi module.                                       |
|                 |                       | Basically, this setting is fixed and cannot be changed once the module is integrated           |
| Operation Band  | A Must filled setting | into the prod <mark>uct. However, there</mark> is some module with selectable band for user to |
|                 |                       | choose according to his network environment. Under such situation, you can specify             |
|                 |                       | which operation band is suitable for the application.                                          |

# **Configure WiFi Setting**

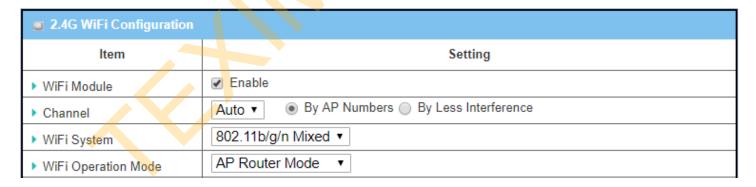

| Configuring W | /i-Fi Settings                                                                   |                                                                                                    |
|---------------|----------------------------------------------------------------------------------|----------------------------------------------------------------------------------------------------|
| Item          | Value setting                                                                    | Description                                                                                                    |
| WiFi Module   | The box is checked by default                                                    | Check the <b>Enable</b> box to activate Wi-Fi function.                                                                                                    |
| Channel       | <ol> <li>A Must filled setting.</li> <li>Auto is selected be default.</li> </ol> | Select a radio channel for the VAP. Each channel is corresponding to different radio band. The permissible channels depend on the <b>Regulatory Domain</b> .  There are two available options when <b>Auto</b> is selected:  By AP Numbers |

|                        |                       | <ul> <li>The channel will be selected according to AP numbers (The less, the better).</li> <li>By Less Interference</li> <li>The channel will be selected according to interference. (The lower, the better).</li> </ul>                                                 |
|------------------------|-----------------------|----------------------------------------------------------------------------------------------------|
| WiFi System            | A Must filled setting | <ul> <li>Specify the preferred WiFi System. The dropdown list of WiFi system is based on IEEE 802.11 standard.</li> <li>2.4G WiFi can select b, g and n only or mixed with each other.</li> <li>5G WiFi can select a, n and ac only or mixed with each other.</li> </ul> |
| WiFi Operation<br>Mode |                       | Specify the WiFi Operation Mode according to your application.  Go to the following table for AP Router Mode, WDS Only Mode, and WDS Hybrid Mode settings.  Note: The available operation modes depend on the product specification.                                     |

In the following, the specific configuration description for each WiFi operation mode is given.

## **AP Router Mode & VAPs Configuration**

For the AP Router mode, the device not only supports stations connection but also the router function. The WAN port and the NAT function are enabled.

| ▶ WiFi Operation Mode | AP Router Mode ▼ |
|-----------------------|------------------|
| Green AP              | ■ Enable         |
| ▶ VAP Isolation       |                  |
| ▶ Time Schedule       | (0) Always 🔻     |

| <b>AP Router Mod</b> | e                                                               |                                                                                                    |
|----------------------|-----------------------------------------------------------------|----------------------------------------------------------------------------------------------------|
| Item                 | Value setting                                                   | Description                                                                                                    |
| Green AP             | The box is unc <mark>hecked</mark><br>by defa <mark>ult.</mark> | Check the <b>Enable</b> box to activate <b>Green AP</b> function.                                                                                                    |
| VAP Isolation        | The box is checked by default.                                  | Check the <b>Enable</b> box to activate this function.  By default, the box is checked; it means that stations which associated to different VAPs cannot communicate with each other.                                                                 |
| Time Schedule        | A Must filled setting                                           | Apply a specific <b>Time Schedule</b> to this rule; otherwise leave it as <b>(0) Always</b> .  If the dropdown list is empty ensure <b>Time Schedule</b> is pre-configured. Refer to <b>Object Definition &gt; Scheduling &gt; Configuration</b> tab. |

| 0  | 2.4G V/ | AP List Add Delete |                |            |               |                   |          |         |
|----|---------|--------------------|----------------|------------|---------------|-------------------|----------|---------|
| ID | VAP     | SSID               | Authentication | Encryption | STA Isolation | Broadcast<br>SSID | Enable   | Actions |
| 1  | VAP 1   | Staff_2.4G         | WPA2-PSK       | AES        | •             | •                 | <b>₽</b> | Edit    |

By default, VAP 1 is enabled and security key is required to connect to the gateway wirelessly to enhance the security level and prevent unexpected access of un-authorized devices.

The default wifi key is printed on both the device label and the Security Card. It is created randomly and

differs from devices. So, you can connected to the VAP1 (SSID: Staff\_2.4G) with the provided key. However, it is strongly recommanded that you have to change the security key to a easy-to-remember one by clicking the Edit button.

Click **Add** / **Edit** button in the VAP List screen to create or edit the settings for a VAP. A VAP Configuration screen will appear.

For VAP 1:

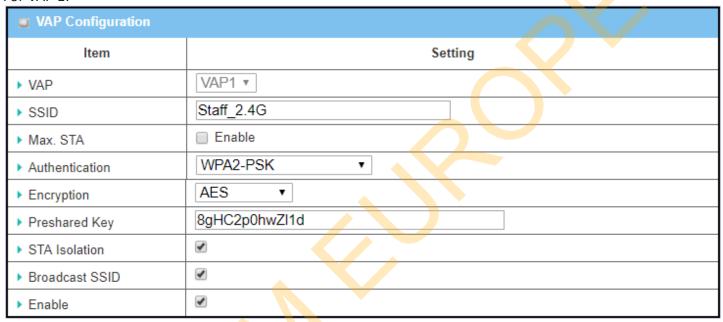

#### For others:

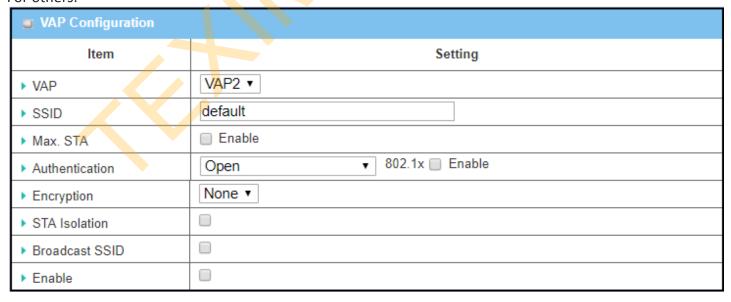

| VAP Configurat | ion                                                                                                    |                                                                                                    |
|----------------|----------------------------------------------------------------------------------------------------|----------------------------------------------------------------------------------------------------|
| ltem           | Value setting                                                                                           | Description                                                                                                    |
| SS ID          | 1. String format : Any text                                                                             | Enter the SSID for the VAP, and decide whether to broadcast the SSID or not. The <b>SSID</b> is used for identifying from another AP, and client stations will associate with AP according to SSID.                                                                                                    |
| Max. STA       | The box is unchecked by default.                                                                        | Check this box and enter a limitation to limit the maximum number of client station.  The box is unchecked by default. It means no specila limitation on the number of connected STAs.                                                                                                    |
| Authentication | 1. A Must filled setting 2. VAP1: WPA2-PSK is selected be default; Others: Open is selected be default. | For security, there are several authentication methods supported. Client stations should provide the key when associate with this device.  When Open is selected The check box named 802.1x shows up next to the dropdown list.  802.1x (The box is unchecked by default) When 802.1x is enabled, it means the client stations will be authenticated by RADIUS server. RADIUS Server IP (The default IP is 0.0.0.0) RADIUS Server Port (The default value is 1812) RADIUS Shared Key When Shared is selected The pre-shared WEP key should be set for authenticating. When Auto is selected The device will select Open or Shared by requesting of client automatically. The check box named 802.1x shows up next to the dropdown list.  802.1x (The box is unchecked by default) When 802.1x is enabled, it means the client stations will be authenticated by RADIUS server. RADIUS Server IP (The default IP is 0.0.0.0) RADIUS Server IP (The default value is 1812) RADIUS Server Port (The default value is 1812) RADIUS Server Port (The default value is 1812) RADIUS Server Port (The default iP is 0.0.0.0) RADIUS Server IP (The default IP is 0.0.0.0) RADIUS Server IP (The default IP is 0.0.0.0) RADIUS Server IP (The default IP is 0.0.0.0) RADIUS Server IP (The default IP is 0.0.0.0) RADIUS Server Port (The default IP is 0.0.0.0) RADIUS Server Port (The default IP is 0.0.0.0) RADIUS Server Port (The default IP is 0.0.0.0) RADIUS Server Port (The default IP is 0.0.0.0) RADIUS Server Port (The default IP is 0.0.0.0) RADIUS Server Port (The default IP is 0.0.0.0) RADIUS Server Port (The default IP is 0.0.0.0) RADIUS Server Port (The default IP is 0.0.0.0) RADIUS Server Port (The default value is 1812) RADIUS Server Port (The default IP is 0.0.0.0) RADIUS Server Port (The default value is 1812) RADIUS Server Port (The default Value is 1812) RADIUS Server Port (The default Value is 1812) RADIUS Server Port (The default Value is 1812) RADIUS Server Port (The default Value is 1812) |
| Encryption     | <ol> <li>A Must filled setting.</li> <li>VAP1: AES is selected be default;</li> </ol>                   | Select a suitable encryption method and enter the required key(s). The available method in the dropdown list depends on the Authentication you selected.                                                                                                    |

| TA Isolation                                                       |  |
|--------------------------------------------------------------------|--|
| Broadcast SSID                                                     |  |
| VAP1: The box is checked by default; Others: unchecked by default. |  |
| Save                                                               |  |
| Jndo                                                               |  |
| Apply                                                              |  |
| Broadcast SSID<br>Enable<br>Save<br>Jndo                           |  |

#### **WDS Only Mode**

For the WDS Only mode, the device only bridges the connected wired clients to another WDS-enabled WiFi device which the device associated with. That is, it also means the no wireless clients stat can connect to this device while WDS Only Mode is selected.

| ▶ WiFi Operation Mode          | WDS Only Mode ▼ |  |
|--------------------------------|-----------------|--|
| ▶ Green AP                     | Enable          |  |
| ▶ Time Schedule                | (0) Always ▼    |  |
| ▶ Scan Remote AP's MAC<br>List | Scan            |  |
| Remote AP MAC 1                |                 |  |
| Remote AP MAC 2                |                 |  |
| Remote AP MAC 3                |                 |  |
| Remote AP MAC 4                |                 |  |

| WDS Only Mode                |                                        |                                                                                                    |  |
|------------------------------|----------------------------------------|----------------------------------------------------------------------------------------------------|--|
| Item                         | Value setting                          | Description                                                                                                    |  |
| Green AP                     | The box is<br>unchecked by<br>default. | Check the <b>Enable</b> box to activate <b>Green AP</b> function.                                                                                                    |  |
| Time Schedule                | A Must filled setting                  | Apply a specific Time Schedule to this rule; otherwise leave it as (0) Always.  If the dropdown list is empty ensure Time Schedule is pre-configured. Refer to Object  Definition > Scheduling > Configuration tab. |  |
| Scan Remote AP's<br>MAC List | N/A                                    | Press the <b>Scan</b> button to scan the spatial AP information, and then select one from the AP list, the MAC of selected AP will be auto filled in the following Remote AP MAC table.                             |  |
| Remote AP MAC 1~4            | A Must filled<br>setting               | Enter the remote AP's MAC manually, or via auto-scan approach, The device will bridge the traffic to the remote AP when associated successfully.                                                                    |  |

|    | 2.4G V/ | AP List Add Delete |                |            |               |                   |          |             |
|----|---------|--------------------|----------------|------------|---------------|-------------------|----------|-------------|
| ID | VAP     | SSID               | Authentication | Encryption | STA Isolation | Broadcast<br>SSID | Enable   | Actions     |
| 1  | VAP 1   | Staff_2.4G         | WPA2-PSK       | AES        | ✓             | •                 | <b>₽</b> | Edit Select |

By default, VAP 1 is enabled and security key is required to connect to the gateway wirelessly to enhance the security level and prevent unexpected access of un-authorized devices.

The default wifi key is printed on both the device label and the Security Card. It is created randomly and differs from devices. So, you can connected to the VAP1 (SSID: Staff\_2.4G) with the provided key.

However, it is strongly recommanded that you have to change the security key to a easy-to-remember one by clicking the Edit button.

Under **WDS Only** mode, only VAP1 is available for further specifying the required authentication and Encryption settings. Click **Edit** button in the VAP List screen and a VAP Configuration screen will appear for you to configure the required settings

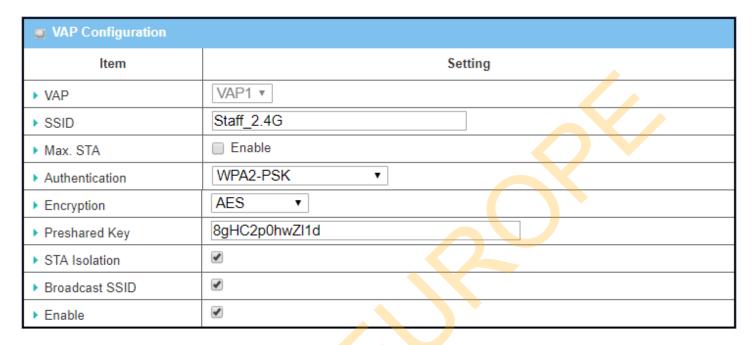

For the detail description about VAP configuration, please refer to the description stated in AP-Router section.

# **WDS Hybrid Mode**

For the WDS Hybrid mode, the device bridges all the wired **LAN** and **WLAN** clients to another WDS or WDS hybrid enabled WiFi devices which the device associated with.

| ▶ WiFi Operation Mode          | WDS Hybrid Mode ▼ |  |
|--------------------------------|-------------------|--|
| Lazy Mode                      | ☐ Enable          |  |
| ▶ Green AP                     | ☐ Enable          |  |
| ▶ VAP Isolation                | ✓ Enable          |  |
| ▶ Time Schedule                | (0) Always ▼      |  |
| ▶ Scan Remote AP's MAC<br>List | Scan              |  |
| Remote AP MAC 1                |                   |  |
| Remote AP MAC 2                |                   |  |
| Remote AP MAC 3                |                   |  |
| Remote AP MAC 4                |                   |  |

| WDS Hybrid Mo             | ode                                                  |                                                                                                    |
|---------------------------|------------------------------------------------------|----------------------------------------------------------------------------------------------------|
| Item                      | Value setting                                        | Description                                                                                                    |
| Lazy Mode                 | The box is checked by default.                       | Check the <b>Enable</b> box to activate this function.  With the function been enabled, the device can auto-learn WDS peers without manually entering other AP's MAC address. But at least one of the APs has to fill remote AP MAC addresses.                |
| Green AP                  | The box is unchecked by default.                     | Check the <b>Enable</b> box to activate <b>Green AP</b> function.                                                                                                    |
| VAP Isolation             | The box is checked by default.                       | Check the <b>Enable</b> box to activate this function.  By default, the box is checked; it means that stations which associated to different VAPs cannot communicate with each other.                                                                         |
| Time Schedule             | A Must filled setting                                | Apply a specific <b>Time Schedule</b> to this rule; otherwise leave it as <b>(0) Always</b> .  If the dropdown list is empty ensure <b>Time Schedule</b> is pre-configured. Refer to <b>Object Definition</b> > <b>Scheduling</b> > <b>Configuration</b> tab. |
| Scan Remote AP's MAC List | Avail <mark>able w</mark> hen Lazy<br>Mode disabled. | Press the <b>Scan</b> button to scan the spatial AP information, and then select one from the AP list, the MAC of selected AP will be auto filled in the following Remote AP MAC table.                                                                       |
| Remote AP MAC<br>1~4      | A <mark>va</mark> ilable when Lazy<br>Mode disabled. | Enter the remote AP's MAC manually, or via auto-scan approach, The device will bridge the traffic to the remote AP when associated successfully.                                                                                                    |

|    | 2.4G VAP List Add Delete |            |                |            |               |                   |        |             |
|----|--------------------------|------------|----------------|------------|---------------|-------------------|--------|-------------|
| ID | VAP                      | SSID       | Authentication | Encryption | STA Isolation | Broadcast<br>SSID | Enable | Actions     |
| 1  | VAP 1                    | Staff_2.4G | WPA2-PSK       | AES        | •             | •                 | 4      | Edit Select |

By default, VAP 1 is enabled and security key is required to connect to the gateway wirelessly to enhance the

security level and prevent unexpected access of un-authorized devices.

The default wifi key is printed on both the device label and the Security Card. It is created randomly and differs from devices. So, you can connected to the VAP1 (SSID: Staff\_2.4G) with the provided key.

However, it is strongly recommanded that you have to change the security key to a easy-to-remember one by clicking the Edit button.

Under **WDS Hybrid** mode, the VAP function is available and you can further specifying the required VAP settings for connecting with wireless client devices.

Click **Add** / **Edit** button in the VAP List screen to create or edit the settings for a VAP. A VAP Configuration screen will appear.

#### For VAP 1:

| VAP Configuration |               |
|-------------------|---------------|
| ltem              | Setting       |
| ▶ VAP             | VAP1 v        |
| ▶ SSID            | Staff_2.4G    |
| Max. STA          | ■ Enable      |
| ▶ Authentication  | WPA2-PSK      |
| ▶ Encryption      | AES           |
| ▶ Preshared Key   | 8gHC2p0hwZl1d |
| ▶ STA Isolation   |               |
| ▶ Broadcast SSID  |               |
| ▶ Enable          |               |

#### For others:

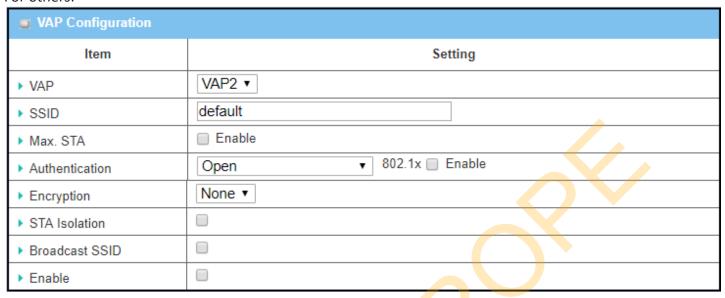

For the detail description about VAP configuration, please refer to the description stated in AP-Router section.

# 2.3.2 Wireless Client List

The Wireless Client List page shows the information of wireless clients which are associated with this device.

Go to Basic Network > WiFi > Wireless Client List Tab.

#### **Select Target WiFi**

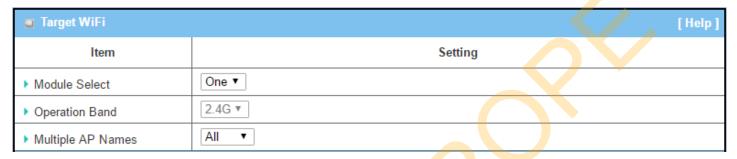

| Target Configurat | ion                                                                             |                                                                                                    |
|-------------------|---------------------------------------------------------------------------------|----------------------------------------------------------------------------------------------------|
| Item              | Value setting                                                                   | Description                                                                                                    |
| Module Select     | A Must filled setting.                                                          | Select the WiFi module to check the information of connected clients.  For those single WiFi module products, this option is hidden.                                                                                                    |
| Operation Band    | A Must filled setting.                                                          | Specify the intended operation band for the WiFi module.  Basically, this setting is fixed and cannot be changed once the module is integrated into the product. However, there is some module with selectable band for user to choose according to his network environment.  Under such situation, you can specify which operation band is suitable for the application. |
| Multiple AP Names | <ol> <li>A Must filled setting.</li> <li>All is selected by default.</li> </ol> | Specify the VAP to show the associated clients information in the following Client List. By default, All VAP is selected.                                                                                                    |

#### **Show Client List**

The following Client List shows the information for wireless clients that is associated with the selected VAP(s).

| Client List                              |           |             |      |      |       |       |        |           |
|------------------------------------------|-----------|-------------|------|------|-------|-------|--------|-----------|
| IP Address<br>Configuration &<br>Address | Host Name | MAC Address | Mode | Rate | RSSI0 | RSSI1 | Signal | Interface |

| Target Configuration |               |                                                                           |  |
|----------------------|---------------|---------------------------------------------------------------------------|--|
| Item                 | Value setting | Description                                                               |  |
| IP Address           |               | It shows the Client's IP address and the deriving method.                 |  |
| Configuration &      | N/A           | Dynamic means the IP address is derived from a DHCP server.               |  |
| Address              |               | Static means the IP address is a fixed one that is self-filled by client. |  |
| Host Name            | N/A           | It shows the host name of client.                                         |  |
| MAC Address          | N/A           | It shows the MAC address of client.                                       |  |

| Mode         | N/A | It shows what kind of <b>Wi-Fi system</b> the client used to associate with this device. |
|--------------|-----|------------------------------------------------------------------------------------------|
| Rate         | N/A | It shows the <b>data rate</b> between client and this device.                            |
| RSSIO, RSSI1 | N/A | It shows the RX sensitivity (RSSI) value for each radio path.                            |
| Signal       | N/A | The signal strength between client and this device.                                      |
| Interface    | N/A | It shows the VAP ID that the client associated with.                                     |
| Refresh      | N/A | Click the <b>Refresh</b> button to update the Client List immediately.                   |

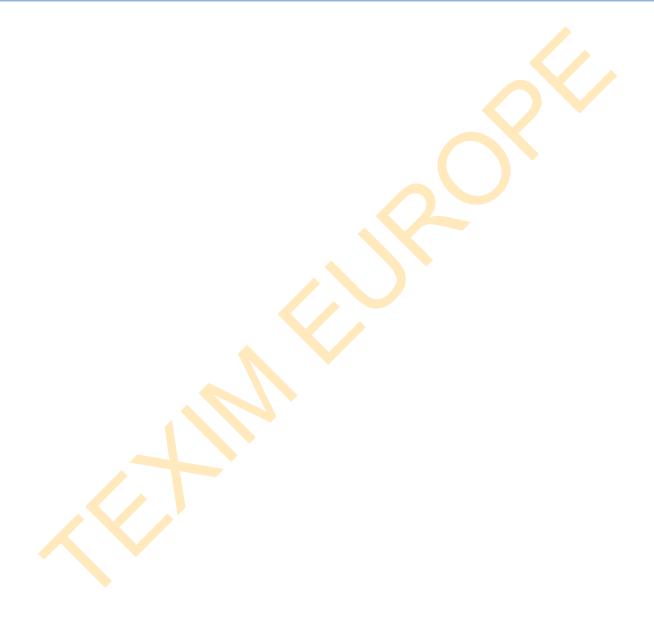

# 2.3.3 Advanced Configuration

This device provides advanced wireless configuration for professional user to optimize the wireless performance under the specific installation environment. Please note that if you are not familiar with the WiFi technology, just leave the advanced configuration with its default values, or the connectivity and performance may get worse with improper settings.

Go to Basic Network > WiFi > Advanced Configuration Tab.

### **Select Target WiFi**

| Target WiFi      | [Help]  |
|------------------|---------|
| ltem             | Setting |
| ▶ Module Select  | One ▼   |
| ▶ Operation Band | 2.4G ▼  |

| Target Configuration |                        |                                                                                                    |
|----------------------|------------------------|----------------------------------------------------------------------------------------------------|
| Item                 | Value setting          | Description                                                                                                    |
| Module Select        | A Must filled setting. | Select the WiFi module to check the information of connected clients.<br>For those single WiFi module products, this option is hidden.                                                                                                    |
| Operation Band       | A Must filled setting. | Specify the intended operation band for the WiFi module.  Basically, this setting is fixed and cannot be changed once the module is integrated into the product. However, there is some module with selectable band for user to choose according to his network environment. |

# **Setup Advanced Configuration**

| Advanced Configuration |                          |
|------------------------|--------------------------|
| Item                   | Setting                  |
| ▶ Regulatory Domain    | (1-11)                   |
| ▶ Beacon Interval      | 100 Range: (1~1000 msec) |
| ▶ DTIM Interval        | Range: (1~255)           |
| ▶ RTS Threshold        | 2347 Range: (1~2347)     |
| ▶ Fragmentation        | 2346 Range: (256~2346)   |
| ▶ WMM                  |                          |
| ▶ Short GI             | 400ns ▼                  |
| TX Rate                | Best ▼                   |
| ▶ RF Bandwidth         | Auto ▼                   |
| ▶ Transmit Power       | 100% ▼                   |
| ▶ WIDS                 | ☐ Enable                 |

| Advanced Configuration |                                                               |                                                                                                    |  |
|------------------------|---------------------------------------------------------------|----------------------------------------------------------------------------------------------------|--|
| Item                   | Value setting                                                 | Description                                                                                                    |  |
| Regulatory Domain      | The default setting is according to where the product sale to | It limits the available radio channel of this device. The permissible channels depend on the <b>Regulatory Domain</b> .                                                                                                    |  |
| Beacon Interval        | 100                                                           | It shows the time interval between each beacon packet broadcasted. The beacon packet contains SSID, Channel ID and Security setting.                                                                                                    |  |
| DTIM Interval          | 3                                                             | A <b>DTIM</b> ( <b>Delivery Traffic Indication Message</b> ) is a countdown informing clients of the next window for listening to broadcast message. When the device has buffered broadcast message for associated client, it sends the next DTIM with a DTIM value. |  |
| RTS Threshold          | 2347                                                          | RTS (Request to send) Threshold means when the packet size is over the setting value, then active RTS technique. RTS/CTS is a collision avoidance technique. It means RTS never activated when the threshold is set to 2347.                                         |  |
| Fragmentation          | 2346                                                          | Wireless frames can be divided into smaller units (fragments) to <b>improve performance</b> in the presence of RF interference at the limits of RF coverage.                                                                                                    |  |
| WMM                    | The box is checked by default                                 | WMM (Wi-Fi Multimedia) can help control latency and jitter when transmitting multimedia content over a wireless connection.                                                                                                    |  |
| Short GI               | By default <b>400ns</b> is selected                           | Short GI (Guard Interval) is defined to set the sending interval between each packet. Note that lower Short GI could increase not only the transition rate but also error rate.                                                                                      |  |
| TX Rate                | By default <b>Best</b> is selected                            | It means the data transition rate. When Best is selected, the device will choose a proper data rate according to signal strength.                                                                                                    |  |
| RF Bandwidth           | By default <b>Auto</b> is selected                            | The setting of RF bandwidth limits the maximum data rate.                                                                                                    |  |
| Transmit Power         | By default <b>100%</b> is selected                            | Normally the wireless transmitter operates at 100% power. By setting the transmit power to control the Wi-Fi coverage.                                                                                                    |  |
| 5G Band Steering       | The box is unchecked by default                               | When the client station associate with 2.4G Wi-Fi, the device will send the client to 5G Wi-Fi automatically if the client is available on accessing this 5G Wi-Fi band. This option is only available on the module that supports 5GHz band.                        |  |
| WIDS                   | The box is unchecked by default                               | The WIDS (Wireless Intrusion Detection System) will analyze all packets and make a statistic table in WiFi status.  Go to <b>Status &gt; Basic Network &gt; WiFi</b> tab for detailed WIDS status.                                                                   |  |
| Save                   | N/A                                                           | Click the <b>Save</b> button to save the current configuration.                                                                                                    |  |
| Undo                   | N/A                                                           | Click the <b>Undo</b> button to restore configuration to previous setting before saving.                                                                                                    |  |

# 2.3.4 Uplink Profile

This device provides WiFi Uplink function for connecting to a wireless access point just like connected to a wired WAN or cellular WAN connection. It can operate as a NAT gateway and link the devices wirelessly to the uplink network or hosts.

To connect to the wireless access point, user has to enable the wireless Uplink function for a certain WiFi Module (refer to **Basic Network > WAN & Uplink > Physical Interface**, **Internet Setup** tabs) first, and then configure the Uplink profile(s) for the access point to be connected to in the **Uplink Profile** page.

Go to Basic Network > WiFi > Uplink Profile tab for configuring the Uplink Profile page.

### **Uplink Profile Setting**

| Setting           |                                       |
|-------------------|---------------------------------------|
| ltem              | Setting                               |
| ▶ Profile         | ☐ Enable                              |
| ▶ Module Select   | One ▼                                 |
| ▶ Operation Band  | 2.4G ▼                                |
| ▶ Priority        | By Signal Strength    By User-defined |
| ▶ Current Profile |                                       |

| Setting        |                                                                                                |                                                                                                    |
|----------------|------------------------------------------------------------------------------------------------|----------------------------------------------------------------------------------------------------|
| Item           | Value setting                                                                                  | Description                                                                                                    |
| Profile        | <ol> <li>A Must filled setting.</li> <li>Unchecked by default.</li> </ol>                      | Check the <b>Enable</b> box to activate the profile function. It is available only when the selected WiFi module is configured at WiFi Uplink mode.                                                                                                    |
| Module Select  | A Must filled setting.                                                                         | Select the WiFi module to check or configure the expected uplink profile(s). For those single WiFi module products, this option is hidden.                                                                                                    |
| Operation Band | A Must filled setting.                                                                         | Specify the intended operation band for the WiFi module.  Basically, this setting is fixed and cannot be changed once the module is integrated into the gateway product. However, there are some module with selectable band for user to choose according to his network environment.  Under such situation, you can specify which operation band is suitable for the application.                                                                                                    |
| Priority       | <ol> <li>A Must filled setting.</li> <li>By Signal Strength is selected by default.</li> </ol> | Specify the network selection methodology for connectin to an available wireless uplink network. It can be <b>By Signal Strength</b> or <b>By User-defined</b> priority.  When <b>By Signal Strength</b> is selected, the gateway will try to connect to the available uplink network whose wireless signal strength is the strongest.  When <b>By User-defined</b> is selected, the gateway will try to connect to the available uplink network whose priority is the highest (1 is the highest priority, and 16 is the lowest priority). |

Note: to apply the defined Uplink profile(s) for the gateway to find a best fit profile for connecting to a certain uplink network, user has to **Enable** the Profile auto-connect function (Refer to **Basic Network > WiFi > (Module 1/ Module 2) WiFi Configuration** tab.

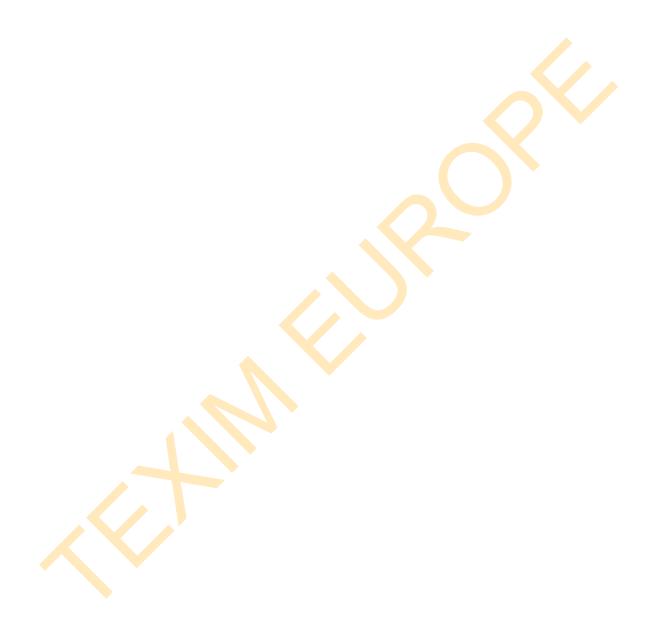

#### **Create/Edit Uplink Profile**

| Ç  | Profile List Add Delete Get Signal Strength |      |         |                |            |             |                    |          |        |         |
|----|---------------------------------------------|------|---------|----------------|------------|-------------|--------------------|----------|--------|---------|
| ID | Profile<br>Name                             | SSID | Channel | Authentication | Encryption | MAC Address | Signal<br>Strength | Priority | Enable | Actions |

The Profile List shows the settings for the created uplink profiles. The information includes Profile Name, SSID, Channel, Authentication, Encryption, MAC Address, Signal Strength, Priority, and Enable.

#### When Add button is applied, Profile Configuration screen will appear.

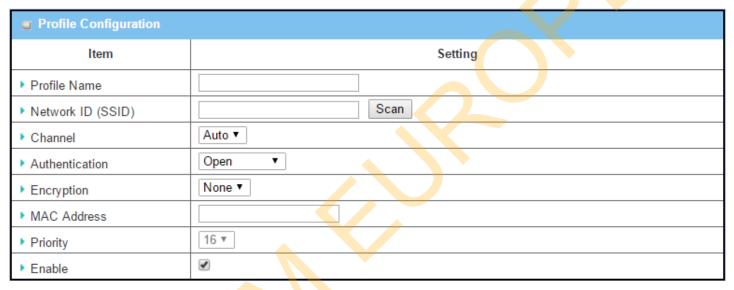

| Profile Configuration | on                                                                               |                                                                                                    |  |  |  |  |
|-----------------------|----------------------------------------------------------------------------------|----------------------------------------------------------------------------------------------------|--|--|--|--|
| Item                  | Value setting                                                                    | Description                                                                                                    |  |  |  |  |
| Profile Name          | <ol> <li>String format can be any text</li> <li>A Must filled setting</li> </ol> | Enter a profile name for the uplink network specified below. It is a name that is easy for you to understand. <u>Value Range</u> : 1 ~ 64 characters.                                                                                                    |  |  |  |  |
| Network ID (SSID)     | 1. String format : Any text 2. The box is checked by default.                    | Enter the SSID for the VAP, and decide whether to broadcast the SSID or not. The <b>SSID</b> is used for identifying from another AP, and client stations will associate with AP according to SSID. If the broadcast SSID option is enabled, it means the SSID will be broadcasted, and the stations can associate with this device by scanning SSID.                                                                                                    |  |  |  |  |
| Channel               | <ol> <li>A Must filled setting.</li> <li>Auto is selected by default.</li> </ol> | <ul> <li>Select a radio channel for the VAP. Each channel is corresponding to different radio band. The permissible channels depend on the Regulatory Domain.</li> <li>There are two available options when Auto is selected:         <ul> <li>By AP Numbers</li> <li>The channel will be selected according to AP numbers (The less, the better).</li> </ul> </li> <li>By Less Interference         <ul> <li>The channel will be selected according to interference. (The lower, the better).</li> </ul> </li> </ul> |  |  |  |  |
| Authentication        | 1. A Must filled setting                                                         | Specify the authentication method for connecting with the uplink network. It                                                                                                    |  |  |  |  |

|             | 2. <b>Open</b> is selected by default.                                              | can be <b>Open</b> , <b>Shared</b> , <b>WPA-SPK</b> , or <b>WPA2-PSK</b> .  When <b>Open</b> is selected, the preshared WEP key could be set for authentication; When <b>Shared</b> is selected, the preshared WEP key should be set for authentication;  When <b>WPA-PSK</b> or <b>WPA2-PSK</b> is selected, The the TKIP or AES preshared key should be set for authentication;                                                                                                    |  |  |  |  |
|-------------|-------------------------------------------------------------------------------------|----------------------------------------------------------------------------------------------------|--|--|--|--|
| Encryption  | <ol> <li>A Must filled setting.</li> <li>None is selected by default.</li> </ol>    | Select a suitable encryption method and enter the required key(s).  The available method in the dropdown list depends on the Authentication you selected.  None  It means that the device is open system without encrypting.  WEP  Up to 4 WEP keys can be set, and you have to select one as current key. The key type can set to HEX or ASCII.  If HEX is selected, the key should consist of (0 to 9) and (A to F).  If ASCII is selected, the key should consist of ASCII table.  TKIP  TKIP was proposed instead of WEP without upgrading hardware. Enter a Preshared Key for it. The length of key is from 8 to 63 characters.  AES  The newest encryption system in WiFi, it also designed for the fast 802.11n high bitrates schemes. Enter a Preshared Key for it. The length of key is from 8 to 63 characters.  You are recommended to use AES encryption instead of any others for security. |  |  |  |  |
| MAC Address | <ol> <li>MAC Address string</li> <li>Format</li> <li>A Must fill setting</li> </ol> | Specify the MAC Address of the access point (with the Network ID) to be connected to.                                                                                                    |  |  |  |  |
| Priority    | <ol> <li>An Optional filled setting.</li> <li>16 is set by default.</li> </ol>      | Specify a priority setting for the uplink profile when the <b>By User-defined</b> methodology is selected. The priority value can be $1 \sim 16$ . 1 is the highest priority, and 16 is the lowest priority).                                                                                                    |  |  |  |  |
| Enable      | The box is checked by default.                                                      | Click the <b>Enable</b> box to activate this profile.                                                                                                    |  |  |  |  |
| Save        | N/A                                                                                 | Click the <b>Save</b> button to save the configuration.                                                                                                    |  |  |  |  |
| Undo        | 11/2                                                                                | Click the <b>Undo</b> button to restore what you just configured back to the previous setting.                                                                                                    |  |  |  |  |
|             | N/A                                                                                 | setting.                                                                                                    |  |  |  |  |

Instead of manually enter the information for the uplink network, you can also click the **Scan** button to get the available wireless networks around the device, and select one as the uplink network.

When the **Scan** button is applied, **Wireless AP List** will appear after few seconds.

| ■ Wireless AP List |         |         |                |            |                   |        |
|--------------------|---------|---------|----------------|------------|-------------------|--------|
| SSID               | Channel | Quality | Authentication | Encryption | MAC Address       | Select |
| Guest_2.4G         | 1       | 86%     |                | None       | 02:50:78:56:79:15 | 0      |
| WIN                | 1       | 100%    | WPA2-PSK       | AES        | 00:60:64:cb:f5:f6 | 0      |
| amit02             | 1       | 63%     | WPA2-PSK       | AES        | 00:50:18:21:e2:17 | 0      |
| Guest_2.4G         | 1       | 5%      |                | None       | 1a:50:18:33:55:66 | 0      |
| lan test_24_1      | 1       | 86%     | WPA2-PSK       | AES        | 00:50:18:56:79:15 | 0      |
| lan test_24_3      | 1       | 89%     | WPA2-PSK       | AES        | 02:50:28:56:79:15 | 0      |
| lan test_24_5      | 1       | 86%     | WPA2-PSK       | AES        | 02:50:48:56:79:15 | 0      |
| lan test_24_7      | 1       | 86%     | WPA2-PSK       | AES        | 02:50:68:56:79:15 | 0      |

Once you selected an AP from the AP list, the channel, SSID, Authentication, Encryption, and MAC address will be automatically filled into the profile, you just have to enter a key for the uplink connection, if required.

# 2.4 IPv6 (not supported)

Not supported feature for the purchased product, leave it as blank.

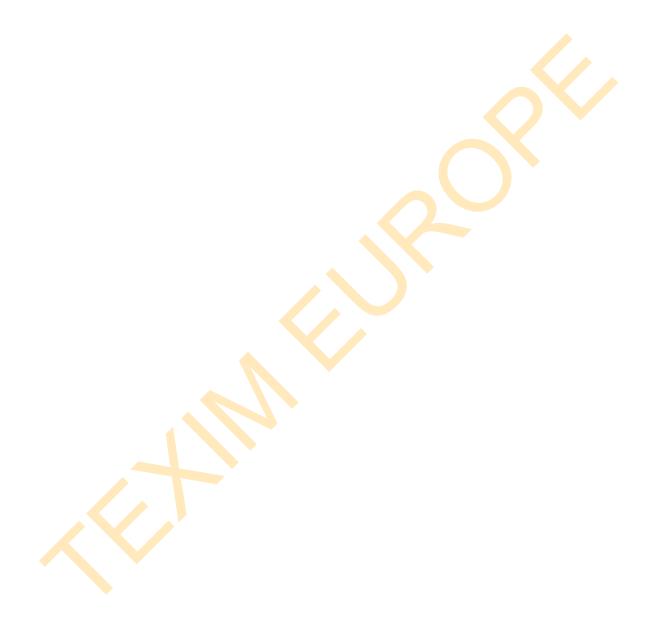

## 2.5 Port Forwarding

Network address translation (NAT) is a methodology of remapping one IP address space into another by modifying network address information in Internet Protocol (IP) datagram packet headers while they are in transit across a traffic routing device. The technique was originally used for ease of rerouting traffic in IP networks without renumbering every host. It has become a popular and essential tool in conserving global address space allocations in face of IPv4 address exhaustion. The product you purchased embeds and activates the NAT function. You also can disable the NAT function in [Basic Network]-[WAN & Uplink]-[Internet Setup]-[WAN Type Configuration] page.

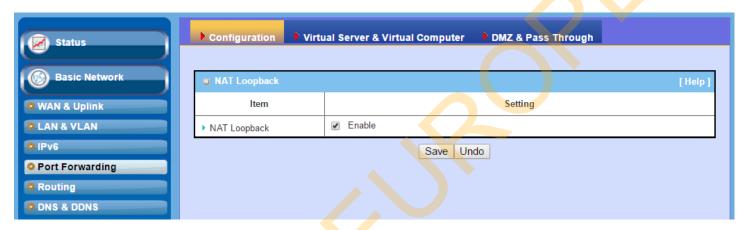

Usually all local hosts or servers behind corporate gateway are protected by NAT firewall. NAT firewall will filter out unrecognized packets to protect your Intranet. So, all local hosts are invisible to the outside world. Port forwarding or port mapping is function that redirects a communication request from one address and port number combination to assigned one. This technique is most commonly used to make services on a host residing on a protected or masqueraded (internal) network available to hosts on the opposite side of the gateway (external network), by remapping the destination IP address and port number

## 2.5.1 Configuration

#### **NAT Loopback**

This feature allows you to access the WAN global IP address from your inside NAT local network. It is useful when you run a server inside your network. For example, if you set a mail server at LAN side, your local devices can access this mail server through gateway's global IP address when enable NAT loopback feature. On either side are you in accessing the email server, at the LAN side or at the WAN side, you don't need to change the IP address of the mail server.

### **Configuration Setting**

Go to Basic Network > Port Forwarding > Configuration tab.

The NAT Loopback allows user to access the WAN IP address from inside your local network.

#### **Enable NAT Loopback**

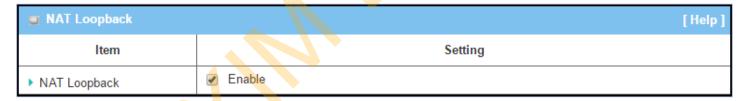

| Configuration |                               |                                                           |
|---------------|-------------------------------|-----------------------------------------------------------|
| Item          | Value setting                 | Description                                               |
| NAT Loopback  | The box is checked by default | Check the <b>Enable</b> box to activate this NAT function |
| Save          | N/A                           | Click the <b>Save</b> button to save the settings.        |
| Undo          | N/A                           | Click the <b>Undo</b> button to cancel the settings       |

## 2.5.2 Virtual Server & Virtual Computer

| Configuration      |         |  |  |  |  |
|--------------------|---------|--|--|--|--|
| Item               | Setting |  |  |  |  |
| ▶ Virtual Server   |         |  |  |  |  |
| ▶ Virtual Computer |         |  |  |  |  |

| J  | □ Virtual Server List Add Delete |             |                     |                |                 |                  |        |             |
|----|----------------------------------|-------------|---------------------|----------------|-----------------|------------------|--------|-------------|
| ID | WAN Interface                    | Server IP   | Protocol            | Public<br>Port | Private<br>Port | Time<br>Schedule | Enable | Actions     |
| 1  | All                              | 10.0.75.101 | TCP(6) &<br>UDP(17) | 25             | 25              | (0) Always       | ✓      | Edit Select |
| 2  | All                              | 10.0.75.101 | TCP(6) &<br>UDP(17) | 110            | 110             | (0) Always       | €      | Edit Select |

| Virtual C | omputer List Add Delete |             |        |             |
|-----------|-------------------------|-------------|--------|-------------|
| ID        | Global IP               | Local IP    | Enable | Actions     |
| 1         | 118.18.81.44            | 10.0.75.102 | 4      | Edit Select |

There are some important Pot Forwarding functions implemented within the gateway, including "Virtual Server", "NAT loopback" and "Virtual Computer".

It is necessary for cooperate staffs who travel outside and want to access various servers behind office gateway. You can set up those servers by using "Virtual Server" feature. After trip, if want to access those servers from LAN side by global IP, without change original setting, NAT Loopback can achieve it.

"Virtual computer" is a host behind NAT gateway whose IP address is a global one and is visible to the outside world. Since it is behind NAT, it is protected by gateway firewall. To configure Virtual Computer, you just have to map the local IP of the virtual computer to a global IP.

#### Virtual Server & NAT Loopback

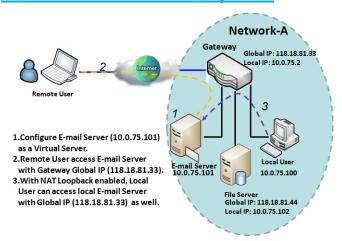

"Virtual Server" allows you to access servers with the global IP address or FQDN of the gateway as if they are servers existed in the Internet. But in fact, these servers are located in the Intranet and are physically behind the gateway. The gateway serves the service requests by port forwarding the requests to the LAN servers and transfers the replies from LAN servers to the requester on the WAN side. As shown in example, an E-mail virtual server is defined to be located at a server with IP address 10.0.75.101 in the Intranet of Network-A, including SMTP service port 25 and POP3 service port 110. So, the remote user can access the E-mail server with the

gateway's global IP 118.18.81.33 from its WAN side. But the real E-mail server is located at LAN side and the gateway is the port forwarder for E-mail service.

NAT Loopback allows you to access the WAN global IP address from your inside NAT local network. It is useful when you run a server inside your network. For example, if you set a mail server at LAN side, your local devices can access this mail server through gateway's global IP address when enable NAT loopback feature. On either side are you in accessing the email server, at the LAN side or at the WAN side, you don't need to change the IP address of the mail server.

#### **Virtual Computer**

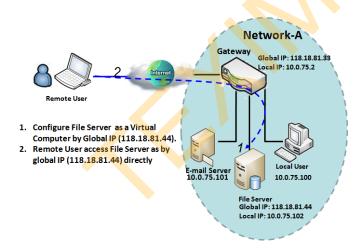

"Virtual Computer" allows you to assign LAN hosts to global IP addresses, so that they can be visible to outside world. While so, they are also protected by the gateway firewall as being client hosts in the Intranet. For example, if you set a FTP file server at LAN side with local IP address 10.0.75.102 and global IP address 118.18.82.44, a remote user can access the file server while it is hidden behind the NAT gateway. That is because the gateway takes care of all accessing to the IP address 118.18.82.44, including to forward the access requests to the file server and to send the replies from the server to outside world.

## **Virtual Server & Virtual Computer Setting**

Go to Basic Network > Port Forwarding > Virtual Server & Virtual Computer tab.

#### **Enable Virtual Server and Virtual Computer**

| Configuration      |         |
|--------------------|---------|
| Item               | Setting |
| ▶ Virtual Server   |         |
| ▶ Virtual Computer |         |

| Configuration    |                                 |                                                                       |
|------------------|---------------------------------|-----------------------------------------------------------------------|
| Item             | Value setting                   | Description                                                           |
| Virtual Server   | The box is unchecked by default | Check the <b>Enable</b> box to activate this port forwarding function |
| Virtual Computer | The box is checked by default   | Check the <b>Enable</b> box to activate this port forwarding function |
| Save             | N/A                             | Click the <b>Save</b> button to save the settings.                    |
| Undo             | N/A                             | Click the <b>Undo</b> button to cancel the settings.                  |

#### **Create / Edit Virtual Server**

The gateway allows you to custom your Virtual Server rules. It supports up to a maximum of 20 rule-based Virtual Server sets.

|    | ■ Virtual Server List Add Delete |           |          |        |         |          |         |         |
|----|----------------------------------|-----------|----------|--------|---------|----------|---------|---------|
| ID | WAN Interface                    | Server IP | Protocol | Public | Private | Time     | Enable  | Actions |
|    | WAN Interlace                    | Server II | Trotocor | Port   | Port    | Schedule | Lilable | Actions |

When Add button is applied, Virtual Server Rule Configuration screen will appear.

| ■ Virtual Server Rule Configuration |                               |  |  |  |  |
|-------------------------------------|-------------------------------|--|--|--|--|
| Item                                | Setting                       |  |  |  |  |
| ▶ WAN Interface                     | ✓ AII WAN-1 WAN-2 WAN-3 WAN-4 |  |  |  |  |
| ▶ Server IP                         |                               |  |  |  |  |
| ▶ Protocol                          | TCP(6) & UDP(17) ▼            |  |  |  |  |
| ▶ Public Port                       | Single Port ▼                 |  |  |  |  |
| ▶ Private Port                      | Single Port ▼                 |  |  |  |  |
| ▶ Time Schedule                     | (0) Always ▼                  |  |  |  |  |
| ▶ Rule                              | □ Enable                      |  |  |  |  |
| _                                   |                               |  |  |  |  |

| <b>Virtual Server</b> | Rule Configuration         |                                                                                                    |
|-----------------------|----------------------------|----------------------------------------------------------------------------------------------------|
| Item                  | Value setting              | Description                                                                                                    |
|                       | 1. A Must filled setting   | Define the selected interface to be the packet-entering interface of the gateway.  If the packets to be filtered are coming from WAN-x then select WAN-x for this field. |
| WAN Interface         | •                          |                                                                                                    |
|                       | 2. Default is <b>ALL</b> . | Select <b>ALL</b> for packets coming into the gateway from any interface.                                                                                                |
|                       |                            | It can be selected WAN-x box when WAN-x enabled.                                                                                                    |
|                       |                            | Note: The available check boxes (WAN-1 ~ WAN-4) depend on the number of                                                                                                  |
|                       |                            | WAN interfaces for the product.                                                                                                    |
| Server IP             | A Must filled setting      | This field is to specify the IP address of the interface selected in the WAN                                                                                             |
|                       |                            | Interface setting above.                                                                                                    |
|                       |                            | When "ICMPv4" is selected                                                                                                    |
|                       |                            | It means the option "Protocol" of packet filter rule is ICMPv4.                                                                                                    |
|                       |                            | Apply <b>Time Schedule</b> to this rule, otherwise leave it as <b>Always</b> . (refer to                                                                                 |
|                       |                            | Scheduling setting under Object Definition)                                                                                                    |
|                       | A Must filled setting      | Then check <b>Enable</b> box to enable this rule.                                                                                                    |
|                       |                            | When "TCP" is selected                                                                                                    |
|                       |                            | It means the option "Protocol" of packet filter rule is TCP.                                                                                                    |
|                       |                            | Public Port selected a predefined port from Well-known Service, and Private                                                                                              |
| Protocol              |                            | Port is the same with Public Port number.                                                                                                    |
|                       |                            | <b>Public Port</b> is selected <b>Single Port</b> and specify a port number, and <b>Private Port</b> can be set a <b>Single Port</b> number.                             |
|                       |                            | Public Port is selected Port Range and specify a port range, and Private Port                                                                                            |
|                       |                            | can be selected <b>Single Port</b> or <b>Port Range</b> .                                                                                                    |
|                       |                            | <u>Value Range</u> : 1 ~ 65535 for Public Port, Private Port.                                                                                                    |
|                       |                            | When <b>"UDP"</b> is selected                                                                                                    |
|                       |                            | It means the option "Protocol" of packet filter rule is UDP.                                                                                                    |
|                       |                            | Public Port selected a predefined port from Well-known Service, and Private                                                                                              |
|                       |                            |                                                                                                    |

|               |                                    | Port is the same with Public Port number.                                       |
|---------------|------------------------------------|---------------------------------------------------------------------------------|
|               |                                    | Public Port is selected Single Port and specify a port number, and Private Port |
|               |                                    | can be set a <b>Single Port</b> number.                                         |
|               |                                    | Public Port is selected Port Range and specify a port range, and Private Port   |
|               |                                    | can be selected <b>Single Port</b> or <b>Port Range</b> .                       |
|               |                                    | <u>Value Range</u> : 1 ~ 65535 for Public Port, Private Port.                   |
|               |                                    | When "TCP & UDP" is selected                                                    |
|               |                                    | It means the option "Protocol" of packet filter rule is TCP and UDP.            |
|               |                                    | Public Port selected a predefined port from Well-known Service, and Private     |
|               |                                    | Port is the same with Public Port number.                                       |
|               |                                    | Public Port is selected Single Port and specify a port number, and Private Port |
|               |                                    | can be set a <b>Single Port</b> number.                                         |
|               |                                    | Public Port is selected Port Range and specify a port range, and Private Port   |
|               |                                    | can be selected <b>Single Port</b> or <b>Port Range</b> .                       |
|               |                                    | <u>Value Range</u> : 1 ~ 65535 for Public Port, Private Port.                   |
|               |                                    | When "GRE" is selected                                                          |
|               |                                    | It means the option "Protocol" of packet filter rule is GRE.                    |
|               |                                    | When "ESP" is selected                                                          |
|               |                                    | It means the option "Protocol" of packet filter rule is ESP.                    |
|               |                                    | When "SCTP" is selected                                                         |
|               |                                    | It means the option "Protocol" of packet filter rule is SCTP.                   |
|               |                                    | When <b>"User-defined"</b> is selected                                          |
|               |                                    | It means the option "Protocol" of packet filter rule is User-defined.           |
|               |                                    | For <b>Protocol Number</b> , enter a port number.                               |
|               | 1. An optional filled setting      | Apply Time Schedule to this rule; otherwise leave it as (0)Always. (refer to    |
| Time Schedule | 2. <b>(0)Always</b> Is selected by | Scheduling setting under Object Definition)                                     |
|               | default.                           | 2                                                                               |
|               | 1. An optional filled setting      |                                                                                 |
| Rule          | 2.The box is unchecked by          | Check the Enable box to activate the rule.                                      |
|               | default.                           | and the Lindse son to delivate the rule.                                        |
| Save          | N/A                                | Click the <b>Save</b> button to save the settings.                              |
| Undo          | N/A                                | Click the <b>Undo</b> button to cancel the settings.                            |
| Back          | N/A                                | When the <b>Back</b> button is clicked the screen will return to previous page. |

#### **Create / Edit Virtual Computer**

The gateway allows you to custom your Virtual Computer rules. It supports up to a maximum of 20 rule-based Virtual Computer sets.

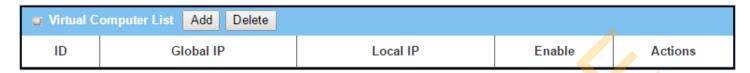

When Add button is applied, Virtual Computer Rule Configuration screen will appear.

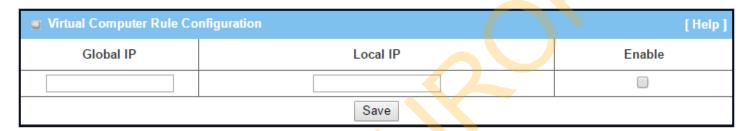

| Virtual Comp | outer Rule Configuration |                                                        |
|--------------|--------------------------|--------------------------------------------------------|
| Item         | Value setting            | Description                                            |
| Global IP    | A Must filled setting    | This field is to specify the IP address of the WAN IP. |
| Local IP     | A Must filled setting    | This field is to specify the IP address of the LAN IP. |
| Enable       | N/A                      | Then check <b>Enable</b> box to enable this rule.      |
| Save         | N/A                      | Click the <b>Save</b> button to save the settings.     |

### 2.5.3 DMZ & Pass Through

DMZ (De Militarized Zone) Host is a host that is exposed to the Internet cyberspace but still within the protection of firewall by gateway device. So, the function allows a computer to execute 2-way communication for Internet games, Video conferencing, Internet telephony and other special applications. In some cases when a specific application is blocked by NAT mechanism, you can indicate that LAN computer as a DMZ host to solve this problem.

The DMZ function allows you to ask the gateway pass through all normal packets to the DMZ host behind the NAT gateway only when these packets are not expected to receive by applications in the gateway or by other client hosts in the Intranet. Certainly, the DMZ host is also protected by the gateway firewall. Activate the feature and specify the DMZ host with a host in the Intranet when needed.

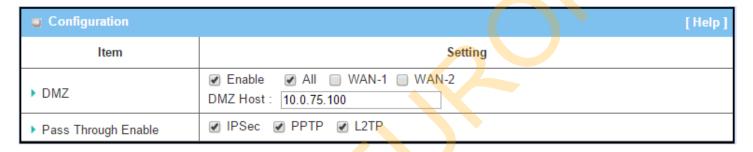

#### **DMZ Scenario**

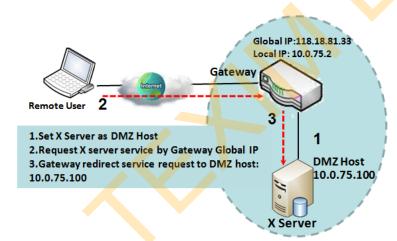

When the network administrator wants to set up some service daemons in a host behind NAT gateway to allow remote users request for services from server actively, you just have to configure this host as DMZ Host. As shown in the diagram, there is an X server installed as DMZ host, whose IP address is 10.0.75.100. Then, remote user can request services from X server just as it is provided by the gateway whose global IP address is 118.18.81.33. The gateway will forward those packets, not belonging to any configured virtual server or applications, directly to the DMZ host.

#### **VPN Pass through Scenario**

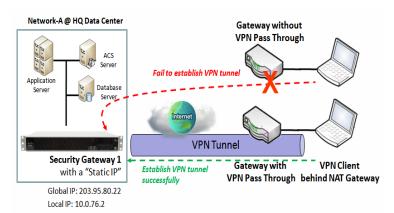

Since VPN traffic is different from that of TCP or UDP connection, it will be blocked by NAT gateway. To support the pass through function for the VPN connections initiating from VPN clients behind NAT gateway, the gateway must implement some kind of VPN pass through function for such application. The gateway support the pass through function for IPSec, PPTP, and L2TP connections, you just have to check the corresponding checkbox to activate it.

### **DMZ & Pass Through Setting**

Go to Basic Network > Port Forwarding > DMZ & Pass Through tab.

The DMZ host is a host that is exposed to the Internet cyberspace but still within the protection of firewall by gateway device.

#### **Enable DMZ and Pass Through**

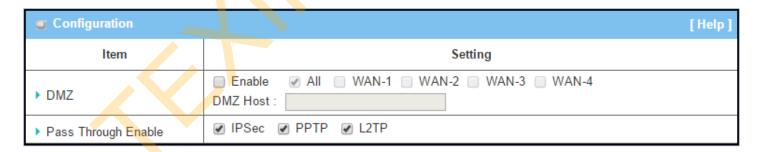

| Configuration |                                                                                                    |                                                                                         |
|---------------|----------------------------------------------------------------------------------------------------|-----------------------------------------------------------------------------------------|
| Item          | Value setting                                                                                                    | Description                                                                             |
| DMZ           | 1. A Must filled setting 2. Default is ALL.  Check the Enable box to activate the DMZ function Define the selected interface to be the packet-enter gateway, and fill in the IP address of Host LAN IP in |                                                                                         |
|               |                                                                                                    | . If the packets to be filtered are coming from WAN-x then select WAN-x for this field. |
|               |                                                                                                    | Select <b>ALL</b> for packets coming into the router from any interfaces.               |

|                     |                                  | It can be selected <b>WAN-x</b> box when <b>WAN-x</b> enabled.                                                                       |  |  |
|---------------------|----------------------------------|----------------------------------------------------------------------------------------------------|--|--|
|                     |                                  | <b>Note</b> : The available check boxes ( <b>WAN-1</b> $\sim$ <b>WAN-4</b> ) depend on the number of WAN interfaces for the product. |  |  |
| Pass Through Enable | The boxes are checked by default | ·                                                                                                    |  |  |
| Save                | N/A                              | Click the <b>Save</b> button to save the settings.                                                                                   |  |  |
| Undo                | N/A                              | Click the <b>Undo</b> button to cancel the settings                                                                                  |  |  |

## 2.6 Routing

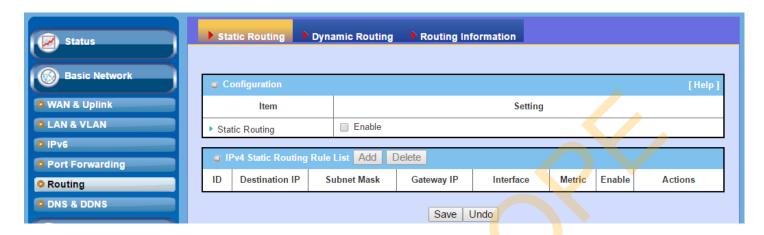

If you have more than one router and subnet, you will need to enable routing function to allow packets to find proper routing path and allow different subnets to communicate with each other. Routing is the process of selecting best paths in a network. It is performed for many kinds of networks, like electronic data networks (such as the Internet), by using packet switching technology. The routing process usually directs forwarding on the basis of routing tables which maintain a record of the routes to various network destinations. Thus, constructing routing tables, which are held in the router's memory, is very important for efficient routing. Most routing algorithms use only one network path at a time.

The routing tables record your pre-defined routing paths for some specific destination subnets. It is *static routing*. However, if the contents of routing tables record the obtained routing paths from neighbor routers by using some protocols, such as RIP, OSPF and BGP. It is *dynamic routing*. These both routing approaches will be illustrated one after one. In addition, the gateway also built in one advanced configurable routing software Quagga for more complex routing applications, you can configure it if required via Telnet CLI.

### 2.6.1 Static Routing

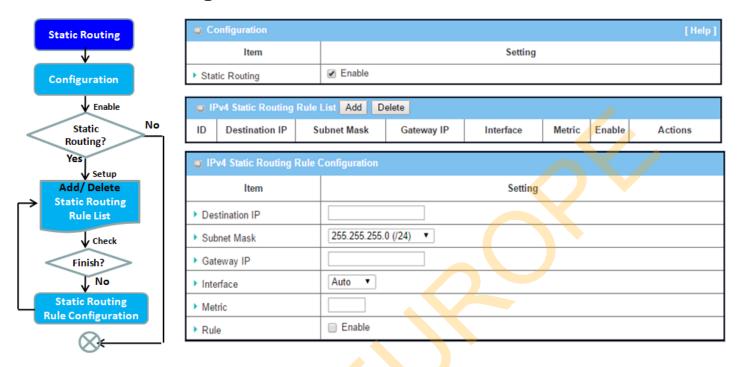

"Static Routing" function lets you define the routing paths for some dedicated hosts/servers or subnets to store in the routing table of the gateway. The gateway routes incoming packets to different peer gateways based on the routing table. You need to define the static routing information in gateway routing rule list.

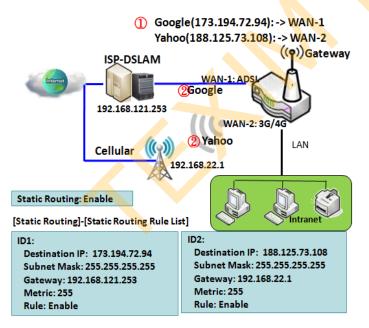

When the administrator of the gateway wants to specify what kinds of packets to be transferred via which gateway interface and which peer gateway to their destination. It can be carried out by the "Static Routing" feature. Dedicated packet flows from the Intranet will be routed to their destination via the predefined peer gateway and corresponding gateway interface that are defined in the system routing table by manual.

As shown in the diagram, when the destination is Google access, rule 1 set interface as ADSL, routing gateway as IP-DSLAM gateway 192.168.121.253. All the packets to Google will go through WAN-1. And the same way applied to rule 2 of access Yahoo. Rule 2 sets 3G/4G as interface.

#### Static Routing Setting

Go to Basic Network > Routing > Static Routing Tab.

There are three configuration windows for static routing feature, including "Configuration", "Static Routing Rule List" and "Static Routing Rule Configuration" windows. "Configuration" window lets you activate the global static routing feature. Even there are already routing rules, if you want to disable routing temporarily, just uncheck the Enable box to disable it. "Static Routing Rule List" window lists all your defined static routing rule entries. Using "Add" or "Edit" button to add and create one new static routing rule or to modify an existed one.

When "Add" or "Edit" button is applied, the "Static Routing Rule Configuration" window will appear to let you define a static routing rule.

#### **Enable Static Routing**

Just check the **Enable** box to activate the "Static Routing" feature.

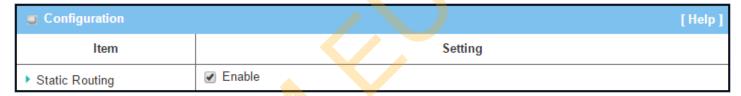

| Static Routing |                                 |                                                       |
|----------------|---------------------------------|-------------------------------------------------------|
| Item           | Value setting                   | Description                                           |
| Static Routing | The box is unchecked by default | Check the <b>Enable</b> box to activate this function |

#### **Create / Edit Static Routing Rules**

The Static Routing Rule List shows the setup parameters of all static routing rule entries. To configure a static routing rule, you must specify related parameters including the destination IP address and subnet mask of dedicated host/server or subnet, the IP address of peer gateway, the metric and the rule activation.

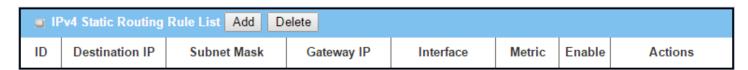

The gateway allows you to custom your static routing rules. It supports up to a maximum of 64 rule sets. When **Add** button is applied, **Static Routing Rule Configuration** screen will appear, while the **Edit** button at the end

of each static routing rule can let you modify the rule.

| ■ IPv4 Static Routing Rule Configuration |                     |         |  |  |  |
|------------------------------------------|---------------------|---------|--|--|--|
| Item                                     |                     | Setting |  |  |  |
| ▶ Destination IP                         |                     |         |  |  |  |
| ▶ Subnet Mask                            | 255.255.255.0 (/24) |         |  |  |  |
| ▶ Gateway IP                             |                     |         |  |  |  |
| ▶ Interface                              | Auto ▼              |         |  |  |  |
| ▶ Metric                                 |                     |         |  |  |  |
| ▶ Rule                                   | Enable              |         |  |  |  |

| IPv4 Static Ro | outing                                                                    |                                                                                                    |
|----------------|---------------------------------------------------------------------------|----------------------------------------------------------------------------------------------------|
| Item           | Value setting                                                             | Description                                                                                                    |
| Destination IP | <ol> <li>IPv4 Format</li> <li>A Must filled setting</li> </ol>            | Specify the Destination IP of this static routing rule.                                                          |
| Subnet Mask    | 255.255.255.0 (/24) is set by default                                     | Specify the Subnet Mask of this static routing rule.                                                             |
| Gateway IP     | <ol> <li>IPv4 Format</li> <li>A Must filled setting</li> </ol>            | Specify the Gateway IP of this static routing rule.                                                              |
| Interface      | Auto is set by default                                                    | Select the Interface of this static routing rule. It can be <b>Auto</b> , or the available WAN / LAN interfaces. |
| Metric         | <ol> <li>Numberic String Format</li> <li>A Must filled setting</li> </ol> | The Metric of this static routing rule. <u>Value Range</u> : 0 ~ 255.                                            |
| Rule           | The box is unchecked by default.                                          | Click <b>Enable</b> box to activate this rule.                                                                   |
| Save           | NA                                                                        | Click the <b>Save</b> button to save the configuration                                                           |
| Undo           | NA                                                                        | Click the <b>Undo</b> button to restore what you just configured back to the previous setting.                   |
| Back           | NA                                                                        | When the <b>Back</b> button is clicked the screen will return to the Static Routing Configuration page.          |

### 2.6.2 Dynamic Routing

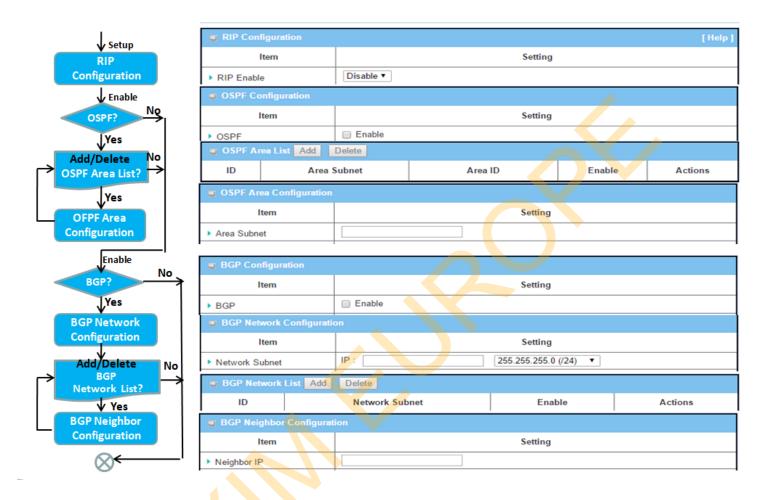

Dynamic Routing, also called adaptive routing, describes the capability of a system, through which routes are characterized by their destination, to alter the path that the route takes through the system in response to a change in network conditions.

This gateway supports dynamic routing protocols, including RIPv1/RIPv2 (Routing Information Protocol), OSPF (Open Shortest Path First), and BGP (Border Gateway Protocol), for you to establish routing table automatically. The feature of dynamic routing will be very useful when there are lots of subnets in your network. Generally speaking, RIP is suitable for small network. OSPF is more suitable for medium network. BGP is more used for big network infrastructure.

The supported dynamic routing protocols are described as follows.

#### **RIP Scenario**

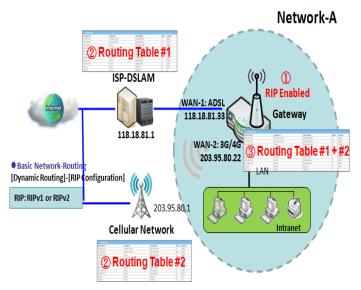

The Routing Information Protocol (RIP) is one of the oldest distance-vector routing protocols, which employs the hop count as a routing metric. RIP prevents routing loops by implementing a limit on the number of hops allowed in a path from the source to a destination. The maximum number of hops allowed for RIP is 15. This hop limit, however, also limits the size of networks that RIP can support. A hop count of 16 is considered an infinite distance, in other words the route is considered unreachable. RIP implements the split horizon, route poisoning and hold-down mechanisms to prevent incorrect routing information from being propagated.

#### **OSPF Scenario**

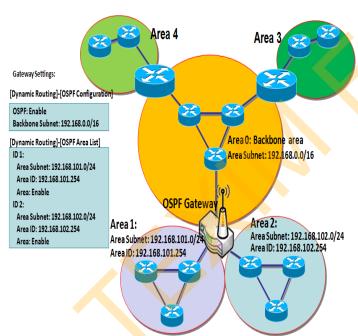

Open Shortest Path First (OSPF) is a routing protocol that uses link state routing algorithm. It is the most widely used interior gateway protocol (IGP) in large enterprise networks. It gathers link state information from available routers and constructs a topology map of the network. The topology is presented as a routing table which routes datagrams based solely on the destination IP address.

Network administrator can deploy OSPF gateway in large enterprise network to get its routing table from the enterprise backbone, and forward routing information to other routers, which are no linked to the enterprise backbone. Usually, an OSPF network is subdivided into routing areas to simplify administration and optimize traffic and resource utilization.

As shown in the diagram, OSPF gateway gathers routing information from the backbone gateways in area 0, and will forward its routing information to the routers in area 1 and area 2 which are not in the backbone.

#### **BGP Scenario**

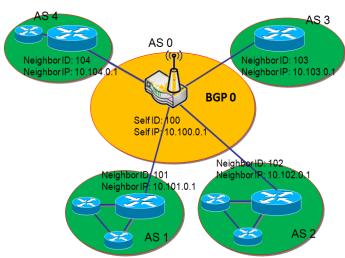

Border Gateway Protocol (BGP) is a standard exterior gateway protocol designed to exchange routing and reachability information between autonomous systems (AS) on the Internet. It usually makes routing decisions based on paths, network policies, or rule-sets.

Most ISPs use BGP to establish routing between one another (especially for multi-homed). Very large private IP networks also use BGP internally. The major BGP gateway within one AS will links with some other border gateways for exchanging routing information. It will distribute the collected data in AS to all routers in other AS.

As shown in the diagram, BGP 0 is gateway to dominate ASO (self IP is 10.100.0.1 and self ID is 100). It links with other BGP gateways in the Internet. The scenario is

like Subnet in one ISP to be linked with the ones in other ISPs. By operating with BGP protocol, BGP 0 can gather routing information from other BGP gateways in the Internet. And then it forwards the routing data to the routers in its dominated AS. Finally, the routers resided in AS 0 know how to route packets to other AS.

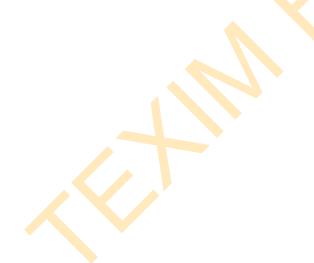

#### **Dynamic Routing Setting**

Go to **Basic Network > Routing > Dynamic Routing** Tab.

The dynamic routing setting allows user to customize RIP, OSPF, and BGP protocol through the router based on their office setting.

In the "Dynamic Routing" page, there are several configuration windows for dynamic routing feature. They are the "RIP Configuration" window, "OSPF Configuration" window, "OSPF Area Configuration", "BGP Configuration", "BGP Neighbor List" and "BGP Neighbor Configuration" window. RIP, OSPF and BGP protocols can be configured individually.

The "RIP Configuration" window lets you choose which version of RIP protocol to be activated or disable it. The "OSPF Configuration" window can let you activate the OSPF dynamic routing protocol and specify its backbone subnet. Moreover, the "OSPF Area List" window lists all defined areas in the OSPF network. However, the "BGP Configuration" window can let you activate the BGP dynamic routing protocol and specify its self ID. The "BGP Neighbor List" window lists all defined neighbors in the BGP network.

#### **RIP Configuration**

The RIP configuration setting allows user to customize RIP protocol through the router based on their office setting.

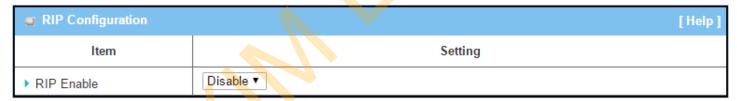

| RIP Configura | tion                      |                                                  |
|---------------|---------------------------|--------------------------------------------------|
| Item          | Value setting             | Description                                      |
|               |                           | Select <b>Disable</b> will disable RIP protocol. |
| RIP Enable    | Disable is set by default | Select <b>RIP v1</b> will enable RIPv1 protocol. |
|               |                           | Select <b>RIP v2</b> will enable RIPv2 protocol. |

### **OSPF Configuration**

The OSPF configuration setting allows user to customize OSPF protocol through the router based on their office setting.

| ■ OSPF Configuration |          |  |  |  |
|----------------------|----------|--|--|--|
| ltem                 | Setting  |  |  |  |
| ▶ OSPF               | □ Enable |  |  |  |
| ▶ Router ID          |          |  |  |  |
| ▶ Authentication     | None ▼   |  |  |  |
| ▶ Backbone Subnet    |          |  |  |  |

| OSPF Configur      | ation                                                                                                    |                                                                                                    |  |
|--------------------|----------------------------------------------------------------------------------------------------|----------------------------------------------------------------------------------------------------|--|
| Item               | Value setting                                                                                                    | Description                                                                                                    |  |
| OSPF               | Disable is set by default                                                                                                | Click <b>Enable</b> box to activate the OSPF protocol.                                                                                                    |  |
| Router ID          | 1. IPv4 Format                                                                                                    | The Router ID of this router on OSPF protocol                                                                                                    |  |
| Authentication     | 2. A Must filled setting  None is set by default                                                                         | The Authentication method of this router on OSPF protocol.  Select None will disable Authentication on OSPF protocol.  Select Text will enable Text Authentication with entered the Key in this field on OSPF protocol.  Select MD5 will enable MD5 Authentication with entered the ID and Key in these fields on OSPF protocol. |  |
| Backbone<br>Subnet | 1. Classless Inter Domain<br>Routing (CIDR) Subnet<br>Mask Notation. (Ex:<br>192.168.1.0/24)<br>2. A Must filled setting | The Backbone Subnet of this router on OSPF protocol.                                                                                                    |  |

### **Create / Edit OSPF Area Rules**

The gateway allows you to custom your OSPF Area List rules. It supports up to a maximum of 32 rule sets.

| OSPF Area List Add Delete |             |         |        |         |
|---------------------------|-------------|---------|--------|---------|
| ID                        | Area Subnet | Area ID | Enable | Actions |

When Add button is applied, OSPF Area Rule Configuration screen will appear.

| ■ OSPF Area Configuration |          |  |  |  |
|---------------------------|----------|--|--|--|
| ltem                      | Setting  |  |  |  |
| ▶ Area Subnet             |          |  |  |  |
| ▶ Area ID                 |          |  |  |  |
| ▶ Area                    | □ Enable |  |  |  |
|                           | Save     |  |  |  |

| OSPF Area Co | onfiguration                                                                                                    |                                                        |
|--------------|----------------------------------------------------------------------------------------------------|--------------------------------------------------------|
| Item         | Value setting                                                                                                    | Description                                            |
| Area Subnet  | <ol> <li>Classless Inter Domain<br/>Routing (CIDR) Subnet<br/>Mask Notation. (Ex:<br/>192.168.1.0/24)</li> <li>A Must filled setting</li> </ol> | The Area Subnet of this router on OSPF Area List.      |
| Area ID      | <ol> <li>IPv4 Format</li> <li>A Must filled setting</li> </ol>                                                                                  | The Area ID of this router on OSPF Area List.          |
| Area         | The box is unchecked by default.                                                                                                    | Click <b>Enable</b> box to activate this rule.         |
| Save         | N/A                                                                                                    | Click the <b>Save</b> button to save the configuration |

#### **BGP Configuration**

The BGP configuration setting allows user to customize BGP protocol through the router setting.

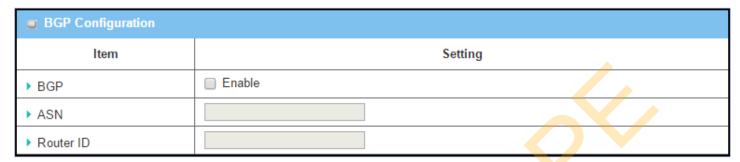

| <b>BGP Network</b> | Configuration                   |                                                           |
|--------------------|---------------------------------|-----------------------------------------------------------|
| Item               | Value setting                   | Description                                               |
| BGP                | The box is unchecked by default | Check the <b>Enable</b> box to activate the BGP protocol. |
| ASN                | 1. Numberic String Format       | The ASN Number of this router on BGP protocol.            |
|                    | 2. A Must filled setting        | <u>Value Range</u> : 1 ~ 4294967295.                      |
| Router ID          | 1. IPv4 Format                  | The Router ID of this router on BGP protocol.             |
|                    | 2. A Must filled setting        |                                                           |

#### **Create / Edit BGP Network Rules**

The gateway allows you to custom your BGP Network rules. It supports up to a maximum of 32 rule sets.

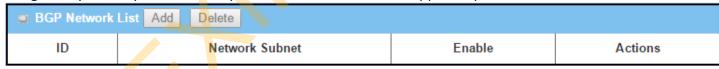

When Add button is applied, BGP Network Configuration screen will appear.

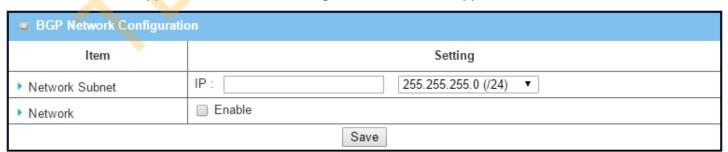

| Item           | Value setting  | Description                                                                   |
|----------------|----------------|-------------------------------------------------------------------------------|
| Network Subnet | 1. IPv4 Format | The Network Subnet of this router on BGP Network List. It composes of entered |

|         | 2. A Must filled setting         | the IP address in this field and the selected subnet mask. |
|---------|----------------------------------|------------------------------------------------------------|
| Network | The box is unchecked by default. | Click <b>Enable</b> box to activate this rule.             |
| Save    | N/A                              | Click the <b>Save</b> button to save the configuration     |

#### **Create / Edit BGP Neighbor Rules**

The gateway allows you to custom your BGP Neighbor rules. It supports up to a maximum of 32 rule sets.

| BGP Nei | ghbor List Add Delete |            |        |         |
|---------|-----------------------|------------|--------|---------|
| ID      | Neighbor IP           | Remote ASN | Enable | Actions |

When Add button is applied, BGP Neighbor Configuration screen will appear.

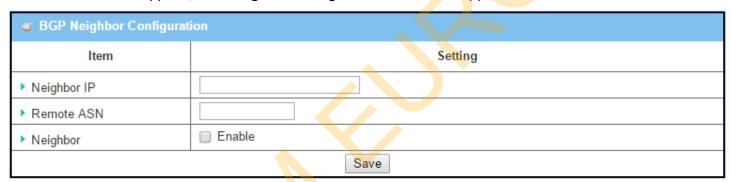

| BGP Neighbor C | onfiguration                                                   |                                                        |
|----------------|----------------------------------------------------------------|--------------------------------------------------------|
| Item           | Value setting                                                  | Description                                            |
| Neighbor IP    | <ol> <li>IPv4 Format</li> <li>A Must filled setting</li> </ol> | The Neighbor IP of this router on BGP Neighbor List.   |
| Remote ASN     | 1. Numberic St <mark>ri</mark> ng Format                       | The Remote ASN of this router on BGP Neighbor List.    |
| Kemote Asiv    | 2. A Must filled setting                                       | <i>Value Range</i> : 1 ~ 4294967295.                   |
| Neighbor       | The box is unchecked by                                        | Click <b>Enable</b> box to activate this rule.         |
| reignoor       | defau <mark>lt.</mark>                                         | Click Litable box to activate this rule.               |
| Save           | N/A                                                            | Click the <b>Save</b> button to save the configuration |

# 2.6.3 Routing Information

The routing information allows user to view the routing table and policy routing information. Policy Routing Information is only available when the Load Balance function is enabled and the Load Balance Strategy is By User Policy.

#### Go to Basic Network > Routing > Routing Information Tab.

| Routing Table  |               |         |           |        |           |
|----------------|---------------|---------|-----------|--------|-----------|
| Destination IP | Subnet Mask   | Gá      | ateway IP | Metric | Interface |
| 192.168.1.0    | 255.255.255.0 | 0.0.0.0 |           | 0      | LAN       |
| 169.254.0.0    | 255.255.0.0   | 0.0.0.0 |           | 0      | LAN       |
| 239.0.0.0      | 255.0.0.0     | 0.0.0.0 |           | 0      | LAN       |
| 127.0.0.0      | 255.0.0.0     | 0.0.0.0 |           | 0      | lo        |

| Routing Table  |               |                                                  |
|----------------|---------------|--------------------------------------------------|
| Item           | Value setting | Description                                      |
| Destination IP | N/A           | Routing record of Destination IP. IPv4 Format.   |
| Subnet Mask    | N/A           | Routing record of Subnet Mask. IPv4 Format.      |
| Gateway IP     | N/A           | Routing record of Gateway IP. IPv4 Format.       |
| Metric         | N/A           | Routing record of Metric. Numeric String Format. |
| Interface      | N/A           | Routing record of Interface Type. String Format. |

| Policy Routing Information      |  |                |                     |               |   |
|---------------------------------|--|----------------|---------------------|---------------|---|
| Policy Routing Source Source IP |  | Destination IP | Destination<br>Port | WAN Interface |   |
| Load Balance                    |  | -              | -                   | -             | - |

| Policy Routing Infor    | Policy Routing Information |                                                    |  |  |  |  |
|-------------------------|----------------------------|----------------------------------------------------|--|--|--|--|
| Item                    | Value setting              | Description                                        |  |  |  |  |
| Policy Routing Source   | N/A                        | Policy Routing of Source. String Format.           |  |  |  |  |
| Source IP               | N/A                        | Policy Routing of Source IP. IPv4 Format.          |  |  |  |  |
| Destination IP          | N/A                        | Policy Routing of Destination IP. IPv4 Format.     |  |  |  |  |
| <b>Destination Port</b> | N/A                        | Policy Routing of Destination Port. String Format. |  |  |  |  |
| WAN Interface           | N/A                        | Policy Routing of WAN Interface. String Format.    |  |  |  |  |

#### **2.7 DNS & DDNS**

How does user access your server if your WAN IP address changes all the time? One way is to register a new domain name, and maintain your own DNS server. Another simpler way is to apply a domain name to a third-party DDNS service provider. The service can be free or charged. If you want to understand the basic concepts of DNS and Dynamic DNS, you can refer to Wikipedia website<sup>4,5</sup>.

### 2.7.1 DNS & DDNS Configuration

#### **Dynamic DNS**

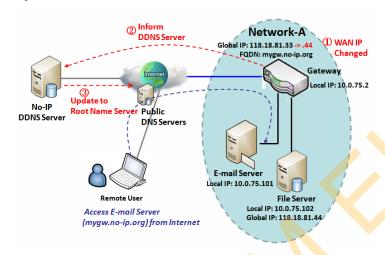

To host your server on a changing IP address, you have to use dynamic domain name service (DDNS). Therefore, anyone wishing to reach your host only needs to know the domain name. Dynamic DNS will map the name of your host to your current IP address, which changes each time you connect your Internet service provider.

The Dynamic DNS service allows the gateway to alias a public dynamic IP address to a static domain name, allowing the gateway to be more easily accessed from various locations on the Internet. As shown in the diagram, user registered a domain name to a

third-party DDNS service provider (NO-IP) to use DDNS function. Once the IP address of designated WAN interface has changed, the dynamic DNS agent in the gateway will inform the DDNS server with the new IP address. The server automatically re-maps your domain name with the changed IP address. So, other hosts or remote users in the Internet world are able to link to your gateway by using your domain name regardless of the changing global IP address.

<sup>4</sup> http://en.wikipedia.org/wiki/Domain\_Name\_System

<sup>5</sup> http://en.wikipedia.org/wiki/Dynamic DNS

## **DNS & DDNS Setting**

Go to Basic Network > DNS & DDNS > Configuration Tab.

The DNS & DDNS setting allows user to setup Dynamic DNS feature and DNS redirect rules.

#### **Setup Dynamic DNS**

The gateway allows you to custom your Dynamic DNS settings.

| Dynamic DNS          | [Help]                |
|----------------------|-----------------------|
| Item                 | Setting               |
| DDNS                 | ☐ Enable              |
| ▶ WAN Interface      | WAN-1 ▼               |
| ▶ Provider           | DynDNS.org(Dynamic) ▼ |
| ▶ Host Name          |                       |
| ▶ User Name / E-Mail |                       |
| Password / Key       |                       |

| DDNS (Dynami           | ic DNS) Configuration  Value setting                                                                                 | Description                                                                                                    |  |
|------------------------|----------------------------------------------------------------------------------------------------|----------------------------------------------------------------------------------------------------|--|
| DDNS                   | The box is unchecked by default                                                                                      | Check the <b>Enable</b> box to activate this function.                                                                              |  |
| WAN Interface          | WAN 1 is set by default                                                                                              | Select the WAN Interface IP Address of the gateway.                                                                                 |  |
| Provider               | <b>DynDNS.org (Dynamic)</b> is set by default                                                                        | Select your DDNS provider of Dynamic DNS. It can be <b>DynDNS.org(Dynamic)</b> , <b>DynDNS.org(Custom)</b> , <b>NO-IP.com</b> , etc |  |
| Host Name              | <ol> <li>String format can be any text</li> <li>A Must filled setting</li> </ol>                                     | Your registered host name of Dynamic DNS. <u>Value Range</u> : 0 ~ 63 characters.                                                   |  |
| User Name / E-<br>Mail | <ol> <li>String format can be any text</li> <li>A Must filled setting</li> </ol>                                     | Enter your User name or E-mail addresss of Dynamic DNS.                                                                             |  |
| Password / Key         | 1. String format can be any  assword / Key text Enter your Password or Key of Dynamic DNS.  2. A Must filled setting |                                                                                                    |  |
| Save                   | N/A                                                                                                    | Click <b>Save</b> to save the settings                                                                                              |  |
| Undo                   | N/A                                                                                                    | Click <b>Undo</b> to cancel the settings                                                                                            |  |

#### **Setup DNS Redirect**

DNS redirect is a special function to redirect certain traffics to a specified host. Administator can manage the internet / intranet traffics that are going to access some restricted DNS and force those traffics to be redirected to a specified host.

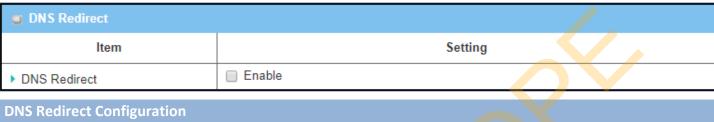

| DNS Redirect Configuration |                                 |                                                        |
|----------------------------|---------------------------------|--------------------------------------------------------|
| Item                       | Value setting                   | Description                                            |
| DNS Redirect               | The box is unchecked by default | Check the <b>Enable</b> box to activate this function. |
| Save                       | N/A                             | Click <b>Save</b> to save the settings                 |
| Undo                       | N/A                             | Click <b>Undo</b> to cancel the settings               |

If you enabled the DNS Redirect function, you have to further specify the redirect rules. According to the rules, the gateway can redirect the traffic that matched the DNS to corresponding pre-defined IP address.

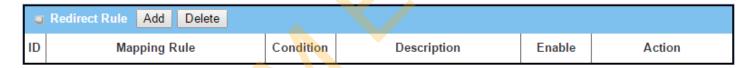

When **Add** button is applied, **Redirect Rule** screen will appear.

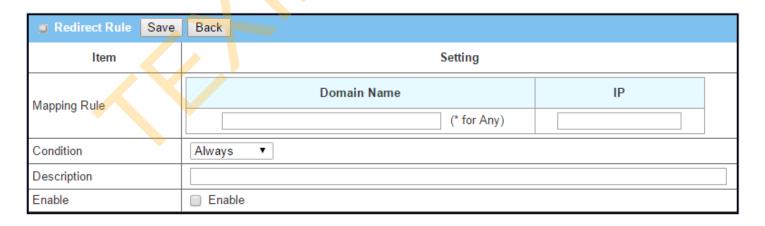

| Redirect Rule Configuration |                             |                                                                               |  |
|-----------------------------|-----------------------------|-------------------------------------------------------------------------------|--|
| Item                        | Value setting               | Description                                                                   |  |
| Domain Name                 | 1. String format can be any | Enter a domain name to be redirect. The traffic to specified domain name will |  |
|                             | text                        | be redirect to the following IP address.                                      |  |

|             | 2. A Must filled setting                                                          | Value Range: at least 1 character is required; '*' for any.                                                                                                    |  |
|-------------|-----------------------------------------------------------------------------------|----------------------------------------------------------------------------------------------------|--|
| IP          | I. IPv4 format     A Must filled setting                                          | Enter an IP Address as the target for the DNS redirect.                                                                                                    |  |
| Condition   | <ol> <li>A Must filled setting</li> <li>Always is selected by default.</li> </ol> | Specify when will the DNS redirect action can be applied. It can be <b>Always</b> , or <b>WAN Block</b> . <b>Always:</b> The DNS redirect function can be applied to matched DNS all the time. <b>WAN Block:</b> The DNS redirect function can be applied to matched DNS only when the WAN connection is disconneced, or un-reachable. |  |
| Description | <ol> <li>String format can be any text</li> <li>A Must filled setting</li> </ol>  | Enter a brief description for this rule. <u>Value Range</u> : 0 ~ 63 characters.                                                                                                    |  |
| Enable      | The box is unchecked by default                                                   | Click the <b>Enable</b> button to activate this rule.                                                                                                    |  |
| Save        | N/A                                                                               | Click <b>Save</b> to save the settings                                                                                                    |  |
| Undo        | N/A                                                                               | Click <b>Undo</b> to cancel the settings                                                                                                    |  |

# **Chapter 3 Object Definition**

# 3.1 Scheduling

Scheduling provides ability of adding/deleting time schedule rules, which can be applied to other functionality.

## 3.1.1 Scheduling Configuration

Go to **Object Definition > Scheduling > Configuration** tab.

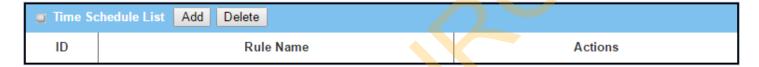

| <b>Button des</b> | Button description |                                                           |  |
|-------------------|--------------------|-----------------------------------------------------------|--|
| Item              | Value setting      | Description                                               |  |
| Add               | N/A                | Click the Add button to configure time schedule rule      |  |
| Delete            | N/A                | Click the <b>Delete</b> button to delete selected rule(s) |  |

When **Add** button is applied, Time Schedule Configuration and Time Period Definition screens will appear.

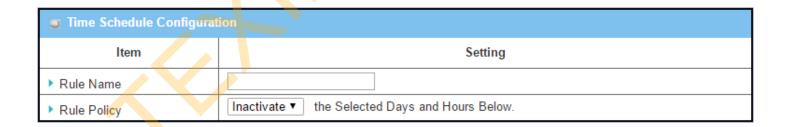

| Time Schedule Configuration |                    |                                                                           |
|-----------------------------|--------------------|---------------------------------------------------------------------------|
| Item                        | Value Setting      | Description                                                               |
| Rule Name                   | String: any text   | Set rule name                                                             |
| Rule Policy                 | Default Inactivate | Inactivate/activate the function been applied to in the time period below |

| Time Pe | ■ Time Period Definition |                    |                  |  |
|---------|--------------------------|--------------------|------------------|--|
| ID      | Week Day                 | Start Time (hh:mm) | End Time (hh:mm) |  |
| 1       | choose one ▼             |                    |                  |  |
| 2       | choose one ▼             |                    |                  |  |
| 3       | choose one ▼             |                    |                  |  |
| 4       | choose one ▼             |                    |                  |  |
| 5       | choose one ▼             |                    |                  |  |
| 6       | choose one ▼             |                    |                  |  |
| 7       | choose one ▼             |                    |                  |  |
| 8       | choose one ▼             |                    |                  |  |

| Time Period Definition |                      |                                                                    |
|------------------------|----------------------|--------------------------------------------------------------------|
| Item                   | Value Setting        | Description                                                        |
| Week Day               | Select from menu     | Select everyday or one of weekday                                  |
| Start Time             | Time format (hh :mm) | Start time in selected weekday                                     |
| End Time               | Time format (hh :mm) | End time in selected weekday                                       |
| Save                   | N/A                  | Click Save to save the settings                                    |
| Undo                   | N/A                  | Click Undo to cancel the settings                                  |
| Refresh                | N/A                  | Click the <b>Refresh</b> button to refresh the time schedule list. |

# 3.2 User (not supported)

Not supported feature for the purchased product, leave it as blank.

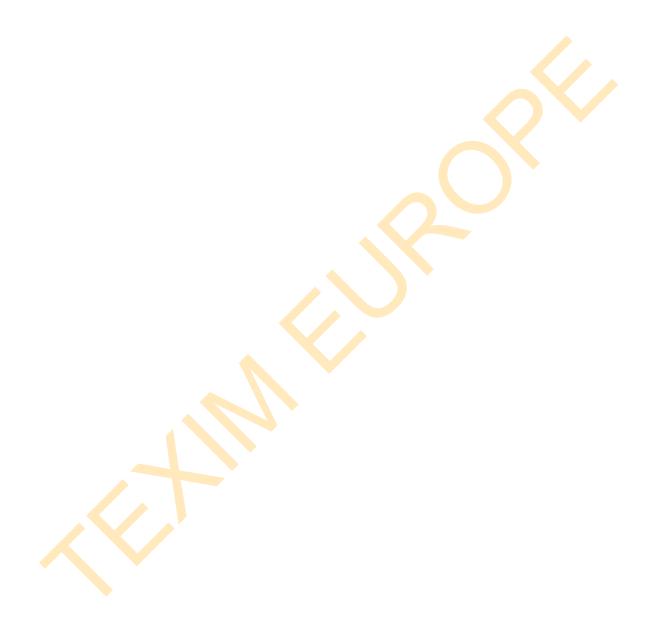

# 3.3 Grouping (not supported)

Not supported feature for the purchased product, leave it as blank.

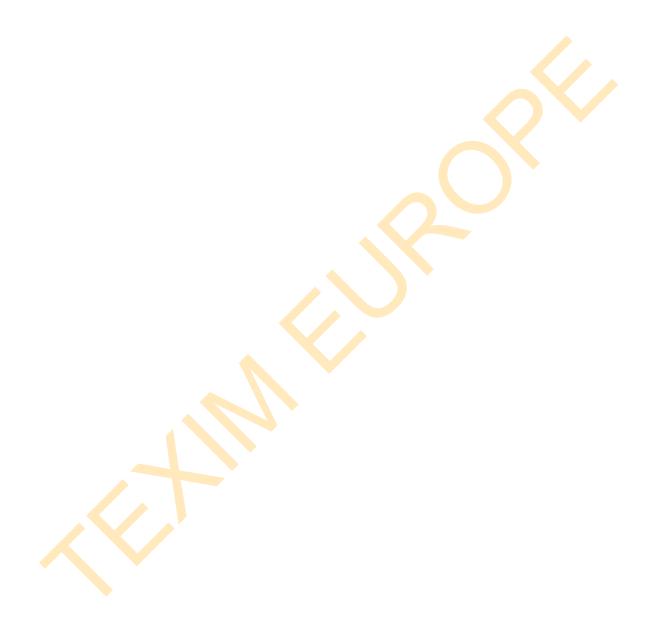

## 3.4 External Server

Go to **Object Definition > External Server > External Server** tab.

The External Server setting allows user to add external server.

#### **Create External Server**

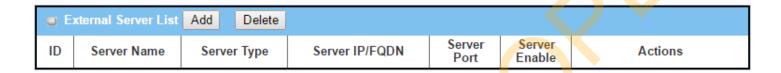

When Add button is applied, External Server Configuration screen will appear.

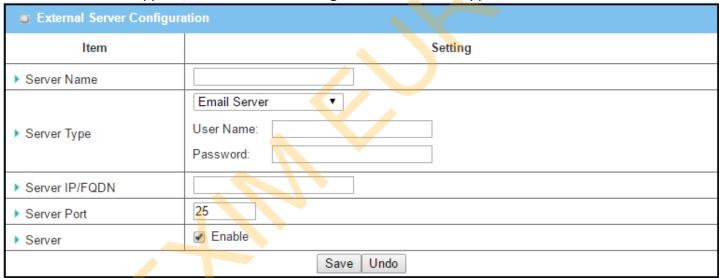

| External Server Configuration |                                                                                  |                                                                                                    |  |
|-------------------------------|----------------------------------------------------------------------------------|----------------------------------------------------------------------------------------------------|--|
| Item                          | Value setting                                                                    | Description                                                                                                    |  |
| Sever Name                    | <ol> <li>String format can be any text</li> <li>A Must filled setting</li> </ol> | Enter a server name. Enter a name that is easy for you to understand.                                                                                                    |  |
|                               |                                                                                  | Specify the Server Type of the external server, and enter the required settings for the accessing the server.                                                                                        |  |
|                               |                                                                                  | Email Server (A Must filled setting): When Email Server is selected, User Name, and Password are also required. User Name (String format: any text) Password (String format: any text)               |  |
|                               |                                                                                  | RADIUS Server (A Must filled setting): When RADIUS Server is selected, the following settings are also required. Primary:                                                                            |  |
|                               |                                                                                  | Shared Key (String format: any text) Authentication Protocol (By default CHAP is selected) Session Timeout (By default 1)                                                                            |  |
|                               |                                                                                  | The values must be between 1 and 60. Idle Timeout: (By default 1) The values must be between 1 and 15.                                                                                               |  |
|                               |                                                                                  | Secondary :  Shared Key (String format: any text)  Authentication Protocol (By default CHAP is selected)                                                                                             |  |
| Server Type                   | A Must filled setting                                                            | Session Timeout (By default 1)  The values must be between 1 and 60.  Idle Timeout: (By default 1)  The values must be between 1 and 15.                                                             |  |
|                               |                                                                                  | The values must be between 1 and 15.  Active Directory Server (A Must filled setting):  When Active Directory Server is selected, Domain setting is also required.  Domain (String format: any text) |  |
|                               |                                                                                  | LDAP Server (A Must filled setting): When LDAP Server is selected, the following settings are also required.                                                                                         |  |
|                               |                                                                                  | Base DN (String format: any text)  Identity (String format: any text)  Password (String format: any text)                                                                                            |  |
|                               |                                                                                  | UAM Server (A Must filled setting): When UAM Server is selected, the following settings are also required.                                                                                           |  |
|                               |                                                                                  | Login URL (String format: any text) Shared Secret (String format: any text)                                                                                                    |  |
|                               |                                                                                  | NAS/Gateway ID (String format: any text) Location ID (String format: any text) Location Name (String format: any text)                                                                               |  |

| Jave            | 1.7                                                                       |                                                                                                    |
|-----------------|---------------------------------------------------------------------------|----------------------------------------------------------------------------------------------------|
| Save            | N/A                                                                       | Click <b>Save</b> to save the settings                                                                                                    |
| Server          | The box is checked by default                                             | Click <b>Enable to</b> activate this External Server.                                                                                         |
| Account Port    | <ol> <li>A Must filled setting</li> <li>1813 is set by default</li> </ol> | Specify the accounting port used if you selected external RADIUS server.<br><u>Value Range</u> : $1 \sim 65535$ .                             |
|                 |                                                                           | <u>Value Range</u> : 1 ~ 65535.                                                                                                    |
|                 |                                                                           | For FTP(SFTP) Server, port 21 will be set by default;                                                                                         |
|                 | A Must filled setting                                                     | For <b>SCEP Server</b> , port 80 will be set by default;                                                                                      |
|                 |                                                                           | For TACACS+ Server, port 49 will be set by default;                                                                                           |
|                 |                                                                           | For <b>UAM Server</b> , port 3990, 4990 will be set by default;                                                                               |
| Server Port     |                                                                           | For <b>LDAP Server</b> , port 389 will be set by default;                                                                                     |
|                 |                                                                           | For <b>Active Directory Server</b> , port 389 will be set by default;                                                                         |
|                 |                                                                           | For <b>RADIUS Server</b> , port <b>18</b> 12, 1823 will be set by default;                                                                    |
|                 |                                                                           | For <b>Syslog Server</b> , port 514 will be set by default;                                                                                   |
|                 |                                                                           | For <b>Email Server</b> 25 will be set by default;                                                                                            |
|                 |                                                                           | type, the default server port number will be set.                                                                                             |
| Server IF/FQDIV | A Must filled setting                                                     | Specify the IP address or FQDN used for the external server.  Specify the Port used for the external server. If you selected a certain server |
| Server IP/FQDN  | A Must filled setting                                                     | ·                                                                                                    |
|                 |                                                                           | Encryprion (Select Plain, Explicit FTPS or Implicit FTPS)  Transfer mode (Select Passive or Active)                                           |
|                 |                                                                           | Protocol (Select FTP or SFTP)                                                                                                    |
|                 |                                                                           | Password (String format: any text)                                                                                                    |
|                 |                                                                           | User Name (String format: any text)                                                                                                    |
|                 |                                                                           | When FTP(SFTP) Server is selected, the following settings are also required.                                                                  |
|                 |                                                                           | FTP(SFTP) Server (A Must filled setting):                                                                                                    |
|                 |                                                                           | Application (String format: any text, By default pkiclient.exe is filled)                                                                     |
|                 |                                                                           | Path (String format: any text, By default cgi-bin is filled)                                                                                  |
|                 |                                                                           | When <b>SCEP Server</b> is selected, the following settings are also required.                                                                |
|                 |                                                                           | SCEP Server (A Must filled setting) :                                                                                                    |
|                 |                                                                           | The values must be between 1 and 60.                                                                                                    |
|                 |                                                                           | Session Timeout (String format: any number)                                                                                                   |
|                 |                                                                           | Shared Key (String format: any text)                                                                                                    |
|                 |                                                                           | When <b>TACACS+ Server</b> is selected, the following settings are also required.                                                             |
|                 |                                                                           | TACACS+ Server (A Must filled setting):                                                                                                    |

## 3.5 Certificate

In cryptography, a public key certificate (also known as a digital certificate or identity certificate) is an electronic document used to prove ownership of a public key. The certificate includes information about the key, information about its owner's identity, and the digital signature of an entity that has verified the certificate's contents are genuine. If the signature is valid, and the person examining the certificate trusts the signer, then they know they can use that key to communicate with its owner<sup>6</sup>.

In a typical public-key infrastructure (PKI) scheme, the signer is a certificate authority (CA), usually a company such as VeriSign which charges customers to issue certificates for them. In a web of trust scheme, the signer is either the key's owner (a self-signed certificate) or other users ("endorsements") whom the person examining the certificate might know and trust. The device also plays as a CA role.

Certificates are an important component of Transport Layer Security (TLS, sometimes called by its older name SSL), where they prevent an attacker from impersonating a secure website or other server. They are also used in other important applications, such as email encryption and code signing. Here, it can be used in IPSec tunneling for user authentication.

## 3.5.1 Configuration

The configuration setting allows user to create Root Certificate Authority (CA) certificate and configure to set enable of SCEP. Root CA is the top-most certificate of the tree, the private key of which is used to "sign" other certificates.

Go to Object Definition > Certificate > Configuration tab.

#### **Create Root CA**

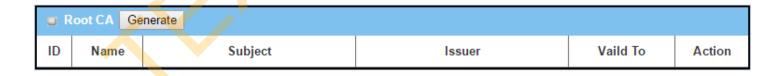

When **Generate** button is applied, **Root CA Certificate Configuration** screen will appear. The required information to be filled for the root CA includes the name, key, subject name and validity.

<sup>6</sup> http://en.wikipedia.org/wiki/Public\_key\_certificate.

| Root CA Certificate Configuration |                                                                                                    |  |
|-----------------------------------|----------------------------------------------------------------------------------------------------|--|
| Item                              | Setting                                                                                               |  |
| ▶ Name                            |                                                                                                    |  |
| ▶ Key                             | Key Type : RSA ▼ Key Length : 512-bits ▼ Digest Algorithm : MD5 ▼                                     |  |
| ▶ Subject Name                    | Country(C): State(ST): Location(L):  Organization(O): Organization Unit(OU):  Common Name(CN): Email: |  |
| ▶ Validity Period                 | 20-years ▼                                                                                            |  |

| Root CA Certificate Configuration |                                                                                  |                                                                                                    |
|-----------------------------------|----------------------------------------------------------------------------------|----------------------------------------------------------------------------------------------------|
| Item                              | Value setting                                                                    | Description                                                                                                    |
| Name                              | <ol> <li>String format can be any text</li> <li>A Must filled setting</li> </ol> | Enter a Root CA Certificate name. It will be a certificate file name                                                                                                    |
| Кеу                               | A Must filled setting                                                            | This field is to specify the key attribute of certificate.  Key Type to set public-key cryptosystems. It only supports RSA now.  Key Length to set s the size measured in bits of the key used in a cryptographic algorithm.  Digest Algorithm to set identifier in the signature algorithm identifier of certificates                                                                                                    |
| Subject Name                      | A Must filled setting                                                            | This field is to specify the information of certificate.  Country(C) is the two-letter ISO code for the country where your organization is located.  State(ST) is the state where your organization is located.  Location(L) is the location where your organization is located.  Organization(O) is the name of your organization.  Organization Unit(OU) is the name of your organization unit.  Common Name(CN) is the name of your organization.  Email is the email of your organization. It has to be email address style. |
| Validity Period                   | A Must filled setting                                                            | This field is to specify the validity period of certificate.                                                                                                    |

# **Setup SCEP**

| SCEP Configuration                                             |          |
|----------------------------------------------------------------|----------|
| ltem                                                           | Setting  |
| ▶ SCEP                                                         | ☐ Enable |
| <ul> <li>Automatically re-enroll aging certificates</li> </ul> | □ Enable |

| SCEP Configuration                         |                                 |                                                                                                    |
|--------------------------------------------|---------------------------------|----------------------------------------------------------------------------------------------------|
| Item                                       | Value setting                   | Description                                                                                                    |
| SCEP                                       | The box is unchecked by default | Check the <b>Enable</b> box to activate SCEP function.                                                                                                    |
| Automatically re-enroll aging certificates | The box is unchecked by default | When <b>SCEP</b> is activated, check the <b>Enable</b> box to activate this function. It will be automatically check which certificate is aging. If certificate is aging, it will activate SCEP function to re-enroll automatically. |
| Save                                       | N/A                             | Click <b>Save</b> to save the settings                                                                                                    |
| Undo                                       | N/A                             | Click <b>Undo</b> to cancel the settings                                                                                                    |

## 3.5.2 My Certificate

Self-signed Certificate Usage Scenario

My Certificate includes a Local Certificate List. Local Certificate List shows all generated certificates by the root CA for the gateway. And it also stores the generated Certificate Signing Requests (CSR) which will be signed by other external CAs. The signed certificates can be imported as the local ones of the gateway.

#### Network-A @ HQ Data Center Network-B @ Branch Office ACS Server Internet Application Database Server Server ① Create HQ Root VPN Tunnel (IPSec IKE+X.509) 2 Create Local Root CA port HQ CRT (3) Import ⑥ Create IPSec (IKE + X.509) **VPN Tunnel** Security Gateway 1 Security Gateway 2 with Root CA and Trusted with Trusted CA & Client Certificates Client Certificates Global IP: 118.18.81.33 Global IP: 203.95.80.22 Local IP: 10.0.75.2 Local IP: 10.0.76.2

#### Scenario Application Timing

When the enterprise gateway owns the root CA and VPN tunneling function, it can generate its own local certificates by being signed by itself or import any local certificates that are signed by other external CAs. Also import the trusted certificates for other CAs and Clients. In addition, since it has the root CA, it also can sign Certificate Signing Requests (CSR) to form corresponding certificates for others. These certificates can be used for two remote peers to make sure their identity during establishing a VPN tunnel.

#### Scenario Description

Gateway 1 generates the root CA and a local certificate (HQCRT) signed by itself. Import a trusted certificate (BranchCRT) —a BranchCSR certificate of Gateway 2 signed by root CA of Gateway 1.

Gateway 2 creates a CSR (BranchCSR) to let the root CA of the Gateway 1 sign it to be the BranchCRT certificate. Import the certificate into the Gateway 2 as a local certificate. In addition, also import the certificates of the root CA of the Gateway 1 into the Gateway 2 as the trusted ones. (Please also refer to following two sub-sections)

Establish an IPSec VPN tunnel with IKE and X.509 protocols by starting from either peer, so that all

client hosts in these both subnets can communicate with each other.

Parameter Setup Example

For Network-A at HQ

Following tables list the parameter configuration as an example for the "My Certificate" function used in the user authentication of IPSec VPN tunnel establishing, as shown in above diagram. The configuration example must be combined with the ones in following two sections to complete the whole user scenario.

Use default value for those parameters that are not mentioned in the tables.

| Configuration Path | [My Certificate]-[Root CA Certificate Configuration]  |                            |
|--------------------|-------------------------------------------------------|----------------------------|
| Name               | HQRootCA                                              |                            |
| Key                | Key Type: <b>RSA</b> Key Length: <b>1024-bits</b>     |                            |
| Subject Name       | Country(C): TW State(ST): Taiwan Location(L): Tainan  |                            |
| •                  | Organization(O): <b>AMITHQ</b> Organization Unit(OU): | HQRD                       |
|                    | Common Name(CN): HQRootCA E-mail: hqrootcat           | <mark>@am</mark> it.com.tw |

| Configuration Path | [My Certificate]-[Local Certificate Configuration]   |
|--------------------|------------------------------------------------------|
| Name               | HQCRT Self-signed: ■                                 |
| Key                | Key Type: <b>RSA</b> Key Length: <b>1024-bits</b>    |
| Subject Name       | Country(C): TW State(ST): Taiwan Location(L): Tainan |
|                    | Organization(O): AMITHQ Organization Unit(OU): HQRD  |
|                    | Common Name(CN): HQCRT E-mail: hqcrt@amit.com.tw     |

| <b>Configuration Path</b> | [IPSec]-[Configuration] |
|---------------------------|-------------------------|
| IPSec                     | ■ Enable                |

| Configuration Path | [I <mark>PSec]-[Tu</mark> nnel Configuration] |
|--------------------|-----------------------------------------------|
| Tunnel             | ■ Enable                                      |
| Tunnel Name        | s2s-101                                       |
| Interface          | WAN 1                                         |
| Tunnel Scenario    | Site to Site                                  |
| Operation Mode     | Always on                                     |

| Configuration Path | [IPSec]-[Local & Remote Configuration] |
|--------------------|----------------------------------------|
| Local Subnet       | 10.0.76.0                              |
| Local Netmask      | 255.255.255.0                          |
| Full Tunnel        | Disable                                |
| Remote Subnet      | 10.0.75.0                              |
| Remote Netmask     | 255.255.255.0                          |
| Remote Gateway     | 118.18.81.33                           |

| Configuration Path | [IPSec]-[Authentication]                                         |
|--------------------|------------------------------------------------------------------|
| Key Management     | IKE+X.509 Local Certificate: HQCRT Remote Certificate: BranchCRT |
| Local ID           | User Name Network-A                                              |
| Remote ID          | User Name Network-B                                              |

| <b>Configuration Path</b> | [IPSec]-[IKE Phase] |  |
|---------------------------|---------------------|--|
| <b>Negotiation Mode</b>   | Main Mode           |  |
| X-Auth                    | None                |  |

#### For Network-B at Branch Office

Following tables list the parameter configuration as an example for the "My Certificate" function used in the user authentication of IPSec VPN tunnel establishing, as shown in above diagram. The configuration example must be combined with the ones in following two sections to complete the whole user scenario.

Use default value for those parameters that are not mentioned in the tables.

| Configuration Path | [My Certificate]-[Local Certificate Configuration]          |
|--------------------|-------------------------------------------------------------|
| Name               | BranchCRT Self-signed: □                                    |
| Key                | Key Type: <b>RSA</b> Key Length: <b>1024-bits</b>           |
| Subject Name       | Country(C): TW State(ST): Taiwan Location(L): Tainan        |
|                    | Organization(O): AMITBranch Organization Unit(OU): BranchRD |
|                    | Common Name(CN): BranchCRT E-mail: branchcrt@amit.com.tw    |

| <b>Configuration Path</b> | [IPSec]-[Configuration] |
|---------------------------|-------------------------|
| IPSec                     | ■ Enable                |

| Configuration Path | [IPSec]-[Tunnel Configuration] |
|--------------------|--------------------------------|
| Tunnel             | ■ Enable                       |
| Tunnel Name        | s2s-102                        |
| Interface          | WAN 1                          |
| Tunnel Scenario    | Site to Site                   |
| Operation Mode     | Always on                      |

| Configuration Path | [IPSec]-[Local & Remote Configuration] |
|--------------------|----------------------------------------|
| Local Subnet       | 10.0.75.0                              |
| Local Netmask      | 255.255.255.0                          |
| Full Tunnel        | Disable                                |
| Remote Subnet      | 10.0.76.0                              |

| Remote Netmask | 255.255.255.0 |
|----------------|---------------|
| Remote Gateway | 203.95.80.22  |

| <b>Configuration Path</b> | [IPSec]-[Authentication]                                         |  |
|---------------------------|------------------------------------------------------------------|--|
| Key Management            | IKE+X.509 Local Certificate: BranchCRT Remote Certificate: HQCRT |  |
| Local ID                  | User Name Network-B                                              |  |
| Remote ID                 | User Name Network-A                                              |  |

| Configuration Path      | [IPSec]-[IKE Phase] |  |  |
|-------------------------|---------------------|--|--|
| <b>Negotiation Mode</b> | Main Mode           |  |  |
| X-Auth                  | None                |  |  |

#### Scenario Operation Procedure

In above diagram, "Gateway 1" is the gateway of Network-A in headquarters and the subnet of its Intranet is 10.0.76.0/24. It has the IP address of 10.0.76.2 for LAN interface and 203.95.80.22 for WAN-1 interface. "Gateway 2" is the gateway of Network-B in branch office and the subnet of its Intranet is 10.0.75.0/24. It has the IP address of 10.0.75.2 for LAN interface and 118.18.81.33 for WAN-1 interface. They both serve as the NAT security gateways.

Gateway 1 generates the root CA and a local certificate (HQCRT) that is signed by itself. Import the certificates of the root CA and HQCRT into the "Trusted CA Certificate List" and "Trusted Client Certificate List" of Gateway 2.

Gateway 2 generates a Certificate Signing Request (BranchCSR) for its own certificate (BranchCRT) (Please generate one not self-signed certificate in the Gateway 2, and click on the "View" button for that CSR. Just downloads it). Take the CSR to be signed by the root CA of Gateway 1 and obtain the BranchCRT certificate (you need rename it). Import the certificate into the "Trusted Client Certificate List" of the Gateway 1 and the "Local Certificate List" of Gateway 2.

Gateway 2 can establish an IPSec VPN tunnel with "Site to Site" scenario and IKE and X.509 protocols to Gateway 1.

Finally, the client hosts in two subnets of 10.0.75.0/24 and 10.0.76.0/24 can communicate with each other.

### My Certificate Setting

Go to Object Definition > Certificate > My Certificate tab.

The My Certificate setting allows user to create local certificates. In "My Certificate" page, there are two configuration windows for the "My Certificate" function. The "Local Certificate List" window shows the stored certificates or CSRs for representing the gateway. The "Local Certificate Configuration" window can let you fill required information necessary for corresponding certificate to be generated by itself, or corresponding CSR to be signed by other CAs.

#### **Create Local Certificate**

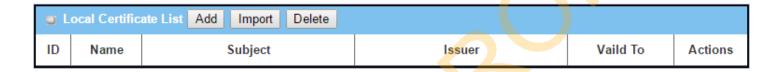

When **Add** button is applied, **Local Certificate Configuration** screen will appear. The required information to be filled for the certificate or CSR includes the name, key and subject name. It is a certificate if the "Self-signed" box is checked; otherwise, it is a CSR.

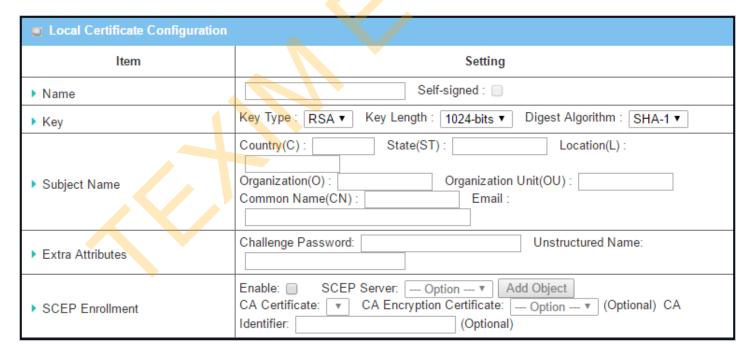

| It can be 512/768/1024/1536/2048.   Digest Algorithm to set identifier in the signature algorithm identifier of certificates. It can be MD5/SHA-1.                                                                                                    | Local Certificat | e Configuration       |                                                                                                    |
|----------------------------------------------------------------------------------------------------|------------------|-----------------------|----------------------------------------------------------------------------------------------------|
| text 2. A Must filled setting checked, it will be signed by root CA. If Self-signed is not checked, it will generate a certificate signing request (CSR).  Key  A Must filled setting This field is to specify the key attributes of certificate. Key Type to set public-key cryptosystems. Currently, only RSA is supported. Key Length to set the length in bits of the key used in a cryptographic algorithm it can be 512/768/1024/1536/2048. Digest Algorithm to set identifier in the signature algorithm identifier of certificates. It can be MD5/SHA-1.  Subject Name  A Must filled setting This field is to specify the information of certificate. Country(C) is the two-letter ISO code for the country where your organization located.  Location(L) is the location where your organization is located.  Location(L) is the location where your organization unit. Common Name(CN) is the name of your organization unit. Common Name(CN) is the name of your organization. It is seed to the excepted by SCEP server for | Item             | Value setting         | Description                                                                                                    |
| This field is to specify the key attributes of certificate.   Key Type to set public-key cryptosystems. Currently, only RSA is supported.   Key Length to set the length in bits of the key used in a cryptographic algorithm it can be 512/768/1024/1536/2048.   Digest Algorithm to set identifier in the signature algorithm identifier of certificates. It can be MD5/SHA-1.                                                                                                    | Name             | text                  | If Self-signed is checked, it will be signed by root CA. If Self-signed is not                                                                                                    |
| A Must filled setting   This field is to specify the information of certificate.   Country(C) is the two-letter ISO code for the country where your organization located.   State(ST) is the state where your organization is located.   Location(L) is the location where your organization is located.   Organization(O) is the name of your organization is located.   Organization Unit(OU) is the name of your organization unit.   Common Name(CN) is the name of your organization.   Email is the email of your organization.   It has to be email address setting only.                                                                                                    | Key              |                       | This field is to specify the key attributes of certificate. <b>Key Type</b> to set public-key cryptosystems. Currently, only RSA is supported. <b>Key Length</b> to set the length in bits of the key used in a cryptographic algorithm. It can be 512/768/1024/1536/2048. <b>Digest Algorithm</b> to set identifier in the signature algorithm identifier of                                                                                                    |
| Challenge Password for the password you can use to request certificate revocation in the future.  Unstructured Name for additional information.  SCEP Enrollment  A Must filled setting  This field is to specify the information of SCEP. If user wants to generate a certificate signing request (CSR) and then signed by SCEP server online, user can check the Enable box.  Select a SCEP Server to identify the SCEP server for use. The server detailed information could be specified in External Servers. Refer to Object Definition > External Server > External Server. You may click Add Object button to generate.  Select a CA Certificate to identify which certificate could be accepted by SCEP server for authentication. It could be generated in Trusted Certificates.  Select an optional CA Encryption Certificate, if it is required, to identify which certificate could be accepted by SCEP server for encryption data information. It could be generated in Trusted Certificates.  Fill in optional CA Identifier to identify which CA could be used for signing certificates.  Save  N/A  Click the Save button to save the configuration.                                                                                                    | Subject Name     | A Must filled setting | This field is to specify the information of certificate.  Country(C) is the two-letter ISO code for the country where your organization is located.  State(ST) is the state where your organization is located.  Location(L) is the location where your organization is located.  Organization(O) is the name of your organization.  Organization Unit(OU) is the name of your organization unit.  Common Name(CN) is the name of your organization.                                                                                                    |
| If user wants to generate a certificate signing request (CSR) and then signed be SCEP server online, user can check the Enable box.  Select a SCEP Server to identify the SCEP server for use. The server detailed information could be specified in External Servers. Refer to Object Definition > External Server > External Server. You may click Add Object button to generate.  Select a CA Certificate to identify which certificate could be accepted by SCEP server for authentication. It could be generated in Trusted Certificates.  Select an optional CA Encryption Certificate, if it is required, to identify which certificate could be accepted by SCEP server for encryption data information. It could be generated in Trusted Certificates.  Fill in optional CA Identifier to identify which CA could be used for signing certificates.  Save  N/A  Click the Save button to save the configuration.                                                                                                    | Extra Attributes | A Must filled setting | <b>Challenge Password</b> for the password you can use to request certificate revocation in the future.                                                                                                    |
| Save N/A Click the Save button to save the configuration.                                                                                                    | SCEP Enrollment  | A Must filled setting | If user wants to generate a certificate signing request (CSR) and then signed by SCEP server online, user can check the <b>Enable</b> box.  Select a <b>SCEP Server</b> to identify the SCEP server for use. The server detailed information could be specified in External Servers. Refer to <b>Object Definition</b> > <b>External Server</b> > <b>External Server</b> . You may click <b>Add Object</b> button to generate.  Select a <b>CA Certificate</b> to identify which certificate could be accepted by SCEP server for authentication. It could be generated in Trusted Certificates.  Select an optional <b>CA Encryption Certificate</b> , if it is required, to identify which certificate could be accepted by SCEP server for encryption data information. It could be generated in Trusted Certificates.  Fill in optional <b>CA Identifier</b> to identify which CA could be used for signing |
|                                                                                                    | Save             | N/A                   | Click the <b>Save</b> button to save the configuration.                                                                                                    |
|                                                                                                    | Back             | •                     |                                                                                                    |

When **Import** button is applied, an Import screen will appear. You can import a certificate from an existed certificate file, or directly paste a PEM encoded string as the certificate.

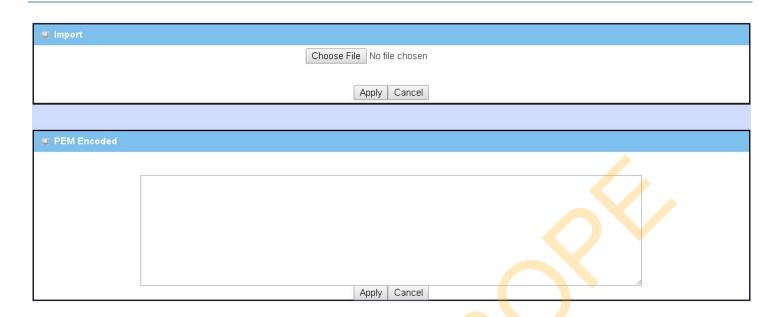

| Import      |                             |                                                                                      |
|-------------|-----------------------------|--------------------------------------------------------------------------------------|
| Item        | Value setting               | Description                                                                          |
| Import      | A Must filled setting       | Select a certificate file from user's computer, and click the <b>Apply</b> button to |
|             |                             | import the spec <mark>ifie</mark> d certific <mark>at</mark> e file to the gateway.  |
| PEM Encoded | 1. String format can be any | This is an alternative approach to import a certificate.                             |
|             | text                        | You can directly fill in (Copy and Paste) the PEM encoded certificate string, and    |
|             | 2. A Must filled setting    | click the <b>Apply</b> button to import the specified certificate to the gateway.    |
| Apply       | N/A                         | Click the <b>Apply</b> button to import the certificate.                             |
| Cancel      | N/A                         | Click the Cancel button to discard the import operation and the screen will          |
|             |                             | return to the My Certificates page.                                                  |

### 3.5.3 Trusted Certificate

Trusted Certificate includes Trusted CA Certificate List, Trusted Client Certificate List, and Trusted Client Key List. The Trusted CA Certificate List places the certificates of external trusted CAs. The Trusted Client Certificate List places the others' certificates what you trust. And the Trusted Client Key List places the others' keys what you trusted.

### **Self-signed Certificate Usage Scenario**

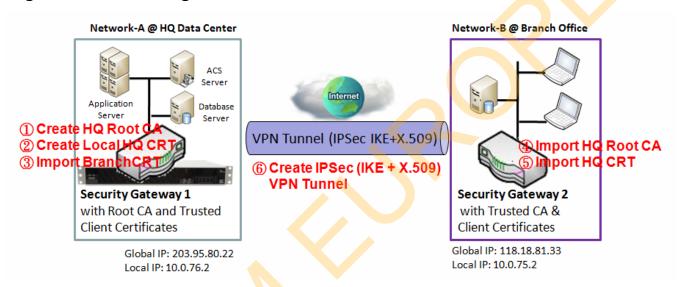

Scenario Application Timing (same as the one described in "My Certificate" section)

When the enterprise gateway owns the root CA and VPN tunneling function, it can generate its own local certificates by being signed by itself. Also imports the trusted certificates for other CAs and Clients. These certificates can be used for two remote peers to make sure their identity during establishing a VPN tunnel.

Scenario Description (same as the one described in "My Certificate" section)

Gateway 1 generates the root CA and a local certificate (HQCRT) signed by itself. Import a trusted certificate (BranchCRT) –a BranchCSR certificate of Gateway 2 signed by root CA of Gateway 1.

Gateway 2 creates a CSR (BranchCSR) to let the root CA of the Gateway 1 sign it to be the BranchCRT certificate. Import the certificate into the Gateway 2 as a local certificate. In addition, also imports the certificates of the root CA of Gateway 1 into the Gateway 2 as the trusted ones. (Please also refer to "My Certificate" and "Issue Certificate" sections).

Establish an IPSec VPN tunnel with IKE and X.509 protocols by starting from either peer, so that all client hosts in these both subnets can communicate with each other.

Parameter Setup Example (same as the one described in "My Certificate" section)

#### For Network-A at HQ

Following tables list the parameter configuration as an example for the "Trusted Certificate" function used in the user authentication of IPSec VPN tunnel establishing, as shown in above diagram. The configuration example must be combined with the ones in "My Certificate" and "Issue Certificate" sections to complete the setup for the whole user scenario.

| <b>Configuration Path</b> | [Trusted Certificate]-[Trusted Client Certificate List] |  |  |
|---------------------------|---------------------------------------------------------|--|--|
| <b>Command Button</b>     | Import                                                  |  |  |

| Configuration Path | [Trusted Certificate]-[Trusted Client Certificate Import from a File] |
|--------------------|-----------------------------------------------------------------------|
| File               | BranchCRT.crt                                                         |

#### For Network-B at Branch Office

Following tables list the parameter configuration as an example for the "Trusted Certificate" function used in the user authentication of IPSec VPN tunnel establishing, as shown in above diagram. The configuration example must be combined with the ones in "My Certificate" and "Issued Certificate" sections to complete the setup for the whole user scenario.

| <b>Configuration Path</b> | [Trusted Certificate]-[Trusted CA Certificate List] |  |  |
|---------------------------|-----------------------------------------------------|--|--|
| <b>Command Button</b>     | Import                                              |  |  |

| <b>Configuration Path</b> | [Trusted Certificate]-[Trusted CA Certificate Import from a File] |  |  |  |
|---------------------------|-------------------------------------------------------------------|--|--|--|
| File                      | HQRootCA.crt                                                      |  |  |  |

| Configuration Path — | [Trusted Certificate]-[Trusted Client Certificate List] |  |
|----------------------|---------------------------------------------------------|--|
| Command Button       | Import                                                  |  |

| Configuration Path | [Trusted Certificate]-[Trusted Client Certificate Import from a File] |
|--------------------|-----------------------------------------------------------------------|
| File               | HQCRT.crt                                                             |

Scenario Operation Procedure (same as the one described in "My Certificate" section)

In above diagram, the "Gateway 1" is the gateway of Network-A in headquarters and the subnet of its Intranet is 10.0.76.0/24. It has the IP address of 10.0.76.2 for LAN interface and 203.95.80.22 for WAN-1 interface. The "Gateway 2" is the gateway of Network-B in branch office and the subnet of its Intranet is 10.0.75.0/24. It has the IP address of 10.0.75.2 for LAN interface and 118.18.81.33 for WAN-1 interface. They both serve as the NAT security gateways.

In Gateway 2 import the certificates of the root CA and HQCRT that were generated and signed by Gateway 1 into the "Trusted CA Certificate List" and "Trusted Client Certificate List" of Gateway 2.

Import the obtained BranchCRT certificate (the derived BranchCSR certificate after Gateway 1's root CA signature) into the "Trusted Client Certificate List" of the Gateway 1 and the "Local Certificate List" of the Gateway 2. For more details, refer to the Network-B operation procedure in "My Certificate" section of this manual.

Gateway 2 can establish an IPSec VPN tunnel with "Site to Site" scenario and IKE and X.509 protocols to Gateway 1.

Finally, the client hosts in two subnets of 10.0.75.0/24 and 10.0.76.0/24 can communicate with each other

## **Trusted Certificate Setting**

Go to Object Definition > Certificate > Trusted Certificate tab.

The Trusted Certificate setting allows user to import trusted certificates and keys.

### **Import Trusted CA Certificate**

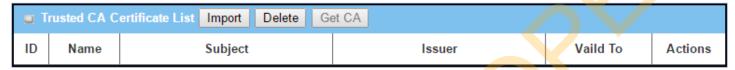

When **Import** button is applied, a **Trusted CA import** screen will appear. You can import a Trusted CA certificate from an existed certificate file, or directly paste a PEM encoded string as the certificate.

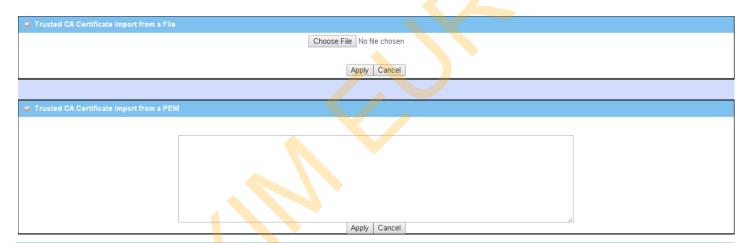

| Trusted CA Cer | tificate List               |                                                                                          |
|----------------|-----------------------------|------------------------------------------------------------------------------------------|
| Item           | Value setting               | Description                                                                              |
| Import from a  | A Must filled setting       | Select a CA certificate file from user's computer, and click the <b>Apply</b> button to  |
| File           |                             | import the specified CA certificate file to the gateway.                                 |
| Import from a  | 1. String format can be any | This is an alternative approach to import a CA certificate.                              |
| PEM            | text                        | You can directly fill in (Copy and Paste) the PEM encoded CA certificate string,         |
|                | 2. A Must filled setting    | and click the <b>Apply</b> button to import the specified CA certificate to the gateway. |
| Apply          | N <mark>/A</mark>           | Click the <b>Apply</b> button to import the certificate.                                 |
| Cancel         | N/A                         | Click the Cancel button to discard the import operation and the screen will              |
|                |                             | return to the Trusted Certificates page.                                                 |

Instead of importing a Trusted CA certificate with mentioned approaches, you can also get the CA certificate from the SECP server.

If **SCEP** is enabled (Refer to **Object Definition** > **Certificate** > **Configuration**), you can click **Get CA** button, a Get CA Configuration screen will appear.

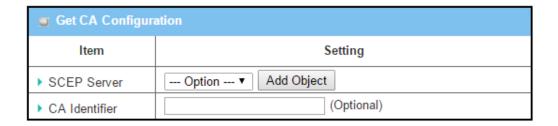

| CA Identifier  |                               | (Optional)                                                                                                    |   |
|----------------|-------------------------------|----------------------------------------------------------------------------------------------------|---|
|                |                               |                                                                                                    |   |
| Get CA Configu | uration                       |                                                                                                    |   |
| Item           | Value setting                 | Description                                                                                                    |   |
| SCEP Server    | A Must filled setting         | Select a SCEP Server to identify the SCEP server for use. The server details information could be specified in External Servers. Refer to Object Definite External Server > External Server. You may click Add Object button to generate. |   |
| CA Identifier  | String format can be any text | Fill in optional <b>CA Identifier</b> to identify which <b>CA</b> could be used for signing certificates.                                                                                                    | g |
| Save           | N/A                           | Click <b>Save</b> to save the settings.                                                                                                    |   |
| Close          | N/A                           | Click the <b>Close</b> button to return to the Trusted Certificates page.                                                                                                    |   |

### **Import Trusted Client Certificate**

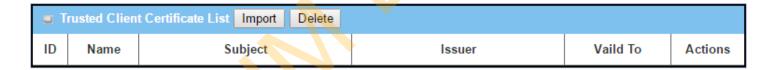

When **Import** button is applied, a **Trusted Client Certificate Import** screen will appear. You can import a Trusted Client Certificate from an existed certificate file, or directly paste a PEM encoded string as the certificate.

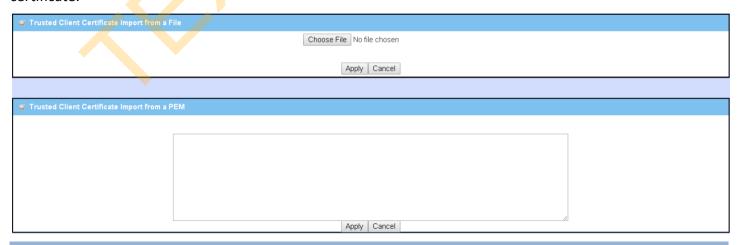

| Item Import from a File | Value setting A Must filled setting                                              | Description  Select a certificate file from user's computer, and click the <b>Apply</b> button to import the specified certificate file to the gateway.                                                                      |
|-------------------------|----------------------------------------------------------------------------------|----------------------------------------------------------------------------------------------------|
| Import from a PEM       | <ol> <li>String format can be any text</li> <li>A Must filled setting</li> </ol> | This is an alternative approach to import a certificate. You can directly fill in (Copy and Paste) the PEM encoded certificate string, and click the <b>Apply</b> button to import the specified certificate to the gateway. |
| Apply                   | N/A                                                                              | Click the <b>Apply</b> button to import certificate.                                                                                                    |
| Cancel                  | N/A                                                                              | Click the <b>Cancel</b> button to discard the import operation and the screen will return to the Trusted Certificates page.                                                                                                  |

## **Import Trusted Client Key**

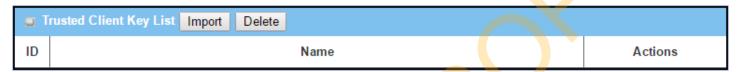

When **Import** button is applied, a **Trusted Client Key Import** screen will appear. You can import a Trusted Client Key from an existed file, or directly paste a PEM encoded string as the key.

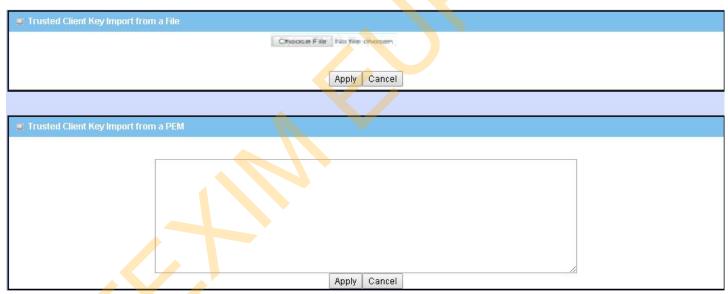

| Trusted Client       | Trusted Client Key List                                                          |                                                                                                    |  |  |
|----------------------|----------------------------------------------------------------------------------|----------------------------------------------------------------------------------------------------|--|--|
| Item                 | Value setting                                                                    | Description                                                                                                    |  |  |
| Import from a File   | A Must filled setting                                                            | Select a certificate key file from user's computer, and click the <b>Apply</b> button to import the specified key file to the gateway.                                                                                                   |  |  |
| Import from a<br>PEM | <ol> <li>String format can be any text</li> <li>A Must filled setting</li> </ol> | This is an alternative approach to import a certificate key. You can directly fill in (Copy and Paste) the PEM encoded certificate key string, and click the <b>Apply</b> button to import the specified certificate key to the gateway. |  |  |
| Apply                | N/A                                                                              | Click the <b>Apply</b> button to import the certificate key.                                                                                                    |  |  |
| Cancel               | N/A                                                                              | Click the <b>Cancel</b> button to discard the import operation and the screen will return to the Trusted Certificates page.                                                                                                    |  |  |

### 3.5.4 Issue Certificate

When you have a Certificate Signing Request (CSR) that needs to be certificated by the root CA of the device, you can issue the request here and let Root CA sign it. There are two approaches to issue a certificate. One is from a CSR file importing from the managing PC and another is copy-paste the CSR codes in gateway's webbased utility, and then click on the "Sign" button.

If the gateway signs a CSR successfully, the "Signed Certificate View" window will show the resulted certificate contents. In addition, a "Download" button is available for you to download the certificate to a file in the managing PC.

### **Self-signed Certificate Usage Scenario**

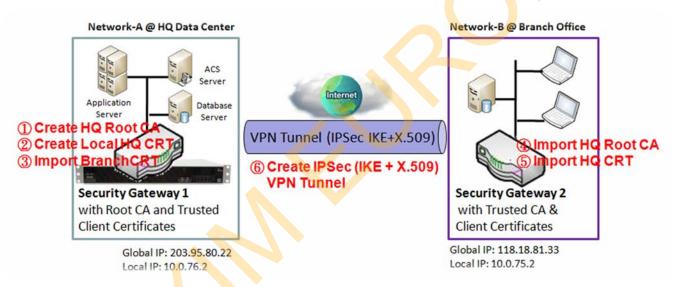

Scenario Application Timing (same as the one described in "My Certificate" section)

When the enterprise gateway owns the root CA and VPN tunneling function, it can generate its own local certificates by being signed by itself. Also imports the trusted certificates for other CAs and Clients. These certificates can be used for two remote peers to make sure their identity during establishing a VPN tunnel.

Scenario Description (same as the one described in "My Certificate" section)

Gateway 1 generates the root CA and a local certificate (HQCRT) signed by itself. Also imports a trusted certificate (BranchCRT) –a BranchCSR certificate of Gateway 2 signed by root CA of Gateway 1.

Gateway 2 creates a CSR (BranchCSR) to let the root CA of the Gateway 1 sign it to be the BranchCRT certificate. Import the certificate into the Gateway 2 as a local certificate. In addition,

also imports the certificates of the root CA of the Gateway 1 into the Gateway 2 as the trusted ones. (Please also refer to "My Certificate" and "Trusted Certificate" sections).

Establish an IPSec VPN tunnel with IKE and X.509 protocols by starting from either peer, so that all client hosts in these both subnets can communicate with each other.

Parameter Setup Example (same as the one described in "My Certificate" section)

#### For Network-A at HQ

Following tables list the parameter configuration as an example for the "Issue Certificate" function used in the user authentication of IPSec VPN tunnel establishing, as shown in above diagram. The configuration example must be combined with the ones in "My Certificate" and "Trusted Certificate" sections to complete the setup for whole user scenario.

| Configuration Path    | [Issue Certificate]-[Certificate Signing Request Import from a File] |  |  |
|-----------------------|----------------------------------------------------------------------|--|--|
| Browse                | C:/BranchCSR                                                         |  |  |
| <b>Command Button</b> | Sign                                                                 |  |  |

| Configuration Path    | [Issue Certificate]-[Signed Certificate View] |
|-----------------------|-----------------------------------------------|
| <b>Command Button</b> | Download (default name is "issued.crt")       |

Scenario Operation Procedure (same as the one described in "My Certificate" section)

In above diagram, the "Gateway 1" is the gateway of Network-A in headquarters and the subnet of its Intranet is 10.0.76.0/24. It has the IP address of 10.0.76.2 for LAN interface and 203.95.80.22 for WAN-1 interface. The "Gateway 2" is the gateway of Network-B in branch office and the subnet of its Intranet is 10.0.75.0/24. It has the IP address of 10.0.75.2 for LAN interface and 118.18.81.33 for WAN-1 interface. They both serve as the NAT security gateways.

Gateway 1 generates the root CA and a local certificate (HQCRT) that is signed by itself. Import the certificates of the root CA and HQCRT into the "Trusted CA Certificate List" and "Trusted Client Certificate List" of Gateway 2.

Gateway 2 generates a Certificate Signing Request (BranchCSR) for its own certificate BranchCRT to be signed by root CA (Please generate one not self-signed certificate in the Gateway 2, and click on the "View" button for that CSR. Just downloads it). Take the CSR to be signed by the root CA of the Gateway 1 and obtain the BranchCRT certificate (you need rename it). Import the certificate into the "Trusted Client Certificate List" of the Gateway 1 and the "Local Certificate List" of the Gateway 2.

Gateway 2 can establish an IPSec VPN tunnel with "Site to Site" scenario and IKE and X.509 protocols to Gateway 1.

Finally, the client hosts in two subnets of 10.0.75.0/24 and 10.0.76.0/24 can communicate with each other.

# **Issue Certificate Setting**

Go to Object Definition > Certificate > Issue Certificate tab.

The Issue Certificate setting allows user to import Certificate Signing Request (CSR) to be signed by root CA.

## **Import and Issue Certificate**

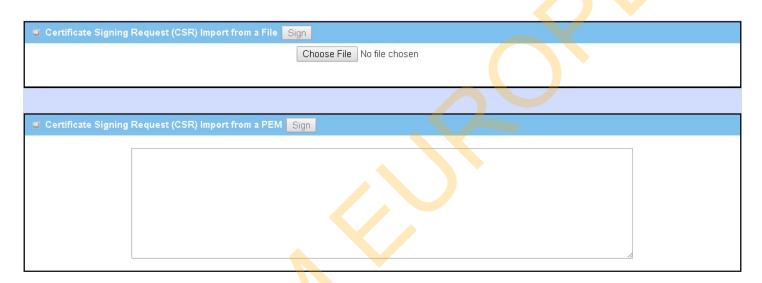

| Certificate Signing Request (CSR) Import from a File       |                                                         |                                                                                                    |  |  |
|------------------------------------------------------------|---------------------------------------------------------|----------------------------------------------------------------------------------------------------|--|--|
| Item                                                       | Value setting                                           | Description                                                                                             |  |  |
| Certificate Signing<br>Request (CSR) Import<br>from a File | A Must filled setting                                   | Select a certificate signing request file you're your computer for importing to the gateway.            |  |  |
| Certificate Signing<br>Request (CSR) Import<br>from a PEM  | String format can be any text     A Must filled setting | Enter (copy-paste) the certificate signing request PEM encoded certificate to the gateway.              |  |  |
| Sign                                                       | N/A                                                     | When root CA is exist, click the <b>Sign</b> button sign and issue the imported certificate by root CA. |  |  |

# **Chapter 4 Field Communication (not supported)**

Not supported feature for the purchased product, leave it as blank.

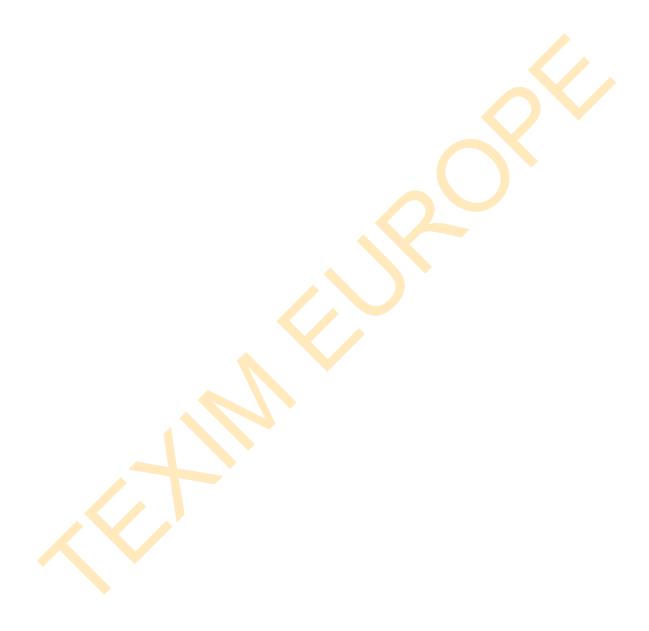

# **Chapter 5 Security**

## **5.1 VPN**

A virtual private network (VPN) extends a private network across a public network, such as the Internet. It enables a computer to send and receive data across shared or public networks as if it were directly connected to the private network, while benefitting from the functionality, security and management policies of the private network. This is done by establishing a virtual point-to-point connection through the use of dedicated connections, encryption, or a combination of the two. The tunnel technology supports data confidentiality, data origin authentication and data integrity of network information by utilizing encapsulation protocols, encryption algorithms, and hashing algorithms.

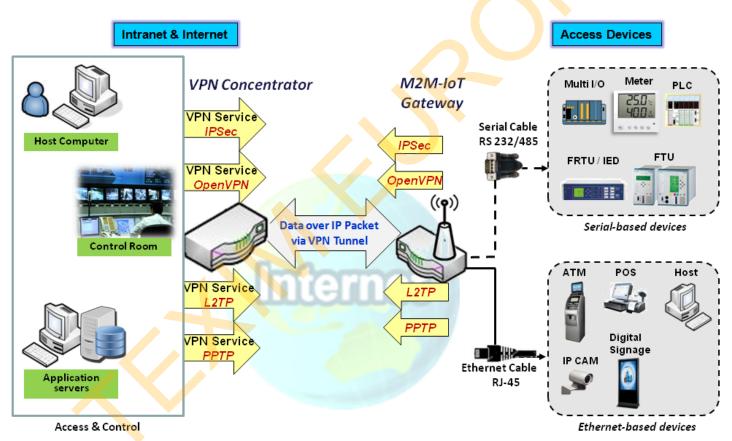

The product series supports different tunneling technologies to establish secure tunnels between multiple sites for data transferring, such as IPSec, OpenVPN, L2TP (over IPSec), PPTP and GRE. Besides, some advanced functions, like Full Tunnel, Tunnel Failover, Tunnel Load Balance, NetBIOS over IPSec, NAT Traversal and Dynamic VPN, are also supported.

### **5.1.1 IPSec**

| Configuration [Help]                   |                                     |                  |        |             |         |
|----------------------------------------|-------------------------------------|------------------|--------|-------------|---------|
| Item                                   | Setting                             |                  |        |             |         |
| ▶ IPSec                                | ☐ Enable                            |                  |        | <b>&gt;</b> |         |
| ▶ NetBIOS over IPSec                   | Enable                              |                  |        |             |         |
| ▶ NAT Traversal                        |                                     |                  |        |             |         |
| Max. Concurrent IPSec Tunnels          | 3                                   |                  |        |             |         |
| Dynamic VPN List Add                   | Upnamic VPN List Add Delete Refresh |                  |        |             |         |
| ID Tunnel Name                         | Interface                           | Connected Client | Enable | Acti        | ons     |
| □ IPSec Tunnel List Add Delete Refresh |                                     |                  |        |             |         |
| ID Tunnel Interface                    | Tunnel Scenario Remote Gateway      | Remote Subnet    | Status | Enable      | Actions |

Internet Protocol Security (IPSec) is a protocol suite for securing Internet Protocol (IP) communications by authenticating and encrypting each IP packet of a communication session. IPSec includes protocols for establishing mutual authentication between agents at the beginning of the session and negotiation of cryptographic keys to be used during the session.

An IPSec VPN tunnel is established between IPSec client and server. Sometimes, we call the IPSec VPN client as the initiator and the IPSec VPN server as the responder. This gateway can be configured as different roles and establish number of tunnels with various remote devices. Before going to setup the VPN connections, you may need to decide the scenario type for the tunneling.

### **IPSec Tunnel Scenarios**

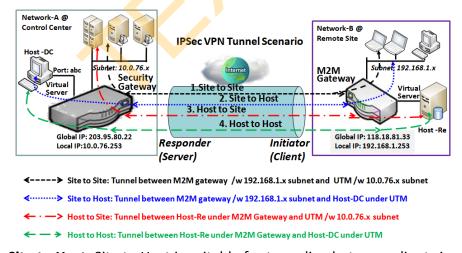

To build IPSec tunnel, you need to fill in remote gateway global IP, and optional subnet if the hosts behind IPSec peer can access to remote site or hosts. Under such configuration, there are four scenarios:

**Site to Site:** You need to setup remote gateway IP and subnet of both gateways. After the IPSec tunnel established, hosts behind both gateways can communication each other through the tunnel.

Site to Host: Site to Host is suitable for tunneling between clients in a subnet and an application server (host).

As in the diagram, the clients behind the M2M gateway can access to the host "Host-DC" located in the control center through Site to Host VPN tunnel.

**Host to Site:** On the contrast, for a single host (or mobile user to) to access the resources located in an intranet, the Host to Site scenario can be applied.

Host to Host: Host to Host is a special configuration for building a VPN tunnel between two single hosts.

### Site to Site with "Full Tunnel" enabled

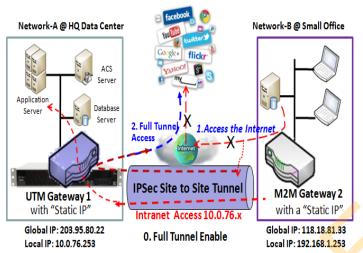

In "Site to Site" scenario, client hosts in remote site can access the enterprise resources in the Intranet of HQ gateway via an established IPSec tunnel, as described above. However, Internet access originates from remote site still go through its regular WAN connection. If you want all packets from remote site to be routed via this IPSec tunnel, including HQ server access and Internet access, you can just enable the "Full Tunnel" setting. As a result, every time users surfs web or searching data on Internet, checking personal emails, or HQ server access, all traffics will go through the secure IPSec tunnel and route by the Security Gateway in control center.

### Site to Site with "Hub and Spoke" mechanism

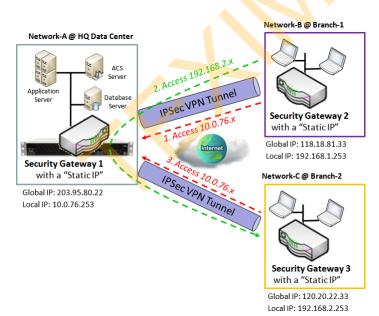

For a control center to manage the secure Intranet among all its remote sites, there is a simple configuration, called **Hub and Spoke**, for the whole VPN network. A Hub and Spoke VPN Network is set up in organizations with centralized control center over all its remote sites, like shops or offices. The control center acts as the Hub role and the remote shops or Offices act as Spokes. All VPN tunnels from remote sites terminate at this Hub, which acts as a concentrator. Site-to-site connections between spokes do not exist. Traffic originating from one spoke and destined for another spoke has to go via the Hub. Under such configuration, you don't need to maintain VPN tunnels between each two remote clients.

### **Dynamic VPN Server Scenario**

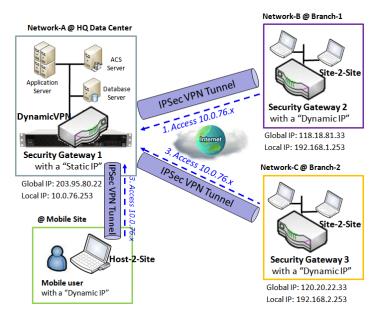

Dynamic VPN Server Scenario is an efficient way to build multiple tunnels with remote sites, especially for mobile clients with dynamic IP. In this scenario, gateway can only be role of server (responder), and it must have a "Static IP" or "FQDN". It can allow many VPN clients (initiators) to connect to with various tunnel scenarios. In short, with a simple Dynamic VPN server setting, many VPN clients can connect to the server. But, in comparison to the Hub and Spoke mechanism, it is not allowed to directly communicate between any two clients via the Dynamic VPN server.

For the purchased gateway, you can configure one Dynamic VPN server for each WAN interface.

### **IPSec Setting**

Go to **Security > VPN > IPSec** tab.

The IPSec Setting allows user to create and configure IPSec tunnels.

#### **Enable IPSec**

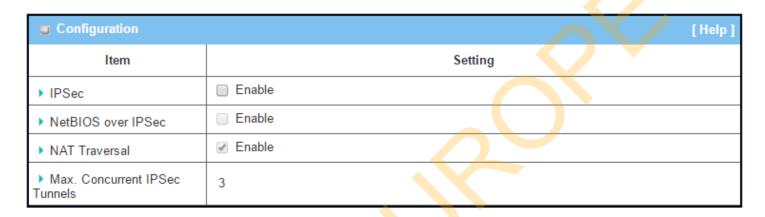

| Configuration Wir             | ndow                              |                                                                                                    |
|-------------------------------|-----------------------------------|----------------------------------------------------------------------------------------------------|
| Item                          | Value setting                     | Description                                                                                                    |
| IPsec                         | Unchecked by default              | Click the <b>Enable</b> box to enable IPSec function.                                                                                                  |
| NetBIOS over IPSec            | Unchecked by default              | Click the Enable box to enable NetBIOS over IPSec function.                                                                                            |
| NAT Traversal                 | Checked by default                | Click the <b>Enable</b> box to enable NAT Traversal function.                                                                                          |
| Max. Concurrent IPSec Tunnels | Depends on Product specification. | The specified value will limit the maximum number of simultaneous IPSec tunnel connection. The default value can be different for the purchased model. |
| Save                          | N/A                               | Click <b>Save</b> to save the settings                                                                                                    |
| Undo                          | N/A                               | Click <b>Undo</b> to cancel the settings                                                                                                    |

### Create/Edit IPSec tunnel

Ensure that the IPSec enable box is checked to enable before further configuring the IPSec tunnel settings.

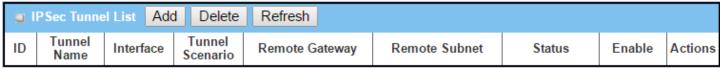

When **Add/Edit** button is applied, a series of configuration screens will appear. They are Tunnel Configuration, Local & Remote Configuration, Authentication, IKE Phase, IKE Proposal Definition, IPSec Phase, and IPSec Proposal Definition. You have to configure the tunnel details for both local and remote VPN devices.

| Tunnel Configuration     |                          |
|--------------------------|--------------------------|
| ltem                     | Setting                  |
| ▶ Tunnel                 | ☐ Enable                 |
| ▶ Tunnel Name            | IPSec #1                 |
| ▶ Interface              | WAN1 ▼                   |
| ▶ Tunnel Scenario        | Site to Site ▼           |
| ▶ Tunnel TCP MSS         | Auto ▼ 0 (64~1500 Bytes) |
| ▶ Hub and Spoke          | None v                   |
| ▶ Operation Mode         | Always on ▼              |
| ▶ Encapsulation Protocol | ESP ▼                    |

| Tunnel Configurat | Tunnel Configuration Window                                                            |                                                                                                    |  |
|-------------------|----------------------------------------------------------------------------------------|----------------------------------------------------------------------------------------------------|--|
| Item              | Value setting                                                                          | Description                                                                                                    |  |
| Tunnel            | Unchecked by default                                                                   | Check the <b>Enable</b> box to activate the IPSec tunnel                                                                                                    |  |
| Tunnel Name       | <ol> <li>A Must fill setting</li> <li>String format can be<br/>any text</li> </ol>     | Enter a tunnel name. Enter a name that is easy for you to identify. <u>Value Range</u> : 1 ~ 19 characters.                                                                                                    |  |
| Interface         | <ol> <li>A Must fill setting</li> <li>WAN 1 is selected</li> <li>by default</li> </ol> | Select the interface on which IPSec tunnel is to be established. It can be the available WAN and LAN interfaces.                                                                                                    |  |
| Tunnel Scenario   | <ol> <li>A Must fill setting</li> <li>Site to site is selected by default</li> </ol>   | Select an IPSec tunneling scenario from the dropdown box for your application.  Select Site-to-Site, Site-to-Host, Host-to-Site, or Host-to-Host. If LAN interface is selected, only Host-to-Host scenario is available.  With Site-to-Site or Site-to-Host or Host-to-Site, IPSec operates in tunnel mode. The difference among them is the number of subnets. With Host-to-Host, IPSec operates in transport mode.                                            |  |
| Tunel TCP MSS     | <ol> <li>An optional setting</li> <li>Auto is set by default</li> </ol>                | Select from the dropdown box to define the size of Tunel TCP MSS.  Select <b>Auto</b> , and all devices will adjust this parameter automatically.  Select <b>Manual</b> , <b>and</b> specify an expected vaule for Tunel TCP MSS. <u>Value Range</u> : 64 ~ 1500 bytes.                                                                                                    |  |
| Hub and Spoke     | <ol> <li>An optional setting</li> <li>None is set by default</li> </ol>                | Select from the dropdown box to setup your gateway for Hub-and-Spoke IPSec VPN Deployments.  Select <b>None</b> if your deployments will not support Hub or Spoke encryption.  Select <b>Hub</b> for a Hub role in the IPSec design.  Select <b>Spoke</b> for a Spoke role in the IPSec design.  Note: Hub and Spoke are available only for Site-to-Site VPN tunneling specified in Tunnel Scenario. It is not available for Dynamic VPN tunneling application. |  |
| Operation Mode    | <ol> <li>A Must fill setting</li> <li>Alway on is selected</li> </ol>                  | Define operation mode for the IPSec Tunnel. It can be <b>Always On</b> , or <b>Failover</b> . If this tunnel is set as a failover tunnel, you need to further select a primary                                                                                                    |  |

|                           | by default                                                                      | tunnel from which to failover to.  Note: <b>Failover</b> mode is not available for the gateway with single WAN.                        |
|---------------------------|---------------------------------------------------------------------------------|----------------------------------------------------------------------------------------------------|
| Encapsulation<br>Protocol | <ol> <li>A Must fill setting</li> <li>ESP is selected by<br/>default</li> </ol> | Select the Encapsulation Protocol from the dropdown box for this IPSec tunnel. Available encapsulations are <b>ESP</b> and <b>AH</b> . |

| ■ Local & Remote Configuration |                                                                                                    |  |
|--------------------------------|----------------------------------------------------------------------------------------------------|--|
| ltem                           | Setting                                                                                                    |  |
| ▶ Local Subnet List            | ID         Subnet IP Address         Subnet Mask         Actions           1         192.168.123.0         255.255.255.0(/24)         ▼         Delete |  |
|                                | Add                                                                                                    |  |
| ▶ Redirect Traffic             | Enable                                                                                                    |  |
| ▶ Full Tunnel                  | ■ Enable                                                                                                    |  |
|                                | ID Subnet IP Address Subnet Mask Actions                                                                                                    |  |
| ▶ Remote Subnet List           | 1 255.255.255.0(/24) ▼ Delete                                                                                                    |  |
|                                | Add                                                                                                    |  |
| ▶ Remote Gateway               | (IP Address/FQDN)                                                                                                    |  |

| Level O December  |                                     |                                                                                                    |  |  |
|-------------------|-------------------------------------|----------------------------------------------------------------------------------------------------|--|--|
| Local & Remote    | Local & Remote Configuration Window |                                                                                                    |  |  |
| Item              | Value setting                       | Description                                                                                                    |  |  |
|                   |                                     | Specify the Local Subnet IP address and Subnet Mask. Click the Add or Delete button to add or delete a Local Subnet.                                                                                                    |  |  |
| Local Subnet List | A Must fill setting                 | Note_1: When Dynamic VPN option in Tunnel Scenario is selected, there will be only one subnet available.                                                                                                    |  |  |
|                   |                                     | Note_2: When Host-to-Site or Host-to-Host option in Tunnel Scenario is                                                                                                    |  |  |
|                   |                                     | selected, Local Subnet will not be available.                                                                                                    |  |  |
|                   |                                     | Note_3: When Hub and Spoke option in Hub and Spoke is selected, there will be                                                                                                    |  |  |
|                   |                                     | only one subnet available.                                                                                                    |  |  |
|                   |                                     | Click <b>Enable</b> box to activate the Redirect Traffic function.                                                                                                    |  |  |
|                   | Unchecked by default                | Note: Redirect Traffic is available only for Host-to-Site specified in Tunnel                                                                                                    |  |  |
| Redirect Traffic  |                                     | Scenario. By default, it is disabled, so it can prevent the un-expected and                                                                                                    |  |  |
|                   |                                     | dangerous access to the peer subnet. If you enable such function, all the                                                                                                    |  |  |
|                   |                                     | network devices behind the VPN host (actually, it is an NAT gateway) can access                                                                                                    |  |  |
|                   |                                     | to the peer subnet with the host IP.                                                                                                    |  |  |
|                   |                                     | Click <b>Enable</b> box to enable Full Tunnel.                                                                                                    |  |  |
| Full Tunnel       | Unchecked by default                | Note: Full tunnel is available only for Site-to-Site specified in Tunnel Scenario.                                                                                                    |  |  |
|                   |                                     | The second second secon |  |  |

| Remote Subnet List | A Must fill setting                                               | Specify the Remote Subnet IP address and Subnet Mask. Click the Add or Delete button to add or delete Remote Subnet setting. |
|--------------------|-------------------------------------------------------------------|----------------------------------------------------------------------------------------------------|
| Remote Gateway     | <ol> <li>A Must fill setting.</li> <li>Format can be a</li> </ol> | Specify the Remote Gateway.                                                                                                  |
|                    | ipv4 address or FQDN                                              |                                                                                                    |

| Authentication   |                                          |
|------------------|------------------------------------------|
| Item             | Setting                                  |
| ► Key Management | IKE+Pre-shared Key ▼ (Min. 8 characters) |
| ▶ Local ID       | Type: User Name ▼ ID: (Optional)         |
| ▶ Remote ID      | Type: User Name ▼ ID:                    |

| Authentication Co | Authentication Configuration Window                                                       |                                                                                                    |  |
|-------------------|-------------------------------------------------------------------------------------------|----------------------------------------------------------------------------------------------------|--|
| Item              | Value setting                                                                             | Description                                                                                                    |  |
| Key Management    | <ol> <li>A Must fill setting</li> <li>Pre-shared Key 8 to</li> <li>characters.</li> </ol> | Select Key Management from the dropdown box for this IPSec tunnel.  IKE+Pre-shared Key; user needs to set a key (8 ~ 32 characters).  IKE+X.509; user needs Certificate to authenticate. IKE+X.509 will be available only when Certificate has been configured properly. Refer to Certificate section of this manual and also Object Definition > Certificate in web-based utility.  Manually: user needs to enter key ID to authenticate. Manual key configuration will be explained in the following Manual Key Management section. |  |
| Local ID          | An optional setting                                                                       | Specify the Local ID for this IPSec tunnel to authenticate.  Select User Name for Local ID and enter the username. The username may include but can't be all numbers.  Select FQDN for Local ID and enter the FQDN.  Select User@FQDN for Local ID and enter the User@FQDN.  Select Key ID for Local ID and enter the Key ID (English alphabet or number).                                                                                                    |  |
| Remote ID         | An optional setting                                                                       | Specify the Remote ID for this IPSec tunnel to authenticate.  Select <b>User Name</b> for Remote ID and enter the username. The username may include but can't be all numbers.  Select <b>FQDN</b> for Local ID and enter the FQDN.  Select <b>User@FQDN</b> for Remote ID and enter the User@FQDN.  Select <b>Key ID</b> for Remote ID and enter the Key ID (English alphabet or number).  Note: Remote ID will be not available when Dynamic VPN option in Tunnel Scenario is selected.                                             |  |

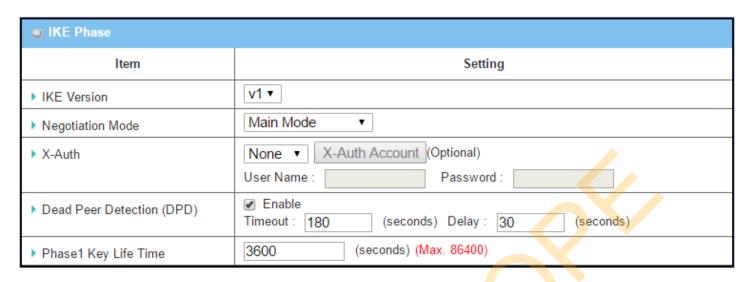

| IKE Phase Window     | IKE Phase Window                  |                                                                                                    |  |  |  |
|----------------------|-----------------------------------|----------------------------------------------------------------------------------------------------|--|--|--|
| Item                 | Value setting                     | Description                                                                                                    |  |  |  |
|                      | 1. A must fill setting            | Specify the IKE version fo <mark>r t</mark> his IPSec tunnel. Select v1 or v2                                                     |  |  |  |
| IKE Version          | 2. v1 is selected by              | Note: IKE versions wil <mark>l not be av</mark> ailable when Dynamic VPN option in Tunnel                                         |  |  |  |
|                      | default                           | Scenario is selected, or AH option in Encapsulation Protocol is selected.                                                         |  |  |  |
| Negotiation Mode     | Main Mode is set by               | Specify the Negotiation Mode for this IPSec tunnel. Select Main Mode or                                                           |  |  |  |
| regonation mode      | default default                   | Aggressive Mode.                                                                                                    |  |  |  |
|                      |                                   | Specify the X-Auth role for this IPSec tunnel. Select Server, Client, or None.                                                    |  |  |  |
|                      |                                   | Selected None no X-Auth authentication is required.                                                                               |  |  |  |
|                      |                                   | Selected Server this gateway will be an X-Auth server. Click on the X-Auth Account button to create remote X-Auth client account. |  |  |  |
| X-Auth               | None is selected by               |                                                                                                    |  |  |  |
| X-Autii              | default                           | Selected Client this gateway will be an X-Auth client. Enter User name and                                                        |  |  |  |
|                      |                                   | Password to be authenticated by the X-Auth server gateway.                                                                        |  |  |  |
|                      |                                   | Note: X-Auth Client will not be available for Dynamic VPN option selected in                                                      |  |  |  |
|                      |                                   | Tunnel Scenario.                                                                                                    |  |  |  |
| Dead Peer Detection  | 1. Checked by default             | Click <b>Enable</b> box to enable <b>DPD</b> function. Specify the <b>Timeout</b> and <b>Delay</b> time in                        |  |  |  |
| (DPD)                | <ol><li>Default Timeout</li></ol> | seconds.                                                                                                    |  |  |  |
| (6) 6)               | 180s and Delay 30s                | <i>Value Range</i> : 0 ~ 999 seconds for <b>Timeout</b> and <b>Delay</b> .                                                        |  |  |  |
| Dhasal Vay Life      | 1. A Must fill setting            | Chasify the Phase 1 Key Life Time                                                                                                 |  |  |  |
| Phase1 Key Life Time | 2. Default 3600s                  | Specify the Phase1 Key Life Time.                                                                                                 |  |  |  |
| Time                 | 3. Max. 86400s                    | <u>Value Range</u> : 30 ~ 86400.                                                                                                  |  |  |  |

| ■ IKE Proposal Definition |            |                |           |            |
|---------------------------|------------|----------------|-----------|------------|
| ID                        | Encryption | Authentication | DH Group  | Definition |
| 1                         | AES-auto ▼ | SHA1 ▼         | Group 2 ▼ |            |
| 2                         | AES-auto ▼ | MD5 ▼          | Group 2 ▼ | ✓ Enable   |
| 3                         | DES ▼      | SHA1 ▼         | Group 2 ▼ | ✓ Enable   |
| 4                         | 3DES ▼     | SHA1 ▼         | Group 2 ▼ |            |

| IKE Proposal De            | finition Window     |                                                                                                    |
|----------------------------|---------------------|----------------------------------------------------------------------------------------------------|
| Item                       | Value setting       | Description                                                                                                    |
|                            |                     | Specify the Phase 1 Encryption method. It can be DES / 3DES / AES-auto / AES-128 / AES-192 / AES-256.                                                                                          |
| IKE Proposal<br>Definition | A Must fill setting | Specify the Authentication method. It can be None / MD5 / SHA1 / SHA2-256.  Specify the DH Group. It can be None / Group1 / Group2 / Group5 / Group14 / Group15 / Group16 / Group17 / Group18. |
|                            |                     | Check <b>Ena<mark>ble</mark> box to enable th</b> is setting                                                                                                    |

| ■ IPSec Phase          |                              |
|------------------------|------------------------------|
| Item                   | Setting                      |
| ▶ Phase2 Key Life Time | 28800 (seconds) (Max. 86400) |

| IPSec Phase Window   |                                                                   |                                                                              |  |
|----------------------|-------------------------------------------------------------------|------------------------------------------------------------------------------|--|
| Item                 | Value setting                                                     | Description                                                                  |  |
| Phase2 Key Life Time | 1. A Must fill setting 2. 28800s is set by default 3. Max. 86400s | Specify the Phase2 Key Life Time in second. <u>Value Range</u> : 30 ~ 86400. |  |

| ■ IPSec P | ■ IPSec Proposal Definition |                |           |            |
|-----------|-----------------------------|----------------|-----------|------------|
| ID        | Encryption                  | Authentication | PFS Group | Definition |
| 1         | AES-auto ▼                  | SHA1 ▼         |           |            |
| 2         | AES-auto ▼                  | MD5 ▼          | Croup 3   | ✓ Enable   |
| 3         | DES ▼                       | SHA1 ▼         | Group 2 ▼ |            |
| 4         | 3DES ▼                      | SHA1 ▼         |           |            |

| IPSec Proposal D             | Definition Window   |                                                                                                    |
|------------------------------|---------------------|----------------------------------------------------------------------------------------------------|
| Item                         | Value setting       | Description                                                                                                    |
| IPSec Proposal<br>Definition | A Must fill setting | Specify the Encryption method. It can be None / DES / 3DES / AES-auto / AES-128 / AES-192 / AES-256.  Note: None is available only when Encapsulation Protocol is set as AH; it is not available for ESP Encapsulation.  Specify the Authentication method. It can be None / MD5 / SHA1 / SHA2-256.  Note: None and SHA2-256 are available only when Encapsulation Protocol is set as ESP; they are not available for AH Encapsulation.  Specify the PFS Group. It can be None / Group1 / Group2 / Group5 / Group14 / Group15 / Group16 / Group17 / Group18.  Click Enable to enable this setting |
| Save                         | N/A                 | Click Save to save the settings                                                                                                    |
| Undo                         | N/A                 | Click <b>Undo</b> to cancel the settings                                                                                                    |
| Back                         | N/A                 | Click Back to return to the previous page.                                                                                                    |

## Manual Key Management

When the Manually option is selected for Key Management as described in Authentication Configuration Window, a series of configuration windows for Manual IPSec Tunnel configuration will appear. The configuration windows are the Local & Remote Configuration, the Authentication, and the Manual Proposal.

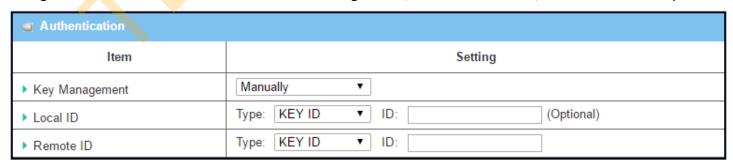

| Authenticatio | n Window      |             |
|---------------|---------------|-------------|
| Item          | Value setting | Description |

| Key Management                | A Must fill setting | Select Key Management from the dropdown box for this IPSec tunnel. In this section <b>Manually</b> is the option selected.                                   |
|-------------------------------|---------------------|----------------------------------------------------------------------------------------------------|
| Local ID                      | An optional setting | Specify the <b>Local ID</b> for this IPSec tunnel to authenticate.  Select the <b>Key ID</b> for Local ID and enter the Key ID (English alphabet or number). |
| Remote ID An optional setting |                     | Specify the <b>Remote ID</b> for this IPSec tunnel to authenticate.  Select <b>Key ID</b> for Remote ID and enter the Key ID (English alphabet or number).   |

| ■ Local & Remote Configuration |                   |  |
|--------------------------------|-------------------|--|
| ltem                           | Setting           |  |
| ▶ Local Subnet                 |                   |  |
| ▶ Local Netmask                | 255.255.255.0     |  |
| ▶ Remote Subnet                |                   |  |
| ▶ Remote Netmask               |                   |  |
| ▶ Remote Gateway               | (IP Address/FQDN) |  |

| Local & Remote ( | Configuration Window   |                                                      |
|------------------|------------------------|------------------------------------------------------|
| Item             | Value setting          | Description                                          |
| Local Subnet     | A Must fill setting    | Specify the Local Subnet IP address and Subnet Mask. |
| Local Netmask    | A Must fill setting    | Specify the Local Subnet Mask.                       |
| Remote Subnet    | A Must fill setting    | Specify the Remote Subnet IP address                 |
| Remote Netmask   | A Must fill setting    | Specify the Remote Subnet Mask.                      |
|                  | 1. A Must fill setting |                                                      |
| Remote Gateway   | 2. An IPv4 address or  | Specify the Remote Gateway. The Remote Gateway       |
|                  | FQDN format            |                                                      |

Under the Manually Key Management authentication configuration, only one subnet is supported for both Local and Remote IPSec peer.

| Manual Proposal  |         |  |  |
|------------------|---------|--|--|
| Item             | Setting |  |  |
| ▶ Outbound SPI   | 0x      |  |  |
| ▶ Inbound SPI    | 0x      |  |  |
| ▶ Encryption     | DES •   |  |  |
| ▶ Authentication | None ▼  |  |  |

| Manual Proposal | Window             |                                                 |
|-----------------|--------------------|-------------------------------------------------|
| Item            | Value setting      | Description                                     |
| Outbound SPI    | Hexadecimal format | Specify the Outbound SPI for this IPSec tunnel. |

|                                                                     | W.L. D. O. FEET                                                                   |
|---------------------------------------------------------------------|-----------------------------------------------------------------------------------|
|                                                                     | <u>Value Range</u> : 0 ~ FFFF.                                                    |
| Havadasimal format                                                  | Specify the Inbound SPI for this IPSec tunnel.                                    |
| Tickadeciiilai ioiillat                                             | <u>Value Range</u> : 0 ~ FFFF.                                                    |
|                                                                     | Specify the Encryption Method and Encryption key.                                 |
|                                                                     | Available encryption methods are DES/3DES/AES-128/AES-192/AES-256.                |
| 1. A Must fill setting                                              | The key length for DES is 16, 3DES is 48, AES-128 is 32, AES-192 is 48, and AES-  |
| 2. Hexadecimal format                                               | 256 is 64.                                                                        |
|                                                                     | Note: When <b>AH</b> option in Encapsulation is selected, encryption will not be  |
|                                                                     | available.                                                                        |
|                                                                     | Specify the Authentication Method and Authentication key.                         |
| <ol> <li>A Must fill setting</li> <li>Hexadecimal format</li> </ol> | Available encryptions are None/MD5/SHA1/SHA2-256.                                 |
|                                                                     | The key length for MD5 is 32, SHA1 is 40, and SHA2-256 is 64.                     |
|                                                                     | Note: When <b>AH</b> option in Encapsulation Protocol is selected, None option in |
|                                                                     | Authentication will not be available.                                             |
| N/A                                                                 | Click <b>Save</b> to save the settings                                            |
| N/A                                                                 | Click <b>Undo</b> to cancel the settings                                          |
| N/A                                                                 | Click <b>Back</b> to return to the previous page.                                 |
|                                                                     | 2. Hexadecimal format  1. A Must fill setting 2. Hexadecimal format  N/A  N/A     |

### **Create/Edit Dynamic VPN Server List**

| u D | ynamic server List Add | Delete    |                  |        |         |
|-----|------------------------|-----------|------------------|--------|---------|
| ID  | Tunnel Name            | Interface | Connected Client | Enable | Actions |

Similar to create an IPSec VPN Tunnel for site/host to site/host scenario, when **Edit** button is applied a series of configuration screen will appear. They are Tunnel Configuration, Local & Remote Configuration, Authentication, IKE Phase, IKE Proposal Definition, IPSec Phase, and IPSec Proposal Definition. You have to configure the tunnel details for the gateway as a Dynamic VPN server.

Note: For the purchased gateway, you can configure one Dynamic VPN server for each WAN interface.

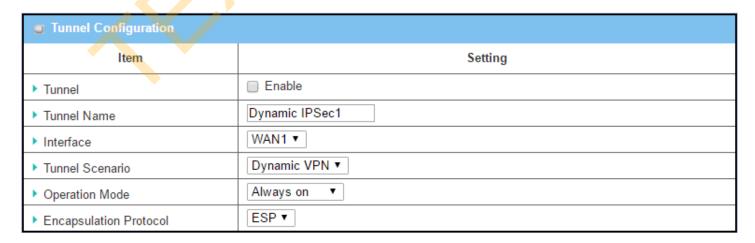

| Tunnel Configura          | tion Window                                                                               |                                                                                                    |
|---------------------------|-------------------------------------------------------------------------------------------|----------------------------------------------------------------------------------------------------|
| Item                      | Value setting                                                                             | Description                                                                                                    |
| Tunnel                    | Unchecked by default                                                                      | Check the <b>Enable</b> box to activate the Dynamic IPSec VPN tunnel.                                                                   |
| Tunnel Name               | <ol> <li>A Must fill setting</li> <li>String format can be<br/>any text</li> </ol>        | Enter a tunnel name. Enter a name that is easy for you to identify.<br><u>Value Range</u> : $1 \sim 19$ characters.                     |
| Interface                 | <ol> <li>A Must fill setting</li> <li>WAN 1 is selected</li> <li>by default</li> </ol>    | Select WAN interface on which IPSec tunnel is to be established.                                                                        |
| Tunnel Scenario           | <ol> <li>A Must fill setting</li> <li>Dynamic VPN is<br/>selected by default</li> </ol>   | The IPSec tunneling scenario is fixed to Dynamic VPN.                                                                                   |
| Operation Mode            | <ol> <li>A Must fill setting</li> <li>Alway on is selected</li> <li>by default</li> </ol> | The available operation mode is <b>Always On</b> . Failover option is not available for the Dynamic IPSec scenario.                     |
| Encapsulation<br>Protocol | <ol> <li>A Must fill setting</li> <li>ESP is selected by<br/>default</li> </ol>           | Select the Encapsulation Protocol from the dropdown box for this IPSec tunnel.  Available encapsulations are <b>ESP</b> and <b>AH</b> . |

| Local & Remote Configuration |         |
|------------------------------|---------|
| ltem                         | Setting |
| ▶ Local Subnet               |         |
| ▶ Local Netmask              |         |

| Local & Remote C | onfiguration Window |                                      |
|------------------|---------------------|--------------------------------------|
| Item             | Value setting       | Description                          |
| Local Subnet     | A Must fill setting | Specify the Local Subnet IP address. |
| Local Netmask    | A Must fill setting | Specify the Local Subnet Mask.       |

| Authentication   |                                  |         |
|------------------|----------------------------------|---------|
| ltem             | Setting                          |         |
| ▶ Key Management | IKE+Pre-shared Key ▼ characters) | (Min. 8 |
| ▶ Local ID       | Type: User Name ▼ ID: (Optional) |         |
| ▶ Remote ID      | Type: User Name ▼ ID:            |         |

| Authentication Co | onfiguration Window    |                                                                    |
|-------------------|------------------------|--------------------------------------------------------------------|
| Item              | Value setting          | Description                                                        |
| Key Management    | 1. A Must fill setting | Select Key Management from the dropdown box for this IPSec tunnel. |

|           | 2.5. 1. 1.4. 2.        | WE                                                                                    |
|-----------|------------------------|---------------------------------------------------------------------------------------|
|           | 2. Pre-shared Key 8 to | <b>IKE+Pre-shared Key</b> : user needs to set a key (8 ~ 32 characters).              |
|           | 32 characters.         |                                                                                       |
|           |                        | Specify the Local ID for this IPSec tunnel to authenticate.                           |
|           |                        | Select <b>User Name</b> for Local ID and enter the username. The username may         |
| Local ID  | An antional satting    | include but can't be all numbers.                                                     |
| Local ID  | An optional setting    | Select <b>FQDN</b> for Local ID and enter the FQDN.                                   |
|           |                        | Select User@FQDN for Local ID and enter the User@FQDN.                                |
|           |                        | Select <b>Key ID</b> for Local ID and enter the Key ID (English alphabet or number).  |
|           |                        | Specify the Remote ID for this IPSec tunnel to authenticate.                          |
|           |                        | Select <b>User Name</b> for Remote ID and enter the username. The username may        |
|           |                        | include but can't be all numbers.                                                     |
| Remote ID |                        | Select <b>FQDN</b> for Local ID and enter the FQDN.                                   |
| Kemote ib | An optional setting    | Select <b>User@FQDN</b> for Remote ID and enter the User@FQDN.                        |
|           |                        | Select <b>Key ID</b> for Remote ID and enter the Key ID (English alphabet or number). |
|           |                        | Note: Remote ID will be not availab <mark>le</mark> when Dynamic VPN option in Tunnel |
|           |                        | Scenario is selected.                                                                 |

For the rest IKE Phase, IKE Proposal Definition, IPSec Phase, and IPSec Proposal Definition settings, they are the same as that of creating an IPSec Tunnel described in previous section. Please refer to the related description.

### 5.1.2 OpenVPN

OpenVPN is an application that implements virtual private network (VPN) techniques for creating secure point-to-point or site-to-site connections in routed or bridged configurations and remote access facilities. It uses a custom security protocol that utilizes SSL/TLS for key exchange. It is capable of traversing network address translators (NATs) and firewalls.

OpenVPN allows peers to authenticate each other using a Static Key (pre-shared key) or certificates. When used in a multi-client-server configuration, it allows the server to release an authentication certificate for every client, using signature and certificate authority. It uses the OpenSSL encryption library extensively, as well as the SSLv3/TLSv1 protocol, and contains many security and control features.

OpenVPN Tunneling is a Client and Server based tunneling technology. The OpenVPN Server must have a Static IP or a FQDN, and maintain a Client list. The OpenVPN Client may be a mobile user or mobile site with public IP or private IP, and requesting the OpenVPN tunnel connection. The product supports both OpenVPN Server and OpenVPN Client features to meet different application requirements.

There are two OpenVPN connection scenarios. They are the TAP and TUN scenarios. The product can create either a layer-3 based IP tunnel (TUN), or a layer-2 based Ethernet TAP that can carry any type of Ethernet traffic. In addition to configuring the device as a Server or Client, you have to specify which type of OpenVPN connection scenario is to be adopted.

#### **OpenVPN TUN Scenario**

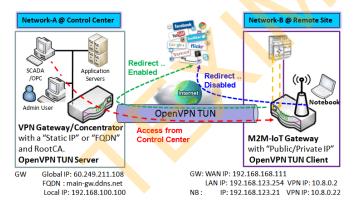

- M2M-IoT Gateway (as OpenVPN TUN Client) connects to peer VPN Gateway/Concentrator (as OpenVPN TUN Server).
- M2M-IoT Gateway will be assigned 10.8.0.2 IP Address after OpenVPN TUN Connection established. (10.8.0.x is a virtual subnet)
- Local networked device will get a virtual IP 10.8.0.x if its traffic goes through the OpenVPN TUN connection (when NAT disabled & Redirect Internet Traffic enabled).
- SCADA Server in Control Center can access remote attached device(s) with the assigned IP Address 10.8.0.2.

solution.

The term "TUN" mode is referred to routing mode and operates with layer 3 packets. In routing mode, the VPN client is given an IP address on a different subnet than the local LAN under the OpenVPN server. This virtual subnet is created for connecting to any remote VPN computers. In routing mode, the OpenVPN server creates a "TUN" interface with its own IP address pool which is different to the local LAN. Remote hosts that dial-in will get an IP address inside the virtual network and will have access only to the server where OpenVPN resides.

If you want to offer remote access to a VPN server from client(s), and inhibit the access to remote LAN resources under VPN server, OpenVPN TUN mode is the simplest

As shown in the diagram, the M2M-IoT Gateway is configured as an OpenVPN TUN Client, and connects to an OpenVPN UN Server. Once the OpenVPN TUN connection is established, the connected TUN client will be

assigned a virtual IP (10.8.0.2) which is belong to a virtual subnet that is different to the local subnet in Control Center. With such connection, the local networked devices will get a virtual IP 10.8.0.x if its traffic goes through the OpenVPN TUN connection when Redirect Internet Traffic settings is enabled; Besides, the SCADA Server in Control Center can access remote attached serial device(s) with the virtual IP address (10.8.0.2).

#### **OpenVPN TAP Scenario**

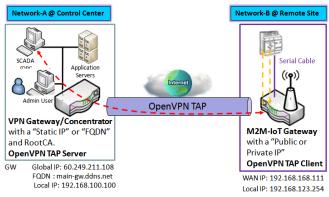

- M2M-IoT Gateway (as OpenVPN TAP Client) connects to peer VPN Gateway/Concentrator (as OpenVPN TAP Server).
- M2M-IoT Gateway will be assigned 192.168.100.210 IP Address after OpenVPN TAP Connection established. (same subnet as in Control Center)
- SCADA Server in Control Center can access remote attached device(s) with the assigned IP Address 192.168.100.210.

The term "TAP" is referred to bridge mode and operates with layer 2 packets. In bridge mode, the VPN client is given an IP address on the same subnet as the LAN resided under the OpenVPN server. Under such configuration, the OpenVPN client can directly access to the resources in LAN. If you want to offer remote access to the entire remote LAN for VPN client(s), you have to setup OpenVPN in "TAP" bridge mode.

As shown in the diagram, the M2M-IoT Gateway is configured as an OpenVPN TAP Client, and connects to an OpenVPN TAP Server. Once the OpenVPN TAP connection is established, the connected TAP client will be assigned a virtual IP (192.168.100.210) which is the same subnet as

that of local subnet in Control Center. With such connection, the SCADA Server in Control Center can access remote attached serial device(s) with the virtual IP address (192.168.100.210).

### **Open VPN Setting**

Go to **Security > VPN > OpenVPN** tab.

The OpenVPN setting allows user to create and configure OpenVPN tunnels.

### **Enable OpenVPN**

Enable OpenVPN and select an expected configuration, either server or client, for the gateway to operate.

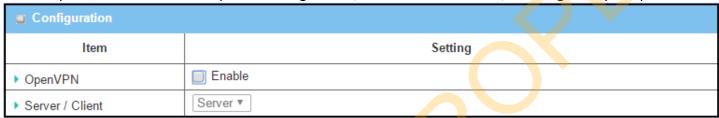

| Configuration     |                                              |                                                                                                    |
|-------------------|----------------------------------------------|----------------------------------------------------------------------------------------------------|
| Item              | Value setting                                | Description                                                                                                    |
| OpenVPN           | The box is unchecked by default              | Check the <b>Enable</b> box to activate the OpenVPN function.                                                                                                    |
| Server/<br>Client | Server Configuration is selected by default. | When Server is selected, as the name indicated, server configuration will be displayed below for further setup.  When Client is selected, you can specify the client settings in another client configuration window. |

#### As an OpenVPN Server

If **Server** is selected, an OpenVPN Server Configuration screen will appear. **OpenVPN Server Configuration** window can let you enable the OpenVPN server function, specify the virtual IP address of OpenVPN server, when remote OpenVPN clients dial in, and the authentication protocol.

The OpenVPN Server supports up to 4 TUN / TAP tunnels at the same time.

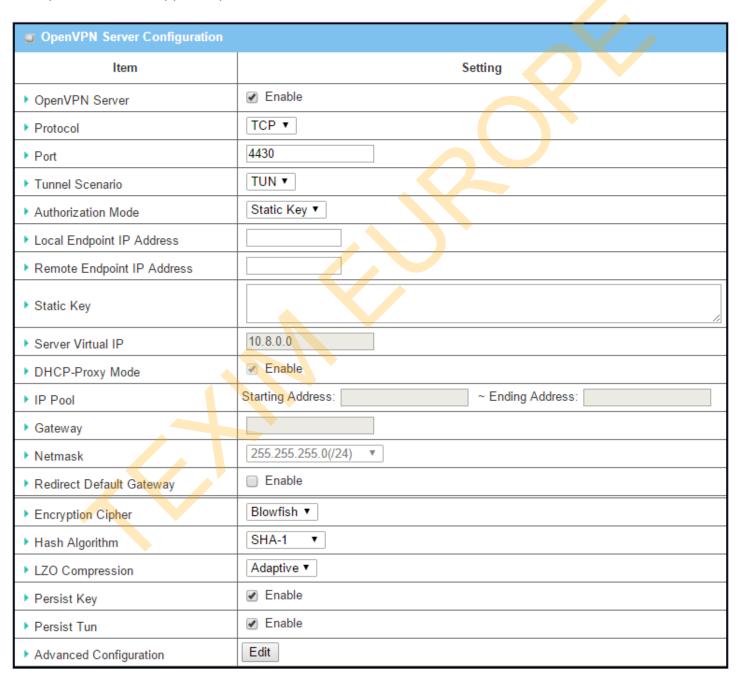

| ltem                             | Value setting                                                                         | Description                                                                                                    |
|----------------------------------|---------------------------------------------------------------------------------------|----------------------------------------------------------------------------------------------------|
| OpenVPN Server                   | The box is unchecked by default.                                                      | Click the <b>Enable</b> to activate OpenVPN Server functions.                                                                                                    |
| Protocol                         | <ol> <li>A Must filled setting</li> <li>By default <b>TCP</b> is selected.</li> </ol> | <ul> <li>Define the selected Protocol for connecting to the OpenVPN Server.</li> <li>Select TCP, or UDP</li> <li>The TCP protocol will be used to access the OpenVPN Server, and Port will be set as 4430 automatically.</li> <li>Select UDP</li> <li>The UDP protocol will be used to access the OpenVPN Server, and Port will be set as 1194 automatically.</li> </ul>                                                                                                    |
| Port                             | <ol> <li>A Must filled setting</li> <li>By default 4430 is set.</li> </ol>            | Specify the <b>Port</b> for connecting to the OpenVPN Server. <u>Value Range</u> : 1 ~ 65535.                                                                                                    |
| Tunnel Scenario                  | <ol> <li>A Must filled setting</li> <li>By default <b>TUN</b> is selected.</li> </ol> | Specify the type of <b>Tunnel Scenario</b> for connecting to the OpenVPN Server. It can be <b>TUN</b> for TUN tunnel scenario, or <b>TAP</b> for TAP tunnel scenario.                                                                                                    |
| Authorization<br>Mode            | <ol> <li>A Must filled setting</li> <li>By default Static Key is selected.</li> </ol> | <ul> <li>TLS         <ul> <li>TLS -&gt;The OpenVPN will use TLS authorization mode, and the following items CA</li> <li>Cert., Server Cert. and DH PEM will be displayed.</li> <li>CA Cert. could be generated in Certificate. Refer to Object Definition &gt;</li> <li>Certificate &gt; Trusted Certificate.</li> <li>Server Cert. could be generated in Certificate. Refer to Object Definition &gt;</li> <li>Certificate &gt; My Certificate.</li> <li>Static Key</li></ul></li></ul> |
| Local Endpoint<br>IP Address     | A Must filled setting                                                                 | Specify the virtual Local Endpoint IP Address of this OpenVPN gateway.  Value Range: The IP format is 10.8.0.x, the range of x is 1~254.  Note: Local Endpoint IP Address will be available only when Static Key is chosen in Authorization Mode.                                                                                                    |
| Remote<br>Endpoint IP<br>Address | A Must filled se <mark>tt</mark> ing                                                  | Specify the virtual <b>Remote Endpoint IP Address</b> of the peer OpenVPN gateway. <u>Value Range</u> : The IP format is 10.8.0.x, the range of x is 1~254.  Note: Remote Endpoint IP Address will be available only when Static Key is chosen in Authorization Mode.                                                                                                    |
| Static Key                       | A Must filled setting                                                                 | Specify the <b>Static Key</b> .  Note: Static Key will be available only when Static Key is chosen in Authorization Mode.                                                                                                    |
| Server Virtual IP                | A Must filled setting                                                                 | Specify the Server Virtual IP. <u>Value Range</u> : The IP format is 10.y.0.0, the range of y is 1~254.  Note: Server Virtual IP will be available only when TLS is chosen in Authorization Mode.                                                                                                    |
| DHCP-Proxy<br>Mode               | <ol> <li>A Must filled setting</li> <li>The box is checked by<br/>default.</li> </ol> | Check the <b>Enable</b> box to activate the <b>DHCP-Proxy Mode</b> .  Note: DHCP-Proxy Mode will be available only when TAP is chosen in Tunnel Device.                                                                                                    |
| IP Pool                          | A Must filled setting                                                                 | Specify the virtual IP pool setting for the OpenVPN server. You have to specify the Starting Address and Ending Address as the IP address pool for the OpenVPN clients.  Note: IP Pool will be available only when TAP is chosen in Tunnel Device, and DHCP-Proxy Mode is unchecked (disabled).                                                                                                    |

| Gateway          | A Must filled setting                         | Specify the <b>Gateway</b> setting for the OpenVPN server. It will be assigned to the connected OpenVPN clients.                                                                                 |
|------------------|-----------------------------------------------|----------------------------------------------------------------------------------------------------|
|                  |                                               | Note: Gateway will be available only when TAP is chosen in Tunnel Device, and DHCP-Proxy Mode is unchecked (disabled).                                                                           |
| Netmask          | By default - <b>select one</b> - is selected. | Specify the <b>Netmask</b> setting for the OpenVPN server. It will be assigned to the connected OpenVPN clients.                                                                                 |
|                  |                                               | <u>Value Range</u> : 255.255.255.0/24 (only support class C)                                                                                                    |
|                  |                                               | Note_1: Netmask will be available when TAP is chosen in Tunnel Device, and DHCP-Proxy Mode is unchecked (disabled).  Note 2: Netmask will also be available when TUN is chosen in Tunnel Device. |
| Redirect Default | 1. An Optional setting.                       | Check the <b>Enable</b> box to activate the <b>Redirect Default Gateway</b> function.                                                                                                    |
| Gateway          | 2. The box is unchecked by                    |                                                                                                    |
| •                | default.                                      |                                                                                                    |
| Encryption       | 1. A Must filled setting.                     | Specify the <b>Encryption Cipher</b> from the dropdown list.                                                                                                    |
| Cipher           | 2. By default <b>Blowfish</b> is selected.    | It can be Blowfish/AES-256/AES-192/AES-128/None.                                                                                                    |
| Hash Algorithm   | By default <b>SHA-1</b> is                    | Specify the <b>Hash Algorithm</b> from the dropdown list.                                                                                                    |
|                  | selected.                                     | It can be SHA-1/MD5/MD4/SHA2-256/SHA2-512/None/Disable.                                                                                                    |
| LZO              | By default <b>Adaptive</b> is                 | Specify the <b>LZO Compression</b> scheme.                                                                                                    |
| Compression      | selected.                                     | It can be <b>Adaptive/YE<mark>S/NO/De</mark>fault.</b>                                                                                                    |
| Persis Key       | 1. An Optional setting.                       | Check the <b>Enable</b> box to activate the <b>Persis Key</b> function.                                                                                                    |
|                  | 2. The box is checked by                      |                                                                                                    |
|                  | default.                                      |                                                                                                    |
| Persis Tun       | 1. An Optional setting.                       | Check the Enable box to activate the Persis Tun function.                                                                                                    |
|                  | 2. The box is checked by                      |                                                                                                    |
|                  | default.                                      |                                                                                                    |
| Advanced         | N/A                                           | Click the Edit button to specify the Advanced Configuration setting for the                                                                                                    |
| Configuration    |                                               | OpenVPN server.                                                                                                    |
|                  |                                               | If the button is clicked, <b>Advanced Configuration</b> will be displayed below.                                                                                                    |
| Save             | N/A                                           | Click Save to save the settings.                                                                                                    |
| Undo             | N/A                                           | Click <b>Undo</b> to cancel the changes.                                                                                                    |

When **Advanced Configuration** is selected, an OpenVPN Server Advanced Configuration screen will appear.

| OpenVPN Server Advanced Configuration |                           |  |
|---------------------------------------|---------------------------|--|
| Item                                  | Setting                   |  |
| ▶ TLS Cipher                          | TLS-RSA-WITH-AES128-SHA ▼ |  |
| ▶ TLS Auth. Key                       | (Optional)                |  |
| Client to Client                      |                           |  |
| ▶ Duplicate CN                        |                           |  |
| ▶ Tunnel MTU                          | 1500                      |  |
| ▶ Tunnel UDP Fragment                 | 1500                      |  |
| ▶ Tunnel UDP MSS-Fix                  | □ Enable                  |  |
| CCD-Dir Default File                  |                           |  |
| ▶ Client Connection Script            |                           |  |
| ▶ Additional Configuration            |                           |  |

| OpenVPN Sorv           | ver Advanced Configurati                                                                                | on                                                                                                    |
|------------------------|----------------------------------------------------------------------------------------------------|----------------------------------------------------------------------------------------------------|
|                        |                                                                                                    |                                                                                                    |
| Item                   | Value setting                                                                                           | Description                                                                                                    |
| TLS Cipher             | <ol> <li>A Must filled setting.</li> <li>TLS-RSA-WITH-AES128-<br/>SHA is selected by default</li> </ol> | Specify the TLS Cipher from the dropdown list.  It can be None / TLS-RSA-WITH-RC4-MD5 / TLS-RSA-WITH-AES128-SHA / TLS-RSA-WITH-AES256-SHA / TLS-DHE-DSS-AES128-SHA / TLS-DHE-DSS-AES256-SHA.  Note: TLS Cipher will be available only when TLS is chosen in Authorization Mode. |
| TLS Auth. Key          | <ol> <li>An Optional setting.</li> <li>String format: any text</li> </ol>                               | Specify the <b>TLS Auth. Key.</b> Note: TLS Auth. Key will be available only when TLS is chosen in Authorization Mode.                                                                                                    |
| Client to Client       | The box is checked by default                                                                           | Check the <b>Enable</b> box to enable the traffics among different OpenVPN Clients.<br>Note: Client to Client will be available only when TLS is chosen in Authorization Mode                                                                                                   |
| Duplicate CN           | The box is checked by default                                                                           | Check the <b>Enable</b> box to activate the <b>Duplicate CN</b> function.  Note: Duplicate CN will be available only when TLS is chosen in Authorization Mode                                                                                                    |
| Tunnel MTU             | <ol> <li>A Must filled setting</li> <li>The value is 1500 by<br/>default</li> </ol>                     | Specify the <b>Tunnel MTU.</b> <u>Value Range</u> : 0 ~ 1500.                                                                                                    |
| Tunnel UDP<br>Fragment | <ol> <li>A Must filled setting</li> <li>The value is 1500 by<br/>default</li> </ol>                     | Specify the <b>Tunnel UDP Fragment.</b> By default, it is equal to <b>Tunnel MTU</b> . <u>Value Range</u> : 0 ~ 1500.  Note: Tunnel UDP Fragment will be available only when UDP is chosen in                                                                                   |

|                 |                                     | Protocol.                                                                       |
|-----------------|-------------------------------------|---------------------------------------------------------------------------------|
| Tunnel UDP      | 1. An Optional setting.             | Check the <b>Enable</b> box to activate the <b>Tunnel UDP MSS-Fix</b> Function. |
| MSS-Fix         | 2. The box is unchecked by default. | Note: Tunnel UDP MSS-Fix will be available only when UDP is chosen in Protocol. |
| CCD-Dir Default | 1. An Optional setting.             | Specify the <b>CCD-Dir Default File.</b>                                        |
| File            | 2. String format: any text          | <u>Value Range</u> : 0 ~ 256 characters.                                        |
| Client          | 1. An Optional setting.             | Specify the Client Connection Script.                                           |
| Connection      | 2. String format: any text          | <u>Value Range</u> : 0 ~ 256 characters.                                        |
| Script          |                                     |                                                                                 |
| Additional      | 1. An Optional setting.             | Specify the Additional Configuration.                                           |
| Configuration   | 2. String format: any text          | <u>Value Range</u> : 0 ~ 256 characters.                                        |

#### As an OpenVPN Client

If Client is selected, an OpenVPN Client List screen will appear.

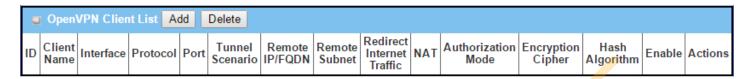

When **Add** button is applied, OpenVPN Client Configuration screen will appear. **OpenVPN Client Configuration** window let you specify the required parameters for an OpenVPN VPN client, such as "OpenVPN Client Name", "Interface", "Protocol", "Tunnel Scenario", "Remote IP/FQDN", "Remote Subnet", "Authorization Mode", "Encryption Cipher", "Hash Algorithm" and tunnel activation.

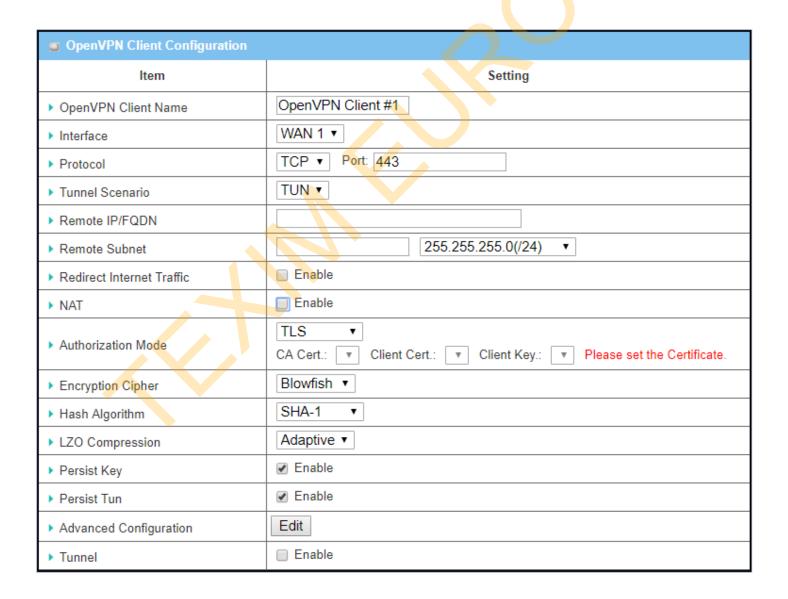

| OpenVPN Client C             | onfiguration                                                                           |                                                                                                    |  |
|------------------------------|----------------------------------------------------------------------------------------|----------------------------------------------------------------------------------------------------|--|
| Item                         | Value setting                                                                          | Description                                                                                                    |  |
| OpenVPN Client<br>Name       | A Must filled setting                                                                  | The <b>OpenVPN Client Name</b> will be used to identify the client in the tunnel list.<br><u>Value Range</u> : $1 \sim 32$ characters.                                                                                                    |  |
| Interface                    | <ol> <li>A Must filled setting</li> <li>By default WAN-1 is<br/>selected.</li> </ol>   | Define the physical interface to be used for this OpenVPN Client tunnel.                                                                                                    |  |
| Protocol                     | <ol> <li>A Must filled setting</li> <li>By default TCP is selected.</li> </ol>         | <ul> <li>Define the Protocol for the OpenVPN Client.</li> <li>Select TCP</li> <li>-&gt;The OpenVPN will use TCP protocol, and Port will be set as 443 automatically.</li> <li>Select UDP</li> <li>-&gt; The OpenVPN will use UDP protocol, and Port will be set as 1194 automatically.</li> </ul>                                                                                                    |  |
| Port                         | <ol> <li>A Must filled setting</li> <li>By default 443 is set.</li> </ol>              | Specify the <b>Port</b> for the OpenVPN Client to use. <u>Value Range</u> : 1 ~ 65535.                                                                                                    |  |
| Tunnel Scenario              | <ol> <li>A Must filled setting</li> <li>By default <b>TUN</b> is selected.</li> </ol>  | Specify the type of <b>Tunnel Scenario</b> for the OpenVPN Client to use. It can be <b>TUN</b> for TUN tunnel scenario, or <b>TAP</b> for TAP tunnel scenario.                                                                                                    |  |
| Remote IP/FQDN               | A Must filled setting                                                                  | Specify the <b>Remote IP/FQDN</b> of the peer OpenVPN Server for this OpenVPN Client tunnel.  Fill in the IP address or FQDN.                                                                                                    |  |
| Remote Subnet                | <ol> <li>An Optional setting.</li> <li>The box is<br/>unchecked by default.</li> </ol> | Check the <b>Enable</b> box to activate remote subnet function, and specify <b>Remote Subnet</b> of the peer OpenVPN Server for this OpenVPN Client tunnel.  Fill in the remote subnet address and remote subnet mask.                                                                                                    |  |
| Redirect Internet<br>Traffic | <ol> <li>An Optional setting.</li> <li>The box is<br/>unchecked by default.</li> </ol> | Check the Enable box to activate the Redirect Internet Traffic function.                                                                                                    |  |
| NAT                          | <ol> <li>An Optional setting.</li> <li>The box is<br/>unchecked by default.</li> </ol> | Check the Enable box to activate the NAT function.                                                                                                    |  |
| Authorization Mode           | 1. A Must filled setting 2. By default <b>TLS</b> is selected.                         | <ul> <li>TLS         <ul> <li>TLS -&gt; The OpenVPN will use TLS authorization mode, and the following items CA Cert., Client Cert. and Client Key will be displayed.</li> <li>CA Cert. could be selected in Trusted CA Certificate List. Refer to Object Definition &gt; Certificate &gt; Trusted Certificate.</li> <li>Client Cert. could be selected in Local Certificate List. Refer to Object Definition &gt; Certificate &gt; My Certificate.</li> <li>Client Key could be selected in Trusted Client key List. Refer to Object Definition &gt; Certificate &gt; Trusted Certificate.</li> <li>Static Key</li></ul></li></ul> |  |
| Local Endpoint IP<br>Address | A Must filled setting                                                                  | Specify the virtual <b>Local Endpoint IP Address</b> of this OpenVPN gateway. <u>Value Range</u> : The IP format is 10.8.0.x, the range of x is 1~254.  Note: Local Endpoint IP Address will be available only when Static Key is chosen in Authorization Mode.                                                                                                    |  |

| Remote Endpoint IP<br>Address | A Must filled setting                                                                | Specify the virtual <b>Remote Endpoint IP Address</b> of the peer OpenVPN gateway.<br><u>Value Range</u> : The IP format is 10.8.0.x, the range of x is 1~254.  Note: Remote Endpoint IP Address will be available only when Static Key is chosen in Authorization Mode. |
|-------------------------------|--------------------------------------------------------------------------------------|----------------------------------------------------------------------------------------------------|
| Static Key                    | A Must filled setting                                                                | Specify the <b>Static Key</b> .  Note: Static Key will be available only when Static Key is chosen in Authorization Mode.                                                                                                    |
| Encryption Cipher             | By default <b>Blowfish</b> is selected.                                              | Specify the Encryption Cipher. It can be Blowfish/AES-256/AES-192/AES-128/None.                                                                                                    |
| Hash Algorithm                | By default <b>SHA-1</b> is selected.                                                 | Specify the Hash Algorithm. It can be SHA-1/MD5/MD4/SHA2-256/SHA2-512/None/Disable.                                                                                                    |
| LZO Compression               | By default <b>Adaptive</b> is selected.                                              | Specify the LZO Compression scheme. It can be Adaptive/YES/NO/Default.                                                                                                    |
| Persis Key                    | <ol> <li>An Optional setting.</li> <li>The box is checked<br/>by default.</li> </ol> | Check the <b>Enable</b> box to activate the <b>Persis Key</b> function.                                                                                                    |
| Persis Tun                    | <ol> <li>An Optional setting.</li> <li>The box is checked<br/>by default.</li> </ol> | Check the <b>Enable</b> box to activate the <b>Persis Tun</b> function.                                                                                                    |
| Advanced<br>Configuration     | N/A                                                                                  | Click the <b>Edit</b> button to specify the <b>Advanced Configuration</b> setting for the OpenVPN server.  If the button is clicked, <b>Advanced Configuration</b> will be displayed below.                                                                              |
| Tunnel                        | The box is unchecked by default                                                      | Check the <b>Enable</b> box to activate this OpenVPN tunnel.                                                                                                    |
| Save                          | N/A                                                                                  | Click <b>Save</b> to save the settings.                                                                                                    |
| Undo                          | N/A                                                                                  | Click <b>Undo</b> to cancel the changes.                                                                                                    |
| Back                          | N/A                                                                                  | Click <b>Back</b> to return to last page.                                                                                                    |
|                               |                                                                                      |                                                                                                    |

When Advanced Configuration is selected, an OpenVPN Client Advanced Configuration screen will appear.

| OpenVPN Client Adv                   | anced Configuration       |
|--------------------------------------|---------------------------|
| Item                                 | Setting                   |
| ▶ TLS Cipher                         | TLS-RSA-WITH-AES128-SHA ▼ |
| ► TLS Auth.<br>Key(Optional)         | (Optional)                |
| ► User Name(Optional)                | (Optional)                |
| ▶ Password(Optional)                 | (Optional)                |
| ▶ Bridge TAP to                      | VLAN 1 ▼                  |
| ▶ Firewall Protection                | ■ Enable                  |
| ▶ Client IP Address                  | Dynamic IP ▼              |
| ► Tunnel MTU                         | 1500                      |
| ▶ Tunnel UDP Fragment                | 1500                      |
| ▶ Tunnel UDP MSS-Fix                 | ■ Enable                  |
| ▶ nsCertType<br>Verification         | □ Enable                  |
| ▶ TLS Renegotiation<br>Time(seconds) | 3600 (seconds)            |
| Connection Retry(seconds)            | -1 (seconds)              |
| ▶ DNS                                | Automatically ▼           |
| ► Additional<br>Configuration        |                           |

| OpenVPN Advanced Client Configuration |                                                                                                    |                                                                                                    |  |
|---------------------------------------|----------------------------------------------------------------------------------------------------|----------------------------------------------------------------------------------------------------|--|
| Item                                  | Value setting                                                                                               | Description                                                                                                    |  |
| TLS Cipher                            | <ol> <li>A Must filled setting.</li> <li>TLS-RSA-WITH-<br/>AES128-SHA is selected<br/>by default</li> </ol> | Specify the TLS Cipher from the dropdown list. It can be None / TLS-RSA-WITH-RC4-MD5 / TLS-RSA-WITH-AES128-SHA / TLS-RSA-WITH-AES256-SHA / TLS-DHE-DSS-AES128-SHA / TLS-DHE-DSS-AES256-SHA. Note: TLS Cipher will be available only when TLS is chosen in Authorization Mode. |  |
| TLS Auth. Key                         | <ol> <li>An Optional setting.</li> <li>String format: any text</li> </ol>                                   | Specify the <b>TLS Auth. Key</b> for connecting to an OpenVPN server, if the server required it.  Note: TLS Auth. Key will be available only when TLS is chosen in Authorization Mode.                                                                                        |  |

| User Name           | An Optional setting.                 | Enter the <b>User account</b> for connecting to an OpenVPN server, if the server required it.                    |  |
|---------------------|--------------------------------------|----------------------------------------------------------------------------------------------------|--|
|                     |                                      | Note: User Name will be available only when TLS is chosen in Authorization Mode.                                 |  |
| Password            | An Optional setting.                 | Enter the <b>Password</b> for connecting to an OpenVPN server, if the server required it.                        |  |
|                     |                                      | Note: User Name will be available only when TLS is chosen in Authorization Mode.                                 |  |
| Bridge TAP to       | By default <b>VLAN 1</b> is selected | Specify the setting of "Bridge TAP to" to bridge the TAP interface to a certain local network interface or VLAN. |  |
|                     |                                      | Note: Bridge TAP to will be available only when TAP is chosen in Tunnel Scenario and NAT is unchecked.           |  |
| Firewall Protection | The box is unchecked by              | Check the box to activate the <b>Firewall Protection</b> function.                                               |  |
|                     | default.                             | Note: Firewall Protection will be available only when NAT is enabled.                                            |  |
| Client IP Address   | By default <b>Dynamic IP</b> is      | Specify the virtual IP Address for the OpenVPN Client.                                                           |  |
|                     | selected                             | It can be <b>Dynamic IP/Static IP.</b>                                                                           |  |
| Tunnel MTU          | 1.A Must filled setting              | Specify the value of <b>Tunnel MTU.</b>                                                                          |  |
|                     | 2.The value is 1500 by default       | <u>Value Range</u> : 0 ~ 1500.                                                                                   |  |
| Tunnel UDP          | The value is 1500 by                 | Specify the value of <b>Tunnel UDP Fragment.</b>                                                                 |  |
| Fragment            | default                              | <u>Value Range</u> : 0 ~ 1500.                                                                                   |  |
|                     |                                      | Note: Tunnel UDP Fragment will be available only when UDP is chosen in Protocol.                                 |  |
| Tunnel UDP MSS-     | The box is unchecked by              | Check the <b>Enable</b> box to activate the <b>Tunnel UDP MSS-Fix</b> function.                                  |  |
| Fix                 | default.                             | Note: Tunnel UDP MSS-Fix will be available only when UDP is chosen in Protocol.                                  |  |
| nsCerType           | The box is unchecked by              | Check the Enable box to activate the nsCerType Verification function.                                            |  |
| Verification        | default.                             | Note: nsCerType Verification will be available only when TLS is chosen in Authorization Mode.                    |  |
| TLS Renegotiation   | The value is 3600 by                 | Specify the time interval of TLS Renegotiation Time.                                                             |  |
| Time (seconds)      | default                              | <u>Value Range</u> : -1 ~ 86400.                                                                                 |  |
| Connection          | The value is -1 by default           | Specify the time interval of Connection Retry.                                                                   |  |
| Retry(seconds)      |                                      | The default -1 means that it is no need to execute connection retry.                                             |  |
|                     |                                      | <u>Value Range</u> : -1 ~ 86400, and -1 means no retry is required.                                              |  |
| DNS                 | By default Automatically             | Specify the setting of <b>DNS</b> .                                                                              |  |
|                     | is selected                          | It can be Automatically/Manually.                                                                                |  |
| Additional          | An Optional setting.                 | Enter optional configuration string here. Up to 256 characters is allowable.                                     |  |
| Configuration       |                                      | <u>Value Range</u> : 0 ~ 256characters.                                                                          |  |
| Save                | N/A                                  | Click <b>Save</b> to save the settings.                                                                          |  |
| Undo                | N/A                                  | Click <b>Undo</b> to cancel the changes.                                                                         |  |
| Back                | N/A                                  | Click <b>Back</b> to return to last page.                                                                        |  |
|                     |                                      |                                                                                                    |  |

### 5.2 Firewall

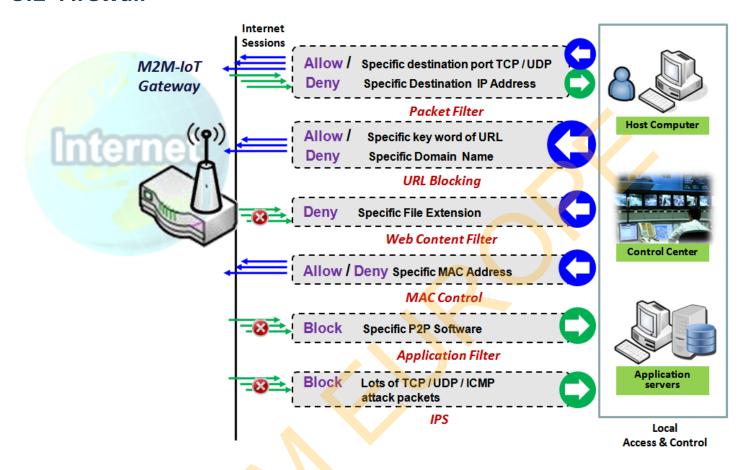

The firewall functions include Packet Filter, URL Blocking, Content Filter, MAC Control, Application Filter, IPS and some firewall options. The supported function can be different for the purchased gateway.

## 5.2.1 Packet Filter (not supported)

Not supported feature for the purchased product, leave it as blank.

# **5.2.2 URL Blocking (not supported)**

Not supported feature for the purchased product, leave it as blank.

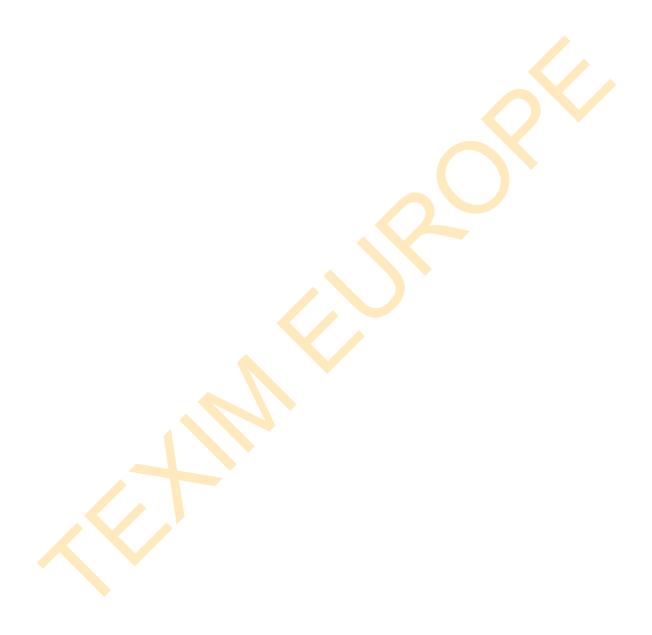

#### 5.2.3 MAC Control

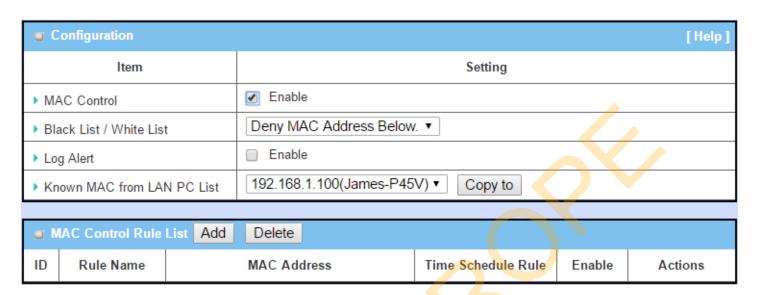

"MAC Control" function allows you to assign the accessibility to the gateway for different users based on device's MAC address. When the administrator wants to reject the traffics from some client hosts with specific MAC addresses, he can use the "MAC Control" function to reject with the black list configuration.

#### MAC Control with Black List Scenario

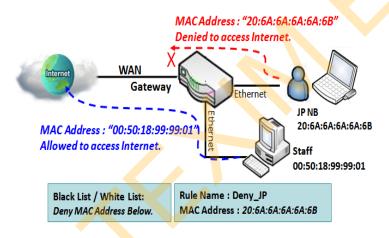

As shown in the diagram, enable the MAC control function and specify the "MAC Control Rule List" is a black list, and configure one MAC control rule for the gateway to deny the connection request from the "JP NB" with its own MAC address 20:6A:6A:6A:6A:6B.

System will block the connecting from the "JP NB" to the gateway but allow others.

## **MAC Control Setting**

Go to **Security > Firewall > MAC Control** Tab.

The MAC control setting allows user to create and customize MAC address policies to allow or reject packets with specific source MAC address.

#### **Enable MAC Control**

| Configuration                | [Help]                                |
|------------------------------|---------------------------------------|
| Item                         | Setting                               |
| MAC Control                  | □ Enable                              |
| ▶ Black List / White List    | Deny MAC Address Below. ▼             |
| ▶ Log Alert                  | Enable                                |
| ► Known MAC from LAN PC List | 192.168.123.100(James-P45V) ▼ Copy to |

| Configuration \            | Configuration Window                     |                                                                                                    |  |  |  |
|----------------------------|------------------------------------------|----------------------------------------------------------------------------------------------------|--|--|--|
| Item                       | Value setting                            | Description                                                                                                    |  |  |  |
| MAC Control                | The box is unchecked by default          | Check the <b>Enable</b> box to activate the MAC filter function                                                                                                    |  |  |  |
| Black List /<br>White List | Deny MAC Address Below is set by default | When <i>Deny MAC Address Below</i> is selected, as the name suggest, packets specified in the rules will be blocked –black listed. In contrast, with <i>Allow MAC Address Below</i> , you can specifically white list the packets to pass and the rest will be blocked. |  |  |  |
| Log Alert                  | The box is unchecked by default          | Check the <b>Enable</b> box to activate to activate Event Log.                                                                                                    |  |  |  |
| Known MAC from LAN PC List | N/A                                      | Select a MAC Address from LAN Client List. Click the <b>Copy to</b> to copy the selected <b>MAC Address</b> to the filter rule.                                                                                                    |  |  |  |
| Save                       | N/A                                      | Click <b>Save</b> to save the settings                                                                                                    |  |  |  |
| Undo                       | N/A                                      | Click <b>Undo</b> to cancel the settings                                                                                                    |  |  |  |

### **Create/Edit MAC Control Rules**

The gateway supports up to a maximum of 20 filter rule sets. Ensure that the MAC Control is enabled before we can create control rules.

| MAC Control Rule List Add Delete |           |             |                    |        |         |
|----------------------------------|-----------|-------------|--------------------|--------|---------|
| ID                               | Rule Name | MAC Address | Time Schedule Rule | Enable | Actions |

When Add button is applied, Filter Rule Configuration screen will appear.

| MAC Control Rule Configuration |                                |  |               |        |
|--------------------------------|--------------------------------|--|---------------|--------|
| Rule Name                      | MAC Address (Use : to Compose) |  | Time Schedule | Enable |
| Rule1                          |                                |  | (0) Always ▼  |        |
| Save                           |                                |  |               |        |

| MAC Control   | Rule Configuration               |                                                                                                    |
|---------------|----------------------------------|----------------------------------------------------------------------------------------------------|
| Item          | Value setting                    | Description                                                                                                    |
|               | 1. String format can be any      |                                                                                                    |
| Rule Name     | text                             | Enter a MAC Control rule name. Enter a name that is easy for you to remember.                                                                                              |
|               | 2. A Must fill setting           |                                                                                                    |
| MAC Address   | 1. MAC Address string            |                                                                                                    |
| (Use: to      | Format                           | Specify the Source MAC Address to filter rule.                                                                                                    |
| Compose)      | 2. A Must fill setting           |                                                                                                    |
| Time Schedule | A Must fill setting              | Apply <b>Time Schedule</b> to this rule; otherwise leave it as <b>(0) Always</b> .  If the dropdown list is empty, ensure <b>Time Schedule</b> is pre-configured. Refer to |
|               |                                  | Object Definition > Scheduling > Configuration tab                                                                                                    |
| Enable        | The box is unchecked by default. | Click <b>Enable</b> box to activate this rule, and then save the settings.                                                                                                 |
| Save          | N/A                              | Click <b>Save</b> to save the settings                                                                                                    |
| Undo          | N/A                              | Click <b>Undo</b> to cancel the settings                                                                                                    |
| Back          | N/A                              | Click <b>Back</b> to return to the MAC Control Configuration page.                                                                                                    |

# **5.2.4 Content Filter (not supported)**

Not supported feature for the purchased product, leave it as blank.

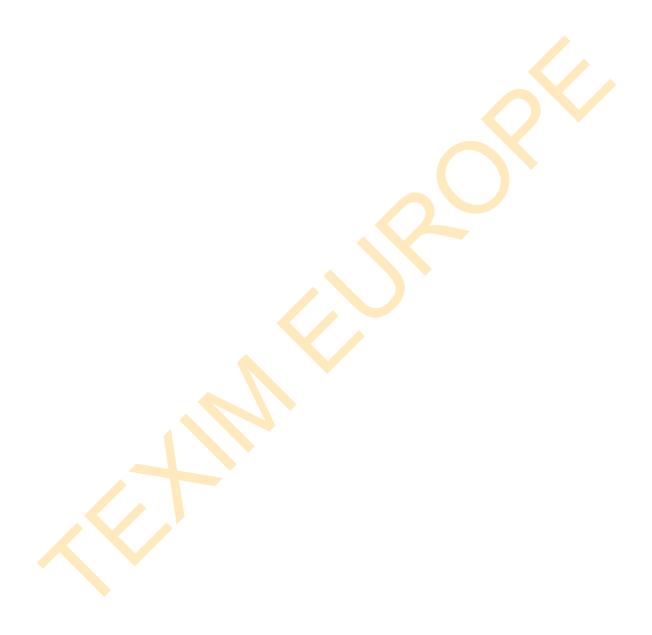

# **5.2.5 Application Filter (not supported)**

Not supported feature for the purchased product, leave it as blank.

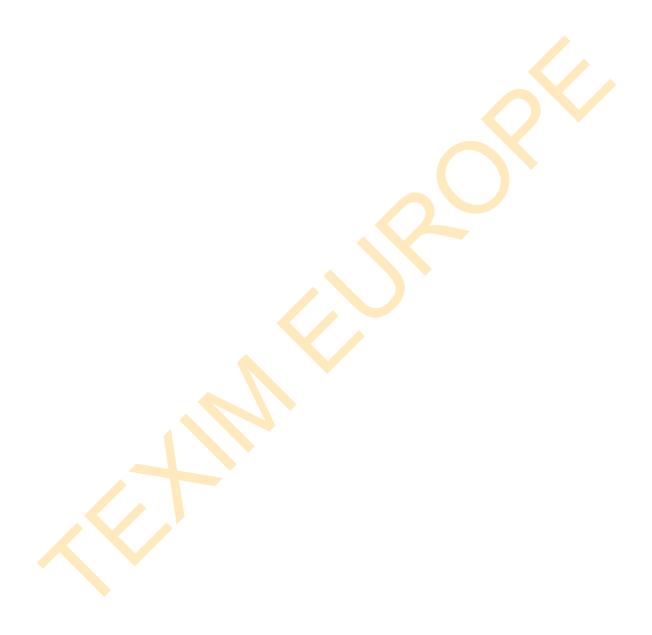

#### 5.2.6 IPS

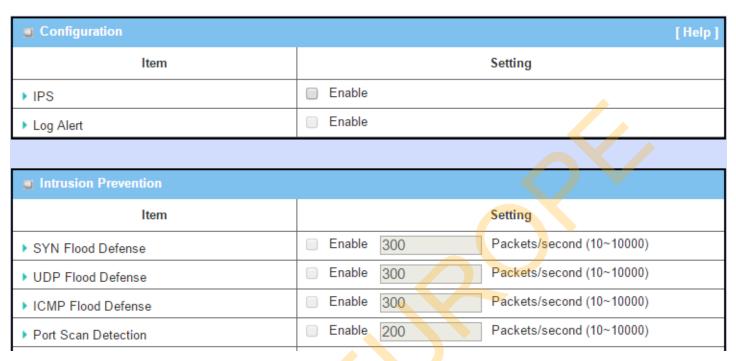

To provide application servers in the Internet, administrator may need to open specific ports for the services. However, there are some risks to always open service ports in the Internet. In order to avoid such attack risks, it is important to enable IPS functions.

Intrusion Prevention System (IPS) is network security appliances that monitor network and/or system activities for malicious activity. The main functions of IPS are to identify malicious activity, log information about this activity, attempt to block/stop it and report it. You can enable the IPS function and check the listed intrusion activities when needed. You can also enable the log alerting so that system will record Intrusion events when corresponding intrusions are detected.

#### **IPS Scenario**

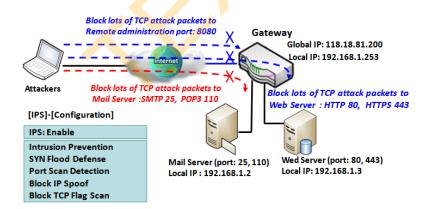

As shown in the diagram, the gateway serves as an E-mail server, Web Server and also provides TCP port 8080 for remote administration. So, remote users or unknown users can request those services from Internet. With IPS enabled, the gateway can detect incoming attack packets, including the TCP ports (25, 80, 110, 443 and 8080) with services. It will block the attack packets and let the normal access to pass through the gateway

### **IPS Setting**

Go to **Security > Firewall > IPS** Tab.

The Intrusion Prevention System (IPS) setting allows user to customize intrusion prevention rules to prevent malicious packets.

#### **Enable IPS Firewall**

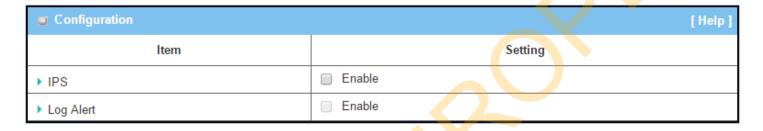

| Configuration | n Window                        |                                                                |
|---------------|---------------------------------|----------------------------------------------------------------|
| Item          | Value setting                   | Description                                                    |
| IPS           | The box is unchecked by default | Check the <b>Enable</b> box to activate IPS function           |
| Log Alert     | The box is unchecked by default | Check the <b>Enable</b> box to activate to activate Event Log. |
| Save          | N/A                             | C <mark>lick <b>Save</b> to save the settings</mark>           |
| Undo          | N/A                             | Click <b>Undo</b> to cancel the settings                       |

## **Setup Intrusion Prevention Rules**

The router allows you to select intrusion prevention rules you may want to enable. Ensure that the IPS is enabled before we can enable the defense function.

| Intrusion Prevention   |                                      |
|------------------------|--------------------------------------|
| ltem                   | Setting                              |
| ▶ SYN Flood Defense    | Enable 300 Packets/second (10~10000) |
| ▶ UDP Flood Defense    | Enable 300 Packets/second (10~10000) |
| ▶ ICMP Flood Defense   | Enable 300 Packets/second (10~10000) |
| ▶ Port Scan Detection  | Enable 200 Packets/second (10~10000) |
| ▶ Block Land Attack    | Enable                               |
| ▶ Block Ping of Death  | Enable                               |
| ▶ Block IP Spoof       | Enable                               |
| ▶ Block TCP Flag Scan  | Enable                               |
| ▶ Block Smurf          | Enable                               |
| ▶ Block Traceroute     | Enable                               |
| ▶ Block Fraggle Attack | □ Enable                             |
| ▶ ARP Spoofing Defence | Enable 300 Packets/second (10~10000) |
|                        | Save Undo                            |

| Setup Intrusi                                                                                             | on Prevention Rules                                                                                                    |                                                                                                    |
|----------------------------------------------------------------------------------------------------|----------------------------------------------------------------------------------------------------|----------------------------------------------------------------------------------------------------|
| Item Name                                                                                                 | Value setting                                                                                                    | Description                                                                                                    |
| SYN Flood<br>Defense                                                                                      | 1. A Must filled setting                                                                                                    | Click <b>Enable</b> box to activate this intrusion prevention rule and enter the traffic threshold in this field.                                  |
| UDP Flood<br>Defense                                                                                      | <ol> <li>The box is unchecked by default.</li> <li>Traffic threshold is set to 300 by default</li> </ol>                                                                                  | Click <b>Enable</b> box to activate this intrusion prevention rule and enter the traffic threshold in this field.                                  |
| ICMP Flood<br>Defense                                                                                     | 4. The value range can be from 10 to 10000.                                                                                                    | Click <b>Enable</b> box to activate this intrusion prevention rule and enter the traffic threshold in this field. <u>Value Range</u> : 10 ~ 10000. |
| Port Scan<br>Defection                                                                                    | <ol> <li>A Must filled setting</li> <li>The box is unchecked by default.</li> <li>Traffic threshold is set to 200 by default</li> <li>The value range can be from 10 to 10000.</li> </ol> | Click <b>Enable</b> box to activate this intrusion prevention rule and enter the traffic threshold in this field. <u>Value Range</u> : 10 ~ 10000. |
| Block Land<br>Attack<br>Block Ping of<br>Death<br>Block IP Spoof<br>Block TCP Flag<br>Scan<br>Block Smurf | The box is unchecked by default.                                                                                                    | Click <b>Enable</b> box to activate this intrusion prevention rule.                                                                                |

| Block<br>Traceroute<br>Block Fraggle<br>Attack |                                                                                                    |                                                                                                    |
|------------------------------------------------|----------------------------------------------------------------------------------------------------|----------------------------------------------------------------------------------------------------|
| ARP Spoofing<br>Defence                        | <ol> <li>A Must filled setting</li> <li>The box is unchecked by default.</li> <li>Traffic threshold is set to 300 by default</li> <li>The value range can be from 10 to 10000.</li> </ol> | Click <b>Enable</b> box to activate this intrusion prevention rule and enter the traffic threshold in this field. <u>Value Range</u> : 10 ~ 10000. |
| Save                                           | NA                                                                                                    | Click <b>Save</b> to save the settings                                                                                                    |
| Undo                                           | NA                                                                                                    | Click <b>Undo</b> to cancel the settings                                                                                                    |

## 5.2.7 Options

| Firewall Options        |          |  |
|-------------------------|----------|--|
| Item                    | Setting  |  |
| ▶ Stealth Mode          | □ Enable |  |
| ▶ SPI                   |          |  |
| ▶ Discard Ping from WAN | ■ Enable |  |

| П  | Remote Administrator Host Definition |          |        |             |                 |        |        |
|----|--------------------------------------|----------|--------|-------------|-----------------|--------|--------|
| ID | Interface                            | Protocol | IP     | Subnet Mask | Service<br>Port | Enable | Action |
| 1  | All WAN                              | HTTP     | Any IP | N/A         | 80              |        | Edit   |
| 2  | All WAN                              | HTTP     | Any IP | N/A         | 80              |        | Edit   |
| 3  | All WAN                              | HTTP     | Any IP | N/A         | 80              |        | Edit   |
| 4  | All WAN                              | HTTP     | Any IP | N/A         | 80              |        | Edit   |
| 5  | All WAN                              | HTTP     | Any IP | N/A         | 80              |        | Edit   |

There are some additional useful firewall options in this page.

"Stealth Mode" lets gateway not to respond to port scans from the WAN so that makes it less susceptible to discovery and attacks on the Internet. "SPI" enables gateway to record the packet information like IP address, port address, ACK, SEQ number and so on while they pass through the gateway, and the gateway checks every incoming packet to detect if this packet is valid.

"Discard Ping from WAN" makes any host on the WAN side can't ping this gateway. And finally, "Remote Administrator Hosts" enables you to perform administration task from a remote host. If this feature is enabled, only specified IP address(es) can perform remote administration.

#### **Enable SPI Scenario**

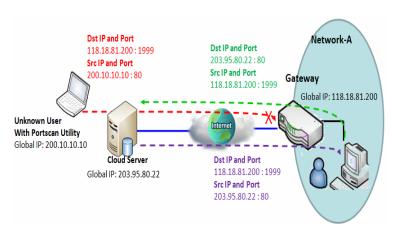

As shown in the diagram, Gateway has the IP address of 118.18.81.200 for WAN interface and 192.168.1.253 for LAN interface. It serves as a NAT gateway. Users in Network-A initiate to access cloud server through the gateway. Sometimes, unknown users will simulate the packets but use different source IP to masquerade. With the SPI feature been enabled at the gateway, it will block such packets from unknown users.

#### Discard Ping from WAN & Remote Administrator Hosts Scenario

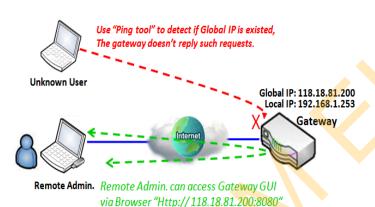

"Discard Ping from WAN" makes any host on the WAN side can't ping this gateway reply any ICMP packets. Enable the Discard Ping from WAN function to prevent security leak when local users surf the internet.

Remote administrator knows the gateway's global IP, and he can access the Gateway GUI via TCP port 8080.

### **Firewall Options Setting**

Go to **Security > Firewall > Options** Tab.

The firewall options setting allows network administrator to modify the behavior of the firewall and to enable Remote Router Access Control.

#### **Enable Firewall Options**

| Firewall Options        |          |  |
|-------------------------|----------|--|
| Item                    | Setting  |  |
| ▶ Stealth Mode          | □ Enable |  |
| ▶ SPI                   | ✓ Enable |  |
| ▶ Discard Ping from WAN | □ Enable |  |

| Firewall Option       | ons                             |                                                                            |
|-----------------------|---------------------------------|----------------------------------------------------------------------------|
| Item                  | Value setting                   | Description                                                                |
| Stealth Mode          | The box is unchecked by default | Check the <b>Enable</b> box to activate the Stealth Mode function          |
| SPI                   | The box is checked by default   | Check the <b>Enable</b> box to activate the SPI function                   |
| Discard Ping from WAN | The box is unchecked by default | Check the <b>Enable</b> box to activate the Discard Ping from WAN function |

### **Define Remote Administrator Host**

The router allows network administrator to manage router remotely. The network administrator can assign specific IP address and service port to allow accessing the router.

| O  | Remote Administrator Host Definition |          |        |             |                 |        |        |
|----|--------------------------------------|----------|--------|-------------|-----------------|--------|--------|
| ID | Interface                            | Protocol | IP     | Subnet Mask | Service<br>Port | Enable | Action |
| 1  | All WAN                              | HTTP     | Any IP | N/A         | 80              |        | Edit   |
| 2  | All WAN                              | HTTP     | Any IP | N/A         | 80              |        | Edit   |
| 3  | All WAN                              | НТТР     | Any IP | N/A         | 80              |        | Edit   |
| 4  | All WAN                              | НТТР     | Any IP | N/A         | 80              |        | Edit   |
| 5  | All WAN                              | НТТР     | Any IP | N/A         | 80              |        | Edit   |

| Remote Ad | Remote Administrator Host Definition |                                                                                                    |  |  |
|-----------|--------------------------------------|----------------------------------------------------------------------------------------------------|--|--|
| Item      | Value setting                        | Description                                                                                                    |  |  |
| Protocol  | HTTP is set by default               | Select HTTP or HTTPS method for router access.                                                                                                    |  |  |
| IP        | A Must filled setting                | This field is to specify the remote host to assign access right for remote access. Select <b>Any IP</b> to allow any remote hosts Select <b>Specific IP</b> to allow the remote host coming from a specific subnet. An IP address entered in this field and a selected <b>Subnet Mask</b> to compose the subnet. |  |  |

| Service Port      | <ol> <li>80 for HTTP by default</li> <li>443 for HTTPS by<br/>default</li> </ol> | This field is to specify a Service Port to HTTP or HTTPS connection. <u>Value Range</u> : 1 ~ 65535. |
|-------------------|----------------------------------------------------------------------------------|----------------------------------------------------------------------------------------------------|
| Enabling the rule | The box is unchecked by default.                                                 | Click <b>Enable</b> box to activate this rule.                                                       |
| Save              | N/A                                                                              | Click <b>Enable</b> box to activate this rule then save the settings.                                |
| Undo              | N/A                                                                              | Click <b>Undo</b> to cancel the settings                                                             |

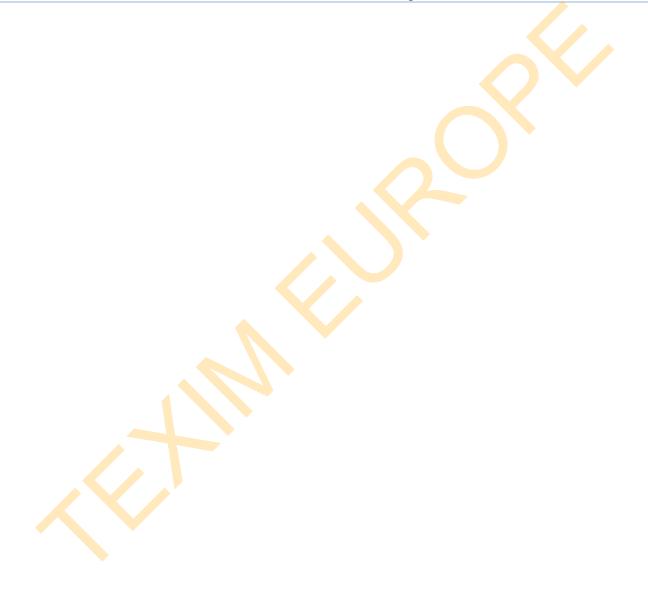

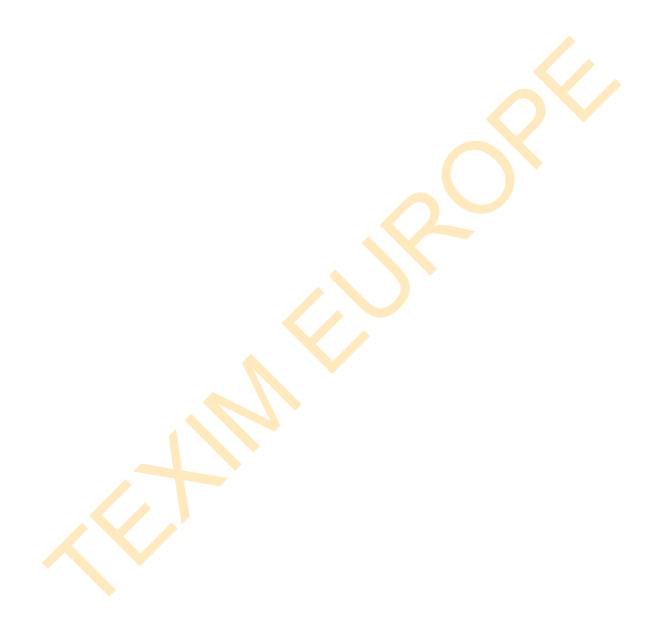

# **Chapter 6 Administration**

## 6.1 Configure & Manage

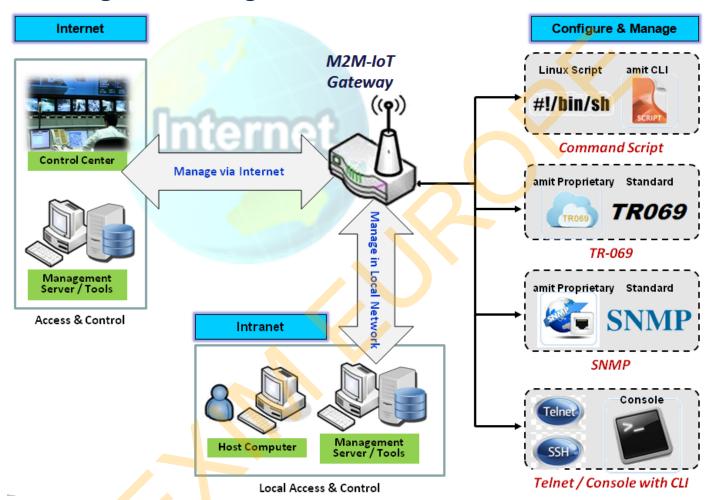

Configure & Manage refers to enterprise-wide administration of distributed systems including (and commonly in practice) computer systems. Centralized management has a time and effort trade-off that is related to the size of the company, the expertise of the IT staff, and the amount of technology being used. This device supports many system management protocols, such as Command Script, TR-069, SNMP, and Telnet with CLI. You can setup those configurations in the "Configure & Manage" section.

## **6.1.1 Command Script**

Command script configuration is the application that allows administrator to setup the pre-defined configuration in plain text style and apply configuration on startup.

Go to Administration > Command Script > Configuration Tab.

### **Enable Command Script Configuration**

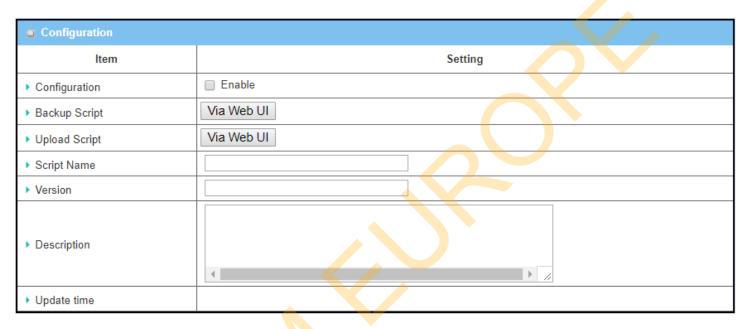

| Configuration |                                                              |                                                                                                    |
|---------------|--------------------------------------------------------------|----------------------------------------------------------------------------------------------------|
| Item          | Value setting                                                | Description                                                                                                    |
| Configuration | The box is unchecked by default                              | Check the <b>Enable</b> box to activate the Command Script function.                                                                                                    |
| Backup Script | N/A                                                          | Click the <b>Via Web UI</b> or <b>Via Storage</b> button to backup the existed command script in a .txt file. You can specify the script file name in <b>Script Name</b> below. |
| Upload Script | N/A                                                          | Click the <b>Via Web UI</b> or <b>Via Storage</b> button to Upload the existed command script from a specified .txt file.                                                       |
| Script Name   | 1.An Optional setting  2.Any valid file name                 | Specify a script file name for script backup, or display the selected upload script file name.<br><u>Value Range</u> : $0 \sim 32$ characters.                                  |
| Version       | <ul><li>1.An Optional setting</li><li>2.Any string</li></ul> | Specify the version number for the applied Command script. <u>Value Range</u> : 0 ~ 32 characters.                                                                              |
| Description   | <ul><li>1.An Optional setting</li><li>2.Any string</li></ul> | Enter a short description for the applied Command script.                                                                                                    |
| Update time   | N/A                                                          | It records the upload time for last commad script upload.                                                                                                    |

#### **Edit/Backup Plain Text Command Script**

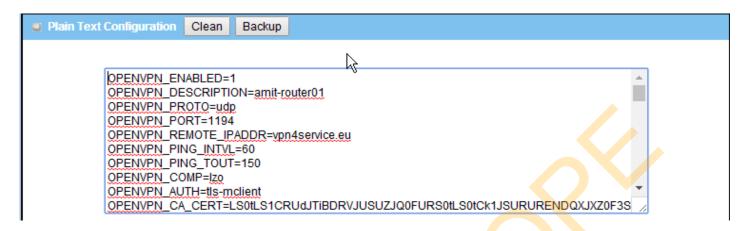

You can edit the plain text configuration settings in the configuration screen as above.

| Plain Text | Configuration |                                                                                                    |  |
|------------|---------------|----------------------------------------------------------------------------------------------------|--|
| Item       | Value setting | Description                                                                                                    |  |
| Clean      | NA            | Clean text area. (You should click <b>Save</b> button to further clean the configuration already saved in the system.) |  |
| Backup     | NA            | Backup and download configuration.                                                                                     |  |
| Save       | NA            | Save configuration                                                                                                    |  |

The supported plain text configuration items are shown in the following list. For the settings that can be executed with standard Linux commands, you can put them in a script file, and apply to the system configure with **STARTUP** command. For those configurations without corresponding Linux command set to configure, you can configure them with proprietary command set.

| Configuration Content |                           |                                                                                                    |
|-----------------------|---------------------------|----------------------------------------------------------------------------------------------------|
| Key                   | Value setting             | Description                                                                                                    |
| OPENVPN_ENABLED       | 1 : enable<br>0 : disable | Enable or disable OpenVPN Client function.                                                                                                    |
| OPENVPN_DESCRIPTION   | A Must filled<br>Setting  | Specify the tunnel name for the OpenVPN Client connection.                                                                                                    |
| OPENVPN_PROTO         | udp<br>tcp                | <ul> <li>Define the Protocol for the OpenVPN Client.</li> <li>Select TCP or TCP /UDP</li> <li>-&gt;The OpenVPN will use TCP protocol, and Port will be set as 443 automatically.</li> <li>Select UDP</li> <li>-&gt; The OpenVPN will use UDP protocol, and Port will be set as 1194 automatically.</li> </ul> |
| OPENVPN_PORT          | A Must filled<br>Setting  | Specify the <b>Port</b> for the OpenVPN Client to use.                                                                                                    |
| OPENVPN_REMOTE_IPADDR | IP or FQDN                | Specify the <b>Remote IP/FQDN</b> of the peer OpenVPN Server for this OpenVPN Client tunnel.  Fill in the IP address or FQDN.                                                                                                    |
| OPENVPN_PING_INTVL    | seconds                   | Specify the time interval for OpenVPN keep-alive checking.                                                                                                    |
| OPENVPN_PING_TOUT     | seconds                   | Specify the timeout value for OpenVPN Client keep-alive checking.                                                                                                    |
| OPENVPN_COMP          | Adaptive                  | Specify the LZO Compression algorithm for OpenVPN client.                                                                                                    |
| OPENVPN_AUTH          | Static Key/TLS            | Specify the authorization mode for the OpenVPN tunnel.                                                                                                    |

|                    |               | • TLS                                                                                                    |
|--------------------|---------------|----------------------------------------------------------------------------------------------------|
|                    |               | ->The OpenVPN will use TLS authorization mode, and the following items <b>CA Cert.</b> , <b>Client Cert.</b> and <b>Client Key</b> need to specify as well. |
| OPENVPN_CA_CERT    | A Must filled | Specify the Trusted CA certificate for the OpenVPN client. It will go                                                                                       |
|                    | Setting       | through Base64 Conversion.                                                                                                    |
| OPENVPN_LOCAL_CERT | A Must filled | Specify the local certificate for OpenVPN client. It will go through                                                                                        |
|                    | Setting       | Base64 Conversion.                                                                                                    |
| OPENVPN_LOCAL_KEY  | A Must filled | Specify the local key for the OpenVPN client. It will go through Base64                                                                                     |
|                    | Setting       | Conversion.                                                                                                    |
| OPENVPN_EXTRA_OPTS | Options       | Specify the extra options setting for the OpenVPN client.                                                                                                   |
| IP_ADDR1           | lp            | Ethernet LAN IP                                                                                                    |
| IP_NETM1           | Net mask      | Ethernet LAN MASK                                                                                                    |
| PPP_MONITORING     | 1 : enable    | When the Network Monitoring feature is enabled, the router will use                                                                                         |
|                    | 0 : disable   | DNS Query or ICMP to periodically check Internet connection –                                                                                               |
|                    |               | connected or disconnected.                                                                                                    |
| PPP_PING           | 0 : DNS Query | With <b>DNS Query,</b> the system checks the connection by sending DNS                                                                                      |
|                    | 1: ICMP Query | Query packets to the dest <mark>in</mark> ation spe <mark>ci</mark> fied in PPP_PING_IPADDR.                                                                |
|                    |               | With ICMP Query, the system will check connection by sending ICMP                                                                                           |
|                    |               | request packets to the destination specified in PPP_PING_IPADDR.                                                                                            |
| PPP_PING_IPADDR    | IP            | Specify an IP address as the target for sending DNS query/ICMP request.                                                                                     |
| PPP_PING_INTVL     | seconds       | Specify the time interval for between two DNS Query or ICMP                                                                                                 |
|                    |               | checking packets.                                                                                                    |
| STARTUP            | Script file   | For the configurations that can be configured with standard Linux                                                                                           |
|                    |               | commands, you can put them in a script file, and apply the script file                                                                                      |
|                    |               | with STARTUP command.                                                                                                    |
|                    |               | For example,                                                                                                    |
|                    |               | STARTUP=#!/bin/sh                                                                                                    |
|                    |               | STARTUP=echo "startup done" > /tmp/demo                                                                                                    |

### Plain Text System Configuration with Telnet

In addition to the web-style plain text configuration as mentioned above, the gateway system also allow the configuration via Telnet CLI. Administrator can use the proprietary telnet command "*txtConfig*" and related action items to perform the plain system configuration.

The command format is: txtConfig (action) [option]

| Action | Option          | Description                                                                                                    |  |
|--------|-----------------|----------------------------------------------------------------------------------------------------|--|
| clone  | Output file     | Duplicate the configuration content from database and stored as a configuration file.  (ex: txtConfig clone /tmp/config)  The contents in the configuration file are the same as the plain text commands mentioned above. This action is exactly the same as performing the "Backup" plain text configuration. |  |
| commit | a existing file | Commit the configuration content to database. (ex: txtConfig commit /tmp/config)                                                                                                    |  |
| enable | NA              | Enable plain text system config.                                                                                                    |  |

|                 |                 | (ex: txtConfig enable)                                               |
|-----------------|-----------------|----------------------------------------------------------------------|
| disable         | NA              | Disable plain text system config.                                    |
|                 |                 | (ex: txtConfig disable)                                              |
| run_immediately | NA              | Apply the configuration content that has been committed in database. |
|                 |                 | (ex: txtConfig run_immediately)                                      |
| run_immediately | a existing file | Assign a configuration file to apply.                                |
|                 |                 | (ex: txtConfig run_immediately /tmp/config)                          |

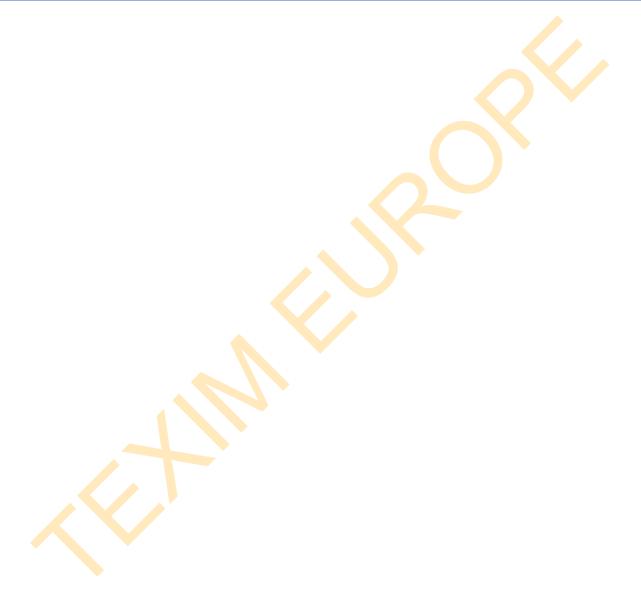

#### 6.1.2 TR-069

TR-069 (Technical Report 069) is a Broadband Forum technical specification entitled CPE WAN Management Protocol (CWMP). It defines an application layer protocol for remote management of end-user devices, like this gateway device. As a bidirectional SOAP/HTTP-based protocol, it provides the communication between customer-premises equipment (CPE) and Auto Configuration Servers (ACS). The Security Gateway is such CPE.

TR-069 is a customized feature for ISP. It is not recommend that you change the configuration for this. If you have any problem in using this feature for device management, please contact with your ISP or the ACS provider for help. At the right upper corner of TR-069 Setting screen, one "[Help]" command let you see the same message about that.

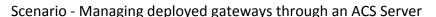

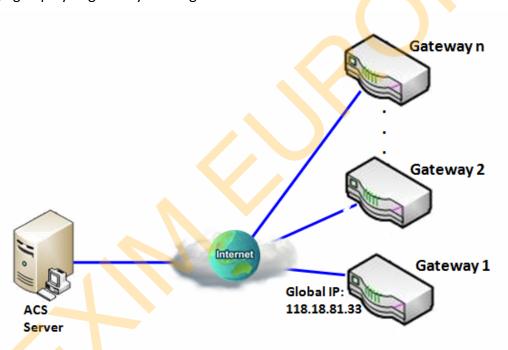

#### Scenario Application Timing

When the enterprise data center wants to use an ACS server to manage remote gateways geographically distributed elsewhere in the world, the gateways in all branch offices must have an embedded TR-069 agent to communicate with the ACS server. So that the ACS server can configure, FW upgrade and monitor these gateways and their corresponding Intranets.

#### Scenario Description

The ACS server can configure, upgrade with latest FW and monitor these gateways.

Remote gateways inquire the ACS server for jobs to do in each time period.

The ACS server can ask the gateways to execute some urgent jobs.

Parameter Setup Example

Following tables list the parameter configuration as an example for the Gateway 1 in above diagram with "TR-069" enabling.

Use default value for those parameters that are not mentioned in the tables.

| Configuration Path          | [TR-069]-[Configuration]      |
|-----------------------------|-------------------------------|
| TR-069                      | ■ Enable                      |
| ACS URL                     | http://qa.acslite.com/cpe.php |
| ACS User Name               | ACSUserName                   |
| ACS Password                | ACSPassword                   |
| ConnectionRequest Port      | 8099                          |
| ConnectionRequest User Name | ConnReqUserName               |
| ConnectionRequest Password  | ConnReqPassword               |
| Inform                      | ■ Enable Interval 900         |

#### Scenario Operation Procedure

In above diagram, the ACS server can manage multiple gateways in the Internet. The "Gateway 1" is one of them and has 118.18.81.33 IP address for its WAN-1 interface.

When all remote gateways have booted up, they will try to connect to the ACS server.

Once the connections are established successfully, the ACS server can configure, upgrade with latest FW and monitor these gateways.

Remote gateways inquire the ACS server for jobs to do in each time period.

If the ACS server needs some urgent jobs to be done by the gateways, it will issue the "Connection Request" command to those gateways. And those gateways make immediate connections in response to the ACS server's immediate connection request for executing the urgent jobs.

### **TR-069 Setting**

Go to Administration > Configure & Manage > TR-069 tab.

In "TR-069" page, there is only one configuration window for TR-069 function. In the window, you must specify the related information for your security gateway to connect to the ACS. Drive the function to work by specifying the URL of the ACS server, the account information to login the ACS server, the service port and the account information for connection requesting from the ACS server, and the time interval for job inquiry. Except the inquiry time, there are no activities between the ACS server and the gateways until the next inquiry cycle. But if the ACS server has new jobs that are expected to do by the gateways urgently, it will ask these gateways by using connection request related information for immediate connection for inquiring jobs and executing.

#### **Enable TR-069**

| Configuration                 |                              | [Help] |
|-------------------------------|------------------------------|--------|
| ltem                          | Setting                      |        |
| ▶ TR-069                      | □ Enable                     |        |
| ▶ Interface                   | WAN-1 ▼                      |        |
| ▶ Data model                  | ACS Cloud Data Model ▼       |        |
| ▶ ACS URL                     |                              |        |
| ► ACS UserName                |                              |        |
| ▶ ACS Password                |                              |        |
| ▶ Connection Request Port     | 8099                         |        |
| ► Connection Request UserName |                              |        |
| ► Connection Request Password |                              |        |
| ▶ Inform                      |                              |        |
|                               | default                      |        |
| ► Certification Setup         | Select from Certificate List |        |
|                               | Certificate: 🔻               |        |

| TR-069 |               |             |
|--------|---------------|-------------|
| Item   | Value setting | Description |

| TR-069                             | The box is unchecked by default                                                                            | Check the <b>Enable</b> box to activate TR-069 function.                                                                                                    |
|------------------------------------|----------------------------------------------------------------------------------------------------|----------------------------------------------------------------------------------------------------|
| Interface                          | <b>WAN-1</b> is selected by default.                                                                       | When you finish set basic network WAN-1 ~ WAN-n, you can choose WAN-1 ~ WAN-n  When you finish set Security > VPN > IPSec/OpenVPN/PPTP/L2TP/GRE, you can choose IPSec/OpenVPN/PPTP/L2TP/GRE tunnel, the interface just like "IPSec #1"                        |
| Data Model                         | ACS Cloud Data Model is selected by default.                                                               | Select the TR-069 dat model for the remote management.  Standard: the ACS Server is a standard one, which is fully comply with TR-069.  ACS Cloud Data Model: Select this data model if you intend to use Cloud ACS Server to managing the deployed gateways. |
| ACS URL                            | A Must filled setting                                                                                      | You can ask ACS manager provide ACS URL and manually set                                                                                                    |
| ACS Username                       | A Must filled setting                                                                                      | You can ask ACS manager provide ACS username and manually set                                                                                                    |
| ACS Password A Must filled setting |                                                                                                    | You can ask ACS manager provide ACS password and manually set                                                                                                    |
| ConnectionRequest<br>Port          | <ol> <li>A Must filled setting.</li> <li>By default 8099 is set.</li> </ol>                                | You can ask ACS manager provide ACS ConnectionRequest Port and manually set $Value\ Range$ : 0 ~ 65535.                                                                                                    |
| ConnectionRequest<br>UserName      | A Must filled setting                                                                                      | You can ask ACS manager provide ACS ConnectionRequest Username and manually set                                                                                                    |
| ConnectionRequest<br>Password      | A Must filled setting                                                                                      | You can ask ACS manager provide ACS ConnectionRequest Password and manually set                                                                                                    |
| Inform                             | <ol> <li>The box is checked by default.</li> <li>The Interval value is</li> <li>300 by default.</li> </ol> | When the <b>Enable</b> box is checked, the gateway (CPE) will periodicly send inform message to ACS Server according to the <b>Interval</b> setting. <u>Value Range</u> : 0 ~ 86400 for Inform Interval.                                                      |
| Certification Setup                | The <b>default</b> box is selected by default                                                              | You can leave it as <b>default</b> or select an expected certificate and key from the drop down list.  Refer to <b>Object Definition &gt; Certificate</b> Section for the Certificate configuration.                                                          |
| Save                               | N/A                                                                                                    | Click <b>Save</b> to save the settings.                                                                                                    |
| Undo                               | N/A                                                                                                    | Click <b>Undo</b> to cancel the modifications.                                                                                                    |

When you finish set **ACS URL ACS Username ACS Password,** your gateway (CPE, Client Premium Equipment) can send inform to ACS Server.

When you finish set ConnectionRequest Port ConnectionRequest Username ConnectionRequest Password, ACS Server can ask the gateway (CPE) to send inform to ACS Server.

#### **Enable STUN Server**

| STUN Settings       |                      |  |
|---------------------|----------------------|--|
| ltem                | Setting              |  |
| ▶ STUN              |                      |  |
| ▶ Server Address    |                      |  |
| ▶ Server Port       | 3478 (1~65535)       |  |
| ▶ Keep Alive Period | 0 (0~65535)second(s) |  |

| STUN Settings Configuration |                                                                                               |                                                                                                    |
|-----------------------------|-----------------------------------------------------------------------------------------------|----------------------------------------------------------------------------------------------------|
| Item                        | Value setting                                                                                 | Description                                                                                                    |
| STUN                        | The box is checked by default                                                                 | Check the <b>Enable</b> box to activate STUN function.                                                           |
| Server Address              | <ol> <li>String format: any</li> <li>IPv4 address</li> <li>It is an optional item.</li> </ol> | Specify the IP address for the expected STUN Server.                                                             |
| Server Port                 | 1. An optional setting 2. <b>3478</b> is set by default                                       | Specify the port number for the expected STUN Server.<br>$\underline{Value\ Range: 1} \sim 65535.$               |
| Keep Alive Period           | <ol> <li>An optional setting</li> <li>is set by default</li> </ol>                            | Specify the keep alive time period for the connection with STUN Server.<br><u>Value Range</u> : $0 \sim 65535$ . |
| Save                        | N/A                                                                                           | Click Save to save the settings.                                                                                 |
| Undo                        | N/A                                                                                           | Click <b>Undo</b> to cancel the modifications.                                                                   |

#### 6.1.3 **SNMP**

In brief, SNMP, the Simple Network Management Protocol, is a protocol designed to give a user the capability to remotely manage a computer network by polling and setting terminal values and monitoring network events.

In typical SNMP uses, one or more administrative computers, called managers, have the task of monitoring or managing a group of hosts or devices on a computer network. Each managed system executes, at all times, a software component called an agent which reports information via SNMP to the manager.

SNMP agents expose management data on the managed systems as variables. The protocol also permits active management tasks, such as modifying and applying a new configuration through remote modification of these variables. The variables accessible via SNMP are organized in hierarchies. These hierarchies, and other metadata (such as type and description of the variable), are described by Management Information Bases (MIBs).

The device supports several public MIBs and one private MIB for the SNMP agent. The supported MIBs are as follow: MIB-II (RFC 1213, Include IPv6), IF-MIB, IP-MIB, TCP-MIB, UDP-MIB, SMIv1 and SMIv2, SNMPv2-TM and SNMPv2-MIB, and AMIB (a Proprietary MIB)

### **SNMP Management Scenario**

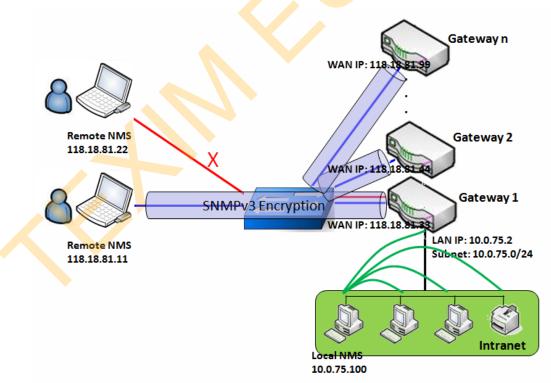

**Scenario Application Timing** 

There are two application scenarios of SNMP Network Management Systems (NMS). Local NMS is in

the Intranet and manage all devices that support SNMP protocol in the Intranet. Another one is the Remote NMS to manage some devices whose WAN interfaces are connected together by using a switch or a router with UDP forwarding. If you want to manage some devices and they all have supported SNMP protocol, use either one application scenario, especially the management of devices in the Intranet. In managing devices in the Internet, the TR-069 is the better solution. Please refer to last sub-section.

#### Scenario Description

The NMS server can monitor and configure the managed devices by using SNMP protocol, and those devices are located at where UDP packets can reach from NMS.

The managed devices report urgent trap events to the NMS servers.

Use SNMPv3 version of protocol can protected the transmitting of SNMP commands and responses.

The remote NMS with privilege IP address can manage the devices, but other remote NMS can't.

#### Parameter Setup Example

Following tables list the parameter configuration as an example for the Gateway 1 in above diagram with "SNMP" enabling at LAN and WAN interfaces.

Use default value for those parameters that are not mentioned in the tables.

| Configuration Path    | [SNMP]-[Configuration]         |
|-----------------------|--------------------------------|
| SNMP Enable           | ■ LAN ■ WAN                    |
| Supported Versions    | ■ v1 ■ v2c ■ v3                |
| Get / Set Community   | ReadCommunity / WriteCommunity |
| Trap Event Receiver 1 | 118.18.81.11                   |
| WAN Access IP Address | 118.18.81.11                   |

| Configuration Path — | [SNMP]-[User Privacy Defin | ition]     |              |
|----------------------|----------------------------|------------|--------------|
| ID                   | 1                          | 2          | 3            |
| User Name            | U <mark>se</mark> rName1   | UserName2  | UserName3    |
| Password             | Password1                  | Password2  | Disable      |
| Authentication       | MD5                        | SHA-1      | Disable      |
| Encryption           | DES                        | Disable    | Disable      |
| Privacy Mode         | authPriv                   | authNoPriv | noAuthNoPriv |
| Privacy Key          | 12345678                   | Disable    | Disable      |
| Authority            | Read/Write                 | Read       | Read         |
| Enable               | ■ Enable                   | ■ Enable   | ■ Enable     |

#### Scenario Operation Procedure

In above diagram, the NMS server can manage multiple devices in the Intranet or a UDP-reachable network. The "Gateway 1" is one of the managed devices, and it has the IP address of 10.0.75.2 for LAN interface and 118.18.81.33 for WAN-1 interface. It serves as a NAT router.

At first stage, the NMS manager prepares related information for all managed devices and records them in the NMS system. Then NMS system gets the status of all managed devices by using SNMP get commands.

When the manager wants to configure the managed devices, the NMS system allows him to do that by using SNMP set commands. The "UserName1" account is used if the manager uses SNMPv3 protocol for configuring the "Gateway 1". Only the "UserName1" account can let the "Gateway 1" accept the configuration from the NMS since the authority of the account is "Read/Write".

Once a managed device has an urgent event to send, the device will issue a trap to the Trap Event Receivers. The NMS itself could be one among them.

If you want to secure the transmitted SNMP commands and responses between the NMS and the managed devices, use SNMPv3 version of protocol.

The remote NMS without privilege IP address can't manage the "Gateway 1", since "Gateway 1" allows only the NMS with privilege IP address can manage it via its WAN interface.

## **SNMP Setting**

Go to Administration > Configure & Manage > SNMP tab.

The SNMP allows user to configure SNMP relevant setting which includes interface, version, access control and trap receiver.

### **Enable SNMP**

| Configuration        |                                         |
|----------------------|-----------------------------------------|
| ltem                 | Setting                                 |
| ▶ SNMP Enable        | LAN WAN                                 |
| ▶ WAN Interface      | All WANs ▼                              |
| ▶ Supported Versions | □ v1 □ v2c □ v3                         |
| ▶ Remote Access IP   | Specific IP Address ▼ (IP Address/FQDN) |
| ▶ SNMP Port          | 161                                     |

| SNMP               |                                                                                               |                                                                                                    |
|--------------------|-----------------------------------------------------------------------------------------------|----------------------------------------------------------------------------------------------------|
| Item               | Value setting                                                                                 | Description                                                                                                    |
| SNMP Enable        | 1.The boxes are<br>unchecked by default                                                       | Select the interface for the SNMP and enable SNMP functions.  When Check the LAN box, it will activate SNMP functions and you can access SNMP from LAN side;  When Check the WAN box, it will activate SNMP functions and you can access SNMP from WAN side.                                                                          |
| WAN Interface      | 1.A Must filled setting  2. ALL WANs is selected by default                                   | Specify the WAN interface that a remote SNMP host can access to the device.  By default, <b>All WANs</b> is selected, and there is no limitation for the WAN inferface.                                                                                                    |
| Supported Versions | 1.A Must filled setting<br>2.The boxes are<br>unchecked by default                            | Select the version for the SNMP When Check the v1 box. It means you can access SNMP by version 1. When Check the v2c box. It means you can access SNMP by version 2c. When Check the v3 box. It means you can access SNMP by version 3.                                                                                               |
| Remote Aceess IP   | <ol> <li>String format: any</li> <li>IPv4 address</li> <li>It is an optional item.</li> </ol> | Specify the <b>Remote Access IP</b> for WAN.  Select <b>Specific IP Address</b> , and fill in a certain IP address. It means only this IP address can access SNMP from LAN/WAN side.  Select <b>IP Range</b> , and fill in a range of IP addresses. It means the IP address within specified range can access SNMP from LAN/WAN side. |
|                    |                                                                                               | If you left it as blank, it means any IP address can access SNMP from WAN side.                                                                                                    |

| SNMP Port | <ol> <li>String format: any port number</li> <li>The default SNMP port is 161.</li> <li>A Must filled setting</li> </ol> | Specify the <b>SNMP Port</b> .  You can fill in any port number. But you must ensure the port number is not to be used. <u>Value Range</u> : 1 ~ 65535. |
|-----------|----------------------------------------------------------------------------------------------------|----------------------------------------------------------------------------------------------------|
| Save      | N/A                                                                                                    | Click <b>Save</b> to save the settings                                                                                                    |
| Undo      | N/A                                                                                                    | Click <b>Undo</b> to cancel the settings                                                                                                    |

## **Create/Edit Multiple Community**

The SNMP allows you to custom your access control for version 1 and version 2 user. The router supports up to a maximum of 10 community sets.

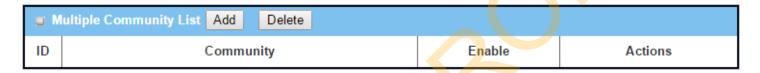

When **Add** button is applied, **Multiple Community Rule Configuration** screen will appear.

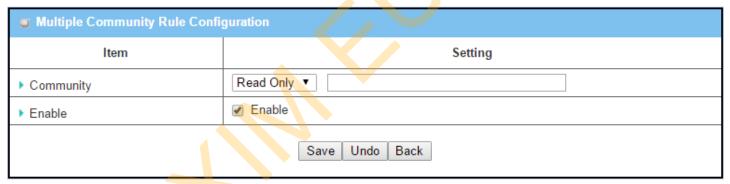

| Multiple Community Rule Configuration |                                                                                                    |                                                                                                    |  |  |
|---------------------------------------|----------------------------------------------------------------------------------------------------|----------------------------------------------------------------------------------------------------|--|--|
| Item                                  | Value setting                                                                                                    | Description                                                                                                    |  |  |
| Community                             | <ol> <li>Read Only is selected by default</li> <li>A Must filled setting</li> <li>String format: any text</li> </ol> | Specify this version 1 or version v2c user's community that will be allowed Read Only (GET and GETNEXT) or Read-Write (GET, GETNEXT and SET) access respectively.  The maximum length of the community is 32.                                 |  |  |
| Enable                                | 1.The box is checked by default                                                                                      | Click Enable to enable this version 1 or version v2c user.                                                                                                    |  |  |
| Save                                  | N/A                                                                                                    | Click the <b>Save</b> button to save the configuration. But it does not apply to SNMP functions. When you return to the SNMP main page. It will show "Click on save button to apply your changes" remind user to click main page Save button. |  |  |
| Undo                                  | N/A                                                                                                    | Click the <b>Undo</b> button to cancel the settings.                                                                                                    |  |  |
| Back                                  | N/A                                                                                                    | Click the <b>Back</b> button to return to last page.                                                                                                    |  |  |

### **Create/Edit User Privacy**

The SNMP allows you to custom your access control for version 3 user. The router supports up to a maximum of 128 User Privacy sets.

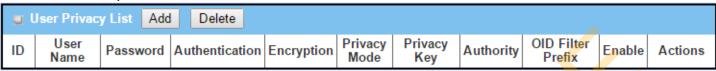

When Add button is applied, User Privacy Rule Configuration screen will appear.

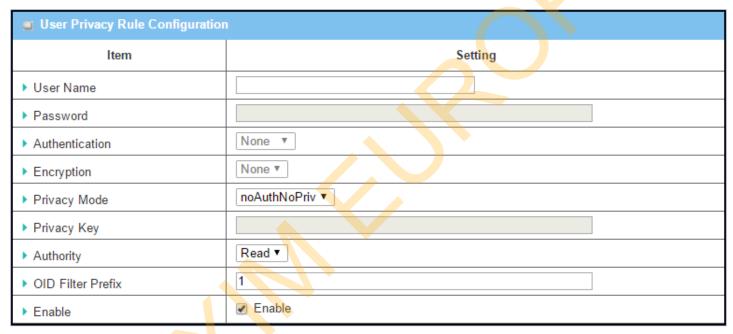

| User Privacy Rule | Configuration            |                                                                        |
|-------------------|--------------------------|------------------------------------------------------------------------|
| Item              | Value setting            | Description                                                            |
| User Name         | 1. A Must filled setting | Specify the <b>User Name</b> for this version 3 user.                  |
|                   | 2. String format: any    | <u>Value Range</u> : 1 ~ 32 characters.                                |
|                   | text                     |                                                                        |
| Password          | 1. String format: any    | When your Privacy Mode is authNoPriv or authPriv, you must specify the |
|                   | text                     | Password for this version 3 user.                                      |
|                   |                          | <u>Value Range</u> : 8 ~ 64 characters.                                |
| Authentication    | 1. None is selected by   | When your Privacy Mode is authNoPriv or authPriv, you must specify the |
|                   | default                  | Authentication types for this version 3 user.                          |
|                   |                          | Selected the authentication types MD5/ SHA-1 to use.                   |
| Encryption        | 1. None is selected by   | When your Privacy Mode is authPriv, you must specify the Encryption    |
|                   | default                  | protocols for this version 3 user.                                     |
|                   |                          | Selected the encryption protocols <b>DES / AES</b> to use.             |

| Privacy Mode      | 1. <b>noAuthNoPriv</b> is | Specify the <b>Privacy Mode</b> for this version 3 user.                                           |
|-------------------|---------------------------|----------------------------------------------------------------------------------------------------|
|                   | selected by default       | Selected the <b>noAuthNoPriv</b> .                                                                 |
|                   |                           | You do not use any authentication types and encryption protocols.                                  |
|                   |                           | Selected the authNoPriv.                                                                           |
|                   |                           | You must specify the <b>Authentication</b> and <b>Password</b> .                                   |
|                   |                           | Selected the authPriv.                                                                             |
|                   |                           | You must specify the Authentication, Password, Encryption and Privacy Key.                         |
| Privacy Key       | 1. String format: any     | When your <b>Privacy Mode</b> is <b>authPriv</b> , you must specify the <b>Privacy Key (8</b> ~ 64 |
|                   | text                      | characters) for this version 3 user.                                                               |
| Authority         | 1. Read is selected by    | Specify this version 3 user's <b>Authority</b> that will be allowed <b>Read Only</b> (GET and      |
|                   | default                   | GETNEXT) or <b>Read-Write</b> (GET, GETNEXT and SET) access respectively.                          |
| OID Filter Prefix | 1. The default value is   | The <b>OID Filter Prefix</b> restricts access for this version 3 user to the sub-tree              |
|                   | 1                         | rooted at the given OID.                                                                           |
|                   | 2. A Must filled setting  | <b>Value Range</b> : 1 ~2080768.                                                                   |
|                   | 3. String format: any     |                                                                                                    |
|                   | legal OID                 |                                                                                                    |
| Enable            | 1.The box is checked      | Click <b>Enable</b> to enable this version 3 user.                                                 |
|                   | by default                |                                                                                                    |
| Save              | N/A                       | Click the <b>Save</b> button to save the configuration. But it does not apply to SNMP              |
|                   |                           | functions. When you return to the SNMP main page. It will show "Click on save                      |
|                   |                           | button to apply your changes" remind user to click main page <b>Save</b> button.                   |
| Undo              | N/A                       | Click the <b>Undo</b> button to cancel the settings                                                |
| Back              | N/A                       | Click the Back button to return the last page.                                                     |
|                   |                           |                                                                                                    |

## **Create/Edit Trap Event Receiver**

The SNMP allows you to custom your trap event receiver. The router supports up to a maximum of 4 Trap Event Receiver sets.

| 5  | Trap E       | vent Re        | ceiver Li       | st Add            | Delete       | ]        |                 |                |            |                |        |         |
|----|--------------|----------------|-----------------|-------------------|--------------|----------|-----------------|----------------|------------|----------------|--------|---------|
| ID | Server<br>IP | Server<br>Port | SNMP<br>Version | Community<br>Name | User<br>Name | Password | Privacy<br>Mode | Authentication | Encryption | Privacy<br>Key | Enable | Actions |

When **Add** button is applied, **Trap Event Receiver Rule Configuration** screen will appear. The default SNMP Version is v1. The configuration screen will provide the version 1 must filled items.

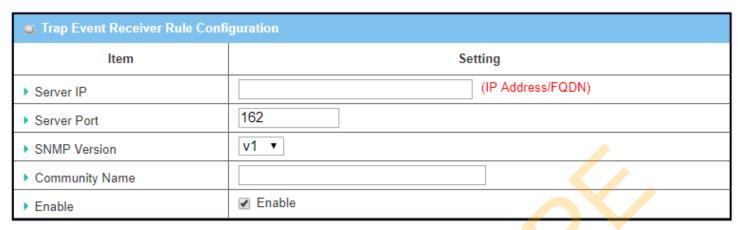

When you selected v2c, the configuration screen is exactly the same as that of v1, except the version.

When you selected v3, the configuration screen will provide more setting items for the version 3 Trap.

| ■ Trap Event Receiver Rule Configuration |                   |  |  |  |
|------------------------------------------|-------------------|--|--|--|
| ltem                                     | Setting           |  |  |  |
| ▶ Server IP                              | (IP Address/FQDN) |  |  |  |
| ▶ Server Port                            | 162               |  |  |  |
| ▶ SNMP Version                           | v3 ▼              |  |  |  |
| ▶ Community Name                         |                   |  |  |  |
| ▶ User Name                              |                   |  |  |  |
| ▶ Password                               |                   |  |  |  |
| ▶ Privacy Mode                           | noAuthNoPriv ▼    |  |  |  |
| ▶ Authentication                         | None v            |  |  |  |
| ▶ Encryption                             | None ▼            |  |  |  |
| ▶ Privacy Key                            |                   |  |  |  |
| ▶ Enable                                 | ✓ Enable          |  |  |  |

| Trap Event Receiver Rule Configuration |                                                                                                    |                                                                                                    |  |  |
|----------------------------------------|----------------------------------------------------------------------------------------------------|----------------------------------------------------------------------------------------------------|--|--|
| Item                                   | Value setting                                                                                                    | Description                                                                                                    |  |  |
| Server IP                              | <ol> <li>A Must filled setting</li> <li>String format: any</li> <li>IPv4 address or FQDN</li> </ol>                          | Specify the trap <b>Server IP</b> or <b>FQDN</b> .  The DUT will send trap to the server IP/FQDN.                                                              |  |  |
| Server Port                            | <ol> <li>String format: any port number</li> <li>The default SNMP trap port is 162</li> <li>A Must filled setting</li> </ol> | Specify the trap <b>Server Port</b> .  You can fill in any port number. But you must ensure the port number is not to be used. <u>Value Range</u> : 1 ~ 65535. |  |  |

| Back           | N/A                                                                                       | Click the <b>Back</b> button to return the last page.                                                                                                    |
|----------------|-------------------------------------------------------------------------------------------|----------------------------------------------------------------------------------------------------|
| Undo           | N/A                                                                                       | Click the <b>Undo</b> button to cancel the settings.                                                                                                    |
| Save           | N/A                                                                                       | Click the <b>Save</b> button to save the configuration. But it does not apply to SNMP functions. When you return to the SNMP main page. It will show "Click on save button to apply your changes" remind user to click main page <b>Save</b> button.                                                                                                    |
| Enable         | 1.The box is checked by default                                                           | Click <b>Enable</b> to enable this trap receiver.                                                                                                    |
| Privacy Key    | <ol> <li>A v3 Must filled setting</li> <li>String format: any text</li> </ol>             | When your <b>Privacy Mode</b> is <b>authPriv</b> , you must specify the <b>Privacy Key</b> ( $8 \sim 64$ characters) for this version 3 trap.                                                                                                    |
| Encryption     | <ol> <li>A v3 Must filled setting</li> <li>None is selected by default</li> </ol>         | When your <b>Privacy Mode</b> is <b>authPriv</b> , you must specify the <b>Encryption</b> protocols for this version 3 trap.  Selected the encryption protocols <b>DES / AES</b> to use.                                                                                                    |
| Authentication | <ol> <li>A v3 Must filled setting</li> <li>None is selected by default</li> </ol>         | When your <b>Privacy Mode</b> is <b>authNoPriv</b> or <b>authPriv</b> , you must specify the <b>Authentication</b> types for this version 3 trap. Selected the authentication types <b>MD5/ SHA-1</b> to use.                                                                                                    |
| Privacy Mode   | <ol> <li>A v3 Must filled setting</li> <li>noAuthNoPriv is selected by default</li> </ol> | Specify the <b>Privacy Mode</b> for this version 3 trap.  Selected the <b>noAuthNoPriv</b> .  You do not use any authentication types and encryption protocols.  Selected the <b>authNoPriv</b> .  You must specify the <b>Authentication</b> and <b>Password</b> .  Selected the <b>authPriv</b> .  You must specify the Authentication, Password, Encryption and Privacy Key. |
| Password       | <ol> <li>A v3 Must filled setting</li> <li>String format: any text</li> </ol>             | When your <b>Privacy Mode</b> is <b>authNoPriv</b> or <b>authPriv</b> , you must specify the <b>Password</b> for this version 3 trap. <u>Value Range</u> : 8 ~ 64 characters.                                                                                                    |
| User Name      | <ol> <li>A v3 Must filled setting</li> <li>String format: any text</li> </ol>             | Specify the <b>User Name</b> for this version 3 trap. <u>Value Range</u> : 1 ~ 32 characters.                                                                                                    |
| Community Name | <ol> <li>A v1 and v2c Must filled setting</li> <li>String format: any text</li> </ol>     | Specify the <b>Community Name</b> for this version 1 or version v2c trap. <u>Value Range</u> : 1 ~ 32 characters.                                                                                                    |
| SNMP Version   | 1. <b>v1</b> is selected by default                                                       | Select the version for the trap Selected the v1. The configuration screen will provide the version 1 must filled items. Selected the v2c. The configuration screen will provide the version 2c must filled items. Selected the v3. The configuration screen will provide the version 3 must filled items.                                                                       |
|                |                                                                                           |                                                                                                    |

#### **Specify SNMP MIB-2 System**

If required, you can also specify the required onformation the the MIB-2 System.

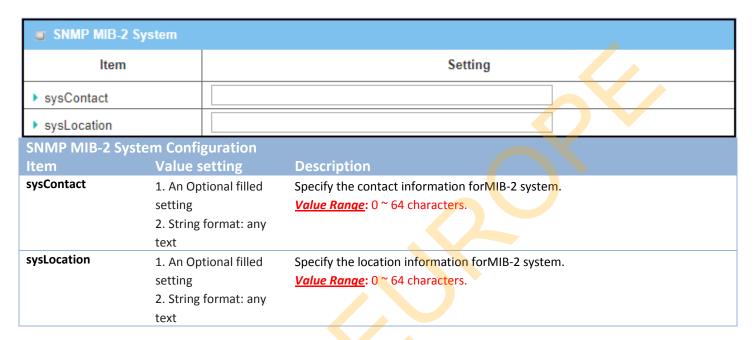

### **Edit SNMP Options**

If you use some particular private MIB, you must fill the enterprise name, number and OID.

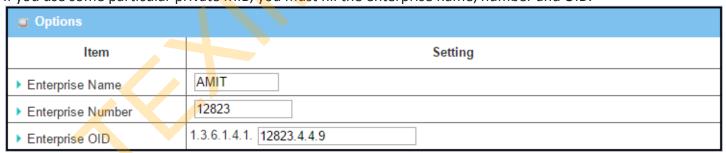

| Options             |                          |
|---------------------|--------------------------|
| ltem                | Setting                  |
| ▶ Enterprise Name   | Default                  |
| ▶ Enterprise Number | 12823                    |
| ▶ Enterprise OID    | 1.3.6.1.4.1. 12823.4.4.9 |

#### **Options**

| Item              | Value setting                                                                                                    | Description                                                                                                    |
|-------------------|----------------------------------------------------------------------------------------------------|----------------------------------------------------------------------------------------------------|
| Enterprise Name   | <ol> <li>The default value is</li> <li>Default</li> <li>A Must filled setting</li> <li>String format: any text</li> </ol>                                                        | Specify the <b>Enterprise Name</b> for the particular private MIB. <u>Value Range</u> : 1 ~ 10 characters, and only string with A~Z, a~z, 0~9, '-', '_'.                                                                          |
| Enterprise Number | The default value is 12823 (Default Enterprise Number) 2. A Must filled setting 3. String format: any number                                                                     | Specify the <b>Enterprise Number</b> for the particular private MIB. <u>Value Range</u> : 1 ~2080768.                                                                                                    |
| Enterprise OID    | <ol> <li>The default value is</li> <li>1.3.6.1.4.1.12823.4.4.9</li> <li>(Default Enterprise OID)</li> <li>A Must filled setting</li> <li>String format: any legal OID</li> </ol> | Specify the <b>Enterprise OID</b> for the particular private MIB. The range of the each OID number is 1-2080768. The maximum length of the enterprise OID is 31. The seventh number must be identical with the enterprise number. |
| Save              | N/A                                                                                                    | Click the <b>Save</b> button to save the configuration and apply your changes to SNMP functions.                                                                                                    |
| Undo              | N/A                                                                                                    | Click the <b>Undo</b> button to cancel the settings.                                                                                                    |

#### 6.1.4 Telnet & SSH

A command-line interface (CLI), also known as command-line user interface, and console user interface are means of interacting with a computer program where the user (or client) issues commands to the program in the form of successive lines of text (command lines). The interface is usually implemented with a command line shell, which is a program that accepts commands as text input and converts commands to appropriate operating system functions. Programs with command-line interfaces are generally easier to automate via scripting. The device supports both Telnet and SSH (Secure Shell) CLI with default service port 23 and 22, respectively.

#### **Telnet & SSH Scenario**

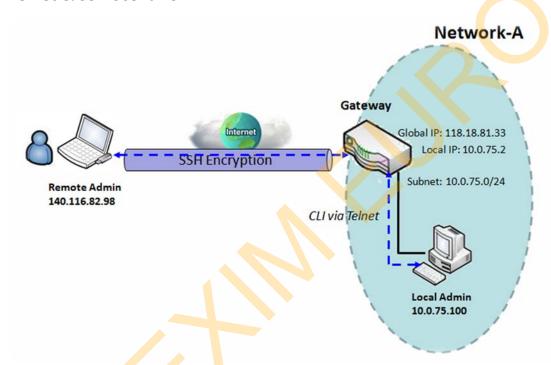

#### Scenario Application Timing

When the administrator of the gateway wants to manage it from remote site in the Intranet or Internet, he may use "Telnet with CLI" function to do that by using "Telnet" or "SSH" utility.

#### Scenario Description

The Local Admin or the Remote Admin can manage the Gateway by using "Telnet" or "SSH" utility with privileged user name and password.

The data packets between the Local Admin and the Gateway or between the Remote Admin and the Gateway can be plain texts or encrypted texts. Suggest they are plain texts in the Intranet for Local Admin to use "Telnet" utility, and encrypted texts in the Internet for Remote Admin to use "SSH" utility.

#### Parameter Setup Example

Following table lists the parameter configuration as an example for the Gateway in above diagram with "Telnet with CLI" enabling at LAN and WAN interfaces.

Use default value for those parameters that are not mentioned in the table.

| Configuration Path | [Telnet & SSH]-[Configuration]               |
|--------------------|----------------------------------------------|
| Telnet             | LAN: ■ Enable WAN: □ Enable Service Port: 23 |
| SSH                | LAN: ■ Enable WAN: ■ Enable Service Port: 22 |

#### Scenario Operation Procedure

In above diagram, "Local Admin" or "Remote Admin" can manage the "Gateway" in the Intranet or Internet. The "Gateway" is the gateway of Network-A, and the subnet of its Intranet is 10.0.75.0/24. It has the IP address of 10.0.75.2 for LAN interface and 118.18.81.33 for WAN-1 interface. It serves as a NAT gateway.

The "Local Admin" in the Intranet uses "Telnet" utility with privileged account to login the Gateway.

Or the "Remote Admin" in the Internet uses "SSH" utility with privileged account to login the Gateway.

The administrator of the gateway can control the device as like he is in front of the gateway.

## **Telnet & SSH Setting**

Go to Administration > Configure & Manage > Telnet & SSH tab.

The Telnet & SSH setting allows administrator to access this device through the traditional Telnet or SSH Telnet program. Before you can telnet (login) to the device, please configure the related settings and password with care. The password management part allows you to set root password for logging telnet and SSH.

| Configuration Save Und | 0                                       |
|------------------------|-----------------------------------------|
| ltem                   | Setting                                 |
| ▶ Telnet               | LAN P Enable WAN Enable Service Port 23 |
| ▶ SSH                  | LAN Finable WAN Enable  Service Port 22 |

| Configuration |                                                                                                    |                                                                                                    |
|---------------|----------------------------------------------------------------------------------------------------|----------------------------------------------------------------------------------------------------|
| Item          | Value setting                                                                                            | Description                                                                                                    |
| Telnet        | <ol> <li>The LAN Enable box is checked by default.</li> <li>By default Service Port is 23.</li> </ol>    | Check the Enable box to activate the Telnet function for connecting from LAN or WAN interfaces.  You can set which number of Service Port you want to provide for the corresponding service.  Value Range: 1 ~65535.                          |
| SSH           | <ul><li>3. The LAN Enable box is checked by default.</li><li>4. By default Service Port is 22.</li></ul> | Check the <b>Enable</b> box to activate the SSH Telnet function for connecting from LAN or WAN interfaces.  You can set which number of <b>Service Port</b> you want to provide for the corresponding service. <u>Value Range</u> : 1 ~65535. |
| Save          | N/A                                                                                                    | Click <b>Save</b> to save the settings                                                                                                    |
| Undo          | N/A                                                                                                    | Click <b>Undo</b> to cancel the settings                                                                                                    |

| Password Management Save Undo |                             |
|-------------------------------|-----------------------------|
| Item                          | Setting                     |
| ▶ root                        | Old Password :              |
|                               | New Password :              |
|                               | New Password Confirmation : |

| Configuration<br>Item | Value setting                                                                                                    | Description                                                                                                    |
|-----------------------|----------------------------------------------------------------------------------------------------|----------------------------------------------------------------------------------------------------|
| root                  | <ol> <li>String: any text but no<br/>blank character</li> <li>The default password<br/>for telnet is<br/>'wirelessm2m'.</li> </ol> | Type old password and specify new password to change root password.  Note_1: You are highly recommended to change the default telnet password with yours before the device is deployed.  Note_2: If you have trouble for the default password for previous FW version, please check the corresponding User Manual to get the correct one. |
| Save                  | N/A                                                                                                    | Click <b>Save</b> to save the settings                                                                                                    |
| Undo                  | N/A                                                                                                    | Click <b>Undo</b> to cancel the settings                                                                                                    |

# **6.2 System Operation**

System Operation allows the network administrator to manage system, settings such as web-based utility access password change, system information, system time, system log, firmware/configuration backup & restore, and reset & reboot.

### 6.2.1 Password & MMI

Go to Administration > System Operation > Password & MMI tab.

#### **Setup Host Name**

Host Name screen allows network administrator to setup / change the host name of the gateway. Click the **Modify** button and provide the new username setting.

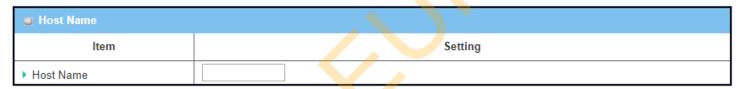

| Username Configur | ation                                                                     |                                                 |
|-------------------|---------------------------------------------------------------------------|-------------------------------------------------|
| Item              | Value setting                                                             | Description                                     |
| Host Name         | <ol> <li>An Optional setting</li> <li>It is blanked by default</li> </ol> | Enter the host name of the gateway.             |
| Save              | N/A                                                                       | Click <b>Save</b> button to save the settings   |
| Undo              | N/A                                                                       | Click <b>Undo</b> button to cancel the settings |

### **Change UserName**

Username screen allows network administrator to change the web-based MMI login account to access gateway. Click the **Modify** button and provide the new username setting.

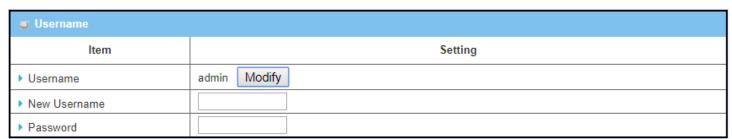

| Username Config | uration                                                                        |                                                                                             |
|-----------------|--------------------------------------------------------------------------------|---------------------------------------------------------------------------------------------|
| Item            | Value setting                                                                  | Description                                                                                 |
| Username        | <ol> <li>The default Username<br/>for web-based MMI is<br/>'admin'.</li> </ol> | Display the current MMI login account (Username).                                           |
| New Username    | String: any text                                                               | Enter new Username to replace the current setting.                                          |
| Password        | String: any text                                                               | Enter current password to verify if you have the permission to change the username setting. |
| Save            | N/A                                                                            | Click <b>Save</b> button to save the settings                                               |
| Undo            | N/A                                                                            | Click <b>Undo</b> button to cancel the settings                                             |

### **Change Password**

Change password screen allows network administrator to change the web-based MMI login password to access gateway.

| Password                  | [Help]  |
|---------------------------|---------|
| Item                      | Setting |
| ▶ Old Password            |         |
| ▶ New Password            |         |
| New Password Confirmation |         |

| Password Configur         | Password Configuration                                                                                   |                                                                     |  |
|---------------------------|----------------------------------------------------------------------------------------------------|---------------------------------------------------------------------|--|
| Item                      | Value setting                                                                                            | Description                                                         |  |
| Old Password              | <ol> <li>String: any text</li> <li>The default password<br/>for web-based MMI is<br/>'admin'.</li> </ol> | Enter the current password to enable you unlock to change password. |  |
| New Password              | String: any text                                                                                         | Enter new password                                                  |  |
| New Password Confirmation | String: any text                                                                                         | Enter new password again to confirm                                 |  |
| Save                      | N/A                                                                                                    | Click <b>Save</b> button to save the settings                       |  |
| Undo                      | N/A                                                                                                    | Click <b>Undo</b> button to cancel the settings                     |  |

## **Change MMI Setting for Accessing**

This is the gateway's web-based MMI access which allows administrator to access the gateway for management. The gateway's web-based MMI will automatically logout when the idle time has elapsed. The setting allows administrator to enable automatic logout and set the logout idle time. When the login timeout

is disabled, the system won't logout the administrator automatically.

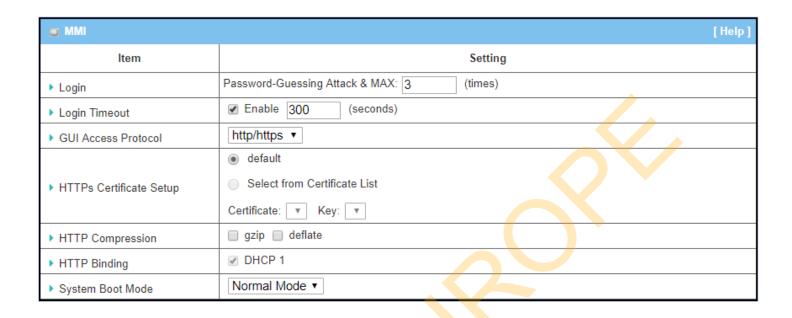

| MMI Configuration          |                                                                                   |                                                                                                    |
|----------------------------|-----------------------------------------------------------------------------------|----------------------------------------------------------------------------------------------------|
| Item                       | Value setting                                                                     | Description                                                                                                    |
| Login                      | 3 times is set by default                                                         | Enter the login trial counting value. <u>Value Range</u> : 3 ~ 10.  If someone tried to login the web GUI with incorrect password for more than the counting value, an warning message "Already reaching maximum Password-Guessing times, please wait a few seconds!" will be displayed and ignore the following login trials. |
| Login Timeout              | The Enable box is checked, and 300 is set by default.                             | Check the Enable box to activate the auto logout function, and specify the maximum idle time as well.<br><b>Value Range</b> : $30 \sim 65535$ .                                                                                                    |
| GUI Access Protocol        | http/https is selected by default.                                                | Select the protocol that will be used for GUI access. It can be http/https, http only, or https only.                                                                                                    |
| HTTPs Certificate<br>Setup | The <b>default</b> box is selected by default                                     | If the https Access Protocol is selected, the HTTPs Certificate Setup option will be available for further configuration.  You can leave it as default or select a expected certificate and key from the drop down list.  Refer to <b>Object Definition &gt; Certificate</b> Section for the Certificate                       |
| http Compression           | The box is unchecked by default.                                                  | configuration.  Check the box (gzip, or deflate) if any compression method is preferred.                                                                                                    |
| http Binding               | <ol> <li>An Optional setting</li> <li>DHCP-1 is checked by<br/>default</li> </ol> | Select the DHCP Server to bind with http access.                                                                                                    |
| System Boot Mode           | Normal Mode is selected                                                           | Select the system boot mode that will be adopted to boot up the device.                                                                                                    |

|      | by default. | <b>Normal Mode</b> : It takes longer boot up time, about 200 seconds, with complete firmware image check during the device booting. |
|------|-------------|----------------------------------------------------------------------------------------------------|
|      |             | Fast Mode: It takes shorter boot up time, about 120 seconds, without                                                                |
|      |             | checking the firmwareimage during the device booting.                                                                               |
|      |             | Quick Mode: It takes shorter boot up time, about 90 seconds, without                                                                |
|      |             | checking the firmware image and create the internal database for                                                                    |
|      |             | User/Group/Captive Portal functions.                                                                                                |
|      |             |                                                                                                    |
|      |             | Note: Use Quick Mode with care, once selected, the User/Group/Captive                                                               |
|      |             | Portal function will become non-functional.                                                                                         |
| Save | N/A         | Click <b>Save</b> button to save the settings                                                                                       |
| Undo | N/A         | Click <b>Undo</b> button to cancel the settings                                                                                     |

# **6.2.2 System Information**

System Information screen gives network administrator a quick look up on the device information for the purchades gateway.

### Go to **Administration > System Operation > System Information** tab.

| System Information   |                                 |  |
|----------------------|---------------------------------|--|
| Item                 | Setting                         |  |
| ▶ Model Name         |                                 |  |
| Device Serial Number |                                 |  |
| ▶ Kernel Version     | 2.6.36                          |  |
| ▶ FW Version         | 0000TE0.H81_e81.0000_08021800   |  |
| CPU Usage            | 9.80%                           |  |
| Memory Usage         | 60%                             |  |
| System Time          | Mon, 07 Aug 2017 15:45:25 +0800 |  |
| ▶ Device Up-Time     | 4day 3hr 22min 24sec            |  |

| System Informatio       | n             |                                                                               |
|-------------------------|---------------|-------------------------------------------------------------------------------|
| Item                    | Value Setting | Description                                                                   |
| Model Name              | N/A           | It displays the model name of this product.                                   |
| Device Serial<br>Number | N/A           | It displays the serial number of this product.                                |
| <b>Kernel Version</b>   | N/A           | It displays the Linux kernel version of the product                           |
| FW Version              | N/A           | It displays the firmware version of the product                               |
| CPU Usage               | N/A           | It displays the percentage of CPU utilization.                                |
| Memory Usage            | N/A           | It displays the percentage of device memory utilization.                      |
| System Time             | N/A           | It displays the current system time that you browsed this web page.           |
| Device Up-Time          | N/A           | It displays the statistics for the device up-time since last boot up.         |
| Refresh                 | N/A           | Click the <b>Refresh</b> button to update the system Information immediately. |

## 6.2.3 System Time

The gateway provides manually setup and auto-synchronized approaches for the administrator to setup the system time for the gateway. The time supported synchronization methods can be Time Server, Manual, PC, Cellular Module, or GPS Signal. Select the method first, and then configure rest settings.

Instead of manually configuring the system time for the gateway, there are two simple and quick solutions for you to set the correct time information and set it as the system time for the gateway.

The first one is "Sync with Timer Server". Based on your selection of time zone and time server in above time information configuration window, system will communicate with time server by NTP Protocol to get system date and time after you click on the **Synchronize immediately** button.

The second one is "Sync with my PC". Select the method and the system will synchronize its date and time to the time of the administration PC.

Go to Administration > System Operation > System Time tab.

### Synchronize with Time Server

| System Time Configuration |                                                                      |
|---------------------------|----------------------------------------------------------------------|
| Item                      | Setting                                                              |
| ▶ Synchronization method  | Time Server ▼                                                        |
| ▶ Time Zone               | (GMT+00:00) Greenwich Mean Time: Dublin, Edinburgh, Lisbon, London ▼ |
| ▶ Auto-synchronization    | Time Server:                                                         |
|                           | Available Time Servers (RFC-868): Auto ▼                             |
| ▶ Daylight Saving Time    | Enable                                                               |
| ▶ NTP Service             | Enable                                                               |
| ▶ Synchronize immediately | Active                                                               |

| System Time Information  |                                                                                          |                                                                                                    |
|--------------------------|------------------------------------------------------------------------------------------|----------------------------------------------------------------------------------------------------|
| Item                     | Value Setting                                                                            | Description                                                                                                    |
| Synchronization method   | <ol> <li>A Must-filled item.</li> <li>Time Server is<br/>selected by default.</li> </ol> | Select the <b>Time Server</b> as the synchronization method for the system time.                                                                                   |
| Time Zone                | <ol> <li>A Must-filled item.</li> <li>GMT+00:00 is<br/>selected by default.</li> </ol>   | Select a time zone where this device locates.                                                                                                    |
| Auto-<br>synchronization | <ol> <li>A Must-filled item.</li> <li>Auto is selected by<br/>default.</li> </ol>        | Enter the IP or FQDN for the NTP time server you expected, or leave it as auto mode so that the available server will be used for time synchronization one by one. |

| Daylight Saving<br>Time | It is an optional item.     Un-checked by default                          | Check the <b>Enable</b> button to activate the daylight saving function.  When you enabled this function, you have to specify the start date and end date for the daylight saving time duration. |
|-------------------------|----------------------------------------------------------------------------|----------------------------------------------------------------------------------------------------|
| NTP Service             | <ol> <li>It is an optional item.</li> <li>Un-checked by default</li> </ol> | Check the <b>Enable</b> button to activate the NTP Service function. When you enabled this function, the gateway can provide NTP server service for its local connected devices.                 |
| Synchronize immediately | N/A                                                                        | Click the <b>Active</b> button to synchronize the system time with specified time server immediately.                                                                                            |
| Save                    | N/A                                                                        | Click the <b>Save</b> button to save the settings.                                                                                                    |
| Refresh                 | N/A                                                                        | Click the <b>Refresh</b> button to update the system time immediately.                                                                                                    |

Note: Remember to select a correct time zone for the device, otherwise, you will just get the UTC (Coordinated Universal Time) time, not the local time for the device.

### **Synchronize with Manually Setting**

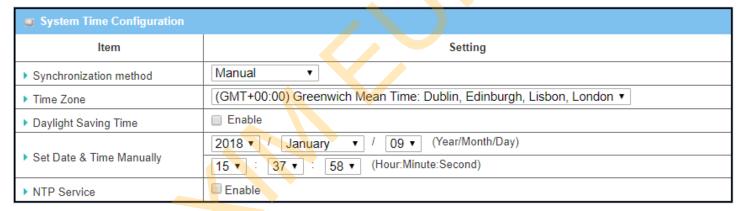

| System Time Information     |                                                                                          |                                                                                                    |  |
|-----------------------------|------------------------------------------------------------------------------------------|----------------------------------------------------------------------------------------------------|--|
| Item                        | Value Setting                                                                            | Description                                                                                                    |  |
| Synchronization method      | <ol> <li>A Must-filled item.</li> <li>Time Server is<br/>selected by default.</li> </ol> | Select the <b>Manual</b> as the synchronization method for the system time. It means administrator has to set the Date & Time manually.                                                         |  |
| Time Zone                   | 1. A Must-filled item. 2. <b>GMT+00:00</b> is selected by default.                       | Select a time zone where this device locates.                                                                                                    |  |
| Daylight Saving<br>Time     | <ol> <li>It is an optional item.</li> <li>Un-checked by default</li> </ol>               | Check the <b>Enable</b> button to activate the daylight saving function. When you enabled this function, you have to specify the start date and end date for the daylight saving time duration. |  |
| Set Date & Time<br>Manually | 1. It is an optional item.                                                               | Manually set the date (Year/Month/Day) and time (Hour:Minute:Second) as the system time.                                                                                                    |  |
| NTP Service                 | <ol> <li>It is an optional item.</li> <li>Un-checked by default</li> </ol>               | Check the <b>Enable</b> button to activate the NTP Service function.  When you enabled this function, the gateway can provide NTP server service for                                            |  |

|      |     | its local connected devices.                       |
|------|-----|----------------------------------------------------|
| Save | N/A | Click the <b>Save</b> button to save the settings. |

# **Synchronize with PC**

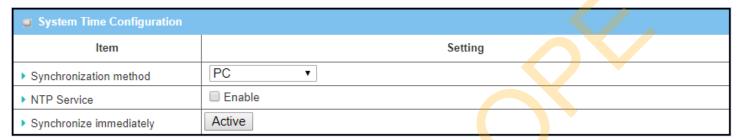

| System Time Information |                                                                                          |                                                                                                    |
|-------------------------|------------------------------------------------------------------------------------------|----------------------------------------------------------------------------------------------------|
| ltem                    | Value Setting                                                                            | Description                                                                                                    |
| Synchronization method  | <ol> <li>A Must-filled item.</li> <li>Time Server is<br/>selected by default.</li> </ol> | Select <b>PC</b> as the synchronization method for the system time to let system synchronize its date and time to the time of the administration PC.                              |
| NTP Service             | <ol> <li>It is an optional item.</li> <li>Un-checked by default</li> </ol>               | Check the <b>Enable</b> button to activate the NTP Service function.  When you enabled this function, the gateway can provide NTP server service for its local connected devices. |
| Synchronize immediately | N/A                                                                                      | Click the <b>Active</b> button to synchronize the system time with specified time server immediately.                                                                             |
| Save                    | N/A                                                                                      | Click the Save button to save the settings.                                                                                                    |
| Refresh                 | N/A                                                                                      | Click the Refresh button to update the system time immediately.                                                                                                    |

# **Synchronize with Cellular Time Service**

| System Time Configuration |                                                                      |  |
|---------------------------|----------------------------------------------------------------------|--|
| ltem                      | Setting                                                              |  |
| ▶ Synchronization method  | Cellular Module ▼                                                    |  |
| ▶ Time Zone               | (GMT+00:00) Greenwich Mean Time: Dublin, Edinburgh, Lisbon, London ▼ |  |
| NTP Service               | □ Enable                                                             |  |
| ▶ Synchronize immediately | Active                                                               |  |

| System Time Information |                                                                                        |                                                                                                    |  |
|-------------------------|----------------------------------------------------------------------------------------|----------------------------------------------------------------------------------------------------|--|
| Item                    | Value Setting                                                                          | Description                                                                                                    |  |
| Synchronization method  | <ol> <li>A Must-filled item.</li> <li>Time Server is selected by default.</li> </ol>   | Select <b>Cellular Module</b> as the synchronization method for the system time to let system synchronize its date and time to the time provided from the connected mobile ISP.  Note: this option is only available for the product with Cellular WAN interface. |  |
| Time Zone               | <ol> <li>A Must-filled item.</li> <li>GMT+00:00 is<br/>selected by default.</li> </ol> | Select a time zone where this device locates.                                                                                                    |  |
| NTP Service             | <ol> <li>It is an optional item.</li> <li>Un-checked by default</li> </ol>             | Check the <b>Enable</b> button to activate the NTP Service function.  When you enabled this function, the gateway can provide NTP server service for its local connected devices.                                                                                 |  |
| Synchronize immediately | N/A                                                                                    | Click the <b>Active</b> button to synchronize the system time with specified time server immediately.                                                                                                    |  |
| Save                    | N/A                                                                                    | Click the Save button to save the settings.                                                                                                    |  |
| Refresh                 | N/A                                                                                    | Click the Refresh button to update the system time immediately.                                                                                                    |  |

# Synchronize with GPS Time Service

| System Time Configuration |                                                                      |  |
|---------------------------|----------------------------------------------------------------------|--|
| ltem                      | Setting                                                              |  |
| ▶ Synchronization method  | GPS Signal ▼                                                         |  |
| ▶ Time Zone               | (GMT+00:00) Greenwich Mean Time: Dublin, Edinburgh, Lisbon, London ▼ |  |
| NTP Service               | □ Enable                                                             |  |
| ▶ Synchronize immediately | Active                                                               |  |

| System Time Information |                                                                                          |                                                                                                    |
|-------------------------|------------------------------------------------------------------------------------------|----------------------------------------------------------------------------------------------------|
| Item                    | Value Setting                                                                            | Description                                                                                                    |
| Synchronization method  | <ol> <li>A Must-filled item.</li> <li>Time Server is<br/>selected by default.</li> </ol> | Select <b>GPS Signal</b> as the synchronization method for the system time to let system synchronize its date and time to the time provided from the GNSS service.  Note: this option is only available for the product with GNSS interface. |
| Time Zone               | <ol> <li>A Must-filled item.</li> <li>GMT+00 :00 is selected by default.</li> </ol>      | Select a time zone where this device locates.                                                                                                    |
| NTP Service             | <ol> <li>It is an optional item.</li> <li>Un-checked by default</li> </ol>               | Check the <b>Enable</b> button to activate the NTP Service function.  When you enabled this function, the gateway can provide NTP server service for its local connected devices.                                                            |
| Synchronize immediately | N/A                                                                                      | Click the <b>Active</b> button to synchronize the system time with specified time server immediately.                                                                                                    |
| Save                    | N/A                                                                                      | Click the Save button to save the settings.                                                                                                    |
| Refresh                 | N/A                                                                                      | Click the <b>Refresh</b> button to update the system time immediately.                                                                                                    |

## 6.2.4 System Log

System Log screen contains various event log tools facilitating network administrator to perform local event logging and remote reporting.

Go to Administration > System Operation > System Log tab.

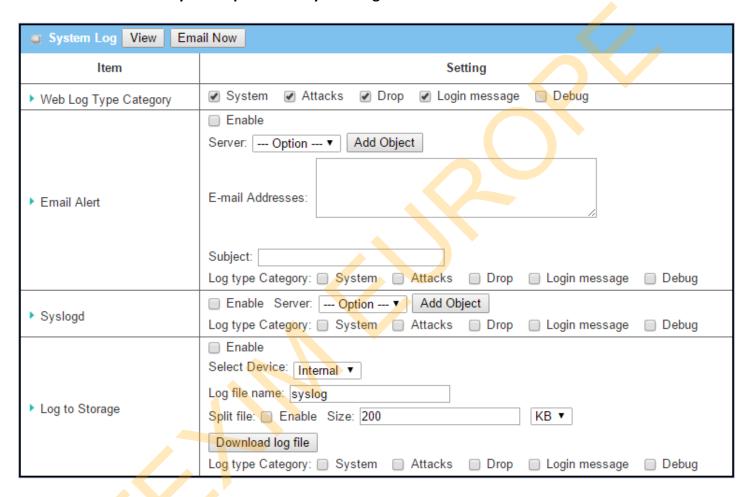

### **View & Email Log History**

**View** button is provided for network administrator to view log history on the gateway. **Email Now** button enables administrator to send instant Email for analysis.

| View & Email Log History |               |                                                                            |
|--------------------------|---------------|----------------------------------------------------------------------------|
| Item                     | Value setting | Description                                                                |
| View button              | N/A           | Click the <b>View</b> button to view Log History in Web Log List Window.   |
| Email Now                | NI/A          | Click the Email New button to condition History via Email instantly        |
| button                   | N/A           | Click the <b>Email Now</b> button to send Log History via Email instantly. |

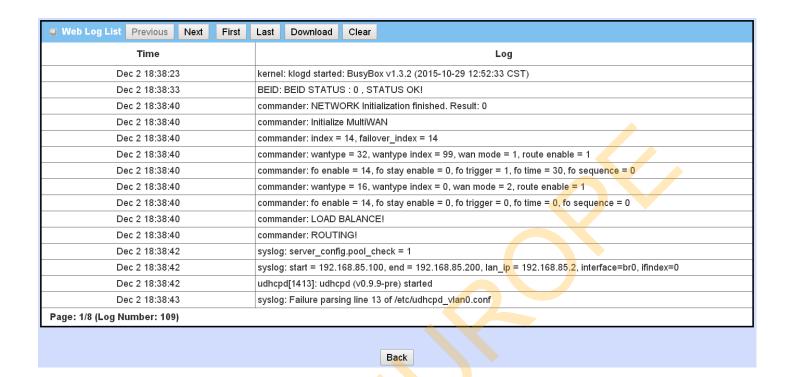

| Web Log List Window |               |                               |
|---------------------|---------------|-------------------------------|
| Item                | Value Setting | Description                   |
| Time column         | N/A           | It displays event time stamps |
| Log column          | N/A           | It displays Log messages      |

| Web Log Lis | Web Log List Button Description |                                                               |                       |  |
|-------------|---------------------------------|---------------------------------------------------------------|-----------------------|--|
| Item        | Value setting                   | Description                                                   |                       |  |
| Previous    | N/A                             | Click the <b>Previous</b> button to move to the previous page | ge.                   |  |
| Next        | N/A                             | Click the <b>Next</b> button to move to the next page.        |                       |  |
| First       | N/A                             | Click the <b>First</b> button to jump to the first page.      |                       |  |
| Last        | N/A                             | Click the <b>Last</b> button to jump to the last page.        |                       |  |
| Download    | N/A                             | Click the <b>Download</b> button to download log to your P    | C in tar file format. |  |
| Clear       | N/A                             | Click the <b>Clear</b> button to clear all log.               |                       |  |
| Back        | N/A                             | Click the ${\bf Back}$ button to return to the previous page. |                       |  |

### **Web Log Type Category**

Web Log Type Category screen allows network administrator to select the type of events to log and be displayed in the Web Log List Window as described in the previous section. Click on the View button to view Log History in the Web Log List window.

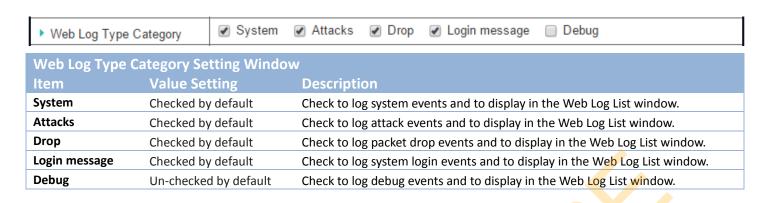

#### **Email Alert**

Email Alert screen allows network administrator to select the type of event to log and be sent to the destined Email account.

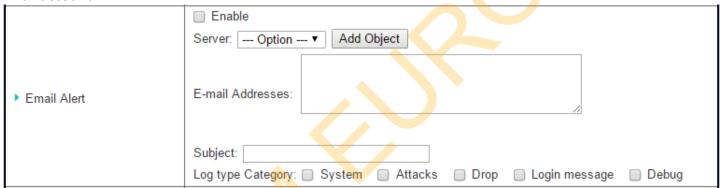

| Email Alert Setting Window |                       |                                                                                                    |  |
|----------------------------|-----------------------|----------------------------------------------------------------------------------------------------|--|
| Item                       | Value Setting         | Description                                                                                                    |  |
| Enable                     | Un-checked by default | Check Enable box to enable sending event log messages to destined Email account defined in the E-mail Addresses blank space.                                                                                                    |  |
| Server                     | N/A                   | Select one email server from the Server dropdown box to send Email. If none has been available, click the <b>Add Object</b> button to create an outgoing Email server.  You may also add an outgoing Email server from Object Definition > External Server > External Server tab. |  |
| E-mail address             | String : email format | Enter the recipient's Email address. Separate Email addresses with comma ',' or semicolon ';' Enter the Email address in the format of 'myemail@domain.com'                                                                                                    |  |
| Subject                    | String : any text     | Enter an Email subject that is easy for you to identify on the Email client.                                                                                                    |  |
| Log type category          | Default unchecked     | Select the type of events to log and be sent to the designated Email account.  Available events are System, Attacks, Drop, Login message, and Debug.                                                                                                    |  |

### **Syslogd**

Syslogd screen allows network administrator to select the type of event to log and be sent to the designated Syslog server.

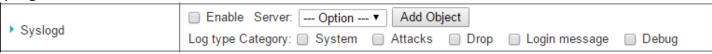

| Syslogd Setting Window |                       |                                                                                               |  |  |
|------------------------|-----------------------|-----------------------------------------------------------------------------------------------|--|--|
| Item                   | Value Setting         | Description                                                                                   |  |  |
| Enable                 | Un-checked by default | Check Enable box to activate the Syslogd function, and send event logs to a syslog server     |  |  |
| Server                 | N/A                   | Select one syslog server from the Server dropdown box to sent event log to.                   |  |  |
|                        |                       | If none has been available, click the <b>Add Object</b> button to create a system log server. |  |  |
|                        |                       | You may also add an system log server from the Object Definition > External Server >          |  |  |
|                        |                       | External Server tab.                                                                          |  |  |
| Log type category      | Un-checked by default | Select the type of event to log and be sent to the destined syslog server. Available          |  |  |
|                        |                       | events are System, Attacks, Drop, Login mes <mark>sa</mark> ge, and D <mark>e</mark> bug.     |  |  |

### **Log to Storage**

Log to Storage screen allows network administrator to select the type of events to log and be stored at an internal or an external storage.

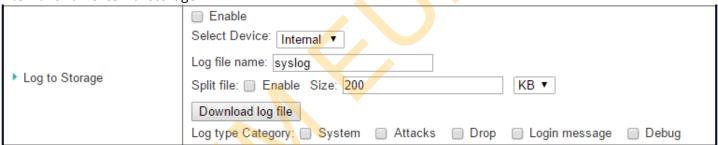

| Log to Storage S  | etting Window                   |                                                                                       |
|-------------------|---------------------------------|---------------------------------------------------------------------------------------|
| Item              | Value Setting                   | Description                                                                           |
| Enable            | Un-checked by default           | Check to enable sending log to storage.                                               |
| Select Device     | Internal is selected by default | Select internal or external storage.                                                  |
| Log file name     | Un-checked by default           | Enter log file name to save logs in designated storage.                               |
| Split file Enable | Un-checked by default           | Check <b>enable</b> box to split file whenever log file reaching the specified limit. |
| Split file Size   | 200 KB is set by default        | Enter the file size limit for each split log file. <u>Value Range</u> : 10 ~1000.     |
| Log type category | Un-checked by default           | Check which type of logs to send: System, Attacks, Drop, Login message, Debug         |

| Log to Storage Button Description |               |                                                                                    |
|-----------------------------------|---------------|------------------------------------------------------------------------------------|
| Item                              | Value setting | Description                                                                        |
| Download log file                 | N/A           | Click the <b>Download log file</b> button to download log files to a log.tar file. |

# 6.2.5 Backup & Restore

In the Backup & Restore window, you can upgrade the device firmware when new firmware is available and also backup / restore the device configuration.

In addition to the factory default settings, you can also customize a special configuration setting as a customized default value. With this customized default value, you can reset the device to the expected default setting if needed.

#### Go to **Administration > System Operation > Backup & Restore** tab.

| FW Backup & Restore             |                                                 |  |
|---------------------------------|-------------------------------------------------|--|
| ltem                            | Setting                                         |  |
| ▶ FW Upgrade                    | Via Web UI ▼ FW Upgrade                         |  |
| ▶ Backup Configuration Settings | Download ▼ Via Web UI                           |  |
| ▶ Auto Restore Configuration    | ☐ Enable Save Conf.   Clean Conf.   Conf. Info. |  |
| ▶ Self-defined Logo             | Download ▼ Via Web UI                           |  |

| FW Backup & Restore                 |                                                    |                                                                                                    |
|-------------------------------------|----------------------------------------------------|----------------------------------------------------------------------------------------------------|
| Item                                | Value Setting                                      | Description                                                                                                    |
| FW Upgrade                          | Via Web UI is select <mark>ed</mark> by<br>default | If new firmware is available, click the <b>FW Upgrade</b> button to upgrade the device firmware <b>via Web UI</b> , or <b>Via Storage</b> .  After clicking on the "FW Upgrade" command button, you need to specify the file name of new firmware by using "Browse" button, and then click "Upgrade" button to start the FW upgrading process on this device. If you want to upgrade a firmware which is from GPL policy, please check "Accept unofficial firmware" |
| Backup<br>Configuration<br>Settings | Download is selected by default                    | You can backup or restore the device configuration settings by clicking the <i>Via Web UI</i> button.  Download: for backup the device configuration to a config.bin file.  Upload: for restore a designated configuration file to the device.  Via Web UI: to retrieve the configuration file via Web GUI.                                                                                                    |
| Auto Restore<br>Configuration       | The Enable box is unchecked by default             | Chick the <b>Enable</b> button to activate the customized default setting function.  Once the function is activated, you can save the expected setting as a customized default setting by clicking the <b>Save Conf.</b> button, or clicking the <b>Clean Conf.</b> button to erase the stored customized configuration.                                                                                                    |

#### 6.2.6 Reboot & Reset

For some special reason or situation, you may need to reboot the gateway or reset the device configuration to its default value. In addition to perform these operations through the Power ON/OFF, or pressing the reset button on the device panel, you can do it through the web GUI too.

#### Go to Administration > System Operation > Reboot & Reset tab.

In the Reboot & Reset window, you can reboot this device by clicking the "Reboot" button, and reset this device to default settings by clicking the "Reset" button.

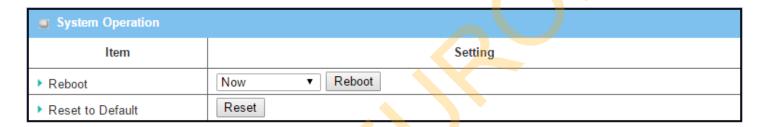

| System Operati   | on Window                  |                                                                                                    |
|------------------|----------------------------|----------------------------------------------------------------------------------------------------|
| Item             | Value Setting              | Description                                                                                                    |
| Reboot           | Now is selected by default | Chick the Reboot button to reboot the gateway immediately or on a pre-defined time schedule.  Now: Reboot immediately  Time Schedule: Select a pre-defined auto-reboot time schedule rule to reboot the auto device on a designated tim. To define a time schedule rule, go to  Object Definition > Scheduling > Configuration tab. |
| Reset to Default | N/A                        | Click the <b>Reset</b> button to reset the device configuration to its default value.                                                                                                    |

### 6.3 FTP

The File Transfer Protocol (FTP) is a standard network protocol used to transfer computer files between a client and server on a computer network. FTP is built on a client-server model architecture and uses separate control and data connections between the client and the server. FTP users may authenticate themselves with a clear-text sign-in protocol, normally in the form of a username and password, but can connect anonymously if the server is configured to allow it.

For secure transmission that protects the username and password, and encrypts the content, FTP is often secured with SSL/TLS (FTPS). Besides, SSH File Transfer Protocol (SFTP) is sometimes also used instead, but is technologically different.

This gateway embedded FTP / SFTP server for administrator to download the log files to his computer or database. In the following two sections, you can configure the FTP server and create the user accounts that can login to the server. After login to the FTP server, you can browse the log directory and have the permission to download the stored log files and delete the files you have downloaded to make more storage space for further data logs.

The available log files can be system logs (refer to Administration > System Operation > System Log), Network Packets (refer to Administrator > Diagnostic > Packet Analyzer), Data Log (refer to Field Communication > Data Logging > Log File Management), and GNSS Log (refer to Service > Location Tracking > GNSS). With proper configuration for the various log functions that supported on your purchased product, you can download the log via FTP / SFTP connections.

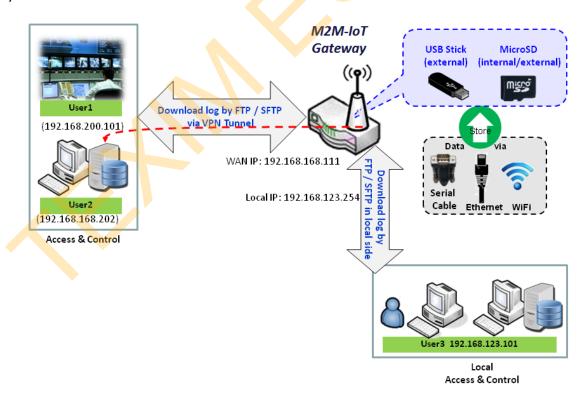

# **6.3.1 Server Configuration**

This section allows user to setup the embedded FTP and SFTP server for retrieving the interested fog files.

Go to Administration > FTP > Server Configuration tab.

### **Enable FTP Server**

| FTP Server Configuration               | Save                   |
|----------------------------------------|------------------------|
| Item                                   | Setting                |
| ▶ FTP                                  | □ Enable               |
| ▶ FTP Port                             | 21                     |
| ▶ Timeout                              | 300 secend(s)(60-7200) |
| Max. Connections per IP                | 2 🔻                    |
| Max. FTP Clients                       | 5 🔻                    |
| ▶ PASV Mode                            | □ Enable               |
| ▶ Port Range of PASV Mode              | 50000 ~ 50031          |
| ▶ Auto Report External IP in PASV Mode | □ Enable               |
| ASCII Transfer Mode                    | □ Enable               |
| ▶ FTPS(FTP over SSL/TLS)               | Enable                 |

| Configuration                 |                                       |                                                                                                    |
|-------------------------------|---------------------------------------|----------------------------------------------------------------------------------------------------|
| Item                          | Value setting                         | Description                                                                                                    |
| FTP                           | The box is unchecked by default.      | Check <b>Enable</b> box to activate the embedded FTP Server function. With the FTP Server enabled, you can retrieve or delete the stored log files via FTP connection.  Note: The embedded FTP Server is only for log downloading, so no any write permission is implemented for user file upload to the storage. |
| FTP Port                      | Port <b>21</b> is set by default      | Specify a port number for FTP connection. The gateway will listen for incoming FTP connections on the specified port.<br><u>Value Range</u> : $1 \sim 65535$ .                                                                                                    |
| Timeout                       | <b>300</b> seconds is set by default. | Specify the maximum timeout interval for the FTP connection. Supported range is 60 to 7200 seconds.                                                                                                    |
| Max.<br>Connections per<br>IP | 2 Clients are set by default.         | Specify the maximum number of clients from the same IP address for the FTP connection. Up to 5 clients from the same IP address is supported.                                                                                                    |
| Max. FTP Clients              | <b>5</b> Clients are set by default.  | Specify the maximum number of clients for the FTP connection. Up to 32 clients is supported.                                                                                                    |

| PASV Mode               | Optional setting                        | Check the <b>Enable</b> box to activate the support of PASV mode for a FTP connection from FTP clients. |
|-------------------------|-----------------------------------------|----------------------------------------------------------------------------------------------------|
| Port Range of           | Port <b>50000</b> ~ <b>50031</b> is set | Specify the port range to allocate for PASV style data connection.                                      |
| PASV Mode               | by default.                             | <i>Value Range</i> : 1024 ~ 65535.                                                                      |
| Auto Report             |                                         | Check the <b>Enable</b> box to activate the support of overriding the IP address                        |
| External IP in          | Optional setting                        | advertising in response to the PASV command.                                                            |
| PASV Mode               |                                         |                                                                                                    |
| ASCII Transfer          | 0 1                                     | Check the <b>Enable</b> box to activate the support of ASCII mode data transfers.                       |
| Mode                    | Optional setting                        | Binary mode is supported by default.                                                                    |
| FTPS (FTP over SSL/TLS) | Optional setting                        | Check the <b>Enable</b> box to activate the support of secure connections via SSL/TLS.                  |

### **Enable SFTP Server**

| SFTP Server Configuration Save |                              |  |
|--------------------------------|------------------------------|--|
| ltem                           | Setting                      |  |
| ▶ SFTP                         | ■ Enable via ■ LAN via ■ WAN |  |
| ▶ SFTP Port                    | 22                           |  |

| Configuration |                                  |                                                                                                    |
|---------------|----------------------------------|----------------------------------------------------------------------------------------------------|
| Item          | Value setting                    | Description                                                                                                    |
| SFTP          | The box is unchecked by default. | Check Enable box to activate the embedded SFTP Server function. Furthermore, you can check the granted interface(s) for the SFTP connection, via LAN, WAN, or both. With the SFTP Server enabled, you can retrieve or delete the stored log files via secure SFTP connection. |
| SFTP Port     | Default 22                       | Specify a port number for SFTP connection. The gateway will listen for incoming SFTP connections on the specified port.<br><u>Value Range</u> : $1 \sim 65535$ .                                                                                                    |

### 6.3.2 User Account

This section allows user to setup user accounts for logging to the embedded FTP and SFTP server to retrieve the interested fog files.

Go to Administration > FTP > User Account tab.

### **Create/Edit FTP User Accounts**

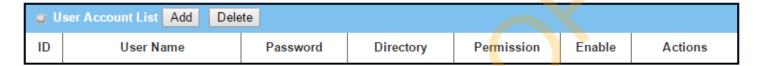

#### When **Add** button is applied, **User Account Configuration screen** will appear.

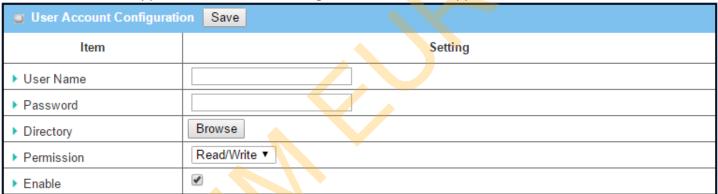

| Configuration |                                    |                                                                                                    |
|---------------|------------------------------------|----------------------------------------------------------------------------------------------------|
| Item          | Value setting                      | Description                                                                                                    |
| User Name     | String : non-blank string          | Enter the user account for login to the FTP server. <u>Value Range</u> : 1 ~ 15 characters.                                                                                                    |
| Password      | String : no blank                  | Enter the user password for login to the FTP server.                                                                                                    |
| Directory     | N/A                                | Select a root directory after user login.                                                                                                    |
| Permission    | Read/Write is selected by default. | Select the Read/write permission.  Note: The embedded FTP Server is only for log downloading, so no any write permission is implemented for user file upload to the storage, even <b>Read/Write</b> option is selected. |
| Enable        | The box is checked by default.     | Check the box to activate the FTP user account.                                                                                                    |

## 6.4 Diagnostic

This gateway supports simple network diagnosis tools for the administrator to troubleshoot and find the root cause of the abnormal behavior or traffics passing through the gateway. There can be a Packet Analyzer to help record the packets for a designated interface or specific source/destination host, and another Ping and Tracert tools for testing the network connectivity issues.

## **6.4.1 Diagnostic Tools**

The Diagnostic Tools provide some frequently used network connectivity diagnostic tools (approaches) for the network administrator to check the device connectivity.

Go to Administration > Diagnostic > Diagnostic Tools tab.

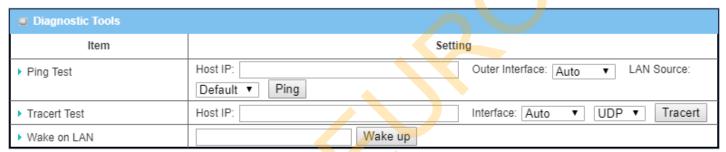

| Diagnostic Tool | S                |                                                                                                    |
|-----------------|------------------|----------------------------------------------------------------------------------------------------|
| ltem            | Value setting    | Description                                                                                                    |
| Ping Test       | Optional Setting | This allows you to specify an IP / FQDN, the Outer interface (auto, WAN, LAN, or VLAN), and LAN source (default, LAN, or VLAN) as well, so system will try to ping the specified device to test whether it is alive after clicking on the <b>Ping</b> button. A test result window will appear beneath it.                                                                                                    |
| Tracert Test    | Optional setting | Trace route (tracert) command is a network diagnostic tool for displaying the route (path) and measuring transit delays of packets across an IP network.  Trace route proceeds until all (three) sent packets are lost for more than twice, then the connection is lost and the route cannot be evaluated.  First, you need to specify an IP / FQDN, the test interface (LAN, WAN, or Auto) and the protocol (UDP or ICMP), and by default, it is <b>UDP</b> .  Then, system will try to trace the specified host to test whether it is alive after clicking on <b>Tracert</b> button. A test result window will appear beneath it. |
| Wake on LAN     | Optional setting | Wake on LAN (WOL) is an Ethernet networking standard that allows a computer to be turned on or awakened by a network message. You can specify the MAC address of the computer, in your LAN network, to be remotely turned on by clicking on the <b>Wake up</b> command button.                                                                                                    |
| Save            | N/A              | Click the <b>Save</b> button to save the configuration.                                                                                                    |

## 6.4.2 Packet Analyzer

The Packet Analyzer can capture packets depend on user settings. User can specify interfaces to capture packets and filter by setting rule. Ensure the log storage is available (either embedded SD-Card or external USB Storage), otherwise **Packet Analyzer** cannot be enabled.

#### Go to **Administration > Diagnostic > Packet Analyzer** tab.

| Configuration       |                                                                                        |
|---------------------|----------------------------------------------------------------------------------------|
| Item                | Setting                                                                                |
| ▶ Packet Analyzer   | Enable                                                                                 |
| ▶ File Name         |                                                                                        |
| ▶ Split Files       | ■ Enable File Size : 200 KB ▼                                                          |
| ▶ Packet Interfaces | WAN-1 WAN-2 ASY-1 Binary Mode v  2.4G: VAP-1 VAP-2 VAP-3 VAP-4 VAP-5 VAP-6 VAP-7 VAP-8 |

| Configuration     |                                                                                                    |                                                                                                    |
|-------------------|----------------------------------------------------------------------------------------------------|----------------------------------------------------------------------------------------------------|
| Item              | Value setting                                                                                                    | Description                                                                                                    |
| Packet Analyzer   | The box is unchecked by default.                                                                                                    | Check <b>Enable</b> box to activate the Packet Analyzer function.  If you cannot enable the checkbox, please check if the storage is available or not. Plug in the USB storage and then enable the Package Analyzer function.                                                                                                    |
| File Name         | <ol> <li>An optional setting</li> <li>Blank is set by default, and the default file name is</li> <li>Interface&gt;_<date>_<index>.</index></date></li> </ol> | Enter the file name to save the captured packets in log storage. If <b>Split Files</b> option is also enabled, the file name will be appended with an index code "_ <index>".  The extension file name is .pcap.</index>                                                                                                    |
| Split Files       | 1. An optional setting 2. The default value of File Size is 200 KB.                                                                                          | Check <b>enable</b> box to split file whenever log file reaching the specified limit.  If the <b>Split Files</b> option is enabled, you can further specify the <b>File Size</b> and <b>Unit</b> for the split files. <u>Value Range</u> : 10 ~ 99999.  NOTE: <b>File Size</b> cannot be less than 10 KB                                                                                                    |
| Packet Interfaces | An optional setting                                                                                                    | Define the interface(s) that Packet Analyzer should work on. At least, one interface is required, but multiple selections are also accepted. The supported interfaces can be:  WAN: When the WAN is enabled at Physical Interface, it can be selected here.  ASY: This means the serial communication interface. It is used to capture packets appearing in the Field Communication. Therefore, it can only be selected when specific field communication protocol, like Modbus, is enabled. |

|      |     | Select <b>Binary mode</b> or <b>String mode</b> for the serial interface.  • <b>VAP</b> : This means the virtual AP. When WiFi and VAP are enabled, it can be selected here. |
|------|-----|----------------------------------------------------------------------------------------------------|
| Save | N/A | Click the <b>Save</b> button to save the configuration.                                                                                                    |
| Undo | N/A | Click the <b>Undo</b> button to restore what you just configured back to the previous setting.                                                                               |

Once you enabled the Packet Analyzer function on specific Interface(s), you can further specify some filter rules to capture the packets which matched the rules.

| Capture Filters     |          |  |
|---------------------|----------|--|
| Item                | Setting  |  |
| ▶ Filter            | □ Enable |  |
| ▶ Source MACs       |          |  |
| ▶ Source IPs        |          |  |
| ➤ Source Ports      |          |  |
| ➤ Destination MACs  |          |  |
| ▶ Destination IPs   |          |  |
| ▶ Destination Ports |          |  |

| Capture Fitters |                  |                                                                                                    |
|-----------------|------------------|----------------------------------------------------------------------------------------------------|
| Item            | Value setting    | Description                                                                                                    |
| Filter          | Optional setting | Check <b>Enable</b> box to activate the Capture Filter function.                                                                                                    |
| Source MACs     | Optional setting | Define the filter rule with <b>Source MACs</b> , which means the source MAC address of packets.  Packets which match the rule will be captured.  Up to 10 MACs are supported, but they must be separated with ";", e.g. AA:BB:CC:DD:EE:FF; 11:22:33:44:55:66  The packets will be captured when match any one MAC in the rule. |

| Source IPs               | Optional setting | Define the filter rule with <b>Source IPs</b> , which means the source IP address of packets. |
|--------------------------|------------------|-----------------------------------------------------------------------------------------------|
|                          |                  | Packets which match the rule will be captured.                                                |
|                          |                  | Up to 10 IPs are supported, but they must be separated with ";",                              |
|                          |                  | e.g. 192.168.1.1; 192.168.1.2                                                                 |
|                          |                  | The packets will be captured when match any one IP in the rule.                               |
| Source Ports             | Optional setting | Define the filter rule with <b>Source Ports</b> , which means the source port of packets.     |
|                          |                  | The packets will be captured when match any port in the rule.                                 |
|                          |                  | Up to 10 ports are supported, but they must be separated with ";",                            |
|                          |                  | e.g. 80; 53                                                                                   |
|                          |                  | <i>Value Range</i> : 1 ~ 65535.                                                               |
| Destination MACs         | Optional setting | Define the filter rule with <b>Destination MACs</b> , which means the destination MAC         |
|                          | , ,              | address of packets.                                                                           |
|                          |                  | Packets which match the rule will be captured.                                                |
|                          |                  | Up to 10 MACs are supported, but they must be separated with ";",                             |
|                          |                  | e.g. AA:BB:CC:DD:EE:FF; 11:22:33:44:5 <mark>5:</mark> 66                                      |
|                          |                  | The packets will be captured when match any one MAC in the rule.                              |
| Destination IPs          | Optional setting | Define the filter rule with <b>Destination IPs</b> , which means the destination IP address   |
|                          |                  | of packets.                                                                                   |
|                          |                  | Packets which match the rule will be captured.                                                |
|                          |                  | Up to 10 IPs are supported, but they must be separated with ";",                              |
|                          |                  | e.g. 192.168.1.1; 192.168. <mark>1.2</mark>                                                   |
|                          |                  | The packets will be captured when match any one IP in the rule.                               |
| <b>Destination Ports</b> | Optional setting | Define the filter rule with <b>Destination Ports</b> , which means the destination port of    |
|                          |                  | packets.                                                                                      |
|                          |                  | The packets will be captured when match any port in the rule.                                 |
|                          |                  | Up to 10 ports are supported, but they must be separated with ";",                            |
|                          |                  | e.g. 80; 53                                                                                   |
|                          |                  | <i>Value Range</i> : 1 ~ 65535.                                                               |

# **Chapter 7 Service**

# 7.1 Cellular Toolkit (not supported)

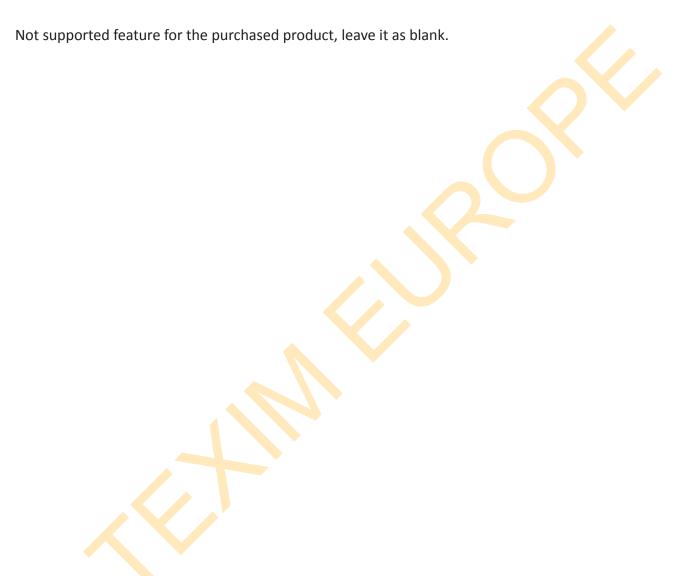

## 7.2 Event Handling

Event handling is the application that allows administrator to setup the pre-defined events, handlers, or response behavior with individual profiles. With properly configuring the event handling function, administrator can easily and remotely obtain the status and information via the purchased gateway. Moreover, he can also handle and manage some important system related functions.

The supported events are categorized into two groups: the managing events and notifying events.

The managing events are the events that are used to manage the gateway or change the setting / status of the specific functionality of the gateway. On receiving the managing event, the gateway will take action to change the functionality, and collect the required status for administration simultaneously.

The **notifying events** are the events that some related objects have been triggered and take corresponding actions on the occurrence of the events. It could be an event for alerting the administrator something happened with SMS message, Email, and SNMP Trap, etc...

For ease of configuration, administrator can create and edit the common pre-defined managing / notifying event profiles for taking instant reaction on a certain event or managing the devices for some advanced useful purposes. For example, sending/receiving the field bus device status monitoring, and so on. All of such management and notification function can be realized effectively via the Event Handling feature.

The following is the summary lists for the provided profiles, and events:

(**Note**: The available profiles and events could be different for the purchased product.)

- Profiles (Rules):
  - Email Accounts
  - Remote Host profiles
- Managing Events:
  - Trigger Type: SNMP Trap.
  - Actions: Get the Network Status; or Configure the LAN/VLAN behavior, WiFi behavior, NAT behavior, Firewall behavior, VPN behavior, System Management, Administration, and Remote Host.
- Notifying Events:
  - Trigger Connection Change (WAN, LAN & VLAN, WiFi, DDNS), Administration.
  - Actions: Notify the administrator with Syslog, SNMP Trap or Email Alert; Sending collected information to Remote Host.

To use the event handling function, First of all, you have to enable the event management setting and configure the event details with the provided profile settings. You can create or edit pre-defined profiles for individual managing / notifying events. The profile settings are separated into several items; they are the Email Service Definition, and Remote Host Configuration.

Then, you have to configure each managing / notifying event with identifying the event's trigger condition, and the corresponding actions (reaction for the event) for the event. For each event, more than one action can be activated simultaneously.

## 7.2.1 Configuration

Go to **Service** > **Event Handling** > **Configuration** Tab.

Event handling is the service that allows administrator to setup the pre-defined events, handlers, or response behavior with individual profiles.

#### **Create / Edit Email Service Account**

Setup the Email Service Account for event notification. It supports up to a maximum of 5 accounts.

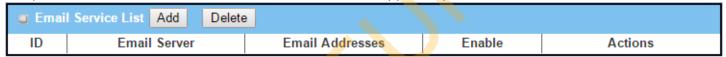

You can click the Add / Edit button to configure the Email account.

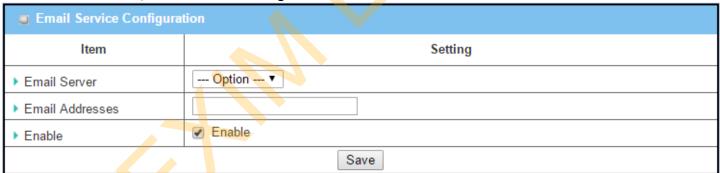

| Email Service | e Configuration                  |                                                                                                   |
|---------------|----------------------------------|---------------------------------------------------------------------------------------------------|
| Item          | Value setting                    | Description                                                                                       |
| Email Server  | Option                           | Select an Email Server profile from <b>External Server</b> setting for the email account setting. |
| Email         | 1. Internet E-mail address       | Specify the Destination Email Addresses.                                                          |
| Addresses     | format  2. A Must filled setting |                                                                                                   |
| Enable        | The box is unchecked by default. | Click <b>Enable</b> box to activate this account.                                                 |
| Save          | NA                               | Click the <b>Save</b> button to save the configuration                                            |

### Create / Edit Remote Host Profile (Modbus support required)

Setup the Remote Host Profile. It supports up to a maximum of 10 profiles.

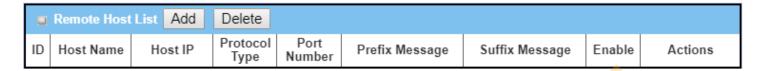

You can click the **Add / Edit** button to configure the profile.

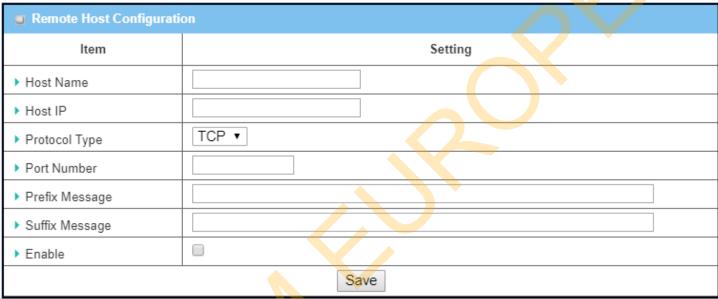

| Remote Host   | Configuration                                         |                                                                                       |
|---------------|-------------------------------------------------------|---------------------------------------------------------------------------------------|
| Item          | Value setting                                         | Description                                                                           |
| Host Name     | 1. String format                                      | Specify the Remote Host profile name.                                                 |
|               | <ol><li>A Must filled setting</li></ol>               | <u>Value Range</u> : -1 ~ 64 characters.                                              |
| Host IP       | 1. A Must filled setting                              | Specify the IP address for the Remote Host. IPv4 Format.                              |
|               | 2.IP Address format.                                  |                                                                                       |
| Protocol Type | 1. A <mark>Mu</mark> st filled set <mark>ti</mark> ng | Specify the protocol to access the Remote Host. It could be <b>TCP or UDP</b> .       |
|               | 2. TCP is selected by default                         |                                                                                       |
| Port Number   | 1. A Must filled setting                              | Specify the Port number for accessing the Remote Host.                                |
|               |                                                       | <u>Value Range</u> : 1 ~ 65535.                                                       |
| Prefix        | 1. String format                                      | Specify the Prefix Message string as pre-defined identification for accessing the     |
| Message       | 2. An Optional filled setting                         | remote host, if required.                                                             |
|               |                                                       | <u>Value Range</u> : -1 ~ 64 characters.                                              |
| Suffix        | 1. String format                                      | Specify the Suffix Message string as pre-defined identification for accessing the     |
| Message       | 2. An Optional filled setting                         | remote host, if required.                                                             |
|               |                                                       | <u>Value Range</u> : -1 ~ 64 characters.                                              |
| Enable        | The box is unchecked by                               | Click <b>Enable</b> box to activate this profile setting.                             |
|               | default.                                              |                                                                                       |
| Save          | NA                                                    | Click the <b>Save</b> button to save the configuration                                |
| Undo          | NA                                                    | Click the <b>Undo</b> button to restore what you just configured back to the previous |
|               |                                                       | setting.                                                                              |

## 7.2.2 Managing Events

Managing Events allow administrator to define the relationship (rule) among event trigger, handlers and response.

Go to Service > Event Handling > Managing Events Tab.

### **Enable Managing Events**

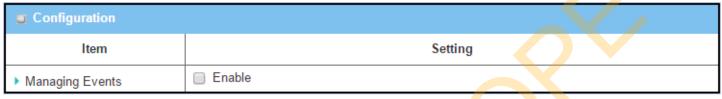

| Configuration | ı                       |                                                                       |
|---------------|-------------------------|-----------------------------------------------------------------------|
| Item          | Value setting           | Description                                                           |
| Managing      | The box is unchecked by | Check the <b>Enable</b> box to activate the Managing Events function. |
| Events        | default                 |                                                                       |

#### **Create / Edit Managing Event Rules**

Setup the Managing Event rules. It supports up to a maximum of 128 rules.

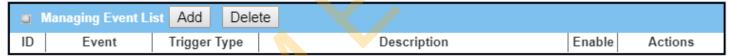

When Add or Edit button is applied, the Managing Event Configuration screen will appear.

| <b>■ M</b> anaging | Event Configuration                                                                                                    |
|--------------------|----------------------------------------------------------------------------------------------------|
| ltem               | Setting                                                                                                    |
| ▶ Event            | None         ▼           None         ▼           None         ▼                                                                                                    |
| ▶ Trigger<br>Type  | Period ▼                                                                                                    |
| ▶ Interval         | 0 (0~86400 seconds)                                                                                                    |
| Description        |                                                                                                    |
| ▶ Action           | <ul> <li>Network Status</li> <li>LAN&amp;VLAN</li> <li>WiFi</li> <li>NAT</li> <li>Firewall</li> <li>VPN</li> <li>System Manage</li> <li>Administration</li> <li>Remote Host</li> </ul> |
| Managing Event     |                                                                                                    |
|                    | Save                                                                                                    |

| Managing Ev  | vent Configuration               |                                                                                                    |
|--------------|----------------------------------|----------------------------------------------------------------------------------------------------|
| Item         | Value setting                    | Description                                                                                                    |
| Event        | None by default                  | Specify the Event type (SNMP Trap) and an event identifier / profile. Up to 3 event conditions can be specified for defining an event, and the event will be triggered when all the conditions hold simutaneously (AND relation).  The supported Event types could be:  SNMP: Select SNMP Trap and fill the message in the textbox to specify SNMP Trap Event;  Note: The available Event Type could be different for the purchased product. |
| Trigger Type | Period is selected by default    | Specify the type of event trigger, either <b>Period</b> or <b>Once</b> . <b>Period</b> : Select <b>Period</b> and specify a time interval, the event will be repeatedly triggered on every time interval when the specified event condition holds. <b>Once</b> : Select <b>Once</b> and the event will be just triggered just one time when the specified event condition holds.                                                             |
| Interval     | <b>0</b> is set by default       | Specify the repeatedly event trigger time interval.  Value Range: 0 ~86400 seconds.                                                                                                    |
| Description  | String format : any text.        | Enter a brief description for the Managing Event.                                                                                                    |
| Action       | All box is unchecked by default. | Specify <b>Network Status</b> , or at least one rest action to take when the expected event is triggered. <b>Network Status</b> : Select <b>Network Status</b> Checkbox to get the network status as the action for the event; <b>LAN&amp;VLAN</b> : Select <b>LAN&amp;VLAN</b> Checkbox and the interested sub-items (Port link                                                                                                    |

|          |                         | On/Off), the gateway will change the settings as the action for the event; <b>WiFi</b> : Select <b>WiFi</b> Checkbox and the interested sub-items (WiFi radio On/Off), |
|----------|-------------------------|----------------------------------------------------------------------------------------------------|
|          |                         | the gateway will change the settings as the action for the event;                                                                                                    |
|          |                         | NAT: Select NAT Checkbox and the interested sub-items (Virtual Server Rule                                                                                             |
|          |                         | On/Off, DMZ On/Off), the gateway will change the settings as the action for the event;                                                                                 |
|          |                         | Firewall: Select Firewall Checkbox and the interested sub-items (Remote                                                                                                |
|          |                         | Administrator Host ID On/Off), the gateway will change the settings as the action for the event;                                                                       |
|          |                         | VPN: Select VPN Checkbox and the interested sub-items (IPSec Tunnel ON/Off,                                                                                            |
|          |                         | PPTP Client On/Off, L2TP Client On/Off, OpenVPN Client On/Off), the gateway                                                                                            |
|          |                         | will change the settings as the action for the event;                                                                                                    |
|          |                         | GRE: Select GRE Checkbox and the interested sub-items (GRE Tunnel On/Off),                                                                                             |
|          |                         | the gateway will change the settings as the action for the event;                                                                                                    |
|          |                         | System Manage: Select System Manage Checkbox and the interested sub-items                                                                                              |
|          |                         | (WAN SSH Service On/Off, TR-069 O <mark>n/</mark> Off), the gateway will change the settings                                                                           |
|          |                         | as the action for the event;                                                                                                    |
|          |                         | Administration: Select Administration Checkbox and the interested sub-items                                                                                            |
|          |                         | (Backup Config, Restore Config, Reboot, Save Current Setting as Default), the                                                                                          |
|          |                         | gateway will change the <mark>se</mark> ttings as the action for the event;                                                                                            |
|          |                         | Remote Host: Select Remote Host checkbox and a Remote Host profile you                                                                                                 |
|          |                         | defined as the action for the event;                                                                                                    |
|          |                         | Note: The available Event Type could be different for the purchased product.                                                                                           |
| Managing | The box is unchecked by | Click <b>Enable</b> box to activate this Managing Event setting.                                                                                                    |
| Event    | default.                |                                                                                                    |
| Save     | NA                      | Click the Save button to save the configuration                                                                                                    |
| Undo     | NA                      | Click the <b>Undo</b> button to restore what you just configured back to the previous setting.                                                                         |
|          |                         |                                                                                                    |

## 7.2.3 Notifying Events

Go to **Service > Event Handling > Notifying Events** Tab.

Notifying Events Setting allows administrator to define the relationship (rule) between event trigger and handlers.

#### **Enable Notifying Events**

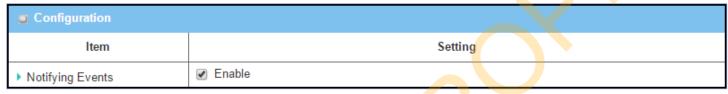

| Configuration    |                                 |                                                                        |
|------------------|---------------------------------|------------------------------------------------------------------------|
| Item             | Value setting                   | Description                                                            |
| Notifying Events | The box is unchecked by default | Check the <b>Enable</b> box to activate the Notifying Events function. |

#### **Create / Edit Notifying Event Rules**

Setup your Notifying Event rules. It supports up to a maximum of 128 rules.

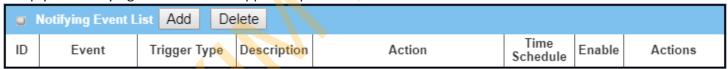

When **Add** or **Edit** button is applied, the **Notifying Event Configuration** screen will appear.

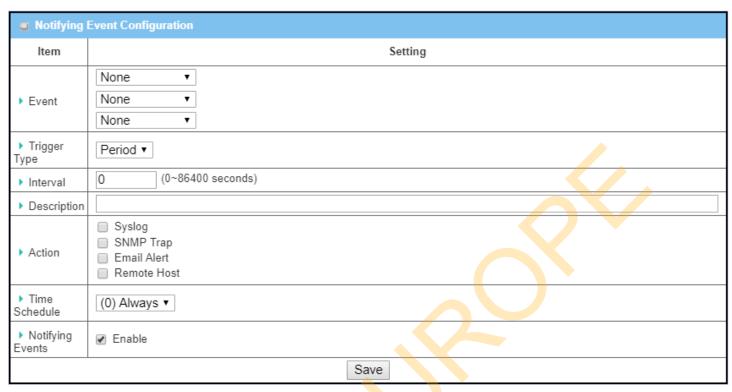

| Notifying Eve | ent Configuration                |                                                                                                    |
|---------------|----------------------------------|----------------------------------------------------------------------------------------------------|
| Item          | Value setting                    | Description                                                                                                    |
| Event         | None by default                  | Specify the Event type and corresponding event configuration. Up to 3 event conditions can be specified for defining an event, and the event will be triggered when all the conditions hold simutaneously (AND relation).  The supported Event Type could be:  WAN: Select WAN and a trigger condition to specify a certain WAN Event;  LAN&VLAN: Select LAN&VLAN and a trigger condition to specify a certain LAN&VLAN Event;  WiFi: Select WiFi and a trigger condition to specify a certain WiFi Event;  DDNS: Select DDNS and a trigger condition to specify a certain DDNS Event;  Administration: Select Administration and a trigger condition to specify a certain Administration Event; |
| Trigger Type  | Period is selected by default    | Specify the type of event trigger, either <b>Period</b> or <b>Once</b> . <b>Period</b> : Select <b>Period</b> and specify a time interval, the event will be repeatedly triggered on every time interval when the specified event condition holds. <b>Once</b> : Select <b>Once</b> and the event will be just triggered just one time when the specified event condition holds.                                                                                                    |
| Interval      | <b>0</b> is set by default       | Specify the repeatedly event trigger time interval.                                                                                                    |
| Description   | String format : any toyt         | <u>Value Range</u> : 0 ~86400 seconds.  Enter a brief description for the Notifying Event.                                                                                                    |
| •             | String format : any text.        |                                                                                                    |
| Action        | All box is unchecked by default. | Specify at least one action to take when the expected event is triggered.  Syslog: Select Syslog and select/unselect the Enable Checkbox to as the action for the event;  SNMP Tran: Select SNMP Tran: and the gateway will send out SNMP Tran to                                                                                                    |
|               |                                  | <b>SNMP Trap</b> : Select <b>SNMP Trap</b> , and the gateway will send out SNMP Trap to                                                                                                    |

|               |                                   | the defined SNMP Event Receivers as the action for the event;  Email Alert: Select Email Alert, and the gateway will send out an Email to the defined Email accounts as the action for the event;  Remote Host: Select Remote Host checkbox and a Remote Host profile you defined as the action for the event; |
|---------------|-----------------------------------|----------------------------------------------------------------------------------------------------|
|               |                                   | Note: The available Event Type could be different for the purchased product.                                                                                                    |
| Time Schedule | (0) Always is selected by default | Select a time scheduling rule for the Notifying Event.                                                                                                    |
| Notifying     | The box is unchecked by           | Click <b>Enable</b> box to activate this Notifying Event setting.                                                                                                    |
| Events        | default.                          |                                                                                                    |
| Save          | NA                                | Click the <b>Save</b> button to save the configuration                                                                                                    |
| Undo          | NA                                | Click the <b>Undo</b> button to restore what you just configured back to the previous setting.                                                                                                    |

### **7.3 LoRa**

#### LoRa Technology

LoRa is a long range wireless data communication technology developed by Semtech. LoRa uses license-free sub-gigahertz radio frequency bands like 433 MHz, 868 MHz (Europe) and 915 MHz (North America). LoRa enables very-long-range transmissions (more than 10 km in rural areas) with low power consumption. The technology is presented in two parts — LoRa, the physical layer and LoRaWAN, the upper layers.<sup>7</sup>

Semtech builds LoRa Technology into its chipsets. These chipsets are then built into the commercial products, LoRa Gateway and LoRa Nodes, and integrated into LPWANs service by worldwide ISPs.

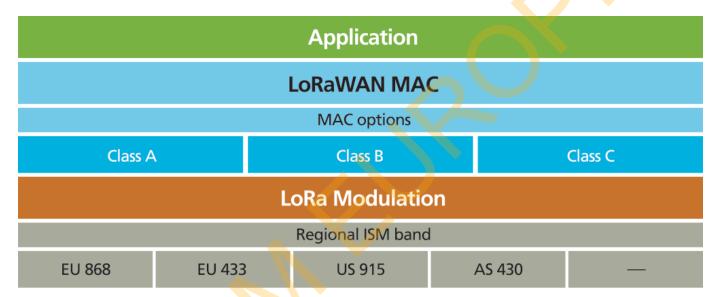

<sup>7</sup> https://www.semtech.com/technology/lora/what-is-lora

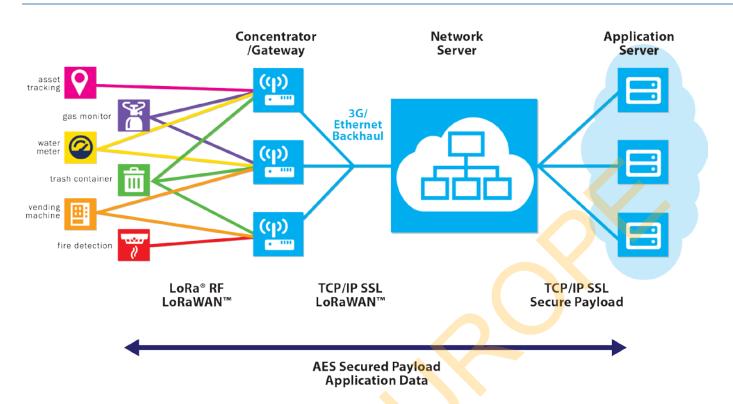

#### **LoRaWAN Protocol**

LoRaWAN is a protocol specification built on top of the LoRa technology developed by the LoRa Alliance. It uses unlicensed radio spectrum in the Industrial, Scientific and Medical (ISM) bands to enable low power, wide area communication between remote sensors and gateways connected to the network. This standard-based approach to building a LPWA network allows for quick set up of public or private IoT networks anywhere using hardware and software that is bi-directionally secure, interoperable and mobile, provides accurate localization, and works the way you expect.

LoRaWAN defines the communication protocol and system architecture for the network, while the LoRa physical layer enables the long-range communication link. LoRaWAN is also responsible managing the communication frequencies, data rate, and power for all devices. Devices in the network are asynchronous and transmit when they have data available to send. Data transmitted by an end-node device is received by multiple gateways, which forward the data packets to a centralized network server. The network server filters duplicate packets, performs security checks, and manages the network. Data is then forwarded to application servers.

As depicted in the LoRaWAN network diagram, all the application data between the end nodes and application server are AES-encrypted. The LoRa gateway and network server are merely responsible for data forwarding and security checks, they know nothing about the encrypted data transferred.

## 7.3.1 LoRa Gateway

This product is integrated with an 8-channel LoRa Gateway module. With some basic configuration and specified an accompanied network server, the LoRa Gateway can connect with surrounding LoRa Nodes and forward the received data to Network Server for further processing.

### LoRa Gateway Setting

#### Go to **Service > LoRa > LoRa Gateway** Tab.

The LoRa Gateway setting page enables user to configure the embedded LoRa gateway, and allow packet forwarding from LoRa nodes to Network Server, or from Network Server to LoRa Nodes.

#### **LoRa Configuration**

| LoRa Configuration |                                           |
|--------------------|-------------------------------------------|
| ltem               | Setting                                   |
| ▶ LoRa Gateway     | ■ Enable                                  |
| ▶ MultiSF Channel  | Radio0: 868.1 / 868.3 / 868.5 / 868.7 MHz |
| ▶ LoRa BW          | 250kHz ▼                                  |

| LoRa Configuration |                                       |                                                                                                    |
|--------------------|---------------------------------------|----------------------------------------------------------------------------------------------------|
| Item               | Value setting                         | Description                                                                                                    |
| LoRa Gateway       | The box is unchecked by default       | Check <b>Enable</b> box to activate the LoRa Gateway function.                                                                                                    |
| MultiSF Channel    | Some channels are selectec by default | Select the RF channels to be activated. The LoRa gateway supports up to 8 LoRa channels, defined in <b>Radio0</b> and <b>Radio1</b> , for connecting with LoRa Nodes. For rach Radio, you can select up to four channels to operate. |
|                    |                                       | <b>Note</b> : The supportedoperation band list is hardware dependent. It depends on the hardware version and regional regulation. <b>EU868 Frequency Plan:</b> 868.100/868.300/868.500/867.100/867.300/867.500/867.700/867.900 MHz   |
|                    |                                       | US915 Frequency Plan:<br>902.300/902.500/902.700/902.900/903.100/903.300/903.500/903.700 MHz                                                                                                    |
| LoRa BW            | <b>250kHz</b> is selected by default  | Select theLoRa BW ( bandwidth) for the RF channel allocation. The default setting is 250kHz for EU band, 500kHz for US band.                                                                                                    |

|      |    | Value Range: 125kHz, 250kHz, or 500kHz.                |  |
|------|----|--------------------------------------------------------|--|
| Save | NA | Click the <b>Save</b> button to save the configuration |  |

## **Network Server Configuration**

| Network Server        |             |
|-----------------------|-------------|
| ltem                  | Setting     |
| ▶ Gateway ID          |             |
| ▶ Server IP Address   |             |
| ▶ Port                | 1700        |
| ▶ Keep Alive Interval | 5 (seconds) |

| Network Server (    | Configuration                                                          |                                                                                                    |
|---------------------|------------------------------------------------------------------------|----------------------------------------------------------------------------------------------------|
| Item                | Value setting                                                          | Description                                                                                                    |
| Gateway ID          | String format: MAC-<br>like string, with eight<br>2-digit hex. numbers | Enter an unique ID for the LoRa Gateway. It will be used for communicating with Network Server.  Please enter the WAN MAC for the device, and followed with two extra numbers.  For example, WAN MAC is 00:50:18:00:08:FE, then imput "00:50:18:00:08:FE:11:22" as the Gateway ID.                                                                                             |
| Server IP Address   | A Must filled setting                                                  | Specify the IP Address or FQDN of external LoRa network server to connect. It will be use as destination IP for sending the received packets from LoRa nodes.  If you enabled the internal LoRa Network Server function, introduced in Section 7.3.2 LoRa Network Server, this setting will be grayed out and ignored, no need to specify an IP address of the network server. |
| Port                | A Must filled setting<br>Port <b>1700</b> set by<br>default            | Specify a <b>Port Number</b> as destination port for sending packets.  If you enabled the internal LoRa Network Server function, this setting will be grayed out and ignored, no need to specify an port number of the network server. <b>Value Range</b> : 1 ~ 65535.                                                                                                    |
| Keep Alive Interval | A Must filled setting <b>5</b> seconds set by default                  | Specify the time <b>interval</b> (seconds) to keep the connection alive between network server and LoRa gateway even there is no LoRa traffic. <b>Value Range:</b> 5 ~ 999 seconds.                                                                                                    |
| Save                | NA                                                                     | Click the <b>Save</b> button to save the configuration                                                                                                    |
|                     |                                                                        |                                                                                                    |

#### 7.3.2 LoRa Network Server

For the small scale or private applications, you don't want to use third party's public LoRaWAN newwork service (bind to a certain LoRa Network Server, Application Server) that is provided by local Telco or ISP. In such case, you will need a private network server for collecting all the data from your deployed LoRa nodes.

If external LoRa Network Server is to be used in your application, you can skip this section, and specify the external Network Server setting in **Section 7.3.1**.

This product is integrated with a private LoRa Network Server, and also a simplified Application Server. It supports up to 300 LoRa Nodes. If you intend to use the embedded network server for your private application, you have to proceed with following LoRa Network Server settings.

After that, the collected data from your LoRa nodes is collected and stored in an embedded SQL database. You can access to it with the LAN IP and port 9999.

Note: To customize your application with the product for two-way communication with the Class C LoRa nodes, you may need to get further SDK from the gateway vendor to link with your own application or managing platform.

#### LoRa Network Server

#### Go to Service > LoRa > LoRa Network Server Tab.

The LoRa Network Server setting page enables user to configure the embedded LoRa network server, and register the LoRa nodes to the embedded Network Server to get permissible access.

### LoRa Network Server Configuration

| LoRa Configuration    |         |
|-----------------------|---------|
| ltem                  | Setting |
| ▶ LoRa Network Server | Enable  |
| ▶ Server Port         | 1700    |

| LoRa Configuration  |                                                             |                                                                                                    |
|---------------------|-------------------------------------------------------------|----------------------------------------------------------------------------------------------------|
| Item                | Value setting                                               | Description                                                                                                    |
| LoRa Network Server | The box is unchecked by default                             | Check <b>Enable</b> box to activate the embedded LoRa Network Server.                                          |
| Server Port         | A Must filled setting<br>Port <b>1700</b> set by<br>default | Specify a <b>Port Number</b> as destination port for sending packets.<br><b>Value Range</b> : $1 \sim 65535$ . |

#### **Register LoRa Nodes**

If you enabled the embedded LoRa Network Server, you have to further register all the LoRa Nodes that you are going to deploy in you application sites. It supports up to 300 LoRa Nodes. For the data packets coming from un-registered LoRa nodes, it will be ignored accordingly.

If you are not familiar with the following terms or items required for registering your LoRa node, you can refer to a good article that can be foud in a Blog in NEWIE VENTURES web page<sup>8</sup>.

You can maintain and see all the registered LoRa nodes in the LoRa Node list.

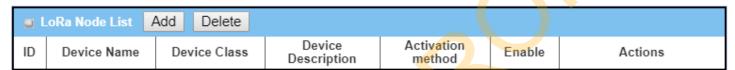

When **Add** or **Edit** button is applied, the **LoRa Node Configuration** screen will appear.

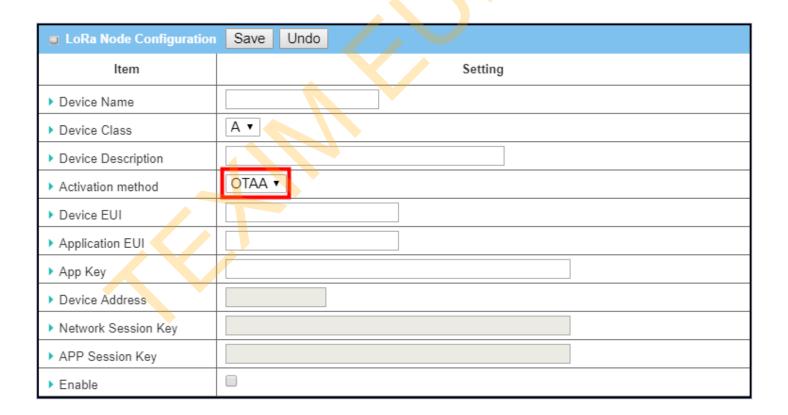

<sup>8</sup> https://www.newieventures.com.au/blogtext/2018/2/26/lorawan-otaa-or-abp

| Activation method   | ABP ▼ |
|---------------------|-------|
| ▶ Device EUI        |       |
| ▶ Application EUI   |       |
| ▶ App Key           |       |
| ▶ Device Address    |       |
| Network Session Key |       |
| ▶ APP Session Key   |       |
| ▶ Enable            |       |

| LoRa Node Configu  | ration                 |                                                                                                    |
|--------------------|------------------------|----------------------------------------------------------------------------------------------------|
| Item               | Value setting          | Description                                                                                                    |
| Device Name        | A Must filled setting  | Enter an unique name / identifier of the LoRa node being registered.                                                                           |
|                    | Blanked by default     | Please enter the WAN M <mark>AC</mark> for <mark>th</mark> e device, and followed with two extra                                               |
|                    |                        | numbers.                                                                                                    |
|                    |                        | <u>Value Range</u> : 1~16 aplhanumeric characters; '-' and '_' are valid characters.                                                           |
| Device Class       | A Must filled setting  | Specify the device type of the LoRa node being registered.                                                                                     |
|                    | Class A is selected by | Currently, Class <b>A</b> and Class <b>C</b> devices are supported.                                                                            |
|                    | default                |                                                                                                    |
| Device Description | An Optional filled     | Enter a brief description for the LoRa node be registered.                                                                                     |
|                    | setting                |                                                                                                    |
|                    | Blanked by default     |                                                                                                    |
| Activation Method  | A Must filled setting  | Specify the activation method of the LoRa node being registered.                                                                               |
|                    | OTAA is selected by    | OTAA (Over-the-Air Activation) and ABP (Activation by Personalization) are                                                                     |
|                    | default                | supported.                                                                                                    |
|                    |                        | OTAA: OTAA is the preferred and most secure way to connect with network                                                                        |
|                    |                        | server. Devices perform a join-procedure with the network server, during which a dynamic Device Address is assigned and security keys (Network |
|                    |                        | Session Key, APP Session Key) are negotiated with the device.                                                                                  |
|                    |                        | <b>ABP</b> : ABP is a simpler activation method with fixed device address and security                                                         |
|                    |                        | keys. For some device, it is manufactured with a hardcode Device Address as                                                                    |
|                    |                        | well as the security keys in the device. This means it can't worked with OTAA                                                                  |
|                    |                        | method. This strategy might seem simpler, because you skip the join                                                                            |
|                    |                        | procedure.                                                                                                    |
| Device EUI         | A Must filled setting  | Enter a unique Device EUI for the LoRa node being registered.                                                                                  |
|                    | Blanked by default     | The EUI is provided by the device manufacture.                                                                                                 |
|                    |                        |                                                                                                    |
|                    |                        | <u>Value Range</u> : 16 hexadecimal characters (0~9, A~F)                                                                                      |
| Application EUI    | A Must filled setting  | Enter an identifier as the Application EUI for the application you are deploying                                                               |
|                    | Blanked by default     | with the LoRa nodes.                                                                                                    |
|                    |                        | For using the private LoRa Network Server, you can define your own                                                                             |
|                    |                        | Application EUI.                                                                                                    |
|                    |                        |                                                                                                    |
|                    |                        | <u>Value Range</u> : 16 hexadecimal characters (0~9, A~F)                                                                                      |
| Арр Кеу            | A Must filled setting  | Enter an Application Key, if OTAA actication is selected, to generate required                                                                 |
|                    | for OTAA scheme        | session keys while the LoRa node joins or re-joins to the network.                                                                             |
|                    |                        | For using the private LoRa Network Server, you can define your own                                                                             |

|                     |                                      | Application Key.                                                                                                    |
|---------------------|--------------------------------------|----------------------------------------------------------------------------------------------------|
|                     |                                      | <u>Value Range</u> : 32 hexadecimal characters (0~9, A~F)                                                                                                    |
| Device Address      | A Must filled setting for ABP scheme | Enter a unique device address for the LoRa node being retered.  It is required for ABP activation scheme.                                                                                                    |
|                     | TOT ADT SCHEME                       |                                                                                                    |
|                     |                                      | <u>Value Range</u> : 8 hexadecimal characters (0~9, A~F)                                                                                                    |
| Network Session Key | A Must filled setting for ABP scheme | Enter a network session key for the LoRa node being registered. The Network Server will use this key to decrypt the meta data that is transmitted from the registered LoRa nodes.                                                         |
|                     |                                      | It is required for ABP activation scheme. <u>Value Range</u> : 32 hexadecimal characters (0~9, A~F)                                                                                                    |
| APP Session Key     | A Must filled setting for ABP scheme | Enter an application session key for the LoRa node being registered. The Application Server will use this key to decrypt the packet payload that is transmitted from the registered LoRa nodes. It is required for ABP activation scheme. |
|                     |                                      | <u>Value Range</u> : 32 hexadecimal ch <mark>a</mark> racters (0~9, A~F)                                                                                                    |
| Enable              | Unchecked by default                 | Check the Enable box to activate the parameters of the LoRa node being registered.                                                                                                    |
| Save                | NA                                   | Click the <b>Save</b> button to save the configuration                                                                                                    |

# **Chapter 8 Status**

### 8.1 Dashboard

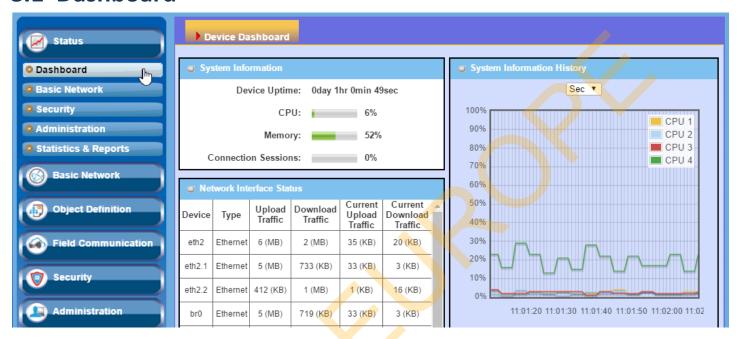

### 8.1.1 Device Dashboard

The **Device Dashboard** window shows the current status in graph or tables for quickly understanding the operation status for the gateway. They are the System Information, System Information History, and Network Interface Status. The display will be refreshed once per second.

From the menu on the left, select **Status > Dashboard > Device Dashboard** tab.

### **System Information Status**

The **System Information** screen shows the device Up-time and the resource utilization for the CPU, Memory, and Connection Sessions.

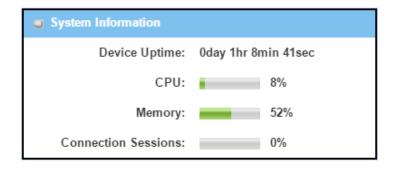

#### **System Information History**

The **System Information History** screen shows the statistic graphs for the CPU and memory.

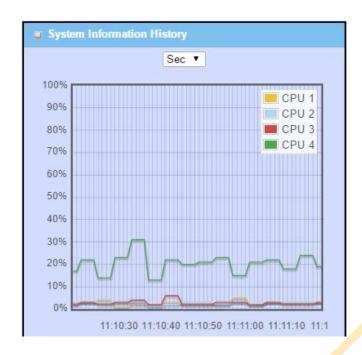

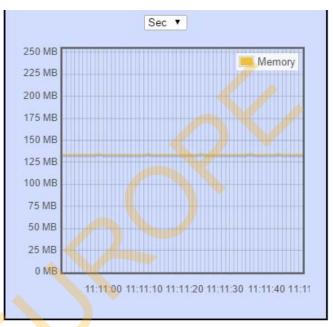

#### **Network Interface Status**

The **Network Interface Status** screen shows the statistic information for each network interface of the gateway. The statistic information includes the Interface Type, Upload Traffic, Download Traffic, and Current Upload / Download Traffic.

| -   | Network Interface Status |                 |                   |                     |                              |                                |   |  |  |
|-----|--------------------------|-----------------|-------------------|---------------------|------------------------------|--------------------------------|---|--|--|
| De  | vice                     | Type            | Upload<br>Traffic | Download<br>Traffic | Current<br>Upload<br>Traffic | Current<br>Download<br>Traffic | Î |  |  |
| е   | th2                      | Ethernet        | 27 (MB)           | 15 (MB)             | 35 (KB)                      | 19 (KB)                        |   |  |  |
| etl | h2.1                     | Ethernet        | 26 (MB)           | 2 (MB)              | 34 (KB)                      | 3 (KB)                         |   |  |  |
| eti | h2.2                     | Ethernet        | 1 (MB)            | 12 (MB)             | 1 (KB)                       | 15 (KB)                        |   |  |  |
| k   | or0                      | Ethernet        | 26 (MB)           | 2 (MB)              | 33 (KB)                      | 3 (KB)                         |   |  |  |
| Г   | a0                       | Wireless<br>LAN | 0 (Bytes)         | 0 (Bytes)           | 0 (Bytes)                    | 0 (Bytes)                      |   |  |  |
| r   | ai0                      | Wireless<br>LAN | 0 (Bytes)         | 0 (Bytes)           | 0 (Bytes)                    | 0 (Bytes)                      |   |  |  |
| Г   | a7                       | Wireless<br>LAN | 0 (Bytes)         | 0 (Bytes)           | 0 (Bytes)                    | 0 (Bytes)                      |   |  |  |
|     |                          | Wireless        |                   |                     |                              |                                | * |  |  |

### 8.2 Basic Network

## 8.2.1 WAN & Uplink Status

Go to Status > Basic Network > WAN & Uplink tab.

The **WAN & Uplink Status** window shows the current status for different network type, including network configuration, connecting information, modem status and traffic statistics. The display will be refreshed on every five seconds.

#### **WAN interface IPv4 Network Status**

#### WAN interface IPv4 Network Status screen shows status information for IPv4 network.

| □ W   | ■ WAN Interface IPv4 Network Status |          |          |             |         |                     |             |              |        |
|-------|-------------------------------------|----------|----------|-------------|---------|---------------------|-------------|--------------|--------|
| ID    | Interface                           | WAN Type | IP Addr. | Subnet Mask | Gateway | DNS                 | MAC Address | Conn. Status | Action |
| WAN-1 | WIFI Module 1                       | Uplink   | 0.0.0.0  | 0.0.0.0     | 0.0.0.0 | 0.0.0.0,<br>0.0.0.0 | N/A         | Connecting   | Edit   |
| WAN-2 |                                     | Disable  |          |             |         |                     |             |              | Edit   |
| WAN-3 |                                     | Disable  |          |             |         |                     |             |              | Edit   |

| WAN interface IPv4 Network Status                                                                                                    |               |                                                                               |  |  |  |
|----------------------------------------------------------------------------------------------------|---------------|-------------------------------------------------------------------------------|--|--|--|
| Item                                                                                                    | Value setting | Description                                                                   |  |  |  |
| ID                                                                                                    | N/A           | It displays corresponding WAN interface WAN IDs.                              |  |  |  |
| Interface                                                                                                    | N/A           | It displays the type of WAN physical interface.                               |  |  |  |
| interrace                                                                                                    | N/A           | Depending on the model purchased, it can be WiFi Module or Ethernet.          |  |  |  |
|                                                                                                    |               | It displays the method which public IP address is obtained from your ISP.     |  |  |  |
| WAN Type                                                                                                    | N/A           | Depending on the model purchased, it can be Uplink, Static IP, Dynamic IP,    |  |  |  |
|                                                                                                    |               | PPPoE, PPTP, or L2TP.                                                         |  |  |  |
| , in the second second |               | It displays the network type for the WAN interface(s).                        |  |  |  |
| Network Type                                                                                                    | N/A           | Depending on the model purchased, it can be NAT, Routing, Bridge, or IP Pass- |  |  |  |
|                                                                                                    |               | through.                                                                      |  |  |  |
| IP Addr.                                                                                                    | N/A           | It displays the public IP address obtained from your ISP for Internet         |  |  |  |
|                                                                                                    |               | connection. Default value is 0.0.0.0 if left unconfigured.                    |  |  |  |
| Subnet Mask                                                                                                    | N/A           | It displays the Subnet Mask for public IP address obtained from your ISP for  |  |  |  |
| - Cabinet III doi:                                                                                                    | 11/1          | Internet connection. Default value is 0.0.0.0 if left unconfigured.           |  |  |  |
| Gateway                                                                                                    | N/A           | It displays the Gateway IP address obtained from your ISP for Internet        |  |  |  |
| Cutchay                                                                                                    | 1N/ A         | connection. Default value is 0.0.0.0 if left unconfigured.                    |  |  |  |
| DNS                                                                                                    | N/A           | It displays the IP address of DNS server obtained from your ISP for Internet  |  |  |  |

|              |     | connection. Default value is 0.0.0.0 if left unconfigured                                                                                                    |
|--------------|-----|----------------------------------------------------------------------------------------------------|
|              |     | connection. Default value is 0.0.0.0 if left unconfigured.                                                                                                    |
| MAC Address  | N/A | It displays the MAC Address for your ISP to allow you for Internet access. Note:                                                                                                    |
|              | •   | Not all ISP may require this field.                                                                                                    |
| Conn. Status | N/A | It displays the connection status of the device to your ISP.                                                                                                    |
|              | N/A | Status are Connected or disconnected.                                                                                                    |
|              |     | This area provides functional buttons.                                                                                                    |
|              |     | Renew button allows user to force the device to request an IP address from                                                                                                    |
|              |     | the DHCP server. Note: <b>Renew</b> button is available when DHCP WAN Type is                                                                                                    |
|              |     | used and WAN connection is disconnected.                                                                                                    |
|              |     | Release button allows user to force the device to clear its IP address setting to                                                                                                    |
|              |     | disconnect from DHCP server. Note: Release button is available when DHCP                                                                                                    |
|              |     | WAN Type is used and WAN connection is connected.                                                                                                    |
| Action       | N/A |                                                                                                    |
|              |     | <b>Connect</b> button allows user to manually connect the device to the Internet.                                                                                                    |
|              |     | Note: Connect button is available when Connection Control in WAN Type                                                                                                    |
|              |     | setting is set to Connect Manually (Refer to Edit button in Basic Network >                                                                                                    |
|              |     | WAN & Uplink > Internet Setup) and WAN connection status is disconnected.                                                                                                    |
|              |     | <b>Disconnect</b> button allows user to manually disconnect the device from the                                                                                                    |
|              |     | Internet. Note: <b>Connect</b> button is available when Connection Control in WAN                                                                                                    |
|              |     | Type setting is set to Connect Manually (Refer to Edit button in Basic Network                                                                                                    |
|              |     | > WAN & Uplink > Internet Setup) and WAN connection status is connected.                                                                                                    |
|              |     | interest in the second of the second of the |

### **WAN interface IPv6 Network Status**

WAN interface IPv6 Network Status screen shows status information for IPv6 network.

| □ V  | ■ WAN Interface IPv6 Network Status |          |  |                       |                   |              |        |  |
|------|-------------------------------------|----------|--|-----------------------|-------------------|--------------|--------|--|
| ID   | Interface                           | WAN Type |  | Link-local IP Address | Global IP Address | Conn. Status | Action |  |
| WAN- |                                     | Disable  |  |                       |                   |              | Edit   |  |

| WAN interface IPv     | 6 Network Status |                                                                               |  |  |  |
|-----------------------|------------------|-------------------------------------------------------------------------------|--|--|--|
| Item                  | Value setting    | Description                                                                   |  |  |  |
| ID                    | N/A              | It displays corresponding WAN interface WAN IDs.                              |  |  |  |
| Interface             | NI/A             | It displays the type of WAN physical interface.                               |  |  |  |
| interrace             | N/A              | Depending on the model purchased, it can be WiFi Module or Ethernet.          |  |  |  |
| WAN Type              | N/A              | It displays the method which public IP address is obtained from your ISP. WAN |  |  |  |
| wan Type              | IN/A             | type setting can be changed from Basic Network > IPv6 > Configuration.        |  |  |  |
| Link-local IP Address | N/A              | It displays the LAN IPv6 Link-Local address.                                  |  |  |  |
| Global IP Address     | N/A              | It displays the IPv6 global IP address assigned by your ISP for your Internet |  |  |  |

|              |     | connection.                                                                  |
|--------------|-----|------------------------------------------------------------------------------|
| Comp Status  |     | It displays the connection status. The status can be connected, disconnected |
| Conn. Status | N/A | and connecting.                                                              |
|              |     | This area provides functional buttons.                                       |
| Action       | N/A | Edit Button when pressed, web-based utility will take you to the IPv6        |
|              |     | configuration page. (Basic Network > IPv6 > Configuration.)                  |

#### **LAN Interface Network Status**

LAN Interface Network Status screen shows IPv4 and IPv6 information of LAN network.

| ■ LAN Interface Network Status |                  |                         |                     |                   |                       |  |  |
|--------------------------------|------------------|-------------------------|---------------------|-------------------|-----------------------|--|--|
| IPv4 Address                   | IPv4 Subnet Mask | IPv6 Link-local Address | IPv6 Global Address | MAC Address       | Action                |  |  |
| 192.168.123.254                | 255.255.255.0    | fe80::250:18ff:fe00:ffe | /64                 | 00:50:18:00:0F:FE | Edit IPv4   Edit IPv6 |  |  |

| LAN Interface Net    | work Status   |                                                                                 |  |  |  |
|----------------------|---------------|---------------------------------------------------------------------------------|--|--|--|
| Item                 | Value setting | Description                                                                     |  |  |  |
| IPv4 Address         | N/A           | It displays the current IPv4 IP Address of the gateway                          |  |  |  |
| ii va Audiess        | IV/A          | This is also the IP Address user use to access Router's Web-based Utility.      |  |  |  |
| IPv4 Subnet Mask     | N/A           | It displays the current mask of the subnet.                                     |  |  |  |
| IPv6 Link-local      | NI/A          | It displays the current LAN IPv6 Link-Local address.                            |  |  |  |
| Address              | N/A           | This is also the IPv6 IP Address user use to access Router's Web-based Utility. |  |  |  |
| IPv6 Global Address  | N/A           | It displays the current IPv6 global IP address assigned by your ISP for your    |  |  |  |
| ir vo Global Address | IV/A          | Internet connection.                                                            |  |  |  |
| MAC Address          | N/A           | It displays the LAN MAC Address of the gateway                                  |  |  |  |
|                      |               | This area provides functional buttons.                                          |  |  |  |
|                      |               | Edit IPv4 Button when press, web-based utility will take you to the Ethernet    |  |  |  |
| Action               | N/A           | LAN configuration page. (Basic Network > LAN & VLAN > Ethernet LAN tab).        |  |  |  |
|                      |               | Edit IPv6 Button when press, web-based utility will take you to the IPv6        |  |  |  |
|                      |               | configuration page. (Basic Network > IPv6 > Configuration.)                     |  |  |  |

#### **Interface Traffic Statistics**

**Interface Traffic Statistics** screen displays the Interface's total transmitted packets.

| a Ir      | □ Interface Traffic Statistics |                      |                         |  |  |  |  |  |
|-----------|--------------------------------|----------------------|-------------------------|--|--|--|--|--|
| ID        | Interface                      | Received Packets(Mb) | Transmitted Packets(Mb) |  |  |  |  |  |
| WAN-<br>1 | WIFI<br>Module 1               | 0                    | 0                       |  |  |  |  |  |
| WAN-<br>2 |                                | -                    | -                       |  |  |  |  |  |
| WAN-<br>3 |                                | -                    | -                       |  |  |  |  |  |

| Interface Traffic St | tatistics     |                                                                                     |
|----------------------|---------------|-------------------------------------------------------------------------------------|
| Item                 | Value setting | Description                                                                         |
| ID                   | N/A           | It displays corresponding WAN interface WAN IDs.                                    |
| Interface            | N/A           | It displays the type of WAN physical interface.                                     |
| interrace            | N/A           | Depending on the model purchased <mark>, i</mark> t can be Ethernet, 3G/4G, etc     |
| Received Packets     | N/A           | It displays the statistics of downstream packets (Mb). It is reset when the device  |
| (Mb)                 | IN/A          | is rebooted.                                                                        |
| Transmitted Packets  | NI/A          | It displays the statistics of upstream packets (Mb). It is reset when the device is |
| (Mb)                 | N/A           | rebooted.                                                                           |

## 8.2.2 LAN & VLAN Status

Go to Status > Basic Network > LAN & VLAN tab.

#### **Client List**

The **Client List** shows you the LAN Interface, IP address, Host Name, MAC Address, and Remaining Lease Time of each device that is connected to this gateway.

| LAN Client List |                        |                 |                   |                      |
|-----------------|------------------------|-----------------|-------------------|----------------------|
| LAN Interface   | IP Address             | Host Name       | MAC Address       | Remaining Lease Time |
| Ethernet        | Dynamic /192.168.1.100 | amit-25611230-1 | 00-01-0A-10-0F-17 | 23:59:51             |

| LAN Client List         |               |                                                                                                    |
|-------------------------|---------------|----------------------------------------------------------------------------------------------------|
| Item                    | Value setting | Description                                                                                                    |
| LAN Interface           | N/A           | Client record of LAN Inte <mark>rfac</mark> e. String Format.                                                                              |
| IP Address              | N/A           | Client record of <mark>IP Address Ty</mark> pe and the IP Address. Type is String Format and the IP Ad <mark>dress is IPv4 Format</mark> . |
| Host Name               | N/A           | Client record of Host Name. String Format.                                                                                                 |
| MAC Address             | N/A           | Client record of MAC Address. MAC Address Format.                                                                                          |
| Remaining Lease<br>Time | N/A           | Client record of Remaining Lease Time. Time Format.                                                                                        |

## 8.2.3 WiFi Status

Go to **Status > Basic Network > WiFi** tab.

The WiFi Status window shows the overall statistics of WiFi VAP entries.

#### **WiFi Virtual AP List**

The WiFi Virtual AP List shows all of the virtual AP information. The **Edit** button allows for quick configuration changes.

| WiFi N   | Module    | One Virtual | AP List     |          |         |              |                |                   |              |
|----------|-----------|-------------|-------------|----------|---------|--------------|----------------|-------------------|--------------|
| Op. Band | ID        | WiFi Enable | Op. Mode    | SSID     | Channel | WiFi System  | Auth.&Security | MAC Address       | Action       |
| 5G       | VAP-<br>1 | •           | WiFi Uplink | Staff_5G | 48      | a/n/ac Mixed | Auto(None)     | 00:50:18:13:21:43 | Edit QR Code |
| 5G       | VAP-<br>2 |             | WiFi Uplink | default  | 48      | a/n/ac Mixed | Open(None)     | 02:50:18:10:21:43 | Edit QR Code |
| 5G       | VAP-<br>3 |             | WiFi Uplink | default  | 48      | a/n/ac Mixed | Open(None)     | 02:50:18:11:21:43 | Edit QR Code |
| 5G       | VAP-<br>4 |             | WiFi Uplink | default  | 48      | a/n/ac Mixed | Open(None)     | 02:50:18:12:21:43 | Edit QR Code |
| 5G       | VAP-<br>5 |             | WiFi Uplink | default  | 48      | a/n/ac Mixed | Open(None)     | 02:50:18:13:21:43 | Edit QR Code |
| 5G       | VAP-<br>6 |             | WiFi Uplink | default  | 48      | a/n/ac Mixed | Open(None)     | 02:50:18:14:21:43 | Edit QR Code |
| 5G       | VAP-<br>7 |             | WiFi Uplink | default  | 48      | a/n/ac Mixed | Open(None)     | 02:50:18:15:21:43 | Edit QR Code |

| WiFi Virtual AP  | List          |                                                                                                    |  |  |
|------------------|---------------|----------------------------------------------------------------------------------------------------|--|--|
| ltem             | Value setting | Description                                                                                        |  |  |
| Op. Band         | N/A           | It displays the Wi-Fi Operation Band (2.4G or 5G) of VAP.                                          |  |  |
| ID               | N/A           | It displays the ID of VAP.                                                                         |  |  |
| WiFi Enable      | N/A           | It displays whether the VAP wireless signal is enabled or disabled.                                |  |  |
| Op. Mode         | N/A           | The Wi-Fi Operation Mode of VAP. Depends of device model, modes are AP                             |  |  |
| Op. Wiode        | IN/A          | Router, WDS Only and WDS Hybrid, Universal Repeater and Client.                                    |  |  |
| SSID             | N/A           | It displays the network ID of VAP.                                                                 |  |  |
| Channel          | N/A           | It displays the wireless channel used.                                                             |  |  |
| WiFi System      | N/A           | The WiFi System of VAP.                                                                            |  |  |
| Auth. & Security | N/A           | It displays the authentication and encryption type used.                                           |  |  |
| MAC Address      | N/A           | It displays MAC Address of VAP.                                                                    |  |  |
|                  |               | Click the <b>Edit</b> button to make a quick access to the WiFi configuration page. ( <b>Basic</b> |  |  |
| Action           | N/A           | Network > WiFi > Configuration tab)                                                                |  |  |
| Action           | IV/A          | The QR Code button allow you to generate QR code for quick connect to the VAP                      |  |  |
|                  |               | by scanning the QR code.                                                                           |  |  |

### WiFi Uplink Status

The WiFi Uplink Status shows all information of connected WiFi uplink network.

| WiFi Module One Uplink Status |                   |         |               |       |       |      |        |
|-------------------------------|-------------------|---------|---------------|-------|-------|------|--------|
| SSID                          | BSSID             | Channel | Security      | RSSI0 | RSSI1 | Rate | Action |
| amit03_5G                     | 28:6C:07:5F:1A:F1 | 149     | WPA2-PSK(AES) | -77   | -77   | 130  | Edit   |

| WiFi IDS Status |               |                                                                                            |  |  |
|-----------------|---------------|--------------------------------------------------------------------------------------------|--|--|
| Item            | Value setting | Description                                                                                |  |  |
| SSID            | N/A           | It displays the network ID of VAP.                                                         |  |  |
| BSSID           | N/A           | It displays the theBSSID for the connected wireless network.                               |  |  |
| Channel         | N/A           | It displays the wireless channel used.                                                     |  |  |
| Security        | N/A           | It displays the authentication and encryption setting for the WiFi uplink                  |  |  |
|                 |               | connection.                                                                                |  |  |
| RSSIO, RSSI1    | N/A           | It displays the Rx sensitivity on each radio path                                          |  |  |
| Rate            | N/A           | It displays the link rate for the WiFi uplink connection.                                  |  |  |
| Action          | N/A           | Click the <b>Edit</b> button to make a quick access to the WiFi uplink configuration page. |  |  |
|                 |               | (Basic Network > WAN & Uplink > Internet Setup tab)                                        |  |  |

#### **WiFi IDS Status**

The WiFi Traffic Statistic shows all the received and transmitted packets on WiFi network.

| WiFi Module One IDS Status |                              |                                 |                           |                         |                           |                         |                            |        |
|----------------------------|------------------------------|---------------------------------|---------------------------|-------------------------|---------------------------|-------------------------|----------------------------|--------|
| Authentication<br>Frame    | Association<br>Request Frame | Re-association<br>Request Frame | Probe<br>Request<br>Frame | Disassociation<br>Frame | Deauthentication<br>Frame | EAP<br>Request<br>Frame | Malicious<br>Data<br>Frame | Action |
| 0                          | 0                            | 0                               | 0                         | 0                       | 0                         | 0                       | 0                          | Reset  |

| WiFi IDS Status                 |               |                                                                                     |
|---------------------------------|---------------|-------------------------------------------------------------------------------------|
| Item                            | Value setting | Description                                                                         |
| Authentication Frame            | N/A           | It displays the receiving Authentication Frame count.                               |
| Association<br>Request Frame    | N/A           | It displays the receiving Association Request Frame count.                          |
| Re-association<br>Request Frame | N/A           | It displays the receiving Re-association Request Frame count.                       |
| Probe Request<br>Frame          | N/A           | It displays the receiving Probe Request Frame count.                                |
| Disassociation<br>Frame         | N/A           | It displays the receiving Disassociation Frame count.                               |
| Deauthentication<br>Frame       | N/A           | It displays the receiving Deauthentication Frame count.                             |
| <b>EAP Request Frame</b>        | N/A           | It displays the receiving EAP Request Frame count.                                  |
| Malicious Data<br>Frame         | N/A           | It displays the number of receiving unauthorized wireless packets.                  |
| Action                          | N/A           | Click the <b>Reset</b> button to clear the entire statistic and reset counter to 0. |

Ensure WIDS function is enabled

Go to Basic Network > WiFi > Advanced Configuration tab

Note that the WIDS of **2.4G** or **5G** should be configured **separately**.

#### **WiFi Traffic Statistic**

The WiFi Traffic Statistic shows all the received and transmitted packets on WiFi network.

| WiFi N   | Module    | e One Traffic Statistics Refresh |                     |        |
|----------|-----------|----------------------------------|---------------------|--------|
| Op. Band | ID        | Received Packets                 | Transmitted Packets | Action |
| 5G       | VAP-<br>1 | 0                                | 0                   | Reset  |
| 5G       | VAP-<br>2 | 0                                | 0                   | Reset  |
| 5G       | VAP-<br>3 | 0                                | 0                   | Reset  |
| 5G       | VAP-<br>4 | 0                                | 0                   | Reset  |
| 5G       | VAP-<br>5 | 0                                | 0                   | Reset  |
| 5G       | VAP-<br>6 | 0                                | 0                   | Reset  |
| 5G       | VAP-<br>7 | 0                                | 0                   | Reset  |

| WiFi Traffic Statis | stic          |                                                                                       |
|---------------------|---------------|---------------------------------------------------------------------------------------|
| Item                | Value setting | Description                                                                           |
| Op. Band            | N/A           | It displays the Wi-Fi Operation Band (2.4G or 5G) of VAP.                             |
| ID                  | N/A           | It displays the VAP ID.                                                               |
| Received Packets    | N/A           | It displays the number of reveived packets.                                           |
| Transmitted Packet  | N/A           | It displays the number of transmitted packets.                                        |
| Action              | N/A           | Click the <b>Reset</b> button to clear individual VAP statistics.                     |
| Refresh Button      | N/A           | Click the <b>Refresh</b> button to update the entire VAP Traffic Statistic instantly. |

## 8.3 Security

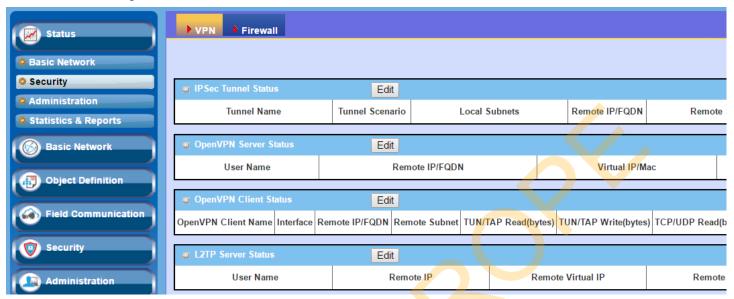

## 8.3.1 VPN Status

Go to Status > Security > VPN tab.

The **VPN Status** widow shows the overall VPN tunnel status. The display will be refreshed on every five seconds.

#### **IPSec Tunnel Status**

IPSec Tunnel Status windows show the configuration for establishing IPSec VPN connection and current connection status.

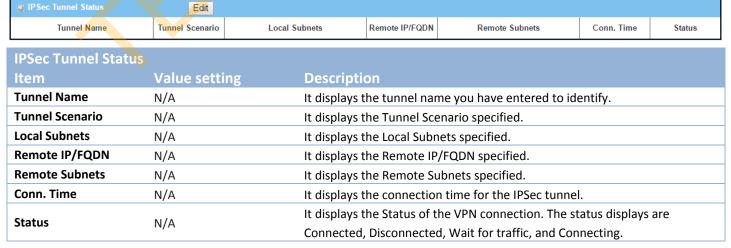

| Edit Button | N/A | Click on Edit Button to change IPSec setting, web-based utility will take you |
|-------------|-----|-------------------------------------------------------------------------------|
| Luit Dutton |     | to the IPSec configuration page. (Security > VPN > IPSec tab)                 |

## **OpenVPN Server Status**

According to OpenVPN configuration, the **OpenVPN Server/Client Status** shows the status and statistics for the OpenVPN connection from the server side or client side.

| OpenVPN Server Stat | us Edit       |                                                                         |                                                |                         |               |
|---------------------|---------------|-------------------------------------------------------------------------|------------------------------------------------|-------------------------|---------------|
| User Name           | Remote IP/F   | QDN                                                                     | Virtual IP/Mac                                 | Conn. Time              | Status        |
| OpenVPN Serv        | er Status     |                                                                         |                                                |                         |               |
| Item                | Value setting | Descripti                                                               | on                                             |                         |               |
| User Name           | N/A           | It displays                                                             | the Client name you have <mark>ente</mark>     | red for identification. |               |
| Remote              | N/A           | It displays the public IP address (the WAN IP address) of the connected |                                                |                         |               |
| IP/FQDN             |               | OpenVPN (                                                               | Client                                         |                         |               |
| Virtual IP/MAC      | N/A           | It displays                                                             | the virtual IP/MAC address                     | assigned to the conn    | ected OpenVPN |
|                     |               | client.                                                                 |                                                |                         |               |
| Conn. Time          | N/A           | It displays                                                             | the connec <mark>tion time for the co</mark>   | rresponding OpenVPN     | tunnel.       |
| Status              | N/A           | It displays                                                             | the connect <mark>ion status o</mark> f the co | orresponding OpenVPN    | tunnel.       |
|                     |               | The status                                                              | can be Connected, or Disconn                   | ected.                  |               |

## **OpenVPN Client Status**

| a open in chem su   | Edi                                                             |                                                                                                    |  |  |  |
|---------------------|-----------------------------------------------------------------|----------------------------------------------------------------------------------------------------|--|--|--|
| OpenVPN Client Name | Interface Remote IP/FQDN                                        | Remote Subnet TUN/TAP Read(bytes) TUN/TAP Write(bytes) TCP/UDP Read(bytes) TCP/UDP Write(bytes) Conn. Time Conn. Status |  |  |  |
| OpenVPN Clic        | ent Status                                                      |                                                                                                    |  |  |  |
| Item                | Value setting                                                   | Description                                                                                                    |  |  |  |
| OpenVPN Client      | : N/A                                                           | It displays the Client name you have entered for identification.                                                        |  |  |  |
| Name                |                                                                 |                                                                                                    |  |  |  |
| Interface           | N/A                                                             | It displays the WAN interface specified for the OpenVPN client connection.                                              |  |  |  |
| Remote              | N/A                                                             | It displays the peer OpenVPN Server's Public IP address (the WAN IP address) or                                         |  |  |  |
| IP/FQDN             |                                                                 | FQDN.                                                                                                    |  |  |  |
| Remote Subnet       | N/A                                                             | It displays the Remote Subnet specified.                                                                                |  |  |  |
| TUN/TAP             | N/A                                                             | It displays the TUN/TAP Read Bytes of OpenVPN Client.                                                                   |  |  |  |
| Read(bytes)         |                                                                 |                                                                                                    |  |  |  |
| TUN/TAP             | N/A                                                             | It displays the TUN/TAP Write Bytes of OpenVPN Client.                                                                  |  |  |  |
| Write(bytes)        |                                                                 |                                                                                                    |  |  |  |
| TCP/UDP             | P/UDP N/A It displays the TCP/UDP Read Bytes of OpenVPN Client. |                                                                                                    |  |  |  |
| Read(bytes)         |                                                                 |                                                                                                    |  |  |  |
| TCP/UDP             | N/A It displays the TCP/UDP Write Bytes of OpenVPN Client.      |                                                                                                    |  |  |  |
| Write(bytes)        |                                                                 | Connection                                                                                                    |  |  |  |
| Conn. Time          | N/A                                                             | It displays the connection time for the corresponding OpenVPN tunnel.                                                   |  |  |  |
| Conn. Status        | N/A                                                             | It displays the connection status of the corresponding OpenVPN tunnel.                                                  |  |  |  |
|                     |                                                                 | The status can be Connected, or Disconnected.                                                                           |  |  |  |

#### 8.3.2 Firewall Status

Go to **Status > Security > Firewall Status** Tab.

The **Firewall Status** provides user a quick view of the firewall status and current firewall settings. It also keeps the log history of the dropped packets by the firewall rule policies, and includes the administrator remote login settings specified in the Firewall Options. The display will be refreshed on every five seconds.

By clicking the icon [+], the status table will be expanded to display log history. Clicking the **Edit** button the screen will be switched to the configuration page.

#### **Packet Filter Status**

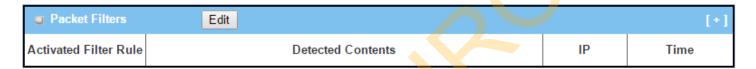

| Packet Filter S          | tatus         |                                                                                                    |
|--------------------------|---------------|----------------------------------------------------------------------------------------------------|
| Item                     | Value setting | Description                                                                                                    |
| Activated Filter<br>Rule | N/A           | This is the Packet Filter Rule name.                                                                                                    |
| Detected<br>Contents     | N/A           | This is the logged packet information, including the source IP, destination IP, protocol, and destination port –the TCP or UDP.  String format:  Source IP to Destination IP: Destination Protocol (TCP or UDP) |
| IP                       | N/A           | The Source IP (IPv4) of the logged packet.                                                                                                    |
| Time                     | N/A           | The Date and Time stamp of the logged packet. Date & time format. ("Month" "Day" "Hours":"Minutes":"Seconds")                                                                                                   |

Note: Ensure Packet Filter Log Alert is enabled.

Refer to **Security > Firewall > Packet Filter** tab. Check Log Alert and save the setting.

#### **MAC Control Status**

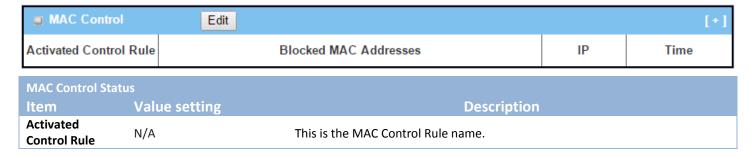

| N/A | This is the MAC address of the logged packet.                                                                 |  |  |
|-----|----------------------------------------------------------------------------------------------------|--|--|
| N/A | The Source IP (IPv4) of the logged packet.                                                                    |  |  |
| N/A | The Date and Time stamp of the logged packet. Date & time format. ("Month" "Day" "Hours":"Minutes":"Seconds") |  |  |
|     | N/A                                                                                                    |  |  |

Note: Ensure MAC Control Log Alert is enabled.

Refer to **Security > Firewall > MAC Control** tab. Check Log Alert and save the setting.

#### **IPS Status**

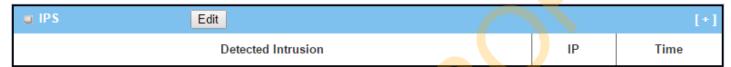

| <b>IPS Firewall</b>   | Status        |                                                                                                    |
|-----------------------|---------------|----------------------------------------------------------------------------------------------------|
| Item                  | Value setting | Description                                                                                                    |
| Detected<br>Intrusion | N/A           | This is the intrusion type of the packets being blocked.                                                        |
| IP                    | N/A           | The Source IP (IPv4) of the logged packet.                                                                      |
| Time                  | N/A           | The Date and Time stamp of the logged packet. Date & time format. ("Month" "Day" "Hours": "Minutes": "Seconds") |

Note: Ensure IPS Log Alert is enabled.

Refer to **Security > Firewall > IPS** tab. Check Log Alert and save the setting.

## **Firewall Options Status**

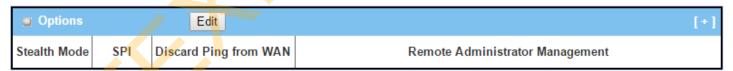

| Firewall Options S    | Firewall Options Status |                                                                           |  |  |  |  |
|-----------------------|-------------------------|---------------------------------------------------------------------------|--|--|--|--|
| Item                  | Value setting           | Description                                                               |  |  |  |  |
| Stealth Mode          | N/A                     | Enable or Disable setting status of Stealth Mode on Firewall Options.     |  |  |  |  |
| Stearth Wiode         | N/A                     | String Format: Disable or Enable                                          |  |  |  |  |
| SPI                   | N/A                     | Enable or Disable setting status of SPI on Firewall Options.              |  |  |  |  |
| JF1                   | N/A                     | String Format : Disable or Enable                                         |  |  |  |  |
| Discard Ping from     |                         | Enable or Disable setting status of Discard Ping from WAN on Firewall     |  |  |  |  |
| Discard Ping from WAN | N/A                     | Options.                                                                  |  |  |  |  |
| WAIT                  |                         | String Format: Disable or Enable                                          |  |  |  |  |
| Remote                |                         | Enable or Disable setting status of Remote Administrator.                 |  |  |  |  |
| Administrator N/A     |                         | If Remote Administrator is enabled, it shows the currently logged in      |  |  |  |  |
| Management            |                         | administrator's source IP address and login user name and the login time. |  |  |  |  |

Format:

IP: "Source IP", User Name: "Login User Name", Time: "Date time"

Example:

IP: 192.168.127.39, User Name: admin, Time: Mar 3 01:34:13

Note: Ensure Firewall Options Log Alert is enabled.

Refer to **Security > Firewall > Options** tab. Check Log Alert and save the setting.

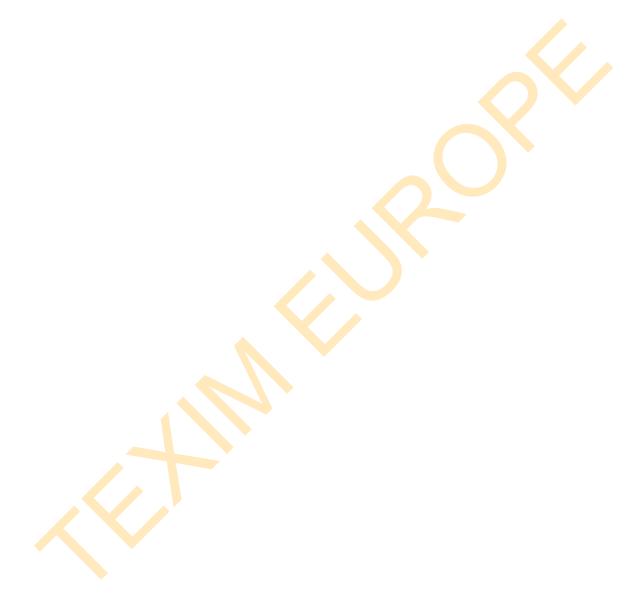

## 8.4 Administration

# 8.4.1 Configure & Manage Status

Go to Status > Administration > Configure & Manage tab.

The **Configure & Manage Status** window shows the status for managing remote network devices. The type of management available in your device is depended on the device model purchased. The commonly used ones are the SNMP, TR-069, and UPnP. The display will be refreshed on every five seconds.

#### **SNMP Linking Status**

**SNMP Link Status** screen shows the status of current active SNMP connections.

| SNMP Linking | ng Status  |      |           |            |              |              |
|--------------|------------|------|-----------|------------|--------------|--------------|
| User Name    | IP Address | Port | Community | Auth. Mode | Privacy Mode | SNMP Version |

| SNMP Link Stat | us            |                                                                                          |
|----------------|---------------|------------------------------------------------------------------------------------------|
| Item           | Value setting | Description                                                                              |
| User Name      | N/A           | It displays the user name for authentication. This is only available for SNMP version 3. |
| IP Address     | N/A           | It displays the IP address of SNMP manager.                                              |
| Port           | N/A           | It displays the port number used to maintain connection with the SNMP manager.           |
| Community      | N/A           | It displays the community for SNMP version 1 or version 2c only.                         |
| Auth. Mode     | N/A           | It displays the authentication method for SNMP version 3 only.                           |
| Privacy Mode   | N/A           | It displays the privacy mode for version 3 only.                                         |
| SNMP Version   | N/A           | It displays the SNMP Version employed.                                                   |

## **SNMP Trap Information**

**SNMP Trap Information** screen shows the status of current received SNMP traps.

| SNMP Trap Information |      |            |
|-----------------------|------|------------|
| Trap Level            | Time | Trap Event |

| SNMP Trap Information |               |                                                               |  |
|-----------------------|---------------|---------------------------------------------------------------|--|
| Item                  | Value setting | Description                                                   |  |
| Trap Level            | N/A           | It displays the trap level.                                   |  |
| Time                  | N/A           | It displays the timestamp of trap event.                      |  |
| Trap Event            | N/A           | It displays the IP address of the trap sender and event type. |  |

## **TR-069 Status**

**TR-069 Status** screen shows the current connection status with the TR-068 server.

| TR-069 Status |  |
|---------------|--|
| Link Status   |  |
| Off           |  |

| TR-069 Status<br>Item | Value setting | Description                                                                                     |
|-----------------------|---------------|-------------------------------------------------------------------------------------------------|
|                       | <b>.</b>      | It displays the current connection st <mark>at</mark> us with the TR-068 server. The connection |
| Link Status           | N/A           | status is either On when the device is connected with the TR-068 server or Off                  |
|                       |               | when disconnected.                                                                              |

# **8.4.2** Log Storage Status

Go to **Status > Administration > Log Storage** tab.

The **Log Storage Status** screen shows the status for selected device storage.

#### **Log Storage Status**

**Log Storage Status** screen shows the status of current the selected device storage. The status includes Device Select, Device Description, Usage, File System, Speed, and status

| Storage Information |                    |             |             |         |        |
|---------------------|--------------------|-------------|-------------|---------|--------|
| Device Select       | Device Description | Usage       | File System | Speed   | Status |
| Storage 1 ▼         | USB Storage        | 0 / 3788 MB | FAT/FAT32   | USB 2.0 | Ready  |

# 8.5 Statistics & Report

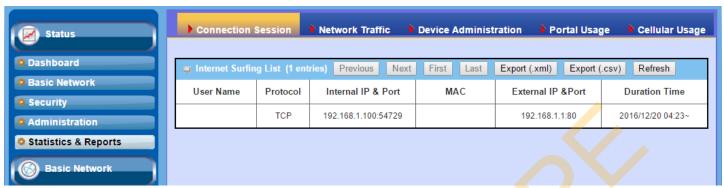

## **8.5.1 Connection Session**

Go to Status > Statistics & Reports > Connection Session tab.

**Internet Surfing Statistic** shows the connection tracks on this router.

| Internet Surfing List (33 entries) Previous Next First La |          |                       |     | Export (.xml) Ex   | port (.csv) Refresh |
|-----------------------------------------------------------|----------|-----------------------|-----|--------------------|---------------------|
| User Name                                                 | Protocol | Internal IP & Port    | MAC | External IP &Port  | Duration Time       |
|                                                           | UDP      | 192.168.123.100:51736 |     | 192.168.123.254:53 | 2017/03/22 03:43~   |
|                                                           | UDP      | 192.168,123,100:55986 |     | 192.168.123.254:53 | 2017/03/22 03:43~   |
|                                                           | UDP      | 192.168.123.100:49548 |     | 192.168.123.254:53 | 2017/03/22 03:43~   |
|                                                           | UDP      | 192.168.123.100:60969 |     | 192.168.123.254:53 | 2017/03/22 03:43~   |
|                                                           | UDP      | 192.168.123.100:56053 |     | 192.168.123.254:53 | 2017/03/22 03:43~   |

| Internet Surfing Statistic |               |                                                                                 |  |  |
|----------------------------|---------------|---------------------------------------------------------------------------------|--|--|
| Item                       | Value setting | Description                                                                     |  |  |
| Previous                   | N/A           | Click the <b>Previous</b> button; you will see the previous page of track list. |  |  |
| Next                       | N/A           | Click the <b>Next</b> button; you will see the next page of track list.         |  |  |
| First                      | N/A           | Click the <b>First</b> button; you will see the first page of track list.       |  |  |
| Last                       | N/A           | Click the Last button; you will see the last page of track list.                |  |  |
| Export (.xml)              | N/A           | Click the Export (.xml) button to export the list to xml file.                  |  |  |
| Export (.csv)              | N/A           | Click the <b>Export (.csv)</b> button to export the list to csv file.           |  |  |
| Refresh                    | N/A           | Click the <b>Refresh</b> button to refresh the list.                            |  |  |

## 8.5.2 Network Traffic

Go to **Status > Statistics & Reports > Network Traffic** tab.

**Network Traffic Statistics** screen shows the historical graph for the selected network interface.

You can change the interface drop list and select the interface and sampling time interval you want to monitor.

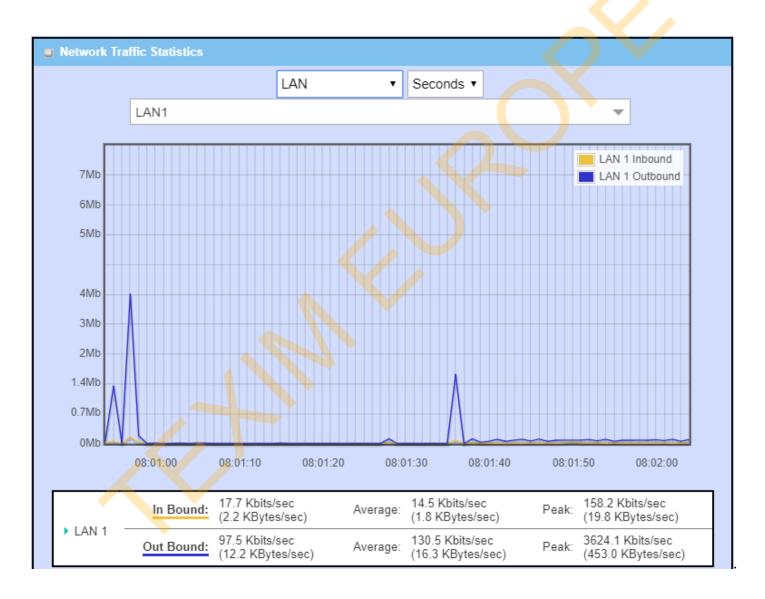

# 8.5.3 Device Administration

Go to Status > Statistics & Reports > Device Administration tab.

**Device Administration** shows the login information.

| Device Manager | Login Statistics Previo | us Next First La | st Export (.xml) | Export (.csv) Refresh |
|----------------|-------------------------|------------------|------------------|-----------------------|
| User Name      | Protocol Type           | IP Address       | User Level       | <b>Duration Time</b>  |
| admin          | http/https              | 192.168.123.100  | Admin            | 2017/03/22 03:31~     |

| Device Mana   | ger Login Statistic |                                                                                       |  |  |
|---------------|---------------------|---------------------------------------------------------------------------------------|--|--|
| Item          | Value setting       | Description                                                                           |  |  |
| Previous      | N/A                 | Click the <b>Previous</b> button; you will see the previous page of login statistics. |  |  |
| Next          | N/A                 | Click the <b>Next</b> button; you will see the next page of login statistics.         |  |  |
| First         | N/A                 | Click the <b>First</b> button; you will see the first page of login statistics.       |  |  |
| Last          | N/A                 | Click the Last button; you will see the last page of login statistics.                |  |  |
| Export (.xml) | N/A                 | Click the Export (.xml) button to export the login statistics to xml file.            |  |  |
| Export (.csv) | N/A                 | Click the Export (.csv) button to export the login statistics to csv file.            |  |  |
| Refresh       | N/A                 | Click the <b>Refresh</b> button to refresh the login statistics.                      |  |  |

# **Appendix A GPL WRITTEN OFFER**

This product incorporates open source software components covered by the terms of third party copyright notices and license agreements contained below.

**GPSBabel** 

Version 1.4.4

Copyright (C) 2002-2005 Robert Lipe<<u>robertlipe@usa.net</u>>

GPL License: <a href="https://www.gpsbabel.org/">https://www.gpsbabel.org/</a>

Curl

**Version 7.19.6** 

Copyright (c) 1996-2009, Daniel Stenberg, <daniel@haxx.se>.

MIT/X derivate License: <a href="https://curl.haxx.se/">https://curl.haxx.se/</a>

**OpenSSL** 

Version 1.0.2c

Copyright (C) 1995-1998 Eric Young (eay@cryptsoft.com)

GPL License: https://www.openssl.org/

brctl - ethernet bridge administration

Stephen Hemminger <shemminger@osdl.org>

Lennert Buytenhek <buytenh@gnu.org>

version 1.1

GNU GENERAL PUBLIC LICENSE Version 2, June 1991

tc - show / manipulate traffic control settings

Stephen Hemminger<shemminger@osdl.org>

Alexey Kuznetsov<kuznet@ms2.inr.ac.ru>

version iproute2-ss050330

GNU GENERAL PUBLIC LICENSE Version 2. June 1991

dhcp-fwd — starts the DHCP forwarding agent

Enrico Scholz <enrico.scholz@informatik.tu-chemnitz.de>

version 0.7

GNU GENERAL PUBLIC LICENSE Version 2, June 1991

lftp - Sophisticated file transfer program

Alexander V. Lukyanov <a href="mailto:lav@yars.free.net">lav@yars.free.net</a>

version:4.5.x

Copyright (c) 1996-2014 by Alexander V. Lukyanov (lav@yars.free.net)

dnsmasq - A lightweight DHCP and caching DNS server.

Simon Kelley <simon@thekelleys.org.uk>

version:2.72

dnsmasq is Copyright (c) 2000-2014 Simon Kelley

socat - Multipurpose relay

Version: 2.0.0-b8

GPLv2

http://www.dest-unreach.org/socat/

LibModbus Version: 3.0.3 LGPL v2

http://libmodbus.org/news/

LibIEC60870

GPLv2

Copyright (C) 1989, 1991 Free Software Foundation, Inc. 59 Temple Place, Suite 330, Boston, MA 02111-1307 USA

https://sourceforge.net/projects/mrts/

Openswan

Version: v2.6.38 GNU GENERAL PUBLIC LICENSE Version 2, June 1991

Copyright (C) 1989, 1991 Free Software Foundation, Inc. 59 Temple Place, Suite 330, Boston, MA 02111-

1307 USA

Everyone is permitted to copy and distribute verbatim copies

of this license document, but changing it is not allowed.

https://www.openswan.org/

Opennhrp

Version: v0.14.1

OpenNHRP is an NHRP implementation for Linux. It has most of the RFC2332

and Cisco IOS extensions.

Project homepage: http://sourceforge.net/projects/opennhrp

Git repository: git://opennhrp.git.sourceforge.net/gitroot/opennhrp

**LICENSE** 

OpenNHRP is licensed under the MIT License. See MIT-LICENSE.txt for

additional details.

OpenNHRP embeds libey, libey is dual licensed with 2-clause BSD and

GPLv2+ licenses. See libev/LICENSE for additional details.

OpenNHRP links to c-ares. c-ares is licensed under the MIT License.

https://sourceforge.net/projects/opennhrp/

IPSec-tools Version: v0.8

No GPL be written

http://ipsec-tools.sourceforge.net/

**PPTP** 

Version: pptp-1.7.1

GNU GENERAL PUBLIC LICENSE Version 2, June 1991

Copyright (C) 1989, 1991 Free Software Foundation, Inc. 675 Mass Ave, Cambridge, MA 02139, USA Everyone is permitted to copy and distribute verbatim copies of this license document, but changing it is not allowed. http://pptpclient.sourceforge.net/

PPTPServ Version: 1.3.4

GNU GENERAL PUBLIC LICENSE Version 2, June 1991

Copyright (C) 1989, 1991 Free Software Foundation, Inc. 675 Mass Ave, Cambridge, MA 02139, USA Everyone is permitted to copy and distribute verbatim copies of this license document, but changing it is not allowed. http://poptop.sourceforge.net/

L2TP

Version: 0.4

Copying All software included in this package is Copyright 2002 Roaring

Penguin Software Inc. You may distribute it under the terms of the

GNU General Public License (the "GPL"), Version 2, or (at your option)

any later version.

http://www.roaringpenguin.com/

L2TPServ

Version: v 1.3.1 GNU GENERAL PUBLIC LICENSE Version 2, June 1991

Copyright (C) 1989, 1991 Free Software Foundation, Inc.59 Temple Place, Suite 330, Boston, MA 02111-

1307 USA

Everyone is permitted to copy and distribute verbatim copies of this license document, but changing it is not allowed.

http://www.xelerance.com/software/x12tpd/

Mpstat: from sysstat, system performance tools for Linux

Version: 10.1.6

Copyright: (C) 1999-2013 by Sebastien Godard (sysstat <at> orange.fr)

SSHD: dropbear, a SSH2 server

Version: 0.53.1

Copyright: (c) 2002-2008 Matt Johnston

Libneurses: The neurses (new curses) library is a free software emulation of curses in System V Release 4.0

(SVr4), and more.

Version: 5.9

Copyright: (c) 1998,2000,2004,2005,2006,2008,2011,2015 Free Software Foundation, Inc., 51 Franklin Street,

Boston, MA 02110-1301, USA

MiniUPnP: The miniUPnP daemon is an UPnP IGD (internet gateway device) which provide NAT traversal services to any UPnP enabled client on the network.

Version: 1.7

Copyright: (c) 2006-2011, Thomas BERNARD

CoovaChilli is an open-source software access controller for captive portal (UAM) and 802.1X access provisioning.

Version: 1.3.0

Copyright: (C) 2007-2012 David Bird (Coova Technologies) < support@coova.com>

Krb5: Kerberos is a network authentication protocol. It is designed to provide strong authentication for client/server applications by using secret-key cryptography.

Version: 1.11.3

Copyright: (C) 1985-2013 by the Massachusetts Institute of Technology and its contributors

OpenLDAP: a suite of the Lightweight Directory Access Protocol (v3) servers, clients, utilities, and development tools.

Version: 2.4

Copyright: 1998-2014 The OpenLDAP Foundation

Samba3311: the free SMB and CIFS client and server for UNIX and other operating systems

Version: 3.3.11

Copyright: (C) 2007 Free Software Foundation, Inc. <a href="http://fsf.org/">http://fsf.org/</a>

NTPClient: an NTP (RFC-1305, RFC-4330) client for unix-alike computers

Version: 2007 365

Copyright: 1997, 1999, 2000, 2003, 2006, 2007 Larry Doolittle

exFAT: FUSE-based exFAT implementation

Version: 0.9.8

Copyright: (C) 2010-2012 Andrew Nayenko

ONTFS\_3G: The NTFS-3G driver is an open source, freely available read/write NTFS driver for Linux,

FreeBSD, Mac OS X, NetBSD, Solaris and Haiku.

Version: 2009.4.4

Copyright: (C) 1989, 1991 Free Software Foundation, Inc., 51 Franklin Street, Fifth Floor, Boston, MA 02110-

1301 USA

mysql-5\_1\_72: a release of MySQL, a dual-license SQL database server

Version: 5.1.72

Copyright: (c) 2000, 2013, Oracle and/or its affiliates

FreeRadius: a high performance and highly configurable RADIUS server

Version: 2.1.12

Copyright: (C) 1999-2011 The FreeRADIUS server project and contributors

Linux IPv6 Router Advertisement Daemon – radvd

Version: V 1.15

Copyright (c) 1996,1997 by Lars Fenneberg<lf@elemental.net>

BSD License: http://www.litech.org/radvd/

WIDE-DHCPv6

Dynamic Host Configuration Protocol for IPv6 (DHCPv6) clients, servers, and relay agents.

Version: 20080615

Copyright (C) 1998-2004 WIDE Project.
BSD License: https://sourceforge.net/projects/wide-dhcpv6/

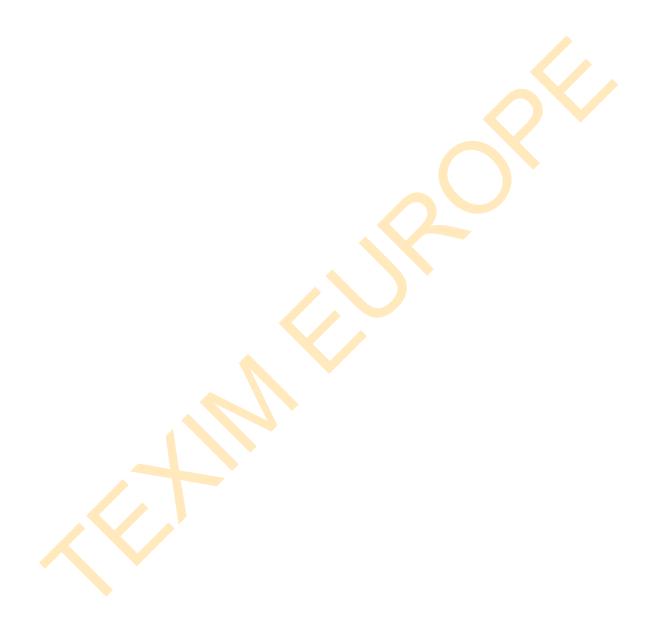

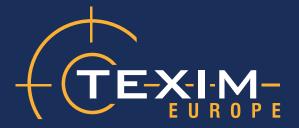

# **Contact details**

#### The Netherlands

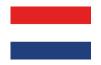

Elektrostraat 17 NL-7483 PG Haaksbergen

T: +31 (0)53 573 33 33 F: +31 (0)53 573 33 30 E: nl@texim-europe.com

## **Belgium**

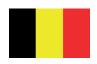

Zuiderlaan 14 bus 10 B-1731 Zellik

T: +32 (0)2 462 01 00 F: +32 (0)2 462 01 25

E: belgium@texim-europe.com

#### **UK & Ireland**

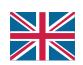

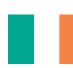

St. Mary's House, Church Lane Carlton Le Moorland Lincoln LN5 9HS

T: +44 (0)1522 789 555 F: +44 (0)845 299 22 26 E: uk@texim-europe.com

## **Germany North**

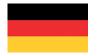

Bahnhofstrasse 92 D-25451 Quickborn

T: +49 (0)4106 627 07-0 F: +49 (0)4106 627 07-20 E: germany@texim-europe.com

## **Germany South**

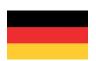

Martin-Kollar-Strasse 9 D-81829 München

T: +49 (0)89 436 086-0 F: +49 (0)89 436 086-19

E: germany@texim-europe.com

#### **Austria**

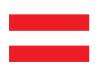

Warwitzstrasse 9 A-5020 Salzburg

T: +43 (0)662 216 026 F: +43 (0)662 216 026-66 E: austria@texim-europe.com

## Nordic region

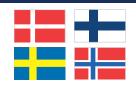

Sdr. Jagtvej 12 DK-2970 Hørsholm

T: +45 88 20 26 30 F: +45 88 20 26 39

E: nordic@texim-europe.com

#### Italy

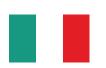

Via Matteotti 43 IT-20864 Agrate Brianza (MB)

T: +39 (0)395 967 226 F: +39 (0)395 967 226 E: italy@texim-europe.com

#### **General information**

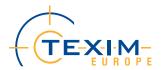

info@texim-europe.com www.texim-europe.com

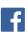

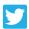

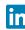

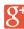

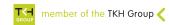